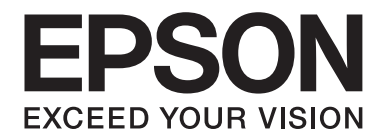

# **EPSON Aculaser C9200 Series Korisnički vodič**

NPD3771-00 SR

# **Autorsko pravo i zaštitni žigovi**

Nijedan deo ove publikacije ne sme se reprodukovati, uskladištiti u sistemu za preuzimanje ili prenositi u bilo kojem obliku ili na bilo koji način, mehanički, fotokopiranjem, snimanjem i na ostale načine, bez izričitog pismenog odobrenja korporacije Seiko Epson. Upotrebom informacija koje se nalaze u ovom dokumentu ne preuzima se nikakva odgovornost za patente. Ne preuzima se odgovornost ni za štete koje nastanu usled korišćenja informacija iz ovog dokumenta.

Korporacija Seiko Epson i njeni partneri ne odgovaraju kupcu ovog proizvoda niti drugim licima za štete, gubitke, potraživanja ili troškove koji su posledica: nezgode, nepravilne upotrebe ili zloupotrebe ovog proizvoda, nedozvoljenih modifikacija, popravki ili izmena proizvoda i (osim u SAD) nedoslednog pridržavanja uputstava korporacije Seiko Epson za rad i održavanje proizvoda.

Korporacija Seiko Epson i njeni partneri neće biti odgovorni za bilo kakve štete ili probleme koji su posledica upotrebe opcionalnih ili potrošnih proizvoda koje korporacija Seiko Epson nije označila kao Original Epson Products ili Epson Approved Products.

Sadrži Zoran Corporation Integrated Print System (IPS) za emulaciju jezika štampača.

#### **ZARAN**

NEST Office Kit Copyright © 1996, Novell, Inc. All rights reserved.

Deo ICC profila u ovom proizvodu kreiran je pomoću softvera Gretag Macbeth ProfileMaker. Gretag Macbeth je registrovani zaštitni žig kompanije Gretag Macbeth Holding AG. ProfileMaker je zaštitni žig kompanije LOGO GmbH.

IBM i PS/2 su registrovani zaštitni žigovi korporacije International Business Machines.

Microsoft®, Windows® i Windows Vista® su registrovani zaštitni žigovi korporacije Microsoft.

Apple®, Macintosh®, Mac®, Mac OS®, AppleTalk® i Bonjour® su registrovani žigovi kompanije Apple, Inc. Apple Chancery, Chicago, Geneva, Hoefler Text, Monaco i New York su žigovi ili registrovani žigovi kompanije Apple, Inc.

EPSON i EPSON ESC/P su registrovani zaštitni žigovi, a EPSON AcuLaser i EPSON ESC/P 2 su registrovani zaštitni žigovi korporacije Seiko Epson.

Monotype je zaštitni žig kompanije Monotype Imaging, Inc. registrovan u američkom Zavodu za patente i žigove (United States Patent and Trademark Office) i možda je registrovan u određenim jurisdikcijama.

UFST® (Universal Font Scaling Technology™) je podsistem za prikazivanje skalabilnih fontova, a proizvod je kompanije Monotype Imaging.

MicroType® tehnologija za komprimovanje fontova kompanije Monotype Imaging, zajedno sa UFST® podsistemom za prikazivanje fontova, znatno smanjuje datoteke fontova.

Monotype Imaging MicroType® format fonta komprimovan je pomoću tehnologije MicroType.

CG Omega, CG Times, Garamond Antiqua, Garamond Halbfett, Garamond Kursiv, Garamond Halbfett Kursiv predstavljaju zaštitne žigove kompanije Monotype Imaging, Inc. i možda su registrovani u određenim jurisdikcijama.

Albertus, Arial, Coronet, Gillsans, Times New Roman i Joanna predstavljaju žigove kompanije The Monotype Corporation, a registrovani su u američkom Zavodu za patente i žigove (United States Patent and Trademark Office) i možda su registrovani u određenim jurisdikcijama.

ITC Avant Garde Gothic, ITC Bookman, ITC Lubalin Graph, ITC Mona Lisa Recut, ITC Symbol, ITC Zapf-Chancery i ITC ZapfDingbats predstavljaju žigove kompanije International Typeface Corporation, a registrovani su u američkom Zavodu za patente i žigove (United States Patent and Trademark Office) i mogu biti registrovani u određenim jurisdikcijama.

Clarendon, Helvetica, New Century Schoolbook, Optima, Palatino, Stempel Garamond, Times i Univers predstavljaju žigove kompanije Heidelberger Druckmaschinen AG i mogu biti registrovani u određenim jurisdikcijama, a koriste se isključivo uz licencu kompanije Linotype Library GmbH, podružnice u potpunom vlasništvu kompanije Heidelberger Druckmaschinen AG.

Wingdings je registrovani zaštitni žig korporacije Microsoft u Sjedinjenim Američkim Državama i drugim zemljama.

Marigold je zaštitni žig Artura Bejkera i možda je registrovan u određenim jurisdikcijama.

Antique Olive je žig Marsela Oliva i može biti registrovan u određenim jurisdikcijama.

Carta i Tekton su registrovani žigovi kompanije Adobe Systems Incorporated.

Marigold i Oxford su žigovi kompanije AlphaOmega Typography.

Coronet je registrovani žig kompanije Ludlow Type Foundry.

Eurostile je žig kompanije Nebiolo.

HP i HP LaserJet su registrovani zaštitni žigovi kompanije Hewlett-Packard.

PCL su registrovani zaštitni žig kompanije Hewlett-Packard.

Adobe, Adobe logotip i PostScript3 su zaštitni žigovi kompanije Adobe Systems Incorporated i možda su registrovani u određenim jurisdikcijama.

CompactFlash je registrovani žig korporacije SanDisk u Sjedinjenim Američkim Državama i drugim zemljama.

*Opšta napomena: Ostala imena proizvoda upotrebljena su u ovom dokumentu isključivo u identifikacione svrhe i možda predstavljaju zaštitne žigove svojih vlasnika. Epson odriče postojanje bilo kakvih prava na te znakove.*

Copyright © 2008 Seiko Epson Corporation. All rights reserved.

# **Verzije operativnih sistema**

U ovom priručniku, koriste se sledeće skraćenice.

#### **Windows se odnosi na Windows Vista, XP, Vista x64, XP x64, 2000, Server 2003 i Server 2003 x64.**

- ❏ Windows Vista se odnosi na Windows Vista Ultimate Edition, Windows Vista Home Premium Edition, Windows Vista Home Basic Edition, Windows Vista Enterprise Edition i Windows Vista Business Edition.
- ❏ Windows Vista x64 se odnosi na Windows Vista Ultimate x64 Edition, Windows Vista Home Premium x64 Edition, Windows Vista Home Basic x64 Edition, Windows Vista Enterprise x64 Edition i Windows Vista Business x64 Edition.
- ❏ Windows XP se odnosi na Windows XP Home Edition i Windows XP Professional.
- ❏ Windows XP x64 se odnosi na Windows XP Professional x64 Edition.
- ❏ Windows 2000 se odnosi na Windows 2000 Professional.
- ❏ Windows Server 2003 se odnosi na Windows Server 2003 Standard Edition i Windows Server 2003 Enterprise Edition.
- ❏ Windows Server 2003 x64 se odnosi na Windows Server 2003 x64 Standard Edition i Windows Server 2003 x64 Enterprise Edition.

#### **Macintosh se odnosi na Mac OS X.**

❏ Mac OS X se odnosi na Mac OS X 10.3.9 ili noviji.

# **Sadržaj**

#### **[Bezbednosna uputstva](#page-13-0)**

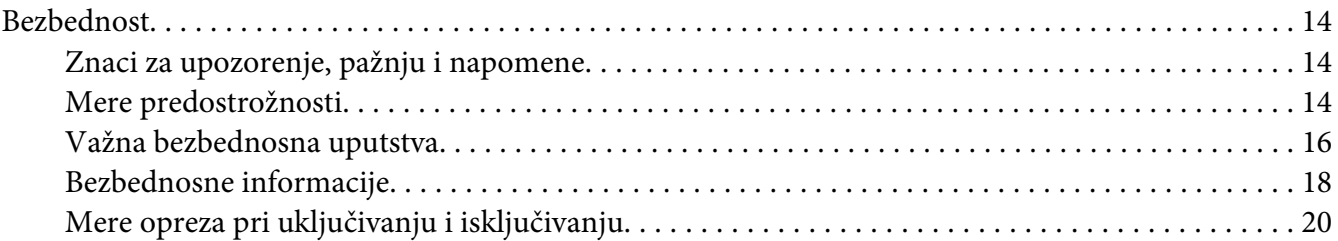

#### Poglavlje 1 **[Upoznajte svoj štampač](#page-20-0)**

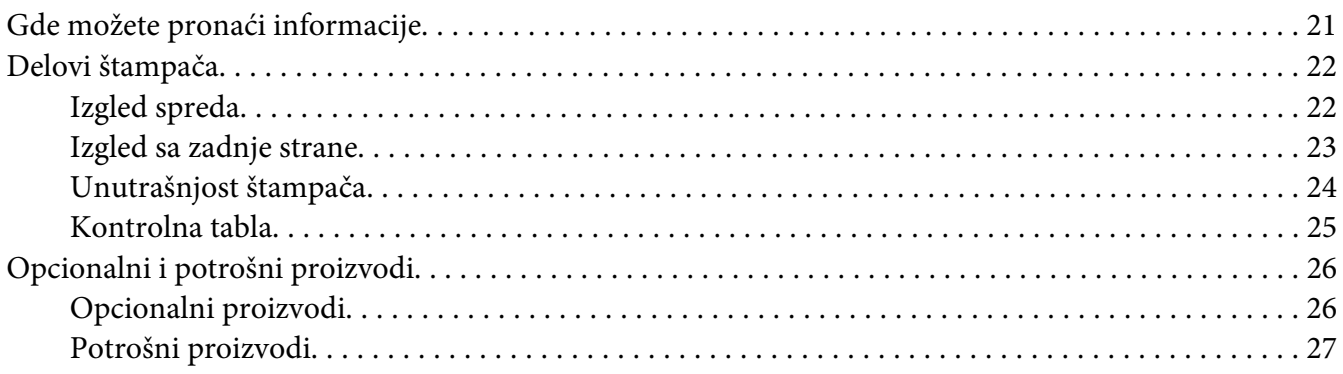

#### Poglavlje 2 **[Zadaci za štampanje](#page-28-0)**

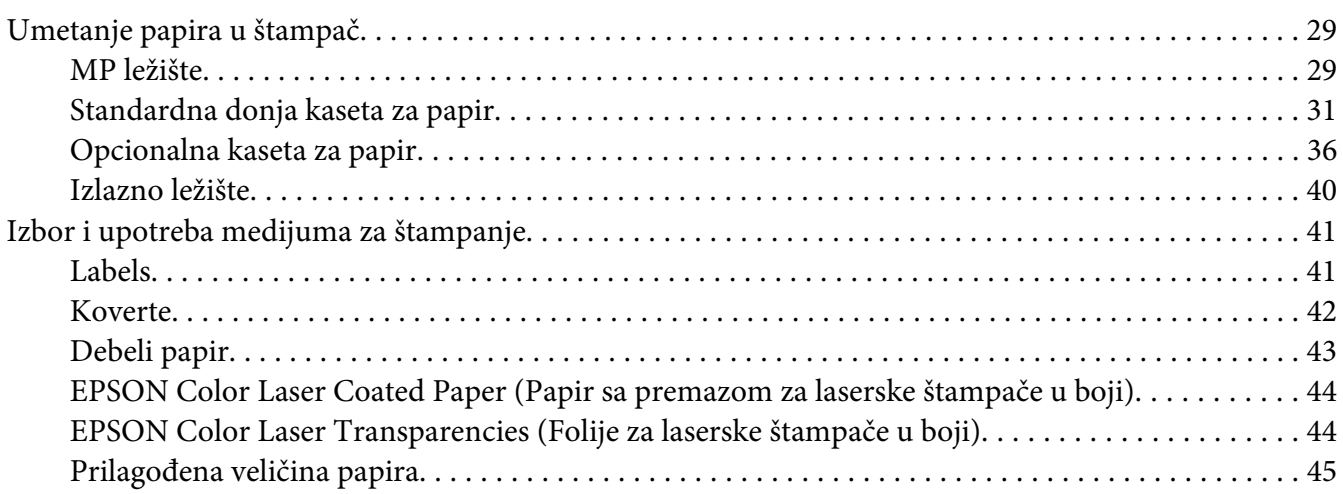

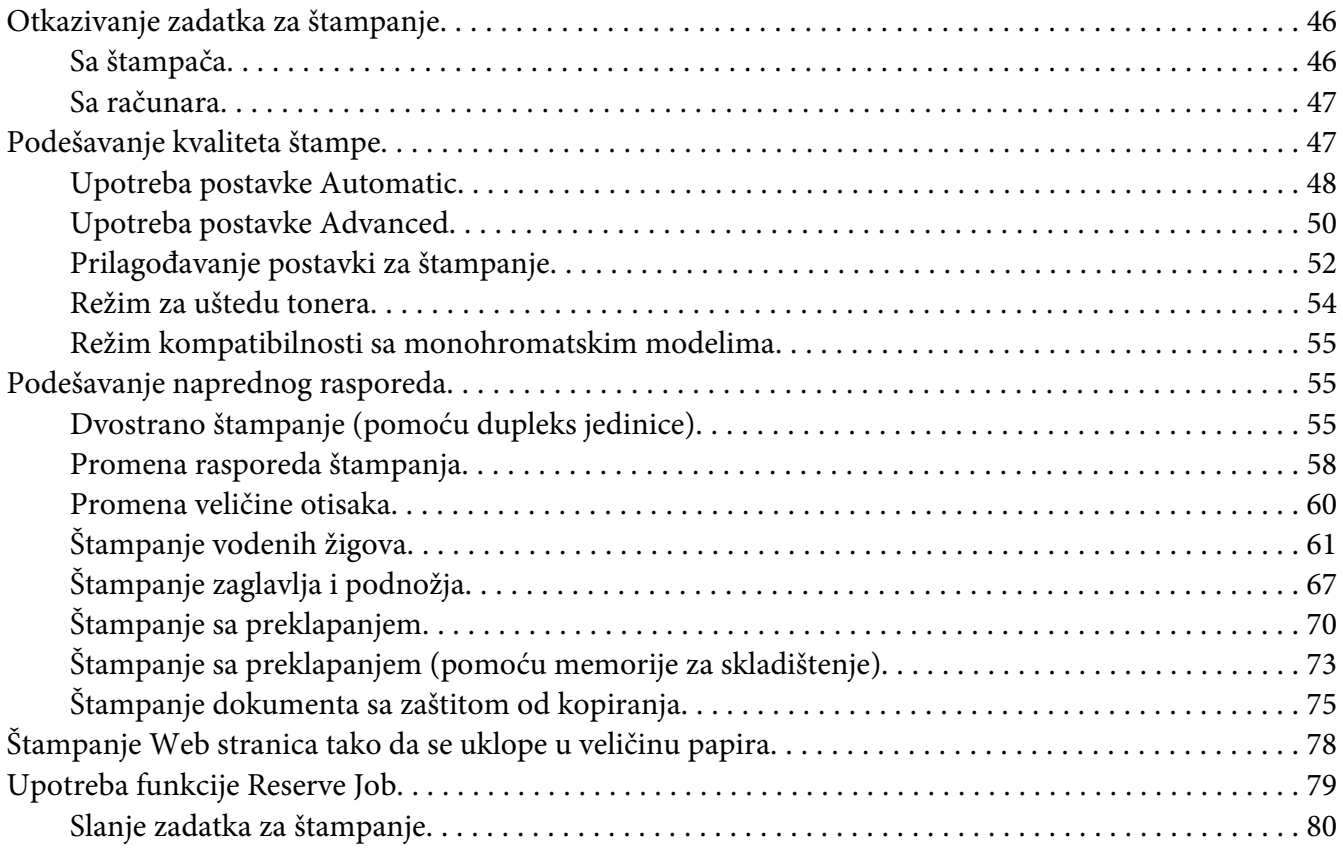

### Poglavlje 3 **[Upotreba kontrolne table](#page-81-0)**

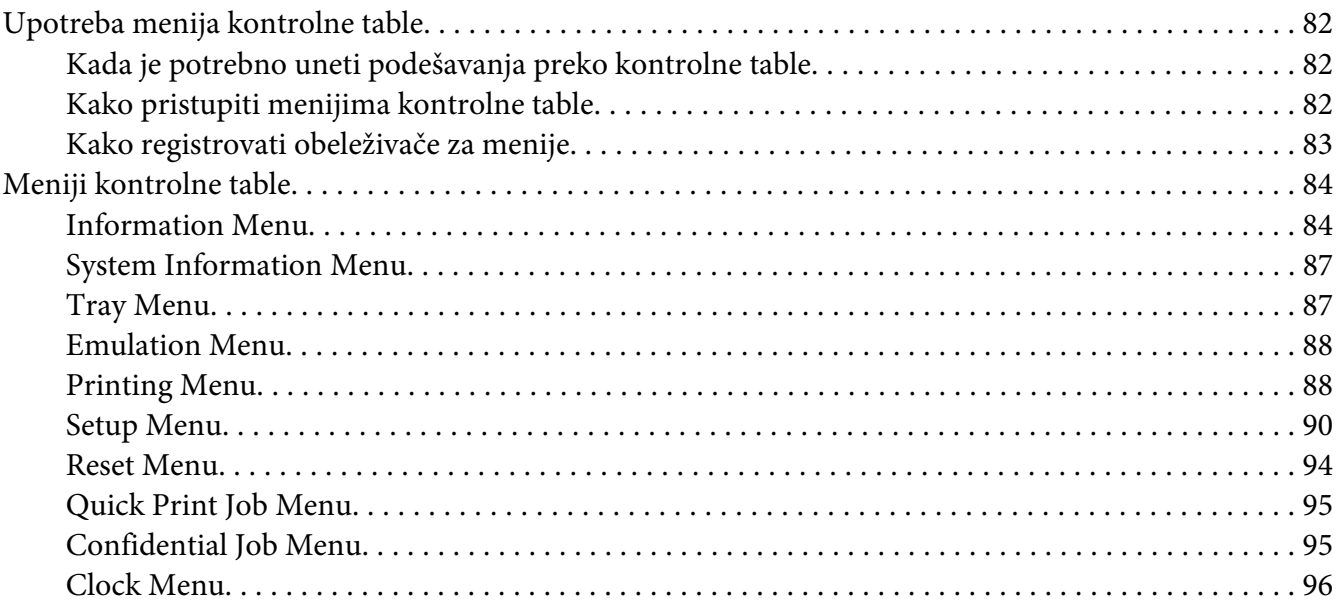

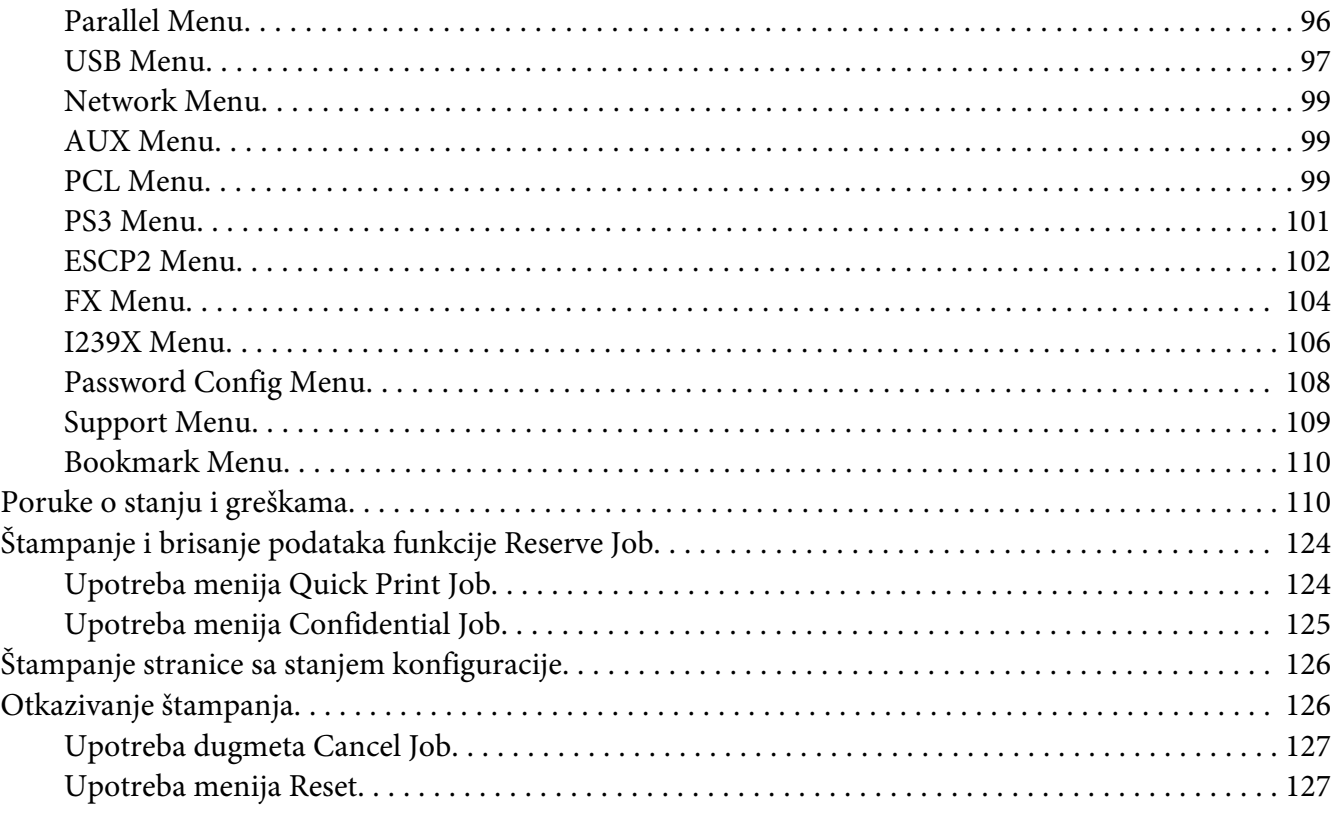

### Poglavlje 4 **[Instaliranje opcionalnih proizvoda](#page-127-0)**

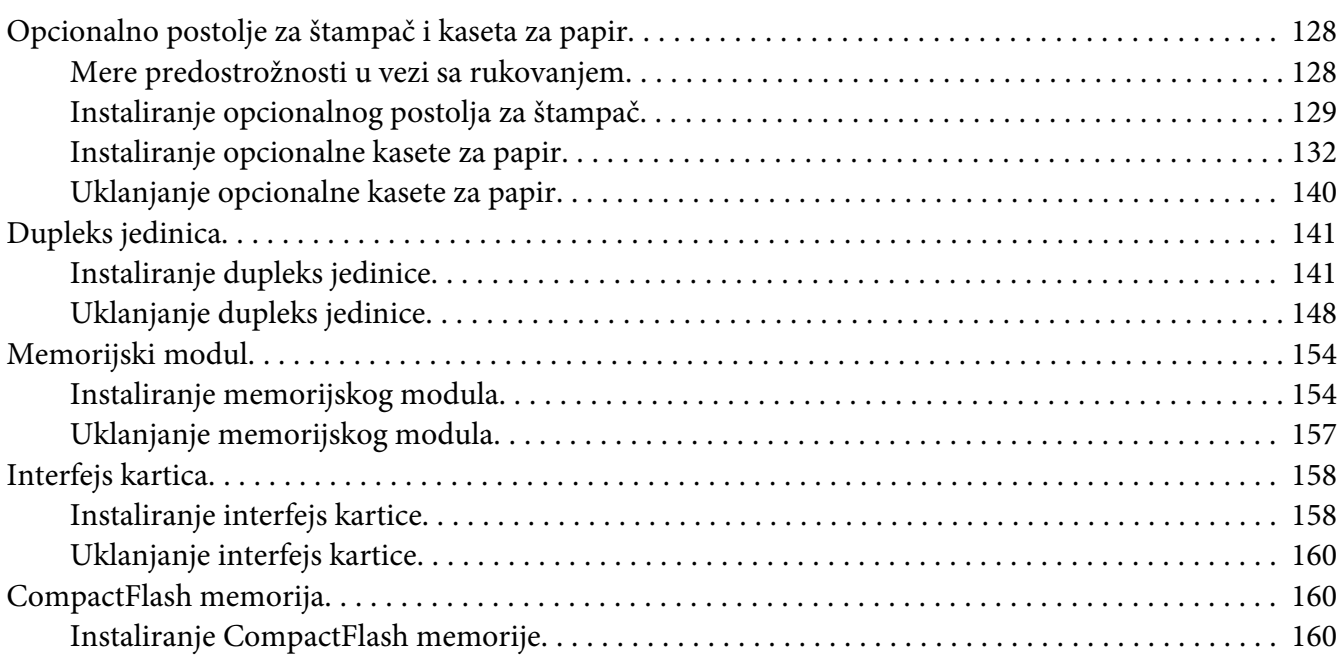

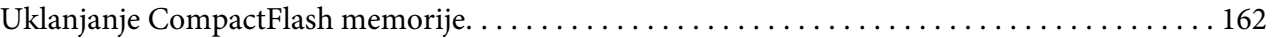

#### Poglavlje 5 **[Zamena potrošnih proizvoda](#page-163-0)**

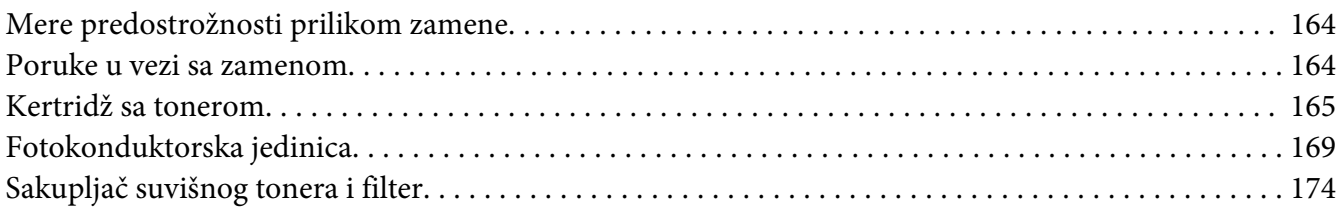

#### Poglavlje 6 **[Čišćenje i transportovanje štampača](#page-177-0)**

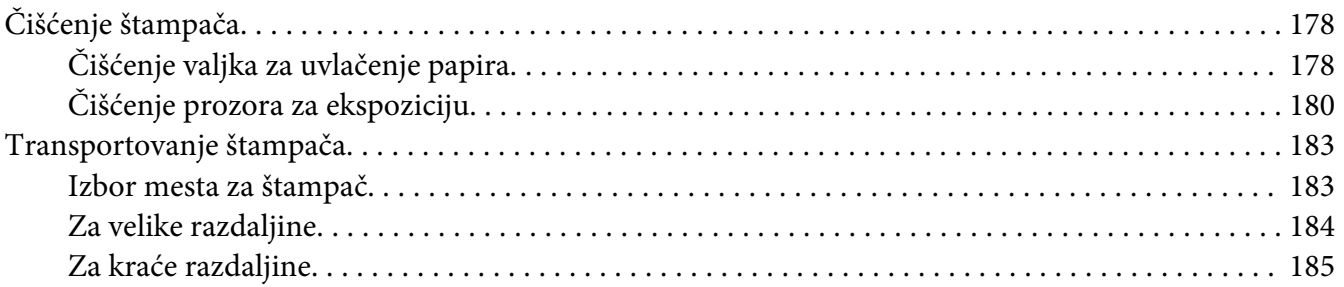

#### Poglavlje 7 **[Rešavanje problema](#page-186-0)**

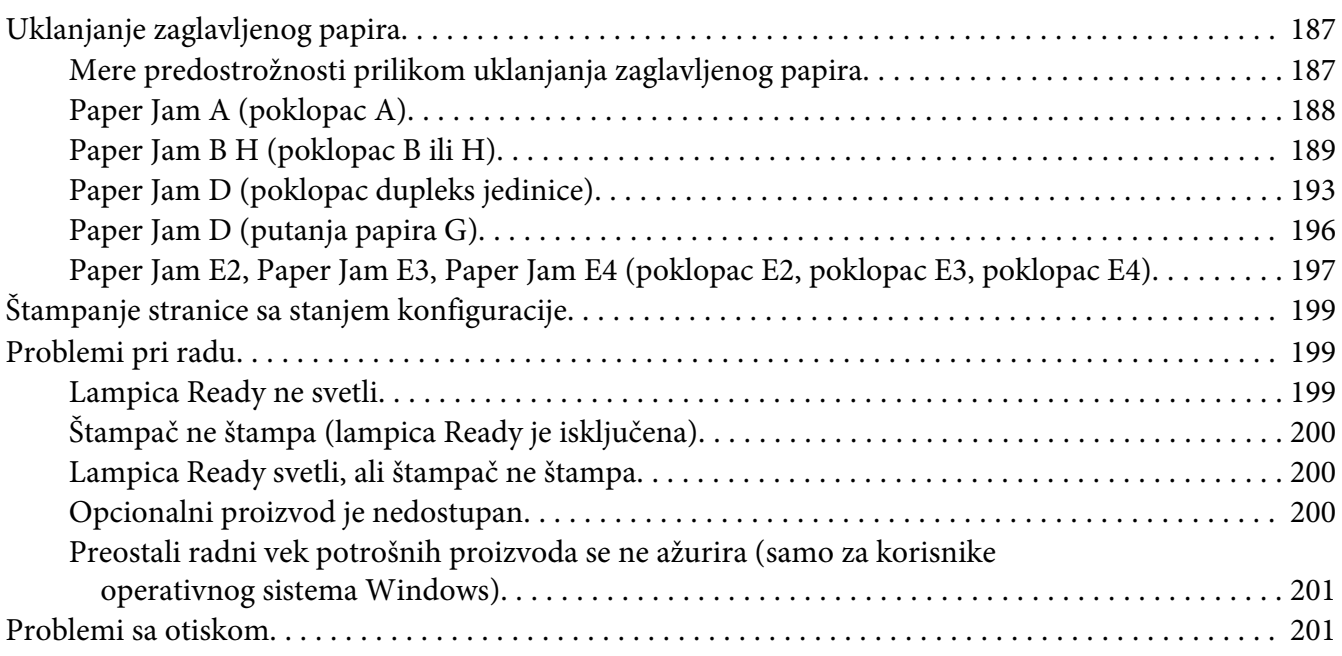

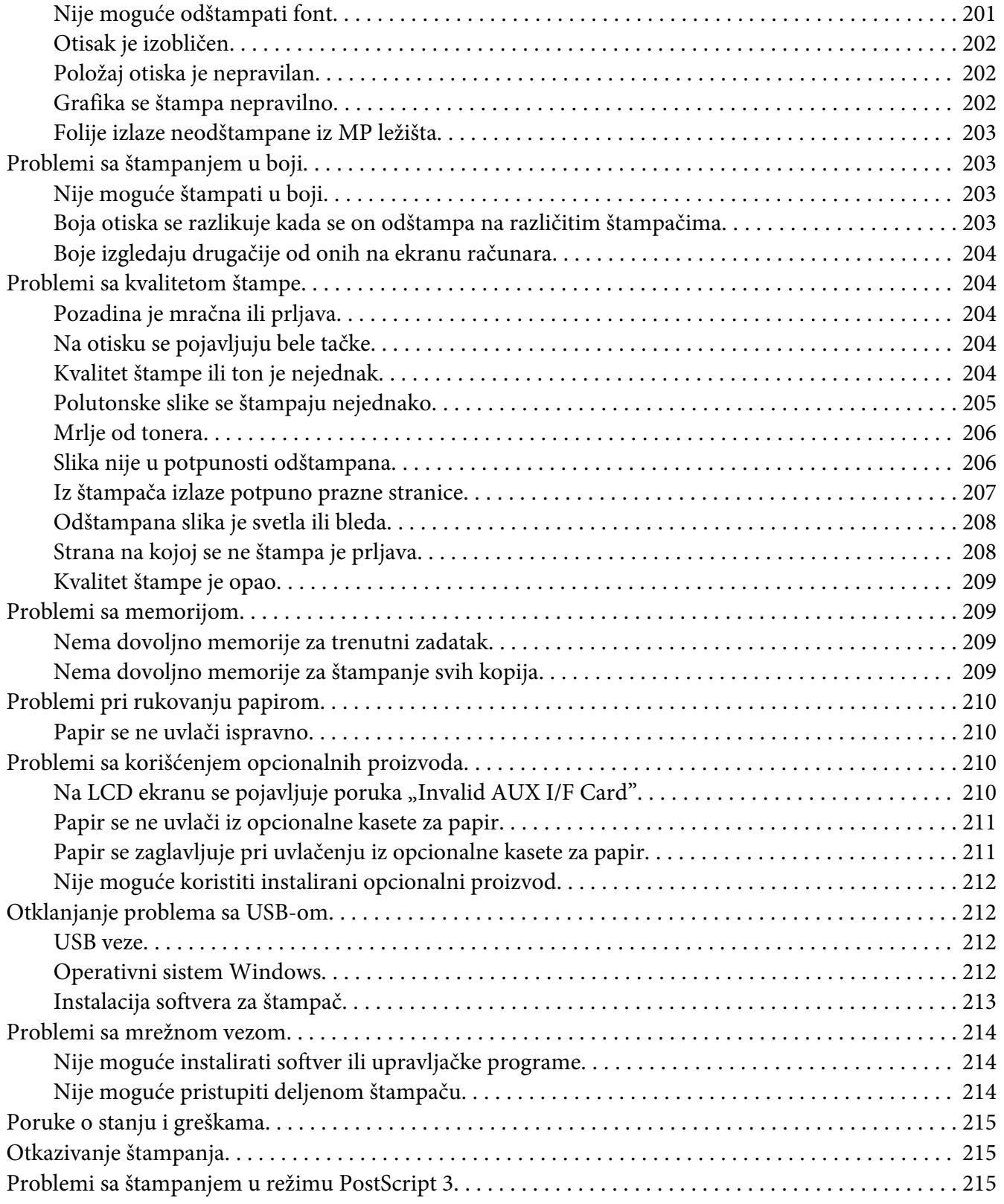

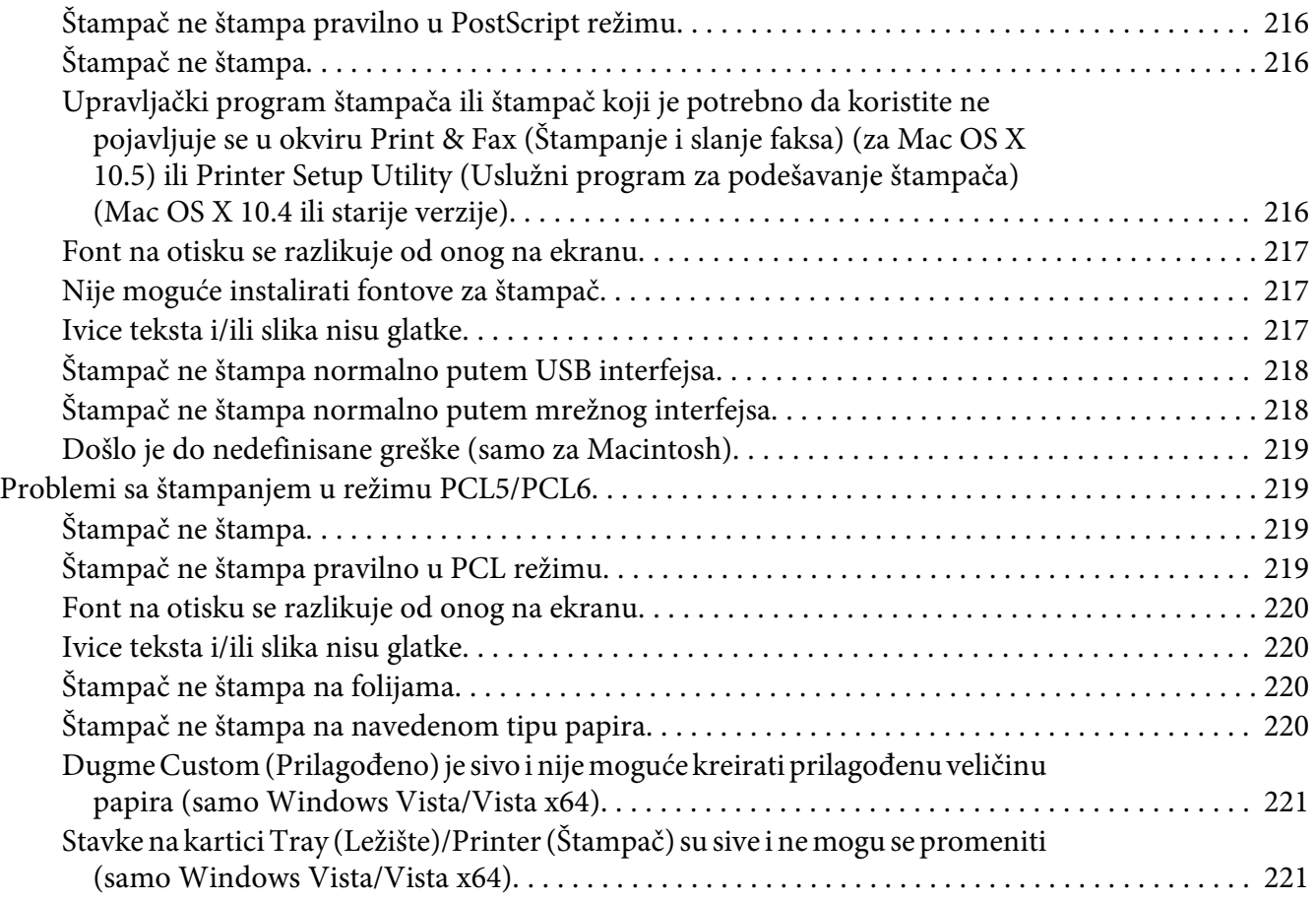

#### Poglavlje 8 **[Više informacija o softveru štampača za operativni sistem Windows](#page-221-0)**

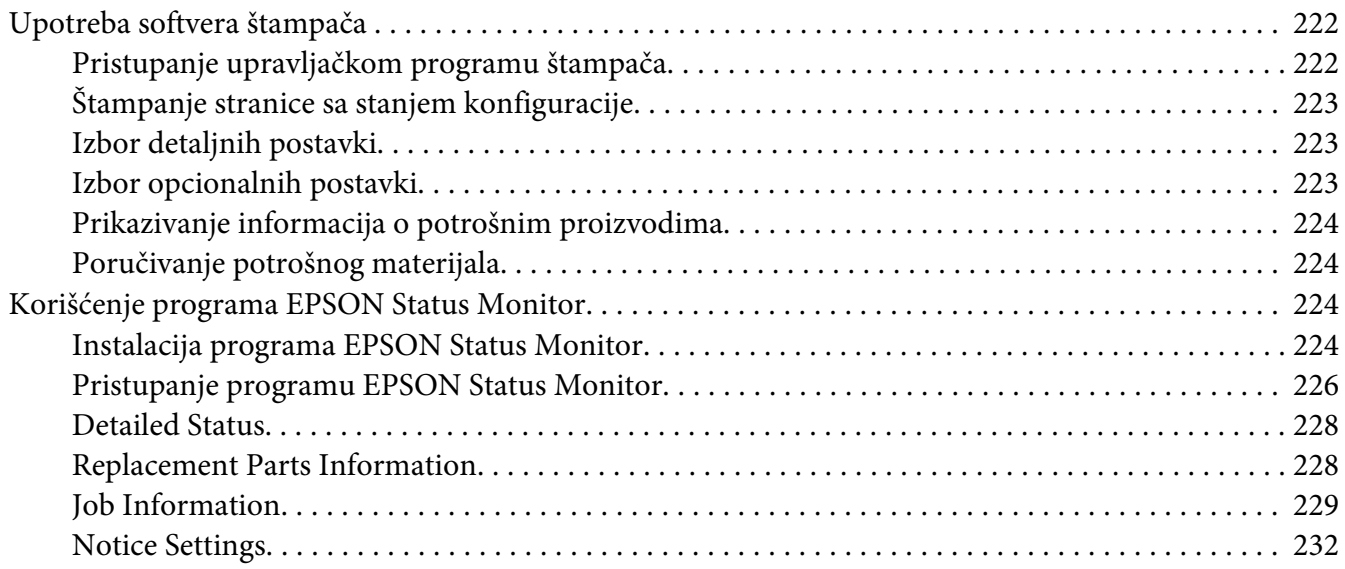

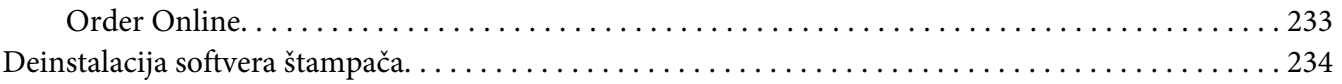

#### Poglavlje 9 **[Više informacija o softveru štampača za operativni sistem Macintosh](#page-235-0)**

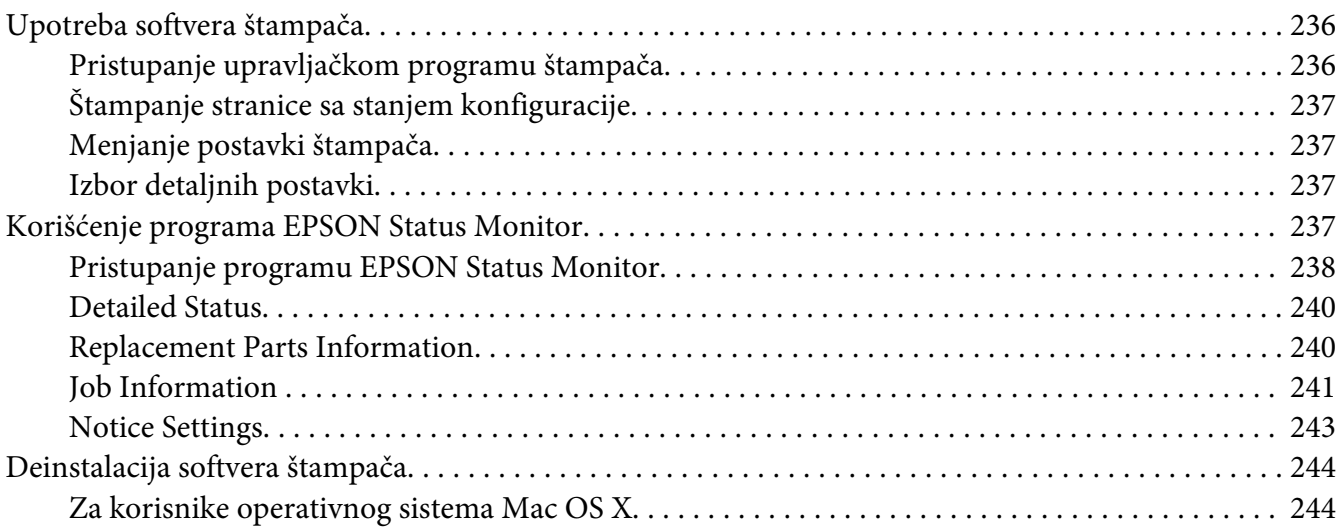

#### Poglavlje 10 **[Više informacija o PostScript upravljačkom programu štampača](#page-244-0)**

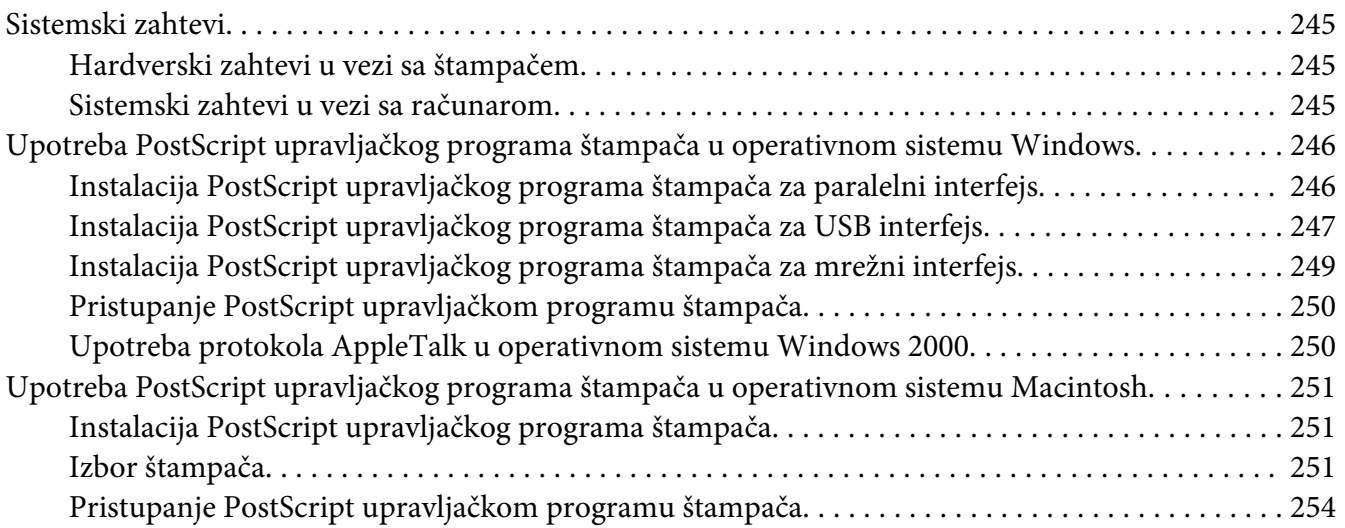

### Poglavlje 11 **[Više informacija o PCL5/PCL6 upravljačkom programu štampača](#page-254-0)**

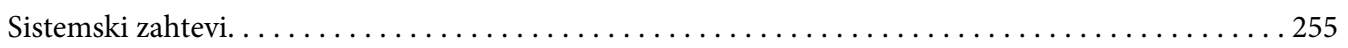

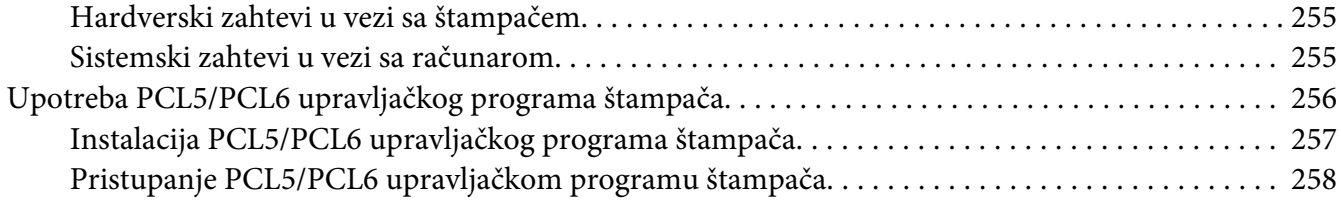

#### Dodatak A **[Tehničke specifikacije](#page-258-0)**

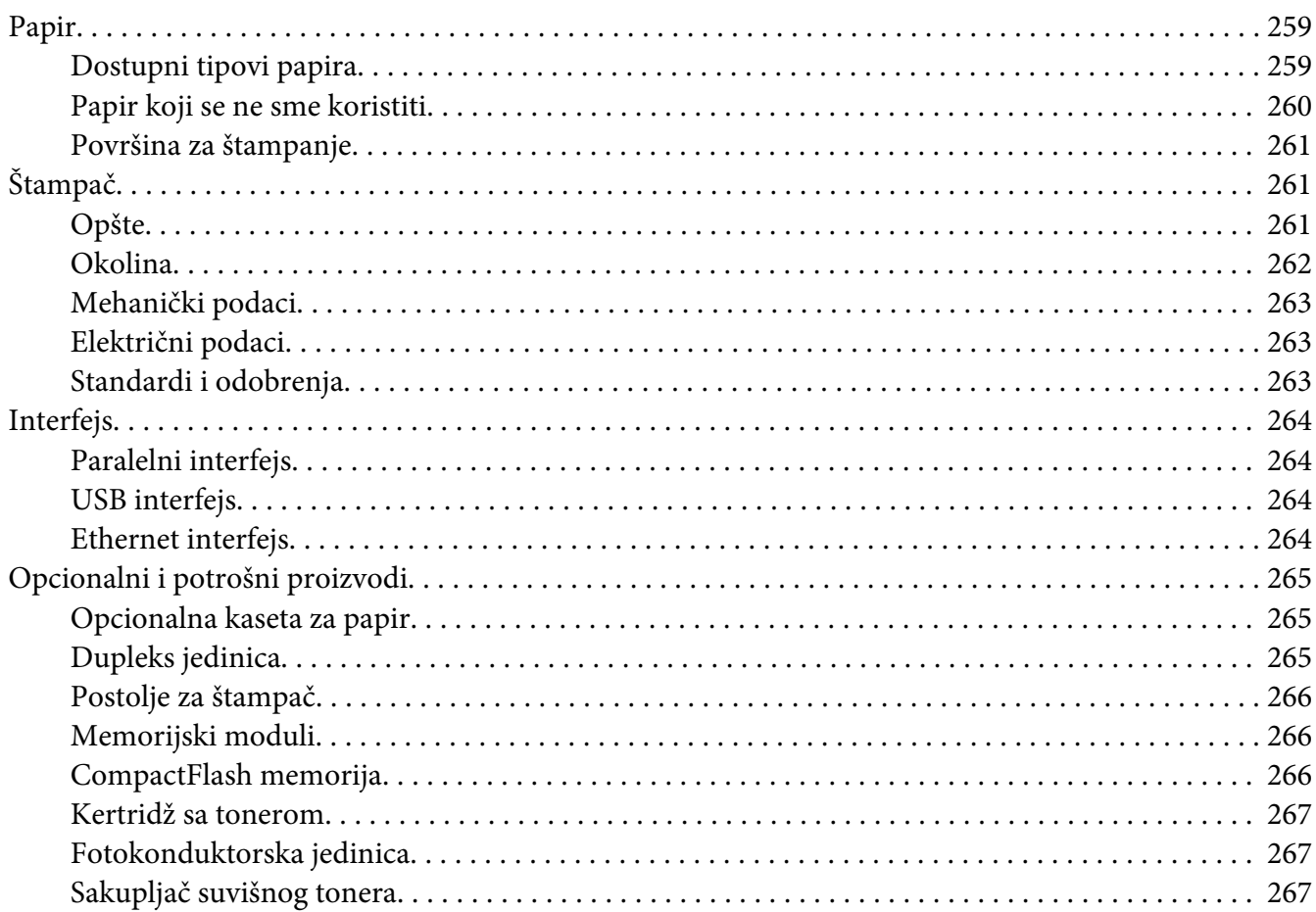

### Dodatak B **[Podrška za korisnike](#page-268-0)**

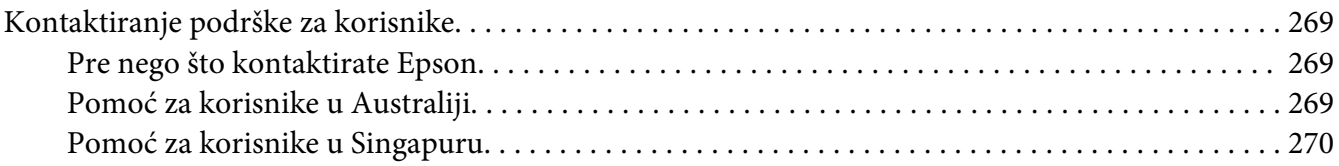

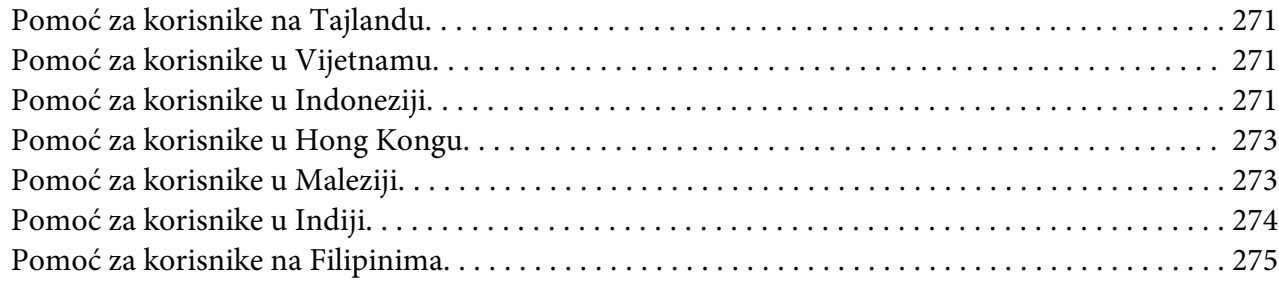

### **[Indeks](#page-276-0)**

### <span id="page-13-0"></span>**Bezbednosna uputstva**

### **Bezbednost**

### **Znaci za upozorenje, pažnju i napomene**

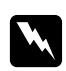

#### w *Upozorenje*

*mora se strogo pratiti kako bi se izbegle telesne povrede.*

c *Pažnja mora se poštovati kako ne bi došlo do oštećenja opreme.*

#### *Napomena*

*sadrži važne informacije i korisne savete o upotrebi štampača.*

### **Mere predostrožnosti**

Da bi upotreba bila bezbedna i efikasna, obavezno se pridržavajte mera predostrožnosti.

❏ Pošto štampač ima oko 60 kg (132 lb) zajedno sa potrošnim materijalom, ne bi trebalo da ga podiže niti nosi samo jedna osoba. Štampač moraju da nose dve osobe, i to tako što će ga podići na odgovarajući način, prikazan ispod.

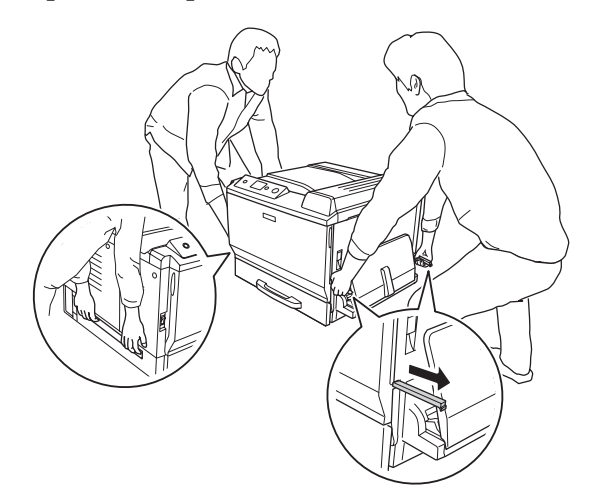

❏ Vodite računa da ne dodirnete grejač, označen tekstom **CAUTION HIGH TEMPERATURE**, niti okolnu oblast. Ako ste koristili štampač, grejač i njegova okolina mogu biti veoma vrući. Ako morate da dodirnete neku od tih oblasti, prethodno sačekajte 30 minuta kako bi se temperatura smanjila.

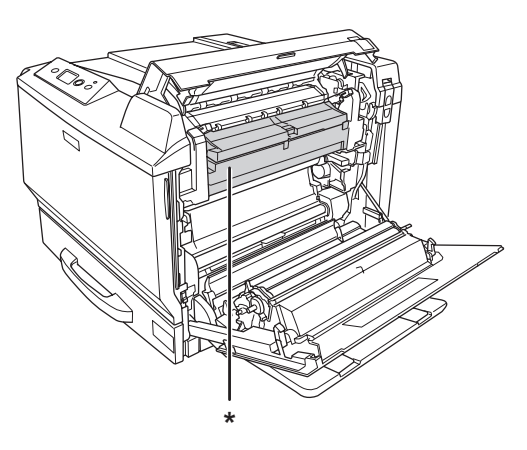

#### \***CAUTION HIGH TEMPERATURE**

- ❏ Ne uvlačite ruku preduboko u grejač pošto su neke komponente oštre i mogu izazvati povrede.
- ❏ Izbegavajte da dodirujete komponente u štampaču, osim ako vam tako nalažu uputstva iz ovog vodiča.
- ❏ Nikada nemojte primenjivati silu kada stavljate komponente štampača na mesto. Iako je štampač proizveden tako da bude otporan, grubim rukovanjem ga možete oštetiti.
- ❏ Kada rukujete kertridžom sa tonerom, obavezno ga stavite na čistu i glatku površinu.
- ❏ Ne pokušavajte da modifikujete kertridž sa tonerom niti da ga rastavite.
- ❏ Ne dodirujte toner. Pazite da vam toner ne dospe u oči.
- ❏ Iskorišćen kertridž sa tonerom i fotokonduktorsku jedinicu nemojte spaljivati, jer mogu da eksplodiraju i izazovu povrede. Odložite ih u skladu sa lokalnim propisima.
- ❏ Ako se toner prospe, pokupite ga metlom ili vlažnom sapunjavom krpom. Pošto se sitne čestice mogu zapaliti ili eksplodirati ako dođu u kontakt sa varnicom, nemojte koristiti usisivač.
- ❏ Sačekajte najmanje jedan sat pre upotrebe kertridža sa tonerom nakon što ste ga preneli iz hladnog u toplo okruženje da ne bi došlo do oštećenja usled kondenzacije.
- <span id="page-15-0"></span>❏ Prilikom vađenja fotokonduktorske jedinice, nemojte je izlagati sunčevoj svetlosti i izbegavajte da je izlažete sobnom osvetljenju duže od pet minuta. Fotokonduktorska jedinica sadrži bubanj osetljiv na svetlost. Izlaganje svetlosti može oštetiti bubanj, što dovodi do pojave tamnih ili svetlih oblasti na odštampanoj stranici i skraćuje radni vek bubnja. Ako je potrebno da fotokonduktorska jedinica bude duže vreme van štampača, pokrijte je neprozirnom tkaninom.
- ❏ Vodite računa da ne ogrebete površinu bubnja. Kada vadite fotokonduktorsku jedinicu iz štampača, obavezno je stavite na čistu i glatku površinu. Izbegavajte dodirivanje bubnja, pošto ulja iz vaše kože mogu trajno oštetiti njegovu površinu i negativno uticati na kvalitet štampe.
- ❏ Da biste dobili najbolji kvalitet štampe, kertridž sa tonerom i fotokonduktorsku jedinicu nemojte skladištiti na mestu izloženom direktnoj sunčevoj svetlosti, prašini, slanom vazduhu niti korozivnim gasovima (kao što je amonijak). Izbegavajte mesta izložena ekstremnim ili naglim promenama temperature i vlažnosti vazduha.
- ❏ Potrošne komponente držite van domašaja dece.
- ❏ Ne ostavljajte zaglavljeni papir unutar štampača. To može dovesti do pregrevanja štampača.
- ❏ Izbegavajte deljenje utičnica sa drugim uređajima.

### **Važna bezbednosna uputstva**

Pre korišćenja štampača, pažljivo pročitajte sva uputstva.

#### **Pri izboru mesta i izvora napajanja za štampač**

- ❏ Štampač postavite u blizini električne utičnice tako da možete lako uključiti i isključiti kabl za napajanje.
- ❏ Ne postavljajte štampač na nestabilnu podlogu.
- ❏ Ne stavljajte štampač na mesta na kojima će se kabl gaziti.
- ❏ Prorezi i otvori na kućištu i sa zadnje ili donje strane služe za ventilaciju. Nemojte ih zatvarati ili pokrivati. Štampač nemojte stavljati na krevet, sofu, tepih ili sličnu površinu, kao ni unutar nameštaja osim ako nije obezbeđena odgovarajuća ventilacija.
- ❏ Priključci na ovom štampaču ne koriste ograničeni izvor napajanja.
- ❏ Sve uređaje povežite na utičnice za odgovarajućim uzemljenjem. Izbegavajte korišćenje utičnica na istom strujnom kolu na koje su priključeni fotokopir uređaji ili ventilacioni sistemi koji se često uključuju i isključuju.
- ❏ Štampač uključite u električnu utičnicu koja ispunjava specifikacije napajanja ovog štampača. Specifikacije napajanja štampača navedene su na oznaci pričvršćenoj za štampač. Ako niste sigurni oko specifikacija napajanja u vašoj oblasti, obratite se lokalnoj elektrodistribuciji ili se posavetujte sa distributerom.
- ❏ Ako niste u stanju da umetnete AC utikač u električnu utičnicu, obratite se električaru.
- ❏ Koristite tip izvora napajanja koji je naveden na nalepnici štampača. Ako niste sigurni koji je tip napajanja dostupan, obratite se distributeru ili lokalnoj elektrodistribuciji.
- ❏ Pri povezivanju štampača na računar ili neki drugi uređaj pomoću kabla, vodite računa da priključci budu pravilno okrenuti. Svaki priključak ima samo jedan pravilan položaj. Ako umetnete pogrešan kraj priključka, možete oštetiti oba uređaja koja povezujete kablom.
- ❏ Ako sa štampačem koristite produžni kabl, vodite računa da ukupna amperaža uređaja koje ste priključili na produžni kabl ne prekorači amperažu produžnog kabla.
- ❏ U sledećim situacijama, štampač isključite iz zidne utičnice, a servisiranje prepustite kvalifikovanom tehničkom osoblju:
	- A. Ako je kabl za napajanje ili priključak oštećen ili raspleten.
	- B. Ako je u njega ušla tečnost.
	- C. Ako je bio izložen kiši ili vodi.
	- D. Ako ne radi pravilno iako se pridržavate uputstva za upotrebu. Podešavajte samo one kontrole koje su obrađene u uputstvu za upotrebu pošto neodgovarajuća podešavanja drugih kontrola mogu dovesti do oštećenja i često zahtevaju detaljno servisiranje od strane kvalifikovanog tehničkog lica da bi se proizvod ponovo osposobio za normalan rad.
	- E. Ako je pao ili je kućište oštećeno.
	- F. Ako su mu performanse drastično promenjene, što znači da je potrebno servisiranje.

#### **Pri korišćenju štampača**

- ❏ Težina štampača iznosi oko 60 kg (132 lb). Ne bi trebalo da ga podiže niti nosi samo jedna osoba. Potrebno je da ga nose dve osobe.
- ❏ Pratite sva upozorenja i uputstva označena na štampaču.
- ❏ Pre čišćenja, isključite štampač iz zidne utičnice.
- <span id="page-17-0"></span>❏ Proizvod čistite dobro isceđenom vlažnom krpom i nemojte koristiti tečna sredstva za čišćenje niti sprejeve.
- ❏ Nemojte koristiti štampač u vlažnom okruženju.
- ❏ U otvore na kućištu nikada nemojte gurati nikakve predmete jer mogu dodirnuti opasne tačke pod naponom ili izazvati kratak spoj, što može dovesti do požara ili električnog udara.
- ❏ Pazite na ne prospete nikakvu tečnost u štampač.
- ❏ Osim kao što je izričito objašnjeno u dokumentaciji štampača, ne pokušavajte sami da servisirate ovaj uređaj.
- ❏ Podešavajte samo one kontrole koje su obrađene u uputstvu za upotrebu. Neodgovarajuća podešavanja drugih kontrola mogu dovesti do oštećenja i često zahtevaju servisiranje od strane kvalifikovanog tehničkog lica.

### **Bezbednosne informacije**

#### **Kabl za napajanje**

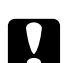

c *Oprez:* ❏ *Proverite da li AC kabl za napajanje koji koristite ispunjava važeće lokalne bezbednosne standarde.*

*Koristite isključivo kabl za napajanje koji ste dobili u kompletu sa štampačem. Upotreba drugog kabla može dovesti do požara ili strujnog udara.*

*Kabl za napajanje ovog štampača namenjen je isključivo za upotrebu sa ovim proizvodom. Njegova upotreba sa drugim uređajem može dovesti do požara ili strujnog udara.*

❏ *Ako oštetite utikač, zamenite kabl sa utikačem ili se obratite kvalifikovanom električaru. Ako u utikaču postoje osigurači, vodite računa da ih zamenite osiguračima odgovarajuće veličine i jačine.*

#### **Oznake o bezbednosti lasera**

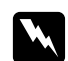

#### $Upozorenje:$

*Obavljanje procedura i podešavanja nenavedenih u dokumentaciji štampača mogu dovesti do opasnog izlaganja radijaciji.*

*Ovaj štampač pripada laserskim proizvodima Klase 1, kao što je definisano u specifikacijama IEC60825. Prikazana oznaka nalazi se sa zadnje strane štampača u zemljama u kojima je to potrebno.*

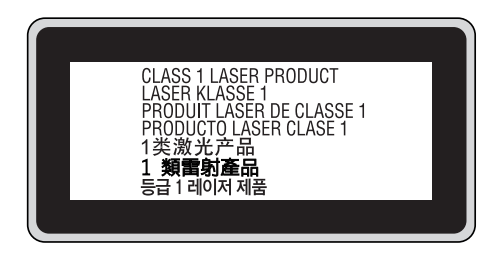

#### **Radijacija internog lasera**

Ovo je sklop laserske diode klase III b sa nevidljivim laserskim zrakom unutar glave za štampanje. Glava štampača se NE MOŽE SERVISIRATI, dakle, glavu štampača ne treba otvarati ni pod kojim okolnostima. Dodatna oznaka upozorenja u vezi sa laserima nalazi se u unutrašnjosti štamača.

#### **Bezbednost u vezi sa ozonom**

#### Ispuštanje ozona

Laserski štampači generišu gas ozon kao nusprodukt procesa štampanja. Ozon se proizvodi samo dok je štampanje u toku.

#### Ograničenje po pitanju izlaganja ozonu

Epson laserski štampač stvara manje od 3 mg/h u toku neprekidnog štampanja.

#### Smanjivanje rizika

Da biste smanjili opasnost od izloženosti ozonu, trebalo bi da izbegavate sledeće:

- ❏ Upotreba više laserskih štampača u zatvorenom prostoru
- ❏ Upotreba pri izuzetno niskoj vlažnosti vazduha
- ❏ Loša ventilacija u prostoriji

<span id="page-19-0"></span>❏ Dugotrajno, neprekidno štampanje u kombinaciji sa nekim od gornjih uslova

#### Položaj štampača

Štampač bi trebalo da bude postavljen tako da izduvni gasovi i generisana toplota:

- ❏ Ne idu direktno u lice korisniku
- ❏ Budu ventilacijom uklonjeni iz zgrade ako je ikako moguće

### **Mere opreza pri uključivanju i isključivanju**

Nemojte isključivati štampač:

- ❏ Nakon uključivanja štampača, sačekajte da se na LCD ekranu pojavi poruka Ready.
- ❏ Dok lampica **Ready** treperi.
- ❏ Dok lampica **Data** sija ili treperi.
- ❏ U toku štampanja.

### <span id="page-20-0"></span>Poglavlje 1

# **Upoznajte svoj štampač**

### **Gde možete pronaći informacije**

#### **Vodič za instalaciju**

Sadrži informacije o sklapanju štampača i instalaciji softvera štampača.

#### **Korisnički vodič (ovaj priručnik)**

Sadrži detaljne informacije o funkcijama štampača, opcionalnim proizvodima, održavanju, rešavanju problema i tehničkim specifikacijama.

#### **Mrežni vodič**

Sadrži informacije za administratore mreže o postavkama upravljačkog programa i mreže. Da biste mogli da koristite ovaj vodič, možda ćete morati da ga instalirate sa CD-ROM-a Network Utilities na čvrsti disk računara.

\* CD-ROM Network Utilities možda se ne dobija uz proizvod u nekim zemljama ili regionima. U tom slučaju, Mrežni vodič možete instalirati sa CD-ROM-a sa softverom.

#### **Vodič u slučaju zaglavljivanja papira**

Sadrži rešenja za probleme u vezi sa zaglavljenim papirom u štampaču, pa će vam možda biti često potreban. Preporučujemo da odštampate ovaj vodič i da ga čuvate u blizini štampača.

#### **Vodič za fontove**

Sadrži informacije o fontovima koji se koriste na štampaču. Potrebno je da iskopirate ovaj vodič ili ga možete otvoriti direktno iz sledećg direktorijuma na CD-ROM-u sa softverom: Za Windows: /COMMON/MANUAL/ENG/FNTG Za Macintosh: MANUAL:ENG:FNTG

#### **Pomoć na mreži za softver štampača**

Kliknite na **Help** za detaljne informacije i uputstva za rad sa softverom koji upravlja vašim štampačem. Pomoć na mreži se automatski instalira prilikom instalacije softvera štampača.

## <span id="page-21-0"></span>**Delovi štampača**

### **Izgled spreda**

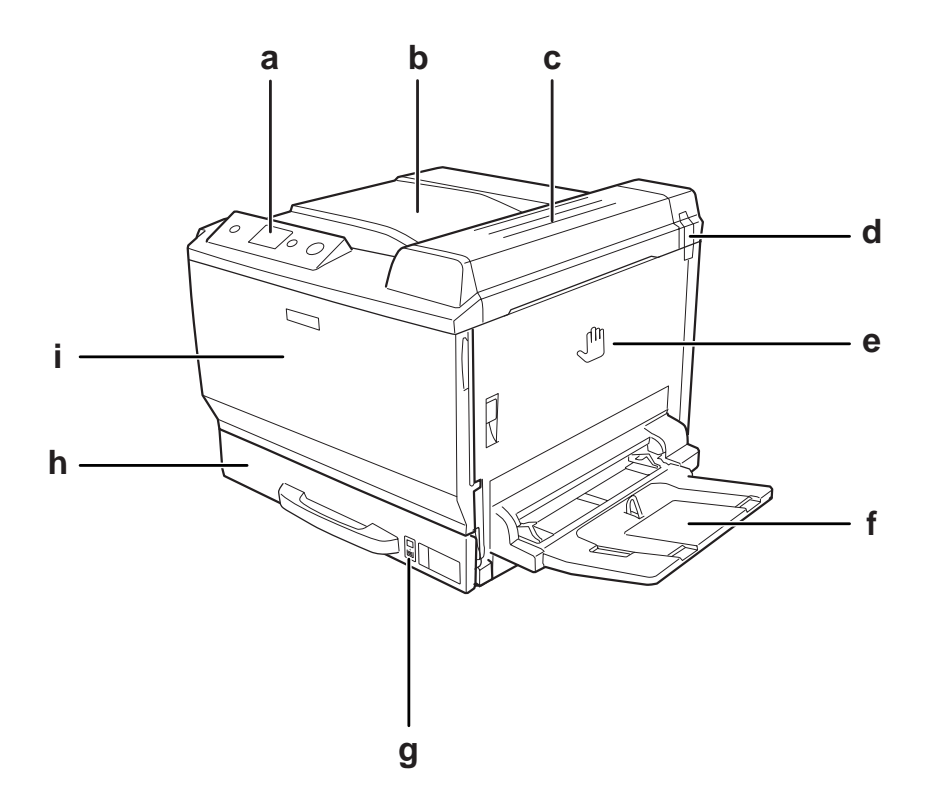

- a. kontrolna tabla
- b. izlazno ležište
- c. poklopac B
- d. filter za mirise
- e. poklopac A
- f. MP ležište
- g. indikator papira
- h. standardna donja kaseta za papir
- i. poklopac F

### <span id="page-22-0"></span>**Izgled sa zadnje strane**

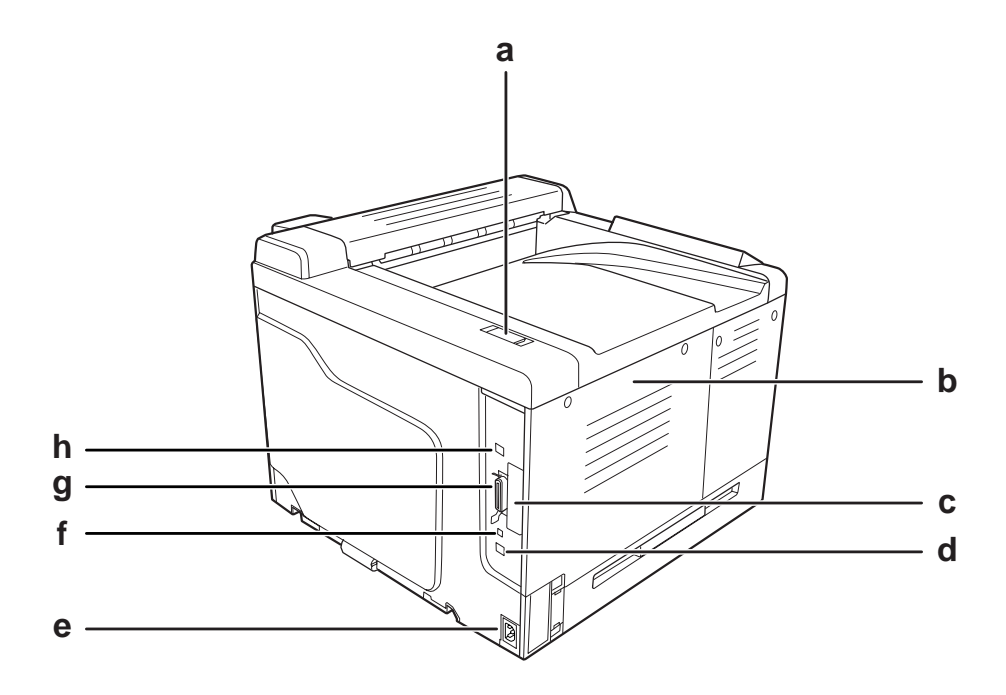

- a. izduvni filter
- b. levi bočni poklopac
- c. poklopac otvora interfejs kartice Tip B
- d. priključak Ethernet interfejsa
- e. AC ulaz
- f. servisni priključak (samo za upotrebu od strane servisera)
- g. priključak paralelnog interfejsa
- h. priključak USB interfejsa

### <span id="page-23-0"></span>**Unutrašnjost štampača**

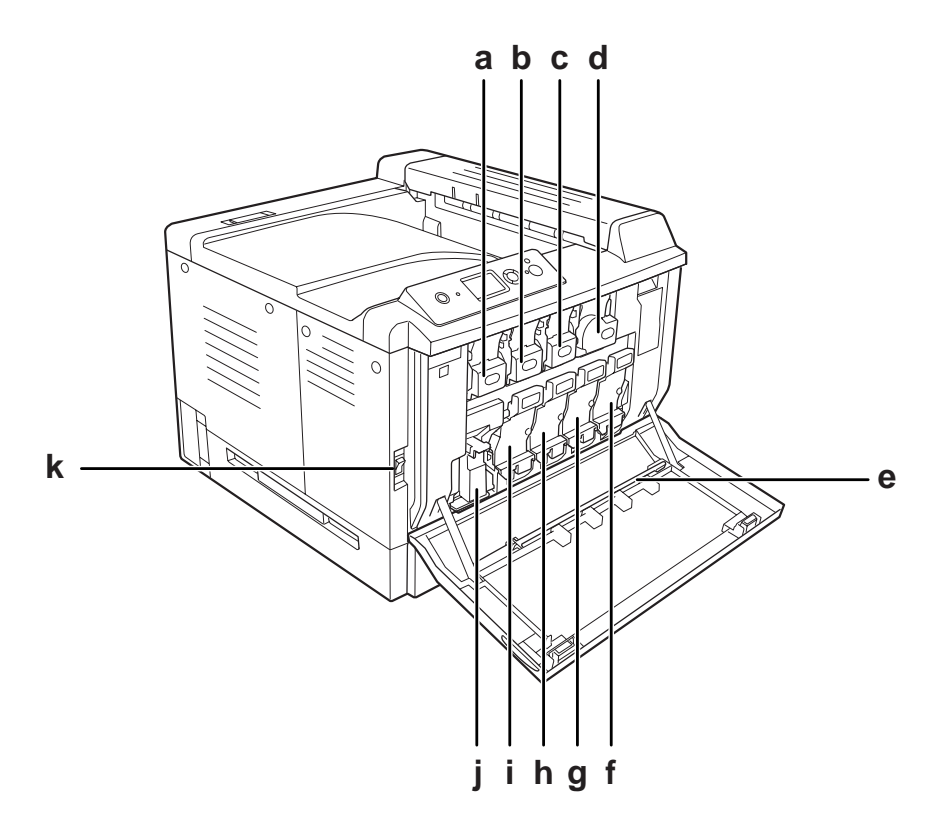

- a. kertridž sa tonerom (Yellow (Žuta))
- b. kertridž sa tonerom (Magenta (Ružičasta))
- c. kertridž sa tonerom (Cyan (Tirkizna))
- d. kertridž sa tonerom (Black (Crna))
- e. štapić za čišćenje prozora za ekspoziciju
- f. fotokonduktorska jedinica (Black (Crna))
- g. fotokonduktorska jedinica (Cyan (Tirkizna))
- h. fotokonduktorska jedinica (Magenta (Ružičasta))
- i. fotokonduktorska jedinica (Yellow (Žuta))
- j. sakupljač suvišnog tonera
- k. prekidač za uključivanje/isključivanje

<span id="page-24-0"></span>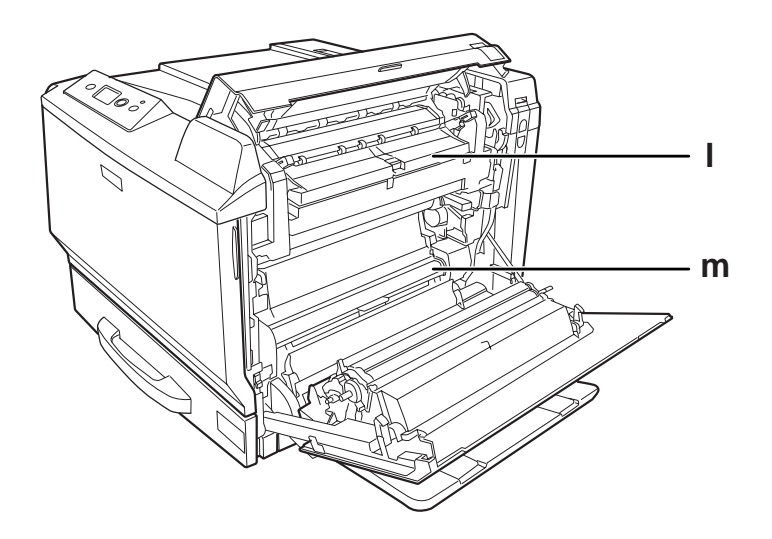

l. poklopac H m. putanja papira G

### **Kontrolna tabla**

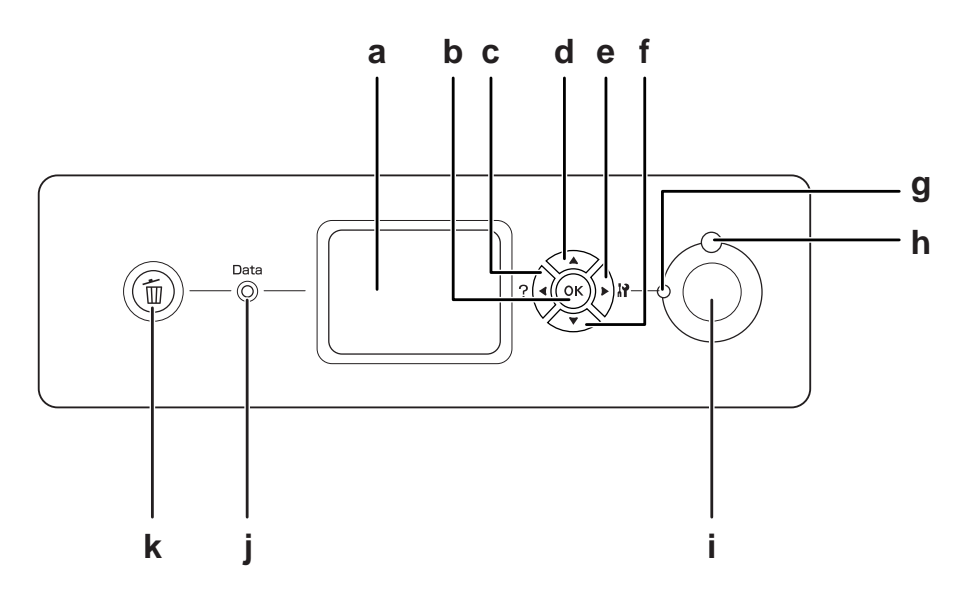

a. LCD ekran Prikazuje poruke o stanju štampača i postavke menija kontrolne table.

<span id="page-25-0"></span>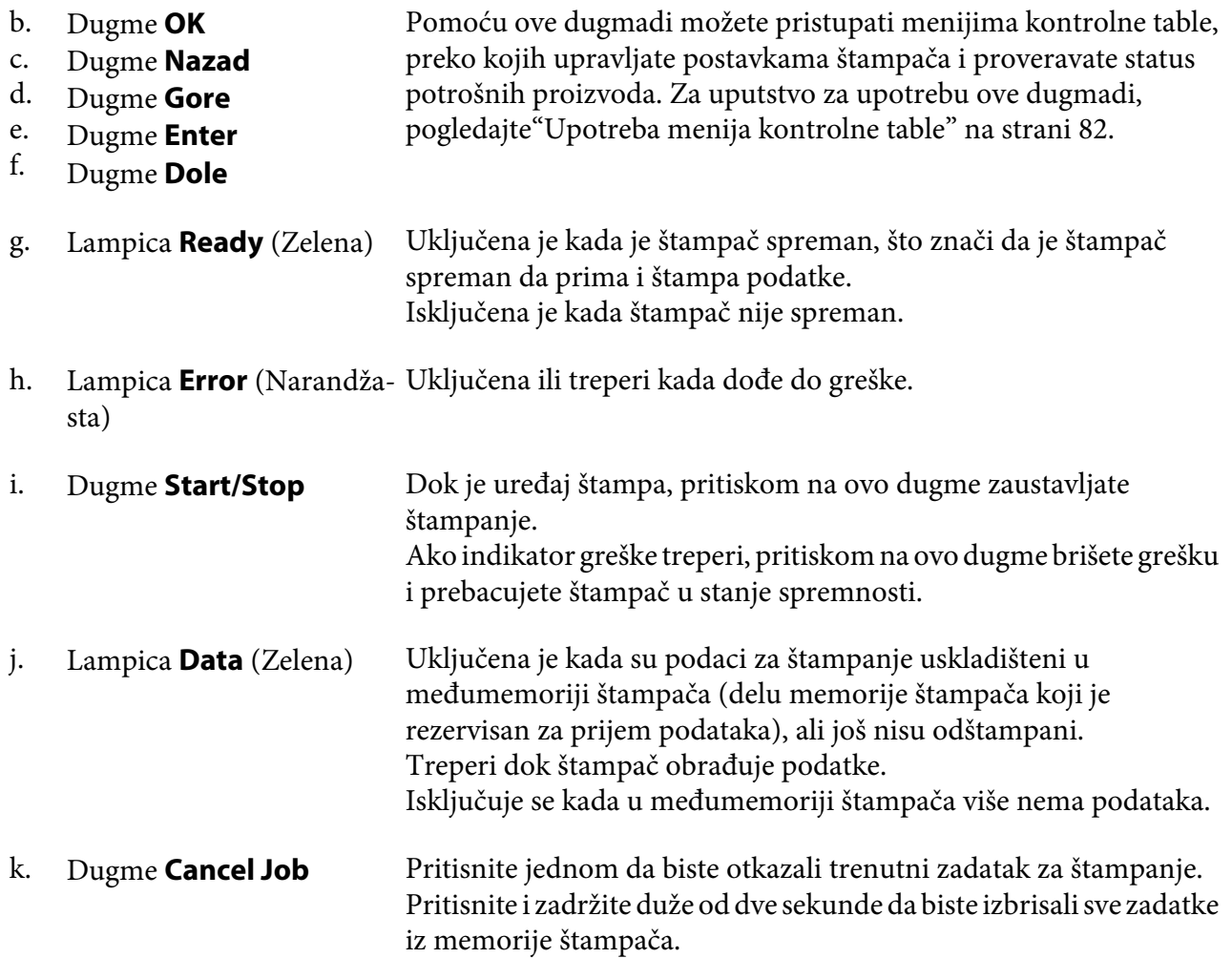

# **Opcionalni i potrošni proizvodi**

### **Opcionalni proizvodi**

Mogućnosti štampača možete proširiti instaliranjem sledećih opcionalnih proizvoda.

❏ Postolje za papir (C12C847202) Ovaj opcionalni proizvod instalira se kako bi se štampač učvrstio i omogućava štampaču da se lako pomera na točkićima.

- <span id="page-26-0"></span>❏ Kaseta za papir za 500 listova (C12C802502) Ovaj proizvod povećava kapacitet za umetanje papira na 500 listova papira. Možete instalirati do tri jedinice.
- ❏ Dupleks jedinica (C12C802512) Ovaj proizvod omogućava automatsko štampanje sa obe strane papira.
- ❏ CompactFlash memorija

Ova opcija vam omogućava da čuvate obrasce sa preklopima, koristite funkciju Reserve Job i unapredite okruženje spojenog štampanja. Funkcija Reserve Job omogućava skladištenje zadataka za štampanje u CompactFlash memoriji štampača i njihovo kasnije štampanje direktno sa kontrolne table štampača. Korišćenjem funkcije spojenog štampanja, možete obavljati veće i složenije poslove štampanja.

❏ Memorijski modul

Ovaj opcionalni proizvod proširuje memoriju štampača omogućavajući vam da štampate složene dokumente sa dosta grafike. RAM memorija štampača može se proširiti do 768 MB dodavanjem dodatnom 512 MB RAM DIMM modula.

#### *Napomena:*

*Vodite računa da kupite DIMM modul koji je kompatibilan sa EPSON proizvodima. Za više informacija, obratite se prodavnici u kojoj ste kupili ovaj štampač ili kvalifikovanom serviseru EPSON proizvoda.*

### **Potrošni proizvodi**

Vek trajanje sledećih potrošnih proizvoda prati štampač. Štampač će vas obavestiti kada je potrebno da ih zamenite.

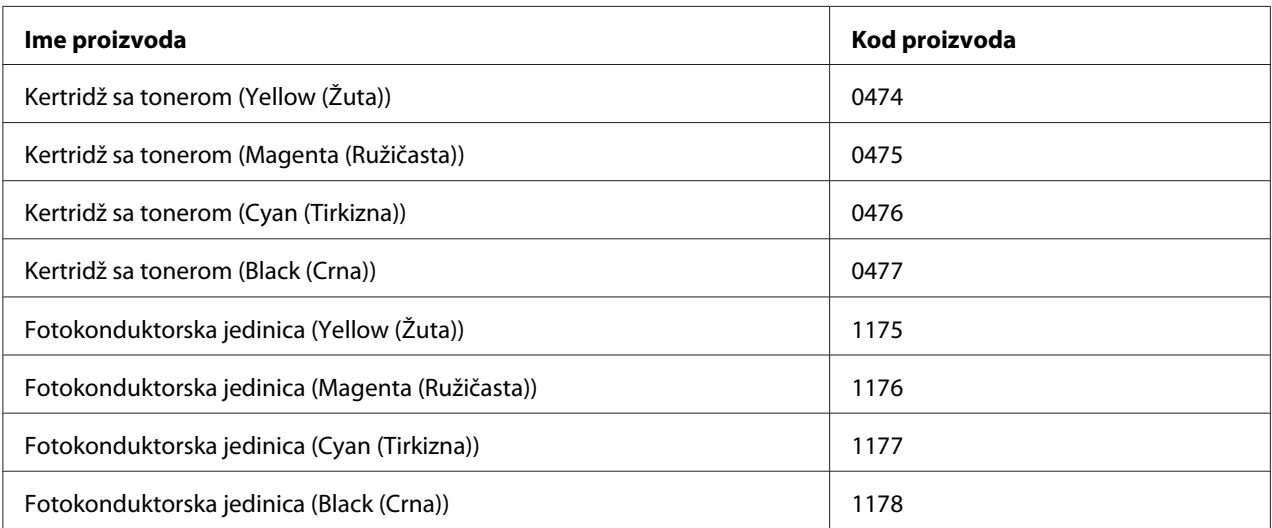

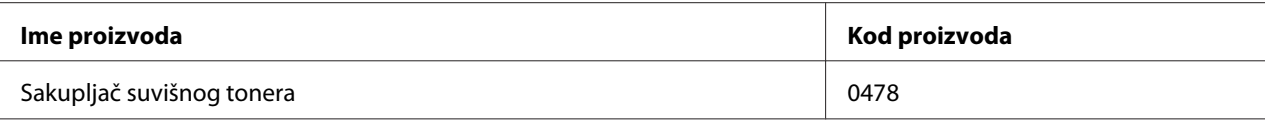

# <span id="page-28-0"></span>Poglavlje 2 **Zadaci za štampanje**

### **Umetanje papira u štampač**

U ovom odeljku opisani su načini za umetanje papira. Ukoliko koristite specijalne medijume poput folija ili koverti, takođe pogledajt[e"Izbor i upotreba medijuma za štampanje" na strani 41.](#page-40-0) Za specifikacije ili detalje u vezi sa tipovima i veličinama papira pogledajte["Papir" na strani 259.](#page-258-0)

### **MP ležište**

MP ležište (višenamensko ležište) je izvor papira dostupan za različite vrste papira kao što su nalepnice, koverte, debeli papir, EPSON Color Laser Coated Paper (Papir sa premazom za laserske štampače u boji) i Epson Color Laser Transparencies (Folije za laserske štampače u boji).

#### *Napomena:*

*Za umetanje koverti, pogledajt[e"Koverte" na strani 42.](#page-41-0)*

1. Otvorite MP ležište.

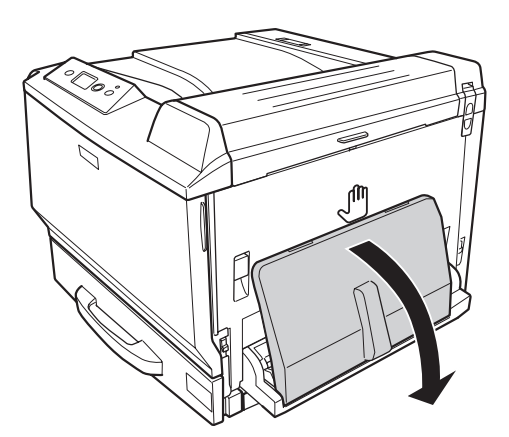

2. Razmaknite vođice za papir.

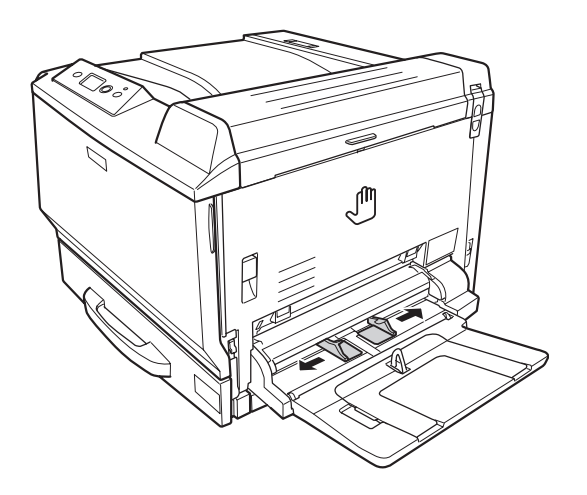

#### *Napomena:*

*Ukoliko je papir koji se uvlači veći od formata A4, otvorite produžetak MP ležišta da biste smestili papir.*

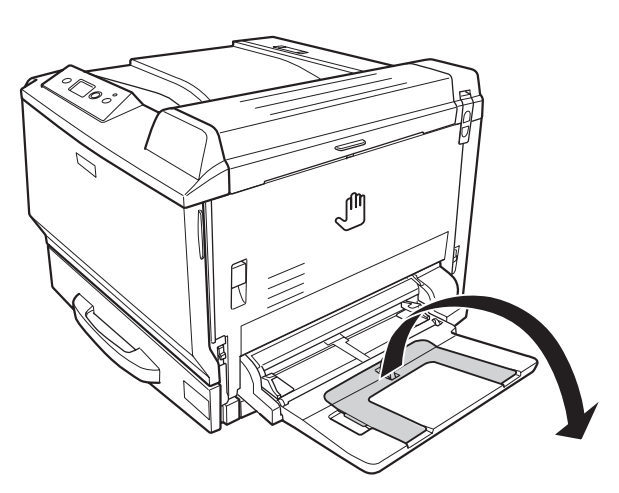

<span id="page-30-0"></span>3. Umetnite ris željenog papira tako da površina za štampanje bude okrenuta nadole. Potom ga pričvrstite vođicama za papir.

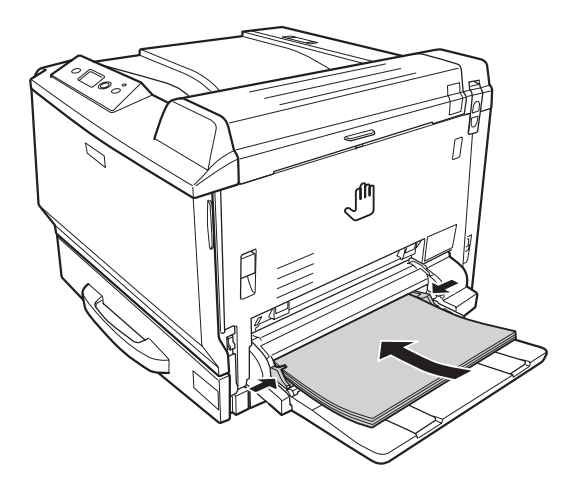

#### *Napomena:*

❏ *Uverite se da je papir postavljen u okviru graničnika.*

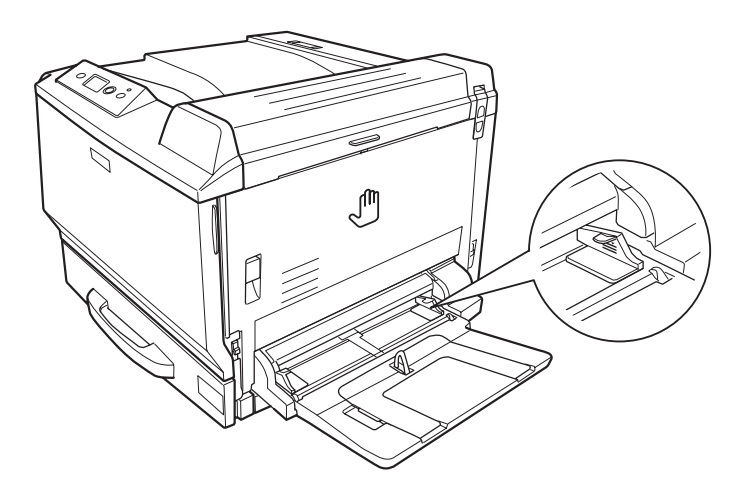

❏ *Kada umetnete papir, podesite postavke za* MP Tray Size*/*MP Tray Type *na kontrolnoj tabli tako da odgovaraju veličini umetnutog papira. Za detalje, pogledajte["Tray Menu" na strani](#page-86-0) [87](#page-86-0).*

### **Standardna donja kaseta za papir**

Ovu kasetu možete koristiti kao drugi izvor papira pored MP ležišta.

1. Izvucite kasetu za papir.

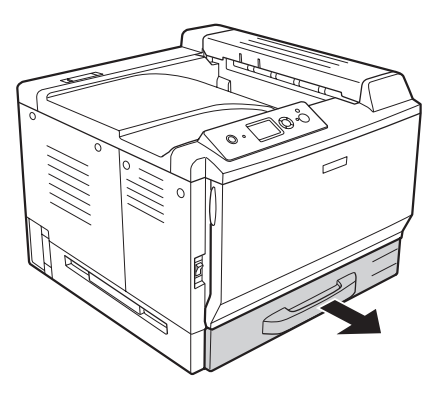

2. Pritisnite ploču na dnu kasete za papir.

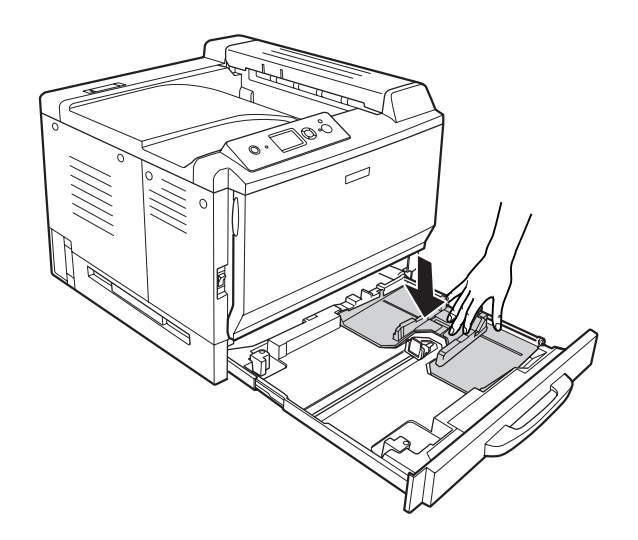

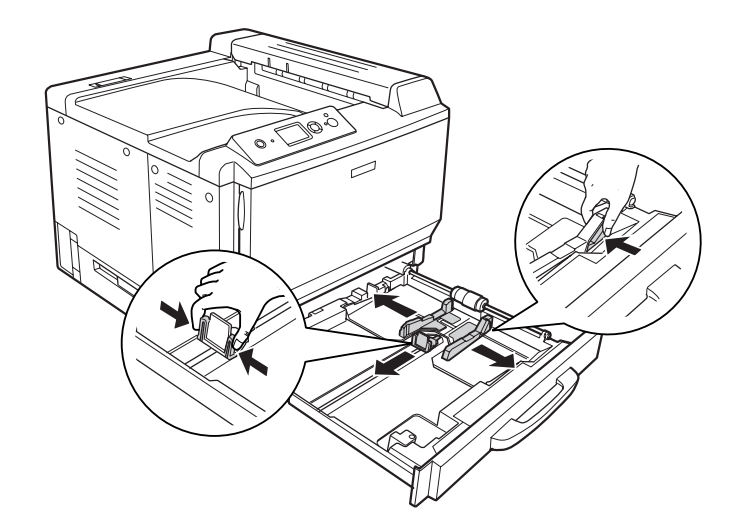

3. Pritisnite držače vođica za papir, a zatim ih razmaknite tako da odgovaraju papiru koji umećete.

#### *Napomena:*

*Prilikom umetanja papira formata A3F, razmaknite vođice za papir što je više moguće, a zatim zatvorite ugaone vođice.*

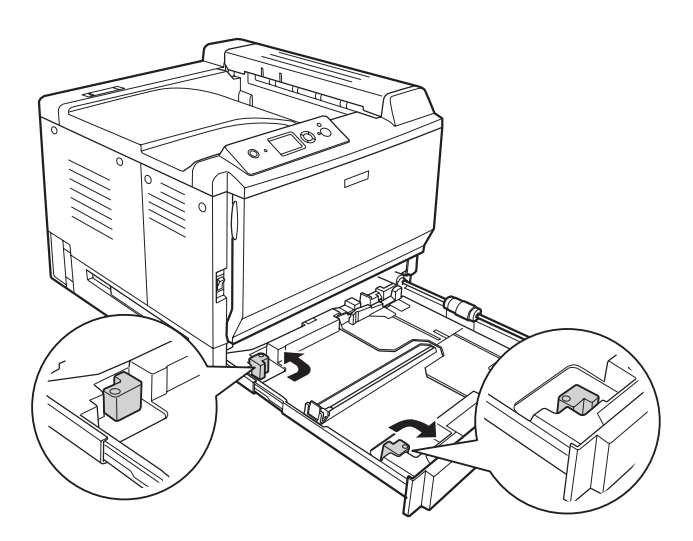

4. Umetnite ris željenog papira na sredinu kasete za papir tako da površina za štampanje bude okrenuta nadole.

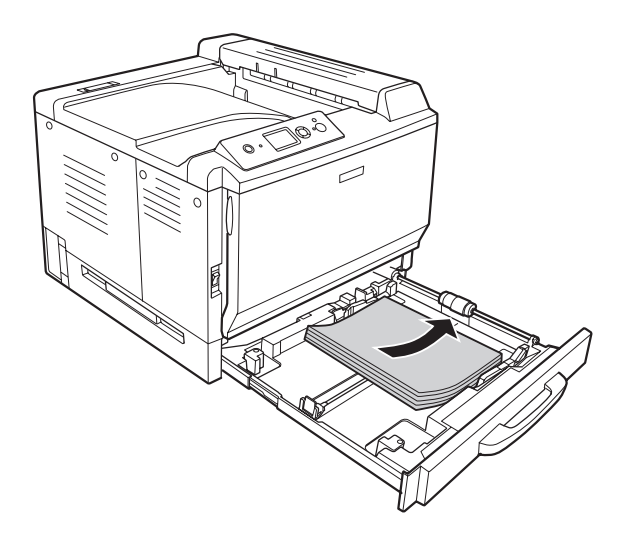

#### *Napomena:*

*Uverite se da je papir postavljen u okviru graničnika.*

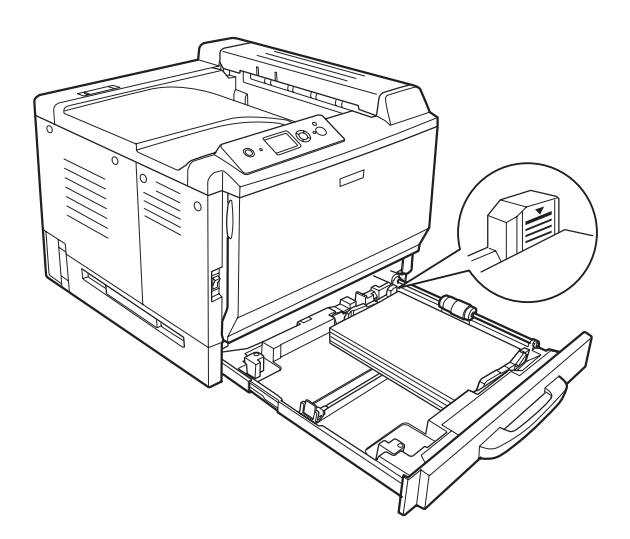

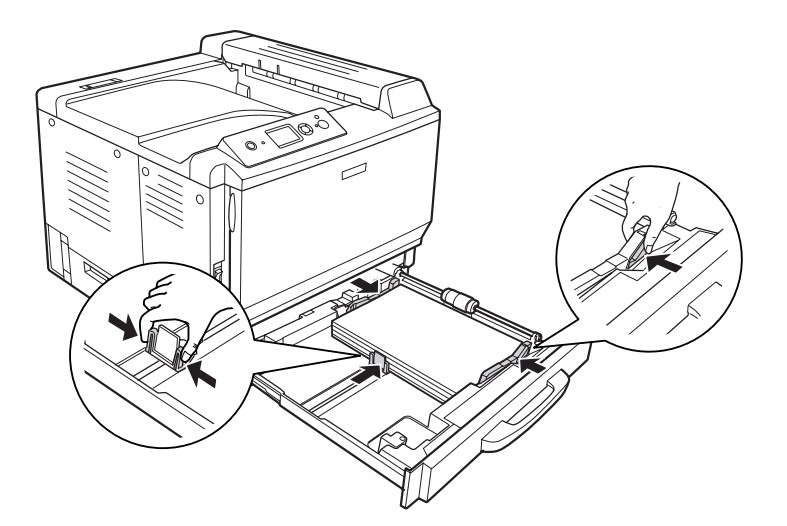

5. Pritisnite držače vođica za papir, a zatim ih postavite tako da prianjaju uz umetnuti papir.

6. Vratite kasetu za papir u štampač.

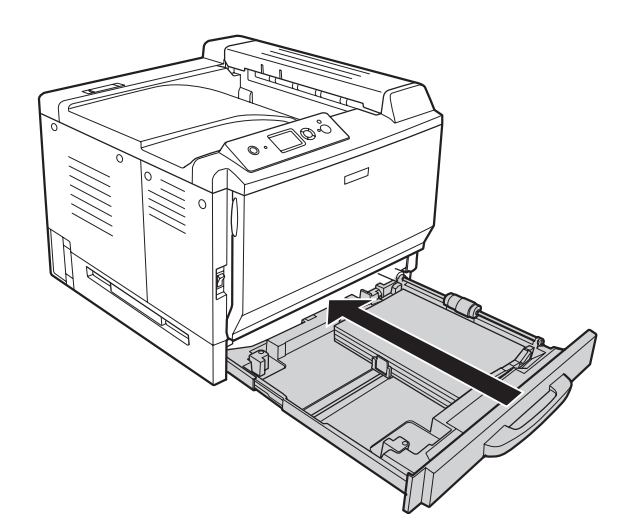

<span id="page-35-0"></span>7. Postavite odgovarajuću oznaku za veličinu papira na prednji deo kasete za papir.

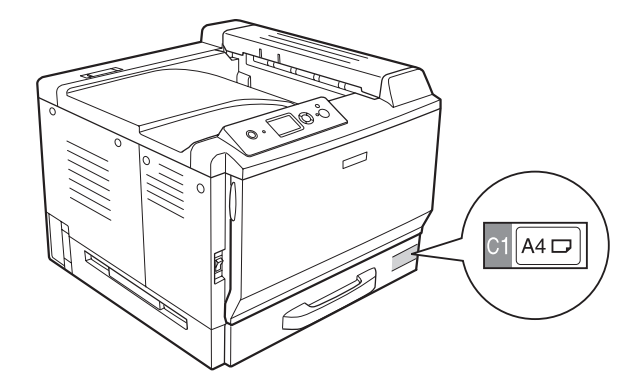

#### *Napomena:*

*Kada umetnete papir, podesite postavke za* Cassette1 Size*/*Cassette1 Type *na kontrolnoj tabli tako da odgovaraju veličini i tipu umetnutog papira. Za detalje, pogledajt[e"Tray Menu" na](#page-86-0) [strani 87.](#page-86-0)*

### **Opcionalna kaseta za papir**

#### *Napomena:*

*U dole navedenim uputstvima kao primer opisuje se umetanje papira u kasetu za papir 2.*

1. Izvucite kasetu za papir.

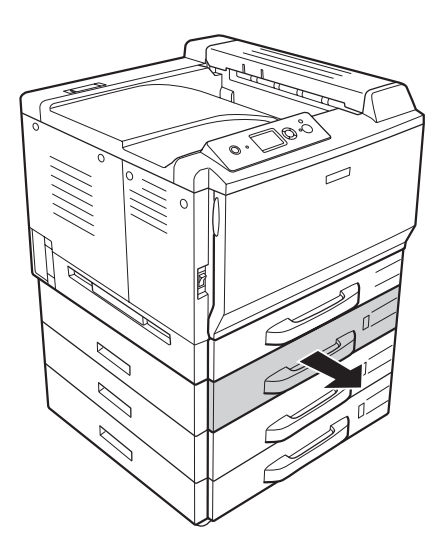
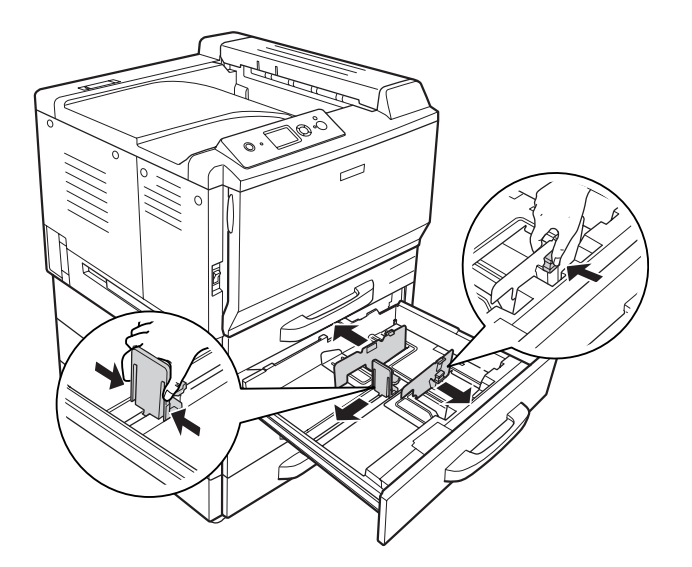

2. Pritisnite držače vođica za papir, a zatim ih razmaknite tako da odgovaraju papiru koji umećete.

3. Umetnite ris željenog papira na sredinu kasete za papir tako da površina za štampanje bude okrenuta nadole.

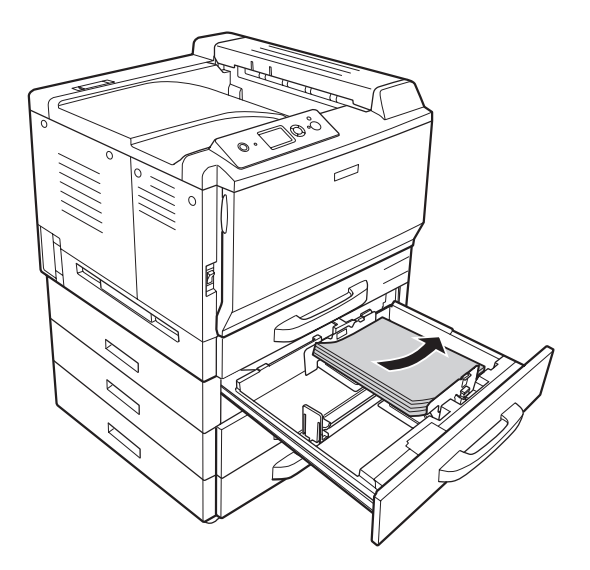

### *Napomena:*

*Uverite se da je papir postavljen u okviru graničnika.*

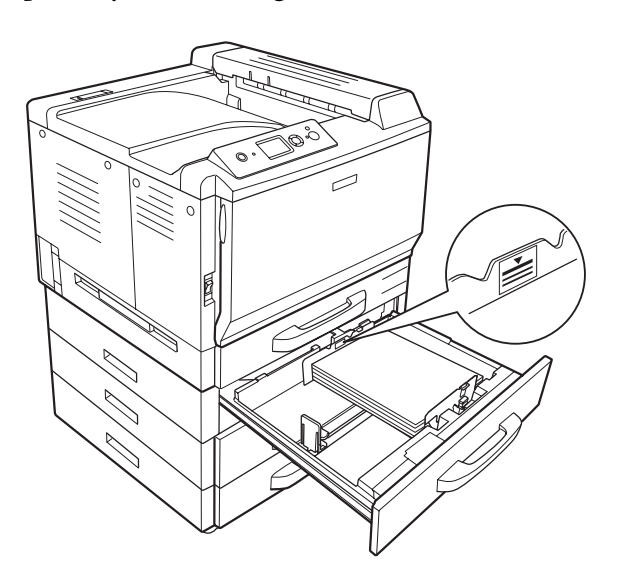

- 
- 4. Pritisnite držače vođica za papir, a zatim ih postavite tako da prianjaju uz umetnuti papir.

5. Vratite kasetu za papir u štampač.

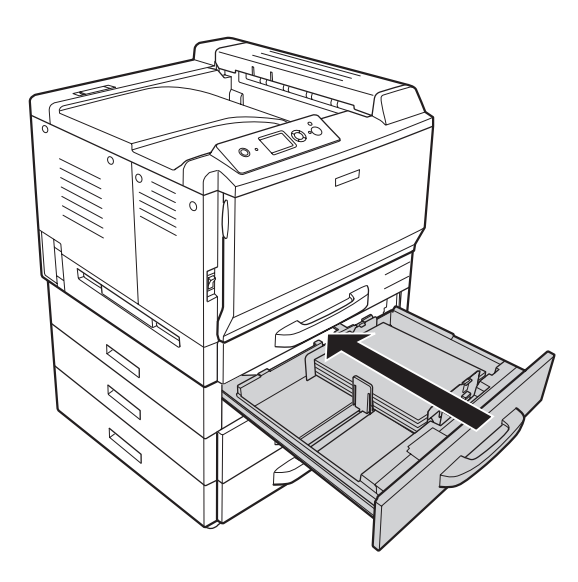

6. Postavite odgovarajuću oznaku za veličinu papira na prednji deo kasete za papir.

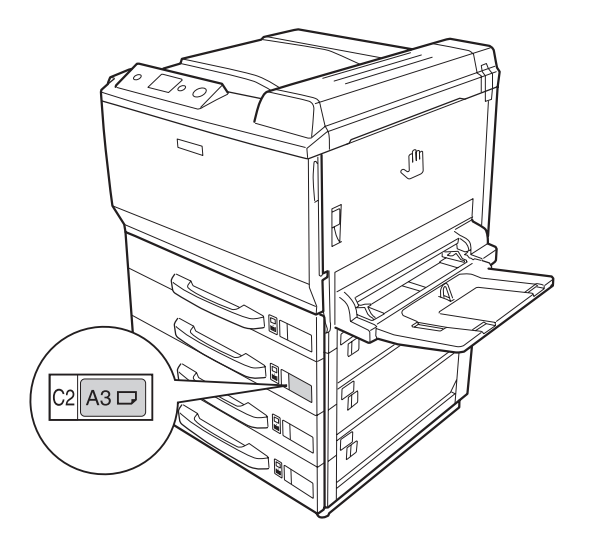

# *Napomena:*

*Kada umetnete papir, podesite postavke za* Cassette2 Size*/*Cassette2 Type *na kontrolnoj tabli tako da odgovaraju veličini i tipu umetnutog papira. Za detalje, pogledajt[e"Tray Menu" na](#page-86-0) [strani 87.](#page-86-0)*

# **Izlazno ležište**

Izlazno ležište se nalazi na gornjem delu štampača. Budući da otisci izlaze okrenuti licem nadole, ovo ležište se naziva ležište za papir "licem nadole". Ležište može da primi do 500 listova običnog papira.

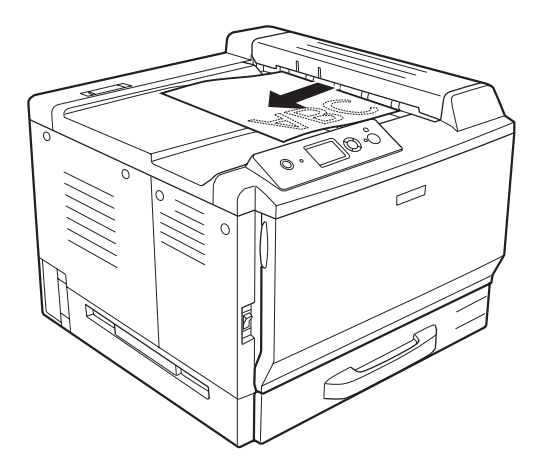

# **Izbor i upotreba medijuma za štampanje**

Možete da koristite specijalne medijume kao što su nalepnice, koverte, debeli papir, EPSON Color Laser Coated Paper (Papir sa premazom za laserske štampače u boji) i Epson Color Laser Transparencies (Folije za laserske štampače u boji).

Prilikom umetanja specijalnih medijuma, trebalo bi da unesete postavke za papir. Ove postavke možete uneti i u okviru Tray Menu na kontrolnoj tabli. Pogledajt[e"Tray Menu" na strani 87](#page-86-0).

# *Napomena:*

*Budući da kvalitet svake marke ili tipa medijuma zavisi od proizvođača i može se promeniti, EPSON ne garantuje za kvalitet bilo kog tipa medijuma. Pre kupovine velikih količina papira ili štampanja velikih zadataka, obavezno testirajte primerke medijuma.*

# **Labels**

# **Dostupne nalepnice:**

- ❏ Nalepnice za laserske štampače ili fotokopir-mašine koje koriste običan papir
- ❏ Nalepnice koje u potpunosti pokrivaju list na kome se nalaze i između kojih ne postoje razmaci

# **Dostupan izvor papira:**

# ❏ MP ležište

# **Postavke upravljačkog programa štampača:**

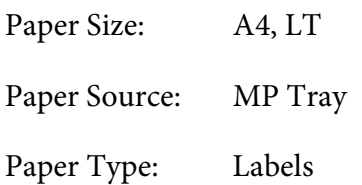

# *Napomena:*

- ❏ *U zavisnosti od kvaliteta nalepnica, okruženja u kome se štampa ili načina štampanja, nalepnice se mogu izgužvati. Obavite probno štampanje pre štampanja velike količine nalepnica.*
- ❏ *Dvostrano štampanje nije dostupno za nalepnice.*
- ❏ *Postavite list papira preko svakog lista sa nalepnicama i pritisnite ga. Ukoliko se papir zalepi, nemojte koristiti te nalepnice u štampaču.*

# **Koverte**

# **Dostupne koverte:**

❏ Koverte bez lepka ili lepljive trake

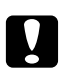

c *Pažnja Ne koristite koverte sa prozorom. Plastika na većini koverti sa prozorom će se istopiti.*

# **Dostupan izvor papira:**

❏ MP ležište

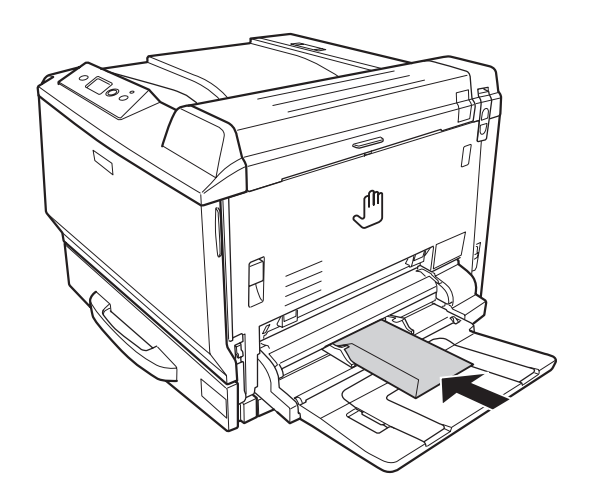

# **Postavke upravljačkog programa štampača:**

Paper Size: Mon, C10, DL, C5, C6, IB5

Paper Source: MP Tray

# *Napomena:*

- ❏ *U zavisnosti od kvaliteta koverti, okruženja u kome se štampa ili načina štampanja, koverte se mogu izgužvati. Obavite probno štampanje pre štampanja velike količine koverti.*
- ❏ *Dvostrano štampanje nije dostupno za koverte.*

❏ *Ukoliko štampate na kovertama, otvorite poklopac A i poklopac B, a zatim povucite ručice za otključavanje sa obe strane grejača nadole. Time se može umanjiti gužvanje koverti. Ukoliko ne koristite koverte, obavezno gurnite ručice nagore.*

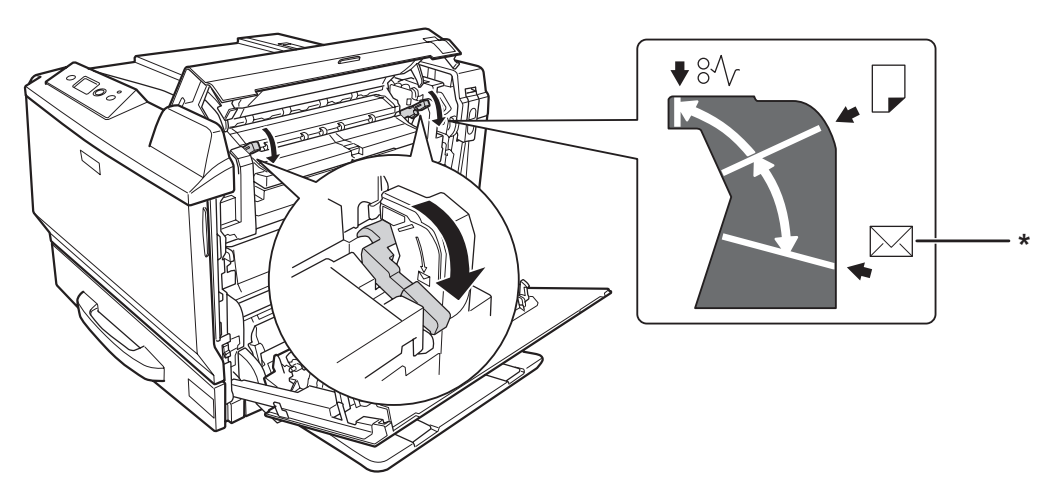

*\* položaj za koverte*

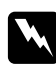

w *Upozorenja: Vodite računa da ne dodirujete grejač sa oznakom* **CAUTION HIGH TEMPERATURE** *ili okolne površine osim ako to nije izričito navedeno u ovom uputstvu. Ukoliko je štampač bio u upotrebi, grejač i okolne površine mogu biti veoma vrući. Ukoliko je neophodno da dodirnete neku od ovih površina, sačekajte 30 minuta da se ohlade.*

# **Debeli papir**

# **Dostupan izvor papira:**

❏ MP ležište

# **Postavke upravljačkog programa štampača:**

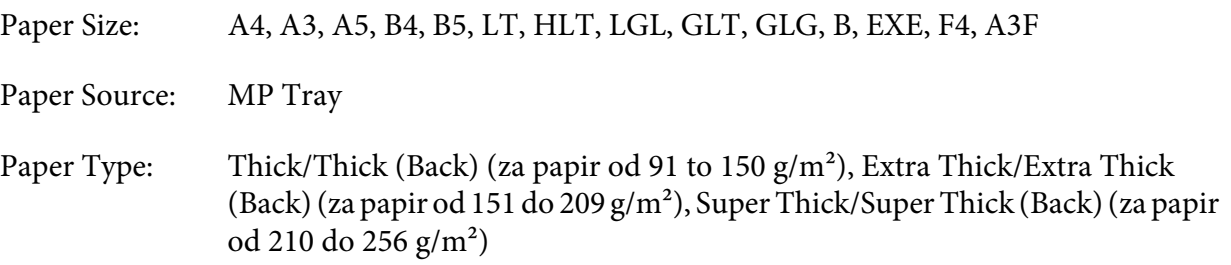

# **EPSON Color Laser Coated Paper (Papir sa premazom za laserske štampače u boji)**

# **Dostupan izvor papira:**

❏ MP ležište

# **Postavke upravljačkog programa štampača:**

Paper Size: A4, A3 Paper Source: MP Tray Paper Type: Coated, Coated (Back)

# *Napomena:*

*U zavisnosti od temperature i vlažnosti vazduha, EPSON Color Laser Coated Paper (Papir sa premazom za laserske štampače u boji) možda se neće pravilno uvlačiti jer je premazan specijalnim materijalima. Ukoliko se to desi, umećite jedan po jedan list u MP ležište.*

# **EPSON Color Laser Transparencies (Folije za laserske štampače u boji)**

# **Dostupan izvor papira:**

❏ MP ležište

# **Postavke upravljačkog programa štampača:**

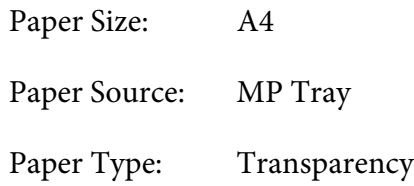

# *Napomena:*

*Dvostrano štampanje nije dostupno za folije.*

# **Prilagođena veličina papira**

# **Dostupna veličina papira:**

❏ 90 × od 139,7 mm do 311,2 × 1200 mm

# **Dostupan izvor papira:**

❏ MP ležište

# **Postavke upravljačkog programa štampača:**

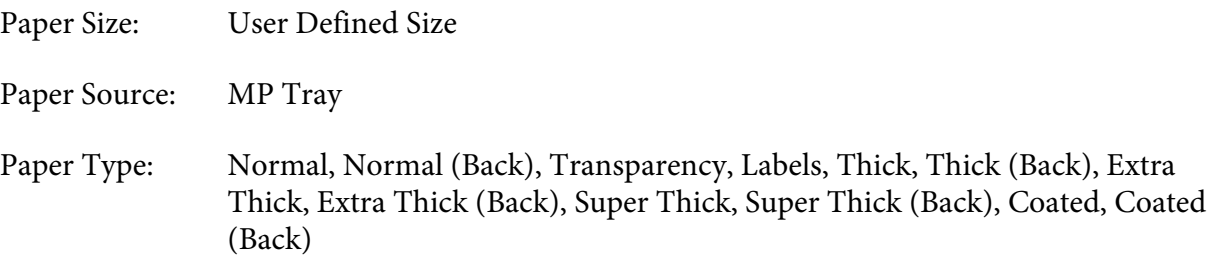

# *Napomena:*

- ❏ *U zavisnosti od kvaliteta papira nestandardne veličine, okruženja u kome se štampa ili načina štampanja, papir se može iskriviti. Obavite probno štampanje pre štampanja velike količine papira nestandardne veličine.*
- ❏ *Ukoliko koristite Windows, pristupite upravljačkom programu štampača, a zatim sa liste Paper Size izaberite stavku* **User Defined Size** *na kartici Basic Settings. U dijalogu User Defined Paper Size, podesite postavke za Paper Width, Paper Length i Unit tako da odgovaraju prilagođenom papiru. Zatim kliknite na dugme* **OK** *da biste sačuvali prilagođenu veličinu papira.*
- ❏ *Ukoliko koristite Mac OS X 10.4 ili noviju verziju, sledite ove korake da biste sačuvali prilagođenu veličinu papira.*
	- *1. Otvorite dijalog Page Setup.*
	- *2. Sa padajuće liste Paper Size izaberite stavku* **Manage Custom Sizes***.*
	- 3. Kliknite na  $\boxed{+}$ .
	- *4. Kliknite dvaput na* **Untitled** *i unesite ime postavke.*
	- *5. Navedite veličinu papira i kliknite na dugme* **OK***.*
- ❏ *Ukoliko koristite Mac OS X 10.3.9, sledite ove korake da biste sačuvali prilagođenu veličinu papira.*
	- *1. Otvorite dijalog Page Setup.*
	- *2. Sa padajuće liste Settings izaberite stavku* **Custom Page Size***.*
	- *3. Kliknite na dugme* **New***.*
	- *4. Unesite ime postavke i navedite veličinu papira, a zatim kliknite na dugme* **OK***.*
- ❏ *Sačuvane veličine papira mogu se koristiti samo sa onim upravljačkim programom štampača u kome su sačuvane. Čak i ako je u upravljačkom programu štampača navedeno više imena štampača, postavke mogu biti dostupne samo za ime onog štampača za koji ste sačuvali postavke.*
- ❏ *Ukoliko delite štampač na mreži, nije moguće kreirati korisnički definisanu veličinu na računaru klijentu.*
- ❏ *Ukoliko ne možete da koristite upravljački program štampača na gore navedene načine, unesite ovu postavku direktno u štampač tako što ćete na kontrolnoj tabli ući u* Printing Menu *i izabrati* CTM *(prilagođeno) kao postavku za* Page Size*.*

# **Otkazivanje zadatka za štampanje**

# **Sa štampača**

Pritisnite dugme  $\overline{\mathbb{D}}$  **Cancel Job** na kontrolnoj tabli štampača.

# **Sa računara**

# **Za korisnike operativnog sistema Windows**

Kliknite dvaput na ikonu štampača na traci zadataka. Izaberite zadatak sa liste, a zatim izaberite stavku **Cancel (Otkaži)** u meniju Document (Dokument).

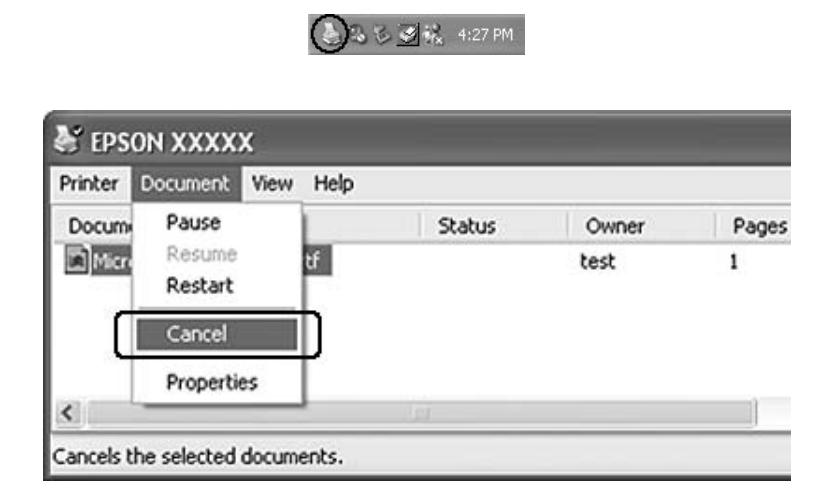

# **Za korisnike operativnog sistema Mac OS X**

Otvorite **Print & Fax (Štampanje i slanje faksa)** (za Mac OS X 10.5) ili **Printer Setup Utility (Uslužni program za podešavanje štampača)** (za Mac OS X 10.4 ili starije verzije) i kliknite dvaput na štampač sa liste štampača. Zatim sa liste izaberite zadatak, a potom stavku **Delete Job (Izbriši zadatak)** u meniju Jobs (Zadaci).

# **Podešavanje kvaliteta štampe**

Kvalitet štampe otisaka možete promeniti pomoću postavki u upravljačkom programu štampača.

Postavka Automatic vam omogućava da izaberete režim štampanja u zavisnosti od svrhe štampanja. Upravljački program štampača unosi optimalne postavke u zavisnosti od izabranog režima štampanja. U okviru postavke Advanced na raspolaganju imate više opcija za podešavanje.

# *Napomena:*

*Detalje u vezi sa postavkama upravljačkog programa štampača možete pronaći u pomoći za upravljački program štampača na mreži.*

# **Upotreba postavke Automatic**

# **Za korisnike operativnog sistema Windows**

- 1. Izaberite karticu **Basic Settings**.
- 2. Izaberite opciju **Automatic**, a zatim izaberite željeni kvalitet štampe.

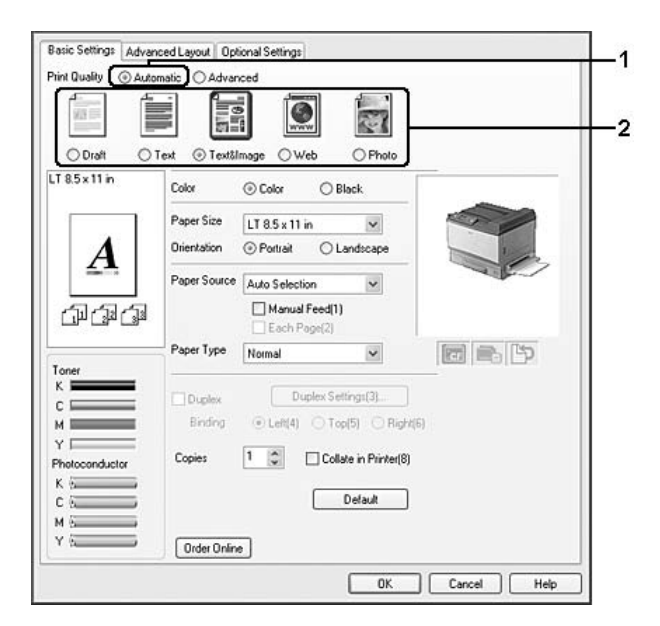

3. Kliknite na dugme **OK**.

# **Za korisnike operativnog sistema Mac OS X 10.5**

- 1. Otvorite dijalog za štampanje.
- 2. Izaberite stavku **Printer Settings** sa padajuće liste, a zatim kliknite na dugme **Basic Settings**.

3. Izaberite rezoluciju sa padajuće liste Print Quality.

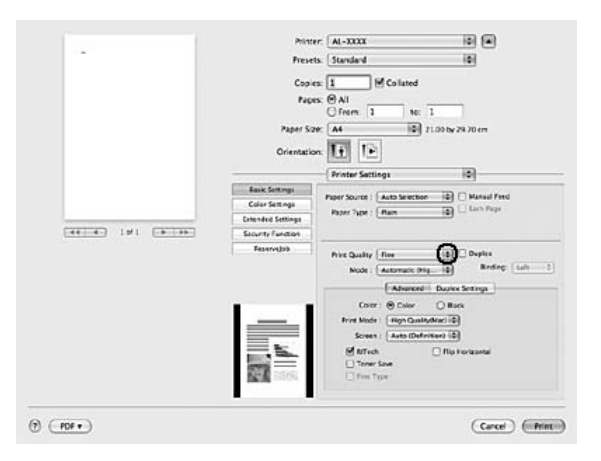

### *Napomena:*

*Uverite se da ste izabrali stavku* **Automatic (Standard)** *ili* **Automatic (High Quality)** *na padajućoj listi Mode.*

- 1. Otvorite dijalog Print.
- 2. Sa padajuće liste izaberite stavku **Printer Settings**, a zatim karticu **Basic Settings**.
- 3. Izaberite opciju **Automatic**, a zatim sa padajuće liste odaberite rezoluciju.

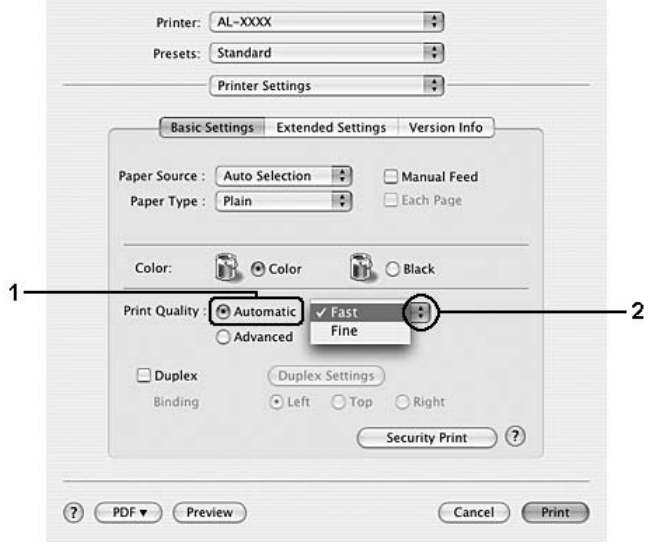

# **Upotreba postavke Advanced**

# **Za korisnike operativnog sistema Windows**

- 1. Izaberite karticu **Basic Settings**.
- 2. Izaberite opciju **Advanced**. Potom izaberite najpogodniju postavku sa liste u zavisnosti od tipa dokumenta ili slike koju želite da odštampate.

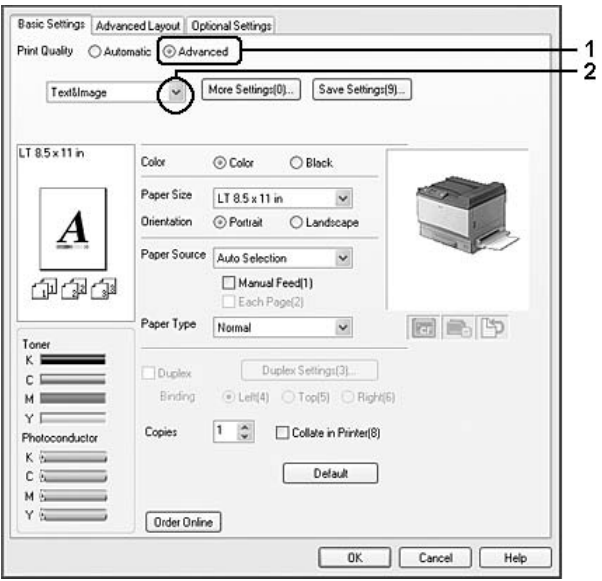

Ukoliko izaberete unapred definisanu postavku, ostale postavke kao što su Print Quality i Screen automatski su podešene. Promene se prikazuju na listi trenutnih postavki u dijalogu Setting Information koji će se pojaviti ako kliknete na dugme **Setting Info.** na kartici Optional Settings.

# **Za korisnike operativnog sistema Mac OS X 10.5**

- 1. Otvorite dijalog za štampanje.
- 2. Izaberite stavku **Printer Settings** sa padajuće liste, a zatim kliknite na dugme **Basic Settings**.

3. Sa padajuće liste Mode izaberite najpogodniju postavku u zavisnosti od tipa dokumenta ili slike koju želite da odštampate.

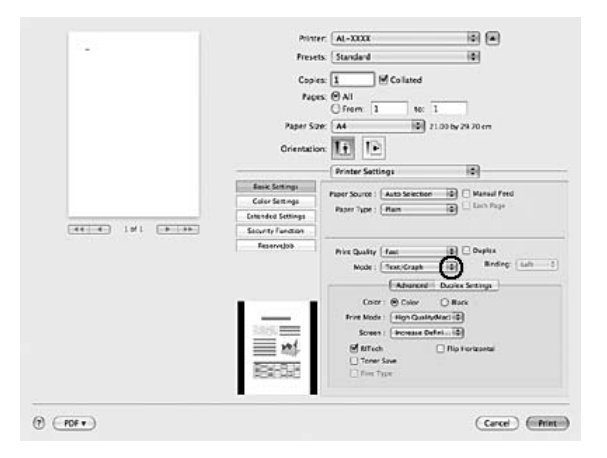

Ukoliko izaberete unapred definisanu postavku, ostale postavke kao što su Print Quality i Screen automatski su podešene. Promene se prikazuju na padajućoj listi Summary u dijalogu Print.

- 1. Otvorite dijalog Print.
- 2. Sa padajuće liste izaberite stavku **Printer Settings**, a zatim karticu **Basic Settings**.
- 3. Izaberite opciju **Advanced**, a zatim odaberite najpogodniju postavku sa padajuće liste u zavisnosti od tipa dokumenta ili slike koju želite da odštampate.

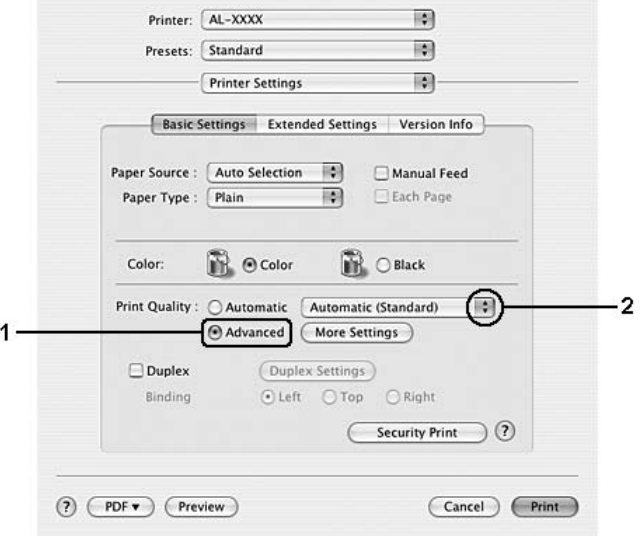

Ukoliko izaberete unapred definisanu postavku, ostale postavke kao što su Print Quality i Screen automatski su podešene. Promene se prikazuju na padajućoj listi Summary u dijalogu Print.

# **Prilagođavanje postavki za štampanje**

Ukoliko želite da detaljno podesite postavke, podesite ih ručno.

# **Za korisnike operativnog sistema Windows**

- 1. Izaberite karticu **Basic Settings**.
- 2. Izaberite opciju **Advanced**, a zatim kliknite na dugme **More Settings**.
- 3. Podesite odgovarajuće postavke. Za detalje o svakoj postavci, pogledajte pomoć na mreži.
- 4. Kliknite na dugme **OK**.

### **Za korisnike operativnog sistema Mac OS X 10.5**

- 1. Otvorite dijalog za štampanje.
- 2. Izaberite stavku **Printer Settings** sa padajuće liste, a zatim kliknite na dugme **Basic Settings**.
- 3. Izaberite karticu **Advanced**, a zatim unesite odgovarajuće postavke. Za detalje o svakoj postavci, kliknite na dugme  $(2)$ .
- 4. Kliknite na dugme **Color Settings**, a zatim unesite odgovarajuće postavke. Za detalje o svakoj postavci, kliknite na dugme  $(2)$ .

- 1. Otvorite dijalog Print.
- 2. Sa padajuće liste izaberite stavku **Printer Settings**, a zatim karticu **Basic Settings**.
- 3. Izaberite opciju **Advanced**, a zatim kliknite na dugme **More Settings**.
- 4. Podesite odgovarajuće postavke. Za detalje o svakoj postavci, kliknite na dugme  $(\mathcal{D})$ .
- 5. Kliknite na dugme **OK**.

# **Čuvanje postavki**

Prilagođene postavke je moguće sačuvati.

# *Napomena:*

❏ *Za prilagođene postavke nije moguće koristiti unapred definisano ime postavke.*

- ❏ *Sačuvane prilagođene postavke mogu se koristiti samo sa upravljačkim programom štampača u kojem su sačuvane. Čak i ako je u upravljačkom programu štampača navedeno više imena štampača, postavke mogu biti dostupne samo za ime onog štampača za koji ste sačuvali postavke.*
- ❏ *Unapred definisane postavke nije moguće izbrisati.*

# **Za korisnike operativnog sistema Windows**

### *Napomena:*

*Ukoliko delite štampač na mreži, dugme Save Settings je sivo i nije moguće kreirati prilagođenu postavku na računaru klijentu.*

- 1. Izaberite karticu **Basic Settings**.
- 2. Izaberite opciju **Advanced**, a zatim kliknite na dugme **Save Settings** da biste otvorili dijalog Custom Settings.
- 3. Unesite ime za prilagođenu postavku u polje Name, a zatim kliknite na dugme **Save**.

Postavka će se pojaviti na listi na kartici Basic Settings.

# *Napomena:*

*Da biste izbrisali prilagođenu postavku, sledite korak 1 i 2, izaberite postavku u dijalogu Custom Settings, a zatim kliknite na dugme* **Delete***.*

Možete kreirati novu postavku u dijalogu More Settings. Kada kreirate nove postavke, Custom Settings se prikazuje na listi na kartici Basic Settings. U tom slučaju prvobitna postavka nije zamenjena. Da biste sačuvali nove postavke, sačuvajte ih pod novim imenom.

# **Za korisnike operativnog sistema Mac OS X**

- 1. Otvorite dijalog Print.
- 2. Izaberite stavku **Save** ili **Save As** sa padajuće liste Presets.
- 3. Unesite ime za prilagođenu postavku u polje za ime, a zatim kliknite na dugme **OK**.

Postavka će se pojaviti na padajućoj listi Presets.

#### *Napomena:*

*Da biste izbrisali prilagođenu postavku, izaberite postavku, a zatim sa padajuće liste Presets izaberite stavku* **Delete***.*

# **Režim za uštedu tonera**

Da biste smanjili količinu tonera koji se koristi pri štampanju dokumenata, možete štampati grube radne kopije u režimu Toner Save.

### **Za korisnike operativnog sistema Windows**

- 1. Izaberite karticu **Basic Settings**.
- 2. Izaberite opciju **Advanced**, a zatim kliknite na dugme **More Settings** da biste otvorili dijalog More Settings.
- 3. Potvrdite izbor u polju za potvrdu **Toner Save**, a zatim kliknite na dugme **OK**.

### **Za korisnike operativnog sistema Mac OS X 10.5**

- 1. Otvorite dijalog za štampanje.
- 2. Izaberite stavku **Printer Settings** sa padajuće liste, a zatim kliknite na dugme **Basic Settings**.
- 3. Izaberite karticu **Advanced**, a zatim potvrdite izbor u polju za potvrdu **Toner Save**.

- 1. Otvorite dijalog za štampanje.
- 2. Sa padajuće liste izaberite stavku **Printer Settings**, a zatim karticu **Basic Settings**.
- 3. Izaberite opciju **Advanced**, a zatim kliknite na dugme **More Settings**.
- 4. Potvrdite izbor u polju za potvrdu **Toner Save**, a zatim kliknite na dugme **OK**.

# **Režim kompatibilnosti sa monohromatskim modelima**

Kada dođe do sledećeg tokom štampanja u crno-beloj tehnici, izaberite polje za potvrdu Monochrome Model Compatibility na ekranu sa naprednim postavkama u upravljačkom programu štampača.

- ❏ Tekst i linije su pretanki.
- ❏ Podaci za štampanje su preveliki.

### *Napomena:*

*Kada koristite ovaj režim povećava se potrošnja tonera.*

# **Podešavanje naprednog rasporeda**

# **Dvostrano štampanje (pomoću dupleks jedinice)**

Ova funkcija omogućava automatsko dvostrano štampanje ukoliko instalirate opcionalnu dupleks jedinicu.

**Za korisnike operativnog sistema Windows**

1. Izaberite karticu **Basic Settings**.

- Basic Settings | Advanced Layout | Optional Settings Print Quality @ Automatic @ Advanced 扉 ा  $ODn\ell$  $O$  Text ⊙ Text&Image OPhoto OWeb  $LT 8.5 \times 11r$ Color © Color  $O$  Black Paper Size LT 8.5 x 11 in  $\overline{\mathbf{v}}$  $©$  Portrait O Lagdscape Drientation Paper Source Auto Selection Manual Feed[1] 印印印 Paper Type Normal 同意的  $\checkmark$ Duplex Settings(3)... O Dupley © Left[4] ○ Top[5] ○ Right[5]  $\overline{2}$ Binding  $V<sub>1</sub>$  $1 \quad \circ$ Collate in Printer(8) Copies Photoconductor  $64$ Default  $M$   $\bar{M}$ Υŝ Order Online OK Cancel | Help
- 2. Potvrdite izbor u polju za potvrdu **Duplex**, a zatim kao položaj za povezivanje izaberite opciju **Left**, **Top** ili **Right**.

# *Napomena:*

*Polje za potvrdu* **Duplex** *vidljivo je samo ukoliko upravljački program štampača prepozna dupleks jedinicu. Ukoliko ne prepoznaje, potvrdite da je opcionalni proizvod postavljen na* **Installed** *na kartici Optional Settings. Ukoliko je neophodno, ručno ažurirajte informacije o instaliranoj opciji. Za detalje, pogledajte["Izbor opcionalnih postavki" na strani 223.](#page-222-0)*

- 3. Ukoliko želite da detaljno podesite postavke, kliknite na dugme **Duplex Settings** da biste otvorili dijalog Duplex Settings.
- 4. Podesite odgovarajuće postavke. Za detalje o svakoj postavci, pogledajte pomoć na mreži.
- 5. Kliknite na dugme **OK**.

# **Za korisnike operativnog sistema Mac OS X 10.5**

- 1. Otvorite dijalog za štampanje.
- 2. Izaberite stavku **Printer Settings** sa padajuće liste, a zatim kliknite na dugme **Basic Settings**.

3. Potvrdite izbor u polju za potvrdu **Duplex**, a zatim kao položaj za povezivanje izaberite opciju **Left**, **Top** ili **Right**.

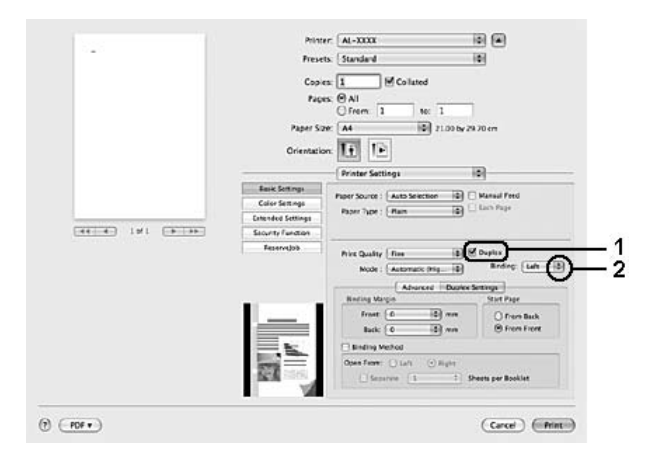

- 4. Ukoliko želite da detaljno podesite postavke, izaberite karticu **Duplex Settings**.
- 5. Podesite odgovarajuće postavke. Za detalje o svakoj postavci, pogledajte pomoć na mreži.

- 1. Otvorite dijalog Print.
- 2. Sa padajuće liste izaberite stavku **Printer Settings**, a zatim karticu **Basic Settings**.

3. Potvrdite izbor u polju za potvrdu **Duplex**, a zatim kao položaj za povezivanje izaberite opciju **Left**, **Top** ili **Right**.

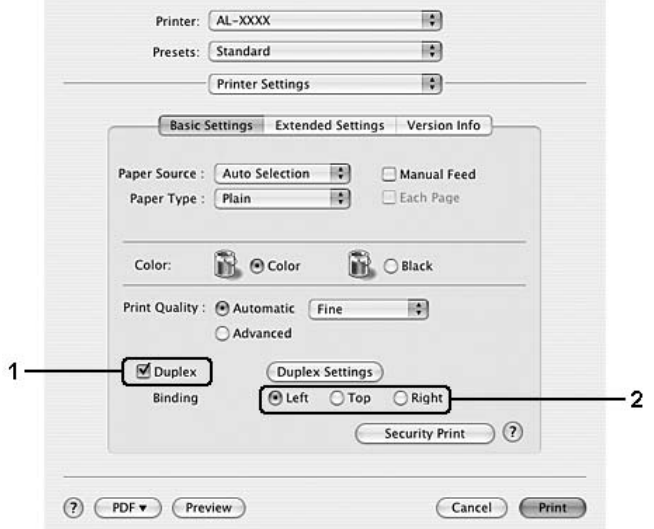

- 4. Ukoliko želite da detaljno podesite postavke, kliknite na dugme **Duplex Settings** da biste otvorili dijalog Duplex Settings.
- 5. Podesite odgovarajuće postavke. Za detalje o svakoj postavci, pogledajte pomoć na mreži.
- 6. Kliknite na dugme **OK**.

# **Promena rasporeda štampanja**

Ova funkcija omogućava štampanje više stranica na jednom listu papira.

# **Za korisnike operativnog sistema Windows**

- 1. Izaberite karticu **Advanced Layout**.
- 2. Potvrdite izbor u polju za potvrdu **Print Layout** i izaberite koliko stranica želite da odštampate na jednom listu papira.

3. Ukoliko želite da detaljno podesite postavke, kliknite na dugme **More Settings**. Pojaviće se dijalog Print Layout Settings.

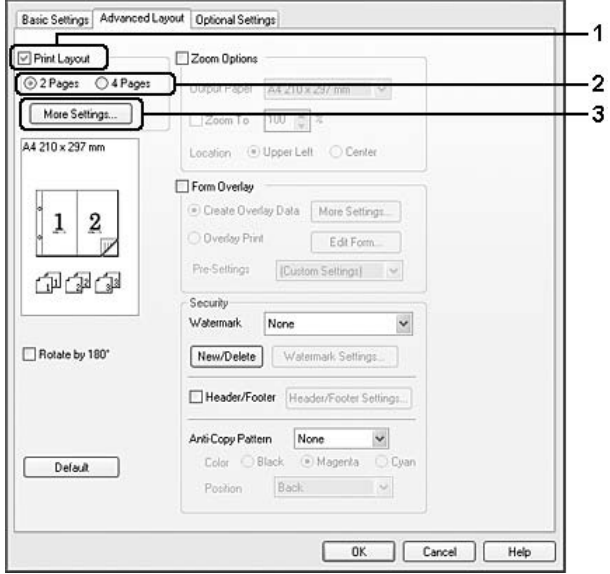

- 4. Podesite odgovarajuće postavke. Za detalje o svakoj postavci, pogledajte pomoć na mreži.
- 5. Kliknite na dugme **OK**.

# **Za korisnike operativnog sistema Mac OS X**

- 1. Otvorite dijalog Print.
- 2. Sa padajuće liste izaberite stavku **Layout**.
- 3. Sa padajuće liste izaberite koliko stranica želite da odštampate na jednom listu papira.

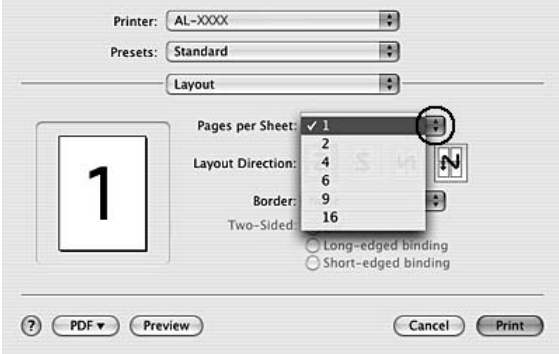

4. Kliknite na dugme **Print**.

# **Promena veličine otisaka**

Ova funkcija omogućava povećavanje ili smanjivanje veličine dokumenta.

### **Za korisnike operativnog sistema Windows**

- 1. Izaberite karticu **Advanced Layout**.
- 2. Potvrdite izbor u polju za potvrdu **Zoom Options**.

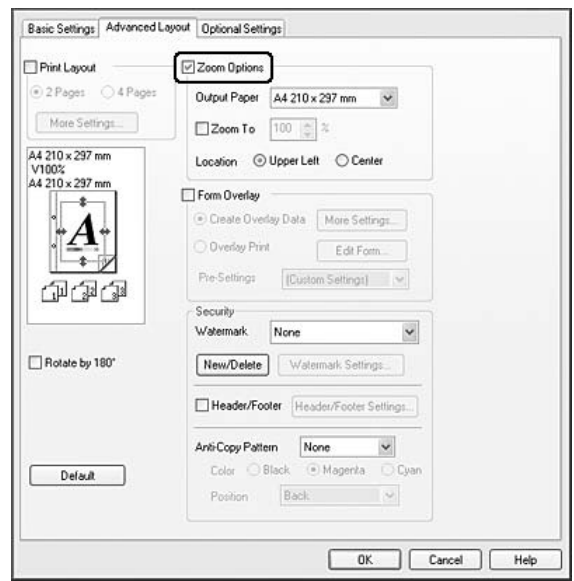

- 3. Ukoliko želite da se veličina stranica automatski menja tako da se uklopi u veličinu izlaznog papira, izaberite željenu veličinu papira sa padajuće liste Output Paper. Ukoliko želite da se veličina stranice menja na osnovu navedenog nivoa uvećanja, potvrdite izbor u polju za potvrdu **Zoom To**, a zatim unesite procenat. Takođe možete da izaberete veličinu izlaznog papira.
- 4. Izaberite opciju **Upper Left** (za štampanje umanjene slike stranice u gornjem levom uglu papira) ili **Center** (za štampanje umanjene slike stranice na sredini papira) kao postavku za Location.

# *Napomena:*

*Ova postavka je nedostupna ukoliko potvrdite izbor u polju za potvrdu* **Zoom To***.*

5. Kliknite na dugme **OK**.

### **Za korisnike operativnog sistema Mac OS X**

#### *Napomena:*

- ❏ *Stepen povećanja ili umanjenja automatski se podešava u zavisnosti od izabrane veličine papira.*
- ❏ *Ova funkcija nije dostupna u operativnom sistemu Mac OS X 10.3.9.*
- 1. Otvorite dijalog Print.
- 2. Sa padajuće liste izaberite stavku **Paper Handling**.
- 3. Izaberite opciju **Scale to fit paper size**, a zatim izaberite željenu veličinu papira sa padajuće liste.

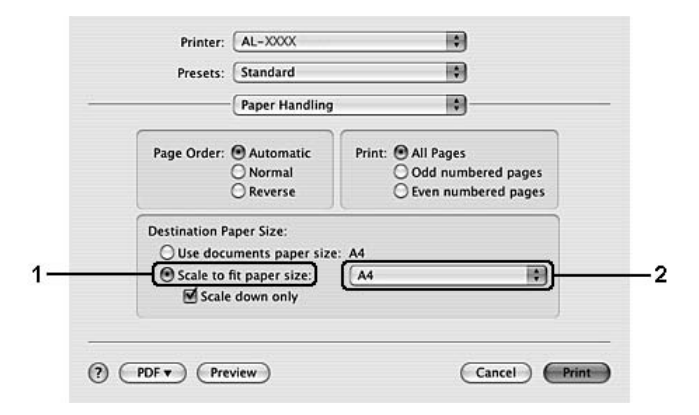

#### *Napomena:*

*Ukoliko potvrdite izbor u polju za potvrdu* **Scale down only***, dokumenti se neće uvećati čak i ako izaberete papir velikog formata.*

# **Štampanje vodenih žigova**

Ova funkcija omogućava štampanje tekstualnih ili slikovnih vodenih žigova na dokumentu.

#### **Za korisnike operativnog sistema Windows**

1. Izaberite karticu **Advanced Layout**.

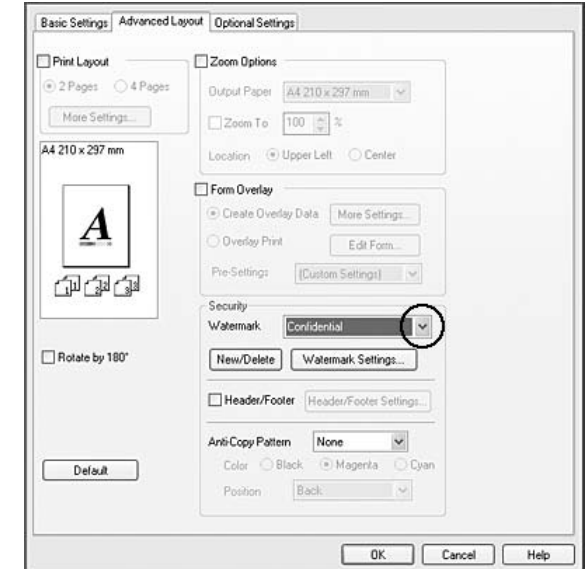

2. Izaberite vodeni žig koji želite da koristite sa padajuće liste Watermark.

- 3. Ukoliko želite da detaljno podesite postavke, kliknite na dugme **Watermark Settings** i podesite odgovarajuće postavke. Za detalje o svakoj postavci, pogledajte pomoć na mreži.
- 4. Kliknite na dugme **OK**.

#### **Za korisnike operativnog sistema Mac OS X 10.5**

- 1. Otvorite dijalog za štampanje.
- 2. Izaberite stavku **Printer Settings** sa padajuće liste, a zatim kliknite na dugme **Security Function**.
- 3. Izaberite karticu **Watermark Settings**.

4. Potvrdite izbor u polju za potvrdu **Watermark**.

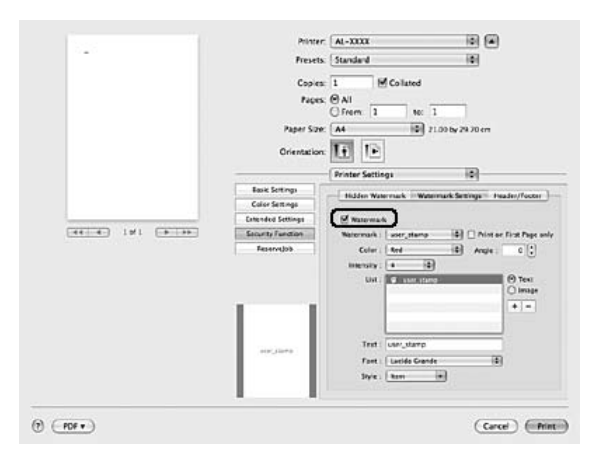

- 5. Izaberite vodeni žig sa padajuće liste Watermark.
- 6. Ukoliko želite da detaljno podesite postavke kao što su Color i Intensity, podesite odgovarajuće postavke. Za detalje o svakoj postavci, pogledajte pomoć na mreži.

- 1. Otvorite dijalog Print.
- 2. Sa padajuće liste izaberite stavku **Printer Settings**, a zatim karticu **Basic Settings**.
- 3. Kliknite na dugme **Security Print**.

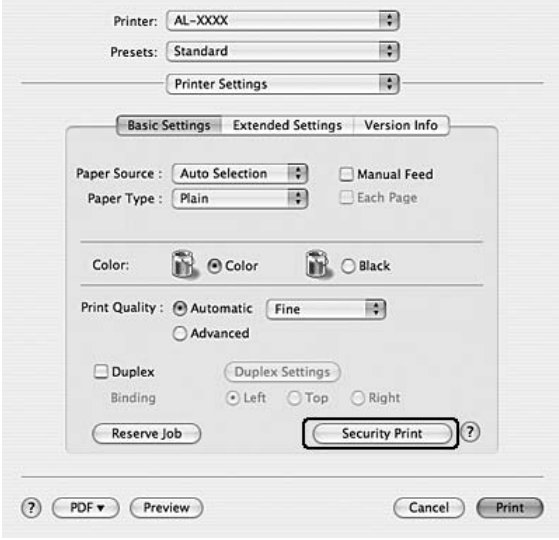

- 4. Potvrdite izbor u polju za potvrdu **Watermark**.
- 5. Izaberite vodeni žig sa padajuće liste Watermark.
- 6. Ukoliko želite da detaljno podesite postavke, kliknite na dugme **Watermark Settings** i podesite odgovarajuće postavke. Za detalje o svakoj postavci, pogledajte pomoć na mreži.
- 7. Kliknite na dugme **OK**.

# **Kreiranje novog vodenog žiga**

**Za korisnike operativnog sistema Windows**

- 1. Izaberite karticu **Advanced Layout**.
- 2. Kliknite na **New/Delete**.
- 3. Izaberite opciju **Text** ili **BMP**, a zatim upišite ime za novi vodeni žig u polje Name.
- 4. Ukoliko izaberete opciju **Text**, upišite tekst za vodeni žig u polje Text. Ukoliko izaberete opciju **BMP**, kliknite na dugme **Browse**, izaberite željenu BMP datoteku, a zatim kliknite na dugme **Open**.
- 5. Kliknite dugme **Save** (Sačuvaj). Vodeni žig će se pojaviti u okviru List.

#### *Napomena:*

- ❏ *Da biste uredili sačuvani vodeni žig, izaberite ga iz okvira List, a zatim sledite korake 4 i 5.*
- ❏ *Da biste uklonili sačuvani vodeni žig, izaberite ga iz okvira List, a zatim kliknite na dugme* **Delete***. Kada ga uklonite, ne zaboravite da kliknete na dugme* **OK** *da biste zatvorili dijalog.*
- 6. Kliknite na dugme **OK**.

#### *Napomena:*

- ❏ *Možete registrovati do 10 originalnih vodenih žigova.*
- ❏ *Sačuvani vodeni žigovi mogu se koristiti samo sa upravljačkim programom štampača u kome su sačuvani. Čak i ako je u upravljačkom programu štampača navedeno više imena štampača, postavke mogu biti dostupne samo za ime onog štampača za koji ste sačuvali postavke.*
- ❏ *Ukoliko delite štampač na mreži, nije moguće kreirati korisnički definisan vodeni žig na računaru klijentu.*

# **Za korisnike operativnog sistema Mac OS X 10.5**

- 1. Otvorite dijalog za štampanje.
- 2. Izaberite stavku **Printer Settings** sa padajuće liste, a zatim kliknite na dugme **Security Function**.
- 3. Izaberite karticu **Watermark Settings**, a zatim potvrdite izbor u polju za potvrdu **Watermark**.

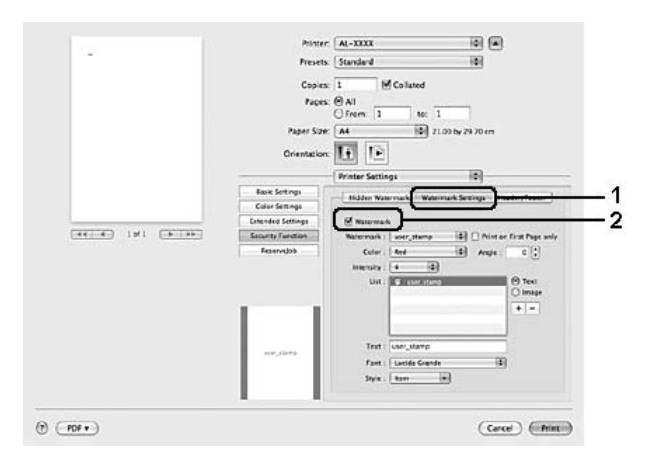

- 4. Izaberite opciju Text ili Image, a zatim kliknite na  $+$ .
- 5. Ukoliko izaberete opciju **Text**, upišite tekst za vodeni žig, a zatim izaberite Font i Style. Ukoliko izaberete opciju **Image**, izaberite datoteku slike (PDF, PNG ili JPG), a zatim kliknite na dugme **Open**.

# *Napomena:*

- ❏ *Da biste uredili ime vodenog žiga, kliknite dvaput na njega u okviruList, a zatim upišite njegovo ime.*
- ❏ *Da biste uklonili kreirani vodeni žig, izaberite ga iz okvira List i kliknite na . Zatim kliknite na dugme* **OK***.*
- 6. Izaberite sačuvani prilagođeni vodeni žig sa padajuće liste Watermark.

#### *Napomena:*

*Možete registrovati do 32 prilagođena vodena žiga.*

- 1. Otvorite dijalog Print.
- 2. Sa padajuće liste izaberite stavku **Printer Settings**, a zatim karticu **Basic Settings**.
- 3. Kliknite na dugme **Security Print**.

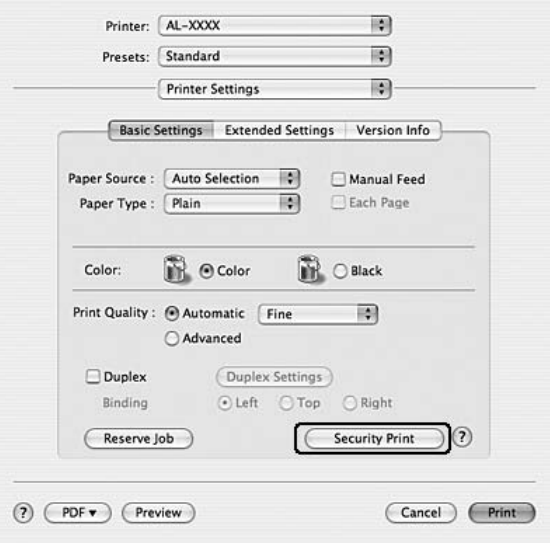

- 4. Potvrdite izbor u polju za potvrdu **Watermark**, a zatim kliknite na dugme **Watermark Settings**.
- 5. Kliknite na **New/Delete**.
- 6. Kliknite na dugme **Add Text** ili **Add Image** u dijalogu Custom Watermark Settings.
- 7. Ukoliko kliknete na dugme **Add Text**, upišite tekst za vodeni žig, izaberite **Font** i **Style**, a zatim kliknite na dugme **OK** u dijalogu Edit Text. Ukoliko izaberete opciju **Add Image**, izaberite datoteku slike (PDF, PNG ili JPG), a zatim kliknite na dugme **Open**.

#### *Napomena:*

*Da biste upisali tekst za vodeni žig, otvorite dijalog Text Input tako što ćete kliknuti na okvir za tekst. Upišite tekst, a zatim kliknite na dugme* **OK***.*

8. Upišite ime datoteke u okvir Watermark, a zatim kliknite na dugme **Save**.

### *Napomena:*

- ❏ *Da biste uredili sačuvani vodeni žig, izaberite ga iz okvira Mark List, a zatim kliknite na dugme* **Edit Text***. Kada ga uredite, ne zaboravite da kliknete na dugme* **Save***.*
- ❏ *Da biste uklonili sačuvani vodeni žig, izaberite ga iz okvira Mark List, a zatim kliknite na dugme* **Mark Delete***. Kada ga uklonite, ne zaboravite da kliknete na dugme* **Save***.*
- 9. Izaberite prilagođeni sačuvani vodeni žig sa padajuće liste Watermark u dijalogu Watermark Setting, a zatim kliknite na dugme **OK**.

### *Napomena:*

*Možete registrovati do 32 prilagođena vodena žiga.*

# **Štampanje zaglavlja i podnožja**

Ova funkcija omogućava štampanje korisničkog imena, imena računara, datuma, vremena ili broja uparivanja na vrhu ili dnu svake stranice dokumenta.

#### **Za korisnike operativnog sistema Windows**

1. Izaberite karticu **Advanced Layout**.

2. Potvrdite izbor u polju za potvrdu **Header/Footer**, a zatim kliknite na dugme **Header/Footer Settings**.

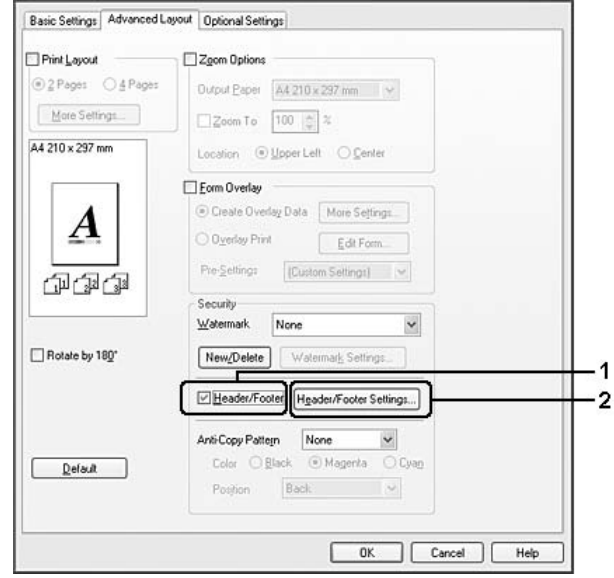

3. Izaberite stavke sa padajuće liste.

# *Napomena:*

- ❏ *Ukoliko izaberete stavku* **Collate Number***, broj kopija biće odštampan.*
- ❏ *Ukoliko koristite funkciju Reserve Job, nije moguće izabrati stavku* **Collate Number***.*
- 4. Kliknite na dugme **OK**.

# **Za korisnike operativnog sistema Mac OS X 10.5**

- 1. Otvorite dijalog za štampanje.
- 2. Izaberite stavku **Printer Settings** sa padajuće liste, a zatim kliknite na dugme **Security Function**.
- Printer: AL-XXXX 同国 × Fresets: Standard  $\overline{1}$  $\frac{1}{1}$ M Collated Copies: 1 MICo<br>Pages: CAII<br>Offerm: 1 Mr. 1<br>**B** 21.00 by 24.70 cm er Ster TA4  $\frac{1}{\sqrt{2}}$ ia) 1  $\overline{2}$  $\frac{1}{2} \left( \frac{1}{2} + \frac{1}{2} \right) \left( \frac{1}{2} + \frac{1}{2} \right) \left( \frac{1}{2} + \frac{1}{2} \right) \left( \frac{1}{2} + \frac{1}{2} \right)$ Top Right User Nam  $-3$  (Nore  $\overline{d}$   $\overline{d}$   $\overline{$  $\overline{a}$ ute/Time (2)<br>Nyn Right<br>Nye (2)  $\odot$  (FDF +)  $\begin{array}{l} \text{(Core)} \end{array} \begin{array}{ll} \text{(First)} \end{array}$
- 3. Izaberite karticu **Header/Footer**, a zatim potvrdite izbor u polju za potvrdu **Header/Footer**.

4. Izaberite stavke sa padajuće liste.

#### *Napomena:*

*Ukoliko izaberete stavku* **Collate Number***, broj kopija biće odštampan.*

- 1. Otvorite dijalog Print.
- 2. Sa padajuće liste izaberite stavku **Printer Settings**, a zatim karticu **Basic Settings**.
- 3. Kliknite na dugme **Security Print**.

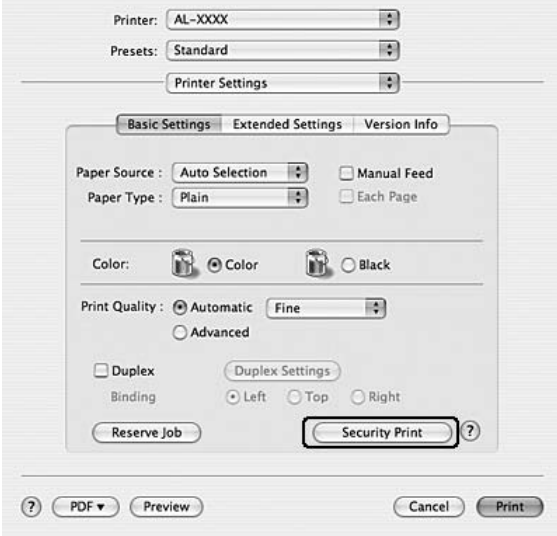

- <span id="page-69-0"></span>4. Potvrdite izbor u polju za potvrdu **Header/Footer**, a zatim kliknite na dugme **Header/Footer Settings**.
- 5. Izaberite stavke sa padajuće liste.

### *Napomena:*

*Ukoliko izaberete stavku* **Collate Number***, broj kopija biće odštampan.*

6. Kliknite na dugme **OK**.

# **Štampanje sa preklapanjem**

Ova funkcija omogućava štampanje standardnog obrasca ili zaglavlja na originalnom dokumentu.

# *Napomena:*

- ❏ *Ova funkcija je samo za Windows.*
- ❏ *Funkcija preklapanja je dostupna samo ukoliko je izabrana stavka* **High Quality (Printer)** *za Printing Mode u dijalogu Extended Settings na kartici Optional Settings.*
- ❏ *Kada štampate u crno-beloj tehnici uz pomoć ove funkcije, automatski je omogućen režim Monochrome Model Compatibility. Taj režim gusto štampa tekst i linije, što povećava potrošnju tonera.*

# **Kreiranje preklapanja**

1. Izaberite karticu **Advanced Layout**.

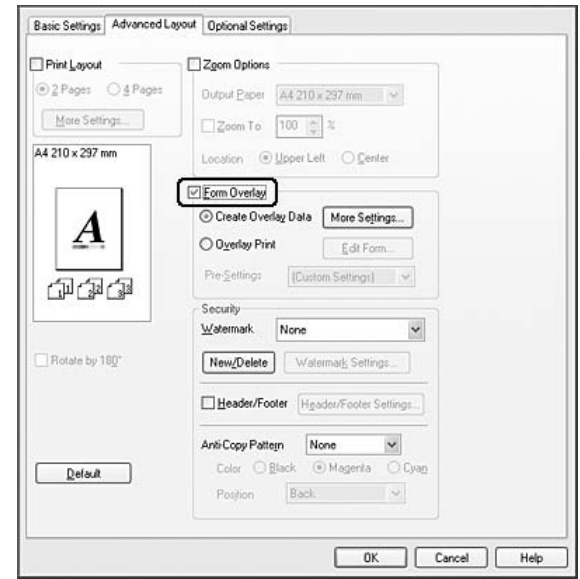

2. Potvrdite izbor u polju za potvrdu **Form Overlay**.

- 3. Izaberite opciju **Create Overlay Data**, a zatim kliknite na dugme **More Settings**. Pojaviće se dijalog Create Form.
- 4. Upišite ime obrasca u polje Form Name i njegov opis u polje Description.
- 5. Izaberite opciju **Foreground Document** ili **Background Document** da biste odredili da li će preklapanje biti odštampano u prednjem planu ili pozadini.
- 6. Potvrdite izbor u polju za potvrdu **Assign to Paper Source**da biste prikazali ime obrasca na padajućoj listi Paper Source na kartici Basic Settings.
- 7. Kliknite na dugme **OK**.

# *Napomena:*

- ❏ *Da biste promenili postavke podataka kreiranog obrasca za preklapanje, pristupite upravljačkom programu štampača i ponovite sve gore navedene korake. Ne zaboravite da u koraku 5 izaberete opciju* **Overlay Print***, a zatim da kliknete na dugme* **Edit Form***.*
- ❏ *Sledećih 9 znakova ne mogu se koristiti u imenu obrazaca: \/ : \* ? " < > |.*

# **Štampanje dokumenta sa preklapanjima**

Možete izabrati podatke registrovanog obrasca sa padajuće liste Paper Source na kartici Basic Settings. Za registrovanje podataka obrasca u okviru Paper Source, pogledajte korak 8 u ["Kreiranje](#page-69-0) [preklapanja" na strani 70](#page-69-0).

Ukoliko podaci obrasca za preklapanje nisu registrovani u okviru Paper Source ili ukoliko želite da detaljno podesite postavke, sledite dole navedene korake.

# 1. Izaberite karticu **Advanced Layout**.

- 2. Potvrdite izbor u polju za potvrdu **Form Overlay**.
- 3. Potvrdite izbor u polju za potvrdu **Overlay Print**, a zatim kliknite na dugme **More Settings**. Pojaviće se dijalog Form Selection.
- 4. Podesite odgovarajuće postavke. Za detalje o svakoj postavci, pogledajte pomoć na mreži.

# *Napomena:*

*Ukoliko ne možete da izaberete obrazac iz aplikacije, pristupite upravljačkom programu štampača iz operativnog sistema. Za detalje, pogledajt[e"Pristupanje upravljačkom programu štampača" na](#page-221-0) [strani 222.](#page-221-0)*

5. Kliknite na dugme **OK**.

# **Čuvanje unapred podešenih postavki obrasca za preklapanje**

Ova funkcija omogućava čuvanje postavki koje ste podesili u ["Kreiranje preklapanja" na strani 70.](#page-69-0)

- 1. U dijalogu Form Selection kliknite na dugme **Save/Delete**. Da biste otvorili dijalog, pogledajte"Štampanje dokumenta sa preklapanjima" na strani 72.
- 2. Upišite ime unapred podešenih postavki u polje Form Pre-Settings Name, a zatim kliknite na dugme **Save**. Ime unapred podešenih postavki pojaviće se na padajućoj listi Form Pre-Settings u dijalogu Form Selection.
<span id="page-72-0"></span>3. Kliknite na dugme **OK**. Ime unapred podešenih postavki pojaviće se na padajućoj listi Form Pre-Settings u dijalogu Advanced Layout.

### *Napomena:*

- ❏ *Da biste izbrisali unapred podešenu postavku obrasca za preklapanje, sledite korak 1, izaberite ime unapred podešenih postavki koje želite da izbrišete sa padajuće liste Form Pre-Settings, kliknite na dugme* **Delete***, a zatim na dugme* **OK***.*
- ❏ *Možete sačuvati do 20 unapred podešenih postavki.*

# **Štampanje sa preklapanjem (pomoću memorije za skladištenje)**

Ova funkcija omogućava registrovanje podataka obrasca za preklapanje na memoriji za skladištenje. Za skladištenje se koristi CompactFlash memorija instalirana u štampaču.

Ova funkcija je dostupna samo ukoliko se ispune sledeći uslovi.

- ❏ Opcionalna CompactFlash memorija je instalirana u štampaču.
- ❏ Izabrali ste opciju **Update the Printer Option Info Automatically** na kartici Optional Settings u upravljačkom programu štampača.
- ❏ Izabrali ste režim High Quality (Printer).
- ❏ Štampač je povezan preko mreže.
- ❏ Koristite Windows.
- ❏ Na računaru je instaliranEPSON Status Monitor.
- ❏ Na računaru je instaliran Internet Explorer.

### **Registrovanje podataka obrasca za preklapanje na memoriji za skladištenje**

### *Napomena:*

*U imenu obrasca moraju se koristiti samo dole navedeni znakovi. A - Z, a - z, 0 - 9 i ! ' ) ( - \_%*

- 1. Kreirajte podatke obrasca za preklapanje. Za detalje, pogledajt[e"Kreiranje preklapanja" na strani](#page-69-0) [70](#page-69-0).
- 2. Prijavite se u operativni sistem Windows Vista, Vista x64, XP, XP x64, 2000, Server 2003 ili Server 2003 x64 kao administrator.
- 3. U operativnom sistemu kliknite na **Start (Start)** i pokrenite **Printers (Štampači)** (za Windows Vista i 2000) ili **Printers and Faxes (Štampači i faksevi)** (za Windows XP i Server 2003). Kliknite desnim tasterom miša na ikonu štampača, zatim izaberite stavku **Properties (Svojstva)**.
- 4. Izaberite karticu **Optional Settings**.
- 5. Kliknite na dugme **Register**. Pojaviće se dijalog Authentication.
- 6. Unesite lozinku, a zatim kliknite na dugme **OK**. Pojaviće se dijalog Register to Storage.
- 7. Izaberite ime obrasca sa liste Form Names, a zatim kliknite na dugme **Register**.

### *Napomena:*

❏ *Na listi Form Names pojavljuju se samo imena koja se mogu registrovati.*

❏ *Kliknite na* **Print List** *da biste odštampali listu obrazaca registrovanih u štampaču.*

- 8. Kliknite na dugme **Back** da biste zatvorili dijalog Register to Storage.
- 9. Kliknite na dugme **OK**.

### **Štampanje dokumenta sa preklapanjima**

- 1. Izaberite karticu **Advanced Layout**.
- 2. Potvrdite izbor u polju za potvrdu **Form Overlay**.
- 3. Potvrdite izbor u polju za potvrdu **Overlay Print**, a zatim kliknite na dugme **More Settings**. Pojaviće se dijalog Form Selection.
- 4. Izaberite stavku **CompactFlash in Printer** sa padajuće liste Current Source.
- 5. Podesite odgovarajuće postavke. Za detalje o svakoj postavci, pogledajte pomoć na mreži.
- 6. Kliknite na dugme **OK** u dijalogu Form Selection.
- 7. Kliknite na dugme **OK** na kartici Advanced Layout.

### **Brisanje podataka obrasca za preklapanje sa memorije za skladištenje**

- 1. Sledite korake od 2 do 4 u odeljku["Registrovanje podataka obrasca za preklapanje na memoriji](#page-72-0) [za skladištenje" na strani 73.](#page-72-0)
- 2. Kliknite na dugme **Delete**. Pojaviće se dijalog Authentication.
- 3. Unesite lozinku, a zatim kliknite na dugme **OK**. Pojaviće se dijalog Delete from Storage.
- 4. Ukoliko izbrišete sve podatke obrasca za preklapanje, kliknite na dugme **All**, a zatim na dugme **Delete**. Ukoliko želite da izbrišete pojedine podatke, kliknite na dugme **Selected**, unesite ime obrasca u polje za uređivanje Form Name, a zatim kliknite na dugme **Delete**.

### *Napomena:*

- ❏ *Ukoliko vam je potrebna lista registrovanih podataka obrasca za preklapanje, kliknite na dugme* **Print List** *da biste je odštampali i potvrdili ime obrasca. Ukoliko vam je potreban jednostavan otisak podataka obrasca, unesite ime obrasca, a zatim kliknite na dugme* **Print Sample***.*
- ❏ *Možete koristiti dugme* **Browse** *ukoliko je štampač povezan putem mreže. Imena obrazaca registrovanih na memoriji za skladištenje možete prikazati tako što ćete kliknuti na dugme* **Browse***.*
- 5. Kliknite na dugme **Back**.
- 6. Kliknite na dugme **OK**.

# **Štampanje dokumenta sa zaštitom od kopiranja**

Ova funkcija omogućava štampanje dokumenta sa zaštitom od kopiranja. Ukoliko pokušate da odštampate dokument sa zaštitom od kopiranja, na nekoliko mesta u dokumentu biće odštampana oznaka "COPY".

### *Napomena:*

- ❏ *Epson ne garantuje bezbednost informacija i nastanak druge štete prilikom upotrebe ove funkcije niti da će se u svim slučajevima pojaviti skrivena slova.*
- ❏ *Šare mogu biti pretamne, skrivena slova možda neće biti odštampana na celom otisku ili se neće pojaviti nakon fotokopiranja što zavisi od modela, postavki i kombinacija fotokopira, faks uređaja, ulaznih uređaja kao što su digitalni fotoaparati i skeneri, izlaznih uređaja kao što su štampači, postavki upravljačkog programa štampača ovog proizvoda, stanja potrošnih proizvoda kao što su toner i tip izlaznog papira.*

### **Za korisnike operativnog sistema Windows**

### *Napomena:*

*Ukoliko koristite funkciju Anti-Copy, postavka Print Quality je promenjena na* **Fine***, a postavka Toner Save je onemogućena. Postavka Screen je takođe promenjena na* **Auto (Definition)** *u kolor režimu.*

- 1. Izaberite karticu **Advanced Layout**.
- 2. Izaberite stavku **Copy** sa padajuće liste Anti-Copy Pattern, a zatim izaberite boju za štampanje šare za zaštitu od kopiranja u odeljku Color.

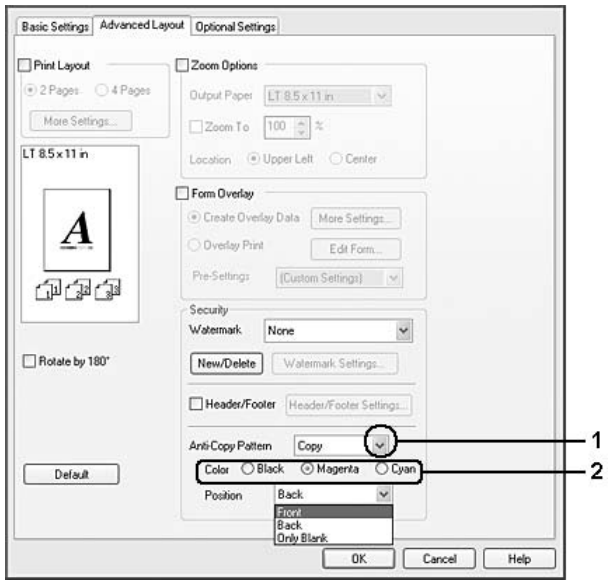

- 3. Izaberite mesto na kome će biti odštampana šara za zaštitu od kopiranja. Ukoliko izaberete stavku **Front**, oznaka "COPY" biće odštampana na tekstu i slikama. Ukoliko izaberete stavku **Back**, oznaka "COPY" biće odštampana na tekstu, ali ne i na slikama u dokumentu. Ukoliko izaberete stavku **Only Blank**, oznaka "COPY" biće odštampana na praznim površinama unutar slika, kao i na tekstu.
- 4. Kliknite na dugme **OK**.

### **Za korisnike operativnog sistema Mac OS X 10.5**

### *Napomena:*

*Ukoliko koristite funkciju Print Hidden Watermark postavka Print Quality je promenjena* **Fine***, postavka Toner Save je onemogućena, a postavka Print Mode je promenjena na* **High quality (Mac)** *ili* **High Quality (Printer)***. Postavka Screen je takođe promenjena na* **Auto (Definition)** *u kolor režimu.*

- 1. Otvorite dijalog za štampanje.
- 2. Izaberite stavku **Printer Settings** sa padajuće liste, a zatim kliknite na dugme **Security Function**.
- 3. Izaberite karticu **Hidden Watermark**, a zatim potvrdite izbor u polju za potvrdu **Print Hidden Watermark**.

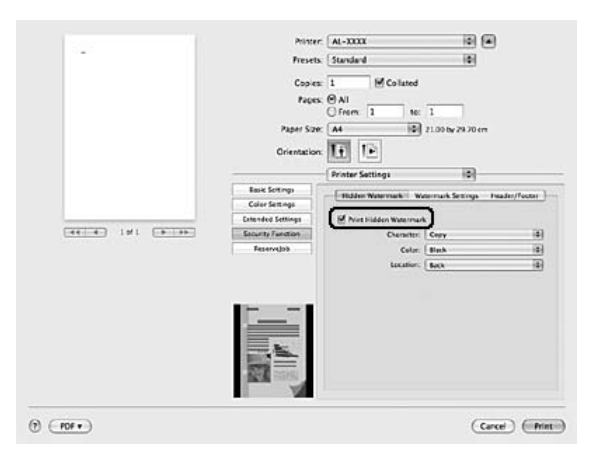

- 4. Izaberite stavku **Copy** sa padajuće liste Character, a zatim u odeljku Color izaberite boju za štampanje šare za zaštitu od kopiranja.
- 5. Izaberite mesto na kome će biti odštampana šara za zaštitu od kopiranja. Ukoliko izaberete stavku **Front**, oznaka "COPY" biće odštampana na tekstu i slikama. Ukoliko izaberete stavku **Back**, oznaka "COPY" biće odštampana na tekstu, ali ne i na slikama u dokumentu. Ukoliko izaberete stavku **Only Blank**, oznaka "COPY" biće odštampana na praznim površinama unutar slika, kao i na tekstu.

### **Za korisnike operativnog sistema Mac OS X 10.4 ili starije verzije**

### *Napomena:*

*Ukoliko koristite funkciju Print Hidden Watermark postavka Print Quality je promenjena* **Fine***, postavka Toner Save je onemogućena, a postavka Print Mode je promenjena na* **High quality (Mac)** *ili* **High Quality (Printer)***. Postavka Screen je takođe promenjena na* **Auto (Definition)** *u kolor režimu.*

- 1. Otvorite dijalog Print.
- 2. Sa padajuće liste izaberite stavku **Printer Settings**, a zatim karticu **Basic Settings**.

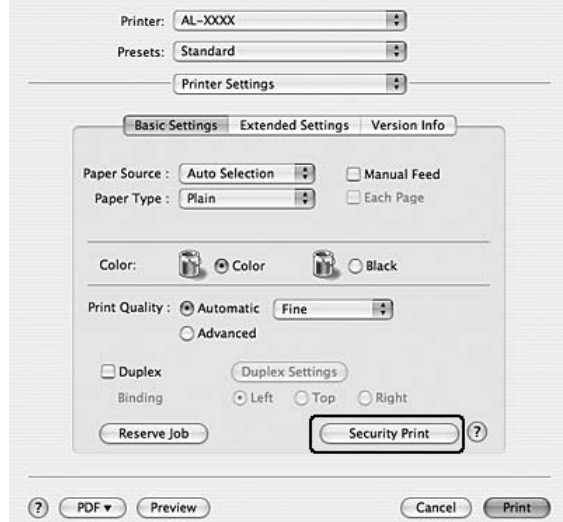

3. Kliknite na dugme **Security Print**.

- 4. Potvrdite izbor u polju za potvrdu **Print Hidden Watermark**.
- 5. Izaberite stavku **Copy** sa padajuće liste, a zatim u odeljku Color izaberite boju za štampanje šare za zaštitu od kopiranja.
- 6. Izaberite mesto na kome će biti odštampana šara za zaštitu od kopiranja. Ukoliko izaberete stavku **Front**, oznaka "COPY" biće odštampana na tekstu i slikama. Ukoliko izaberete stavku **Back**, oznaka "COPY" biće odštampana na tekstu, ali ne i na slikama u dokumentu. Ukoliko izaberete stavku **Only Blank**, oznaka "COPY" biće odštampana na praznim površinama unutar slika, kao i na tekstu.
- 7. Kliknite na dugme **OK**.

# **Štampanje Web stranica tako da se uklope u veličinu papira**

Ova funkcija omogućava štampanje Web stranica tako da se uklope u veličinu papira. Instalirajte EPSON Web-To-Page sa CD-ROM-a sa softverom za štampač.

### *Napomena:*

*Ovaj softver nije dostupan za operativni sistem Windows Vista, XP x64 i Mac OS X.*

Kada instalirate EPSON Web-To-Page, na traci sa alatkama programa Microsoft Internet Explorer Toolbar pojaviće se traka sa menijima. Ukoliko se ne pojavi, u meniju View (Prikaz) programa Internet Explorer izaberite stavku **Toolbars (Trake sa alatkama)** a zatim izaberite stavku **EPSON Web-To-Page**.

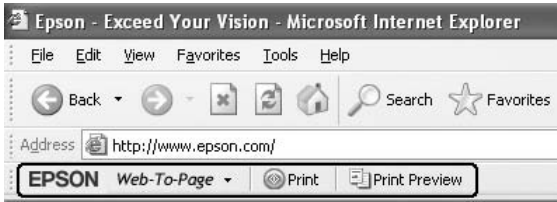

# **Upotreba funkcije Reserve Job**

Ova funkcija omogućava skladištenje zadataka za štampanje u memoriji štampača i njihovo kasnije štampanje direktno sa kontrolne table štampača. Možete sprečiti ostale osobe da vide odštampani dokument tako što ćete zadatak za štampanje zaštititi lozinkom.

Ova funkcija koristi sledeće tipove memorije za štampač.

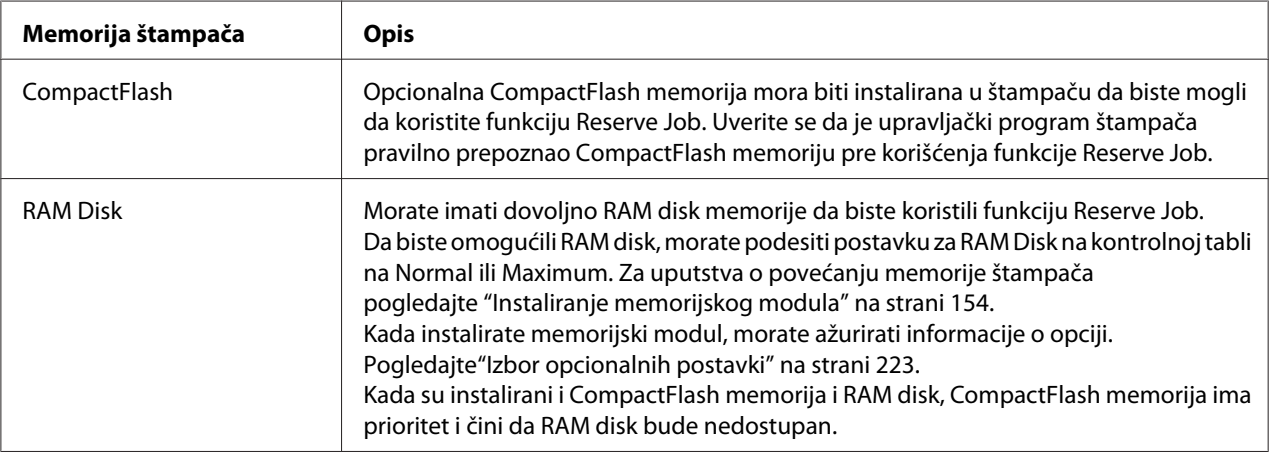

Dole navedena tabela sadrži pregled opcija funkcije Reserve Job.

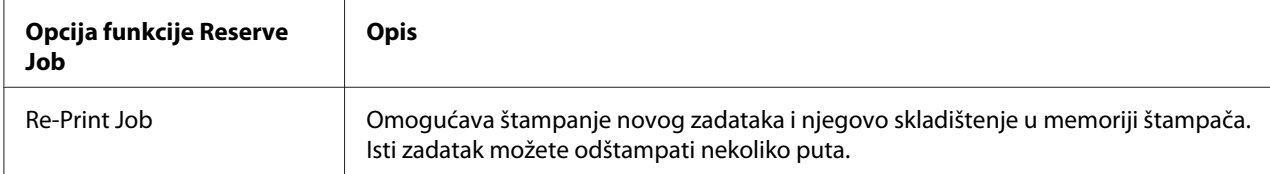

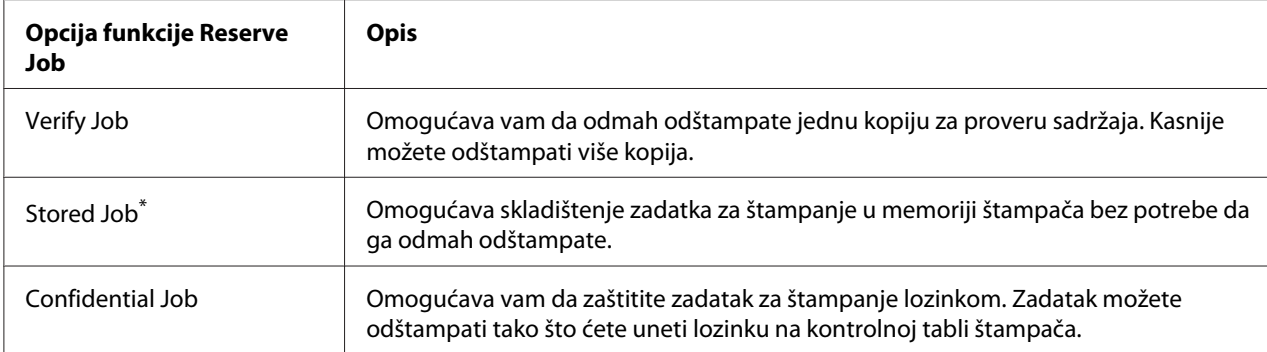

\* Nedostupno ukoliko se kao memorija štampača koristi RAM disk.

# **Slanje zadatka za štampanje**

### **Za korisnike operativnog sistema Windows**

- 1. Izaberite karticu **Optional Settings**, a zatim kliknite na dugme **Reserve Jobs Settings**. Pojaviće se dijalog Reserve Jobs Settings.
- 2. Potvrdite izbor u polju za potvrdu **Reserve Job On**, a potom izaberite opciju **Re-Print Job**, **Verify Job**, **Stored Job** ili **Confidential Job**.
- 3. Unesite korisničko ime i ime zadatka u odgovarajuća polja za tekst. Ukoliko ste izabrali opciju **Confidential Job**, unesite četvorocifreni broj u polje za lozinku da biste podesili lozinku.

### *Napomena:*

*Ukoliko želite da kreirate sličicu prve stranice zadatka, potvrdite izbor u polju za potvrdu* **Create a thumbnail***. Sličicama možete pristupiti unošenjem http:// nakon čega ćete u Web pregledač upisati IP adresu internog servera za štampanje.*

4. Kliknite na dugme **OK**.

### *Napomena:*

*Dugme* **OK** *postaje dostupno kada unesete korisničko ime i ime zadatka.*

Ukoliko ste izabrali opciju **Re-print Job**, štampač će odštampati dokument. Ukoliko ste izabrali opciju **Verify Job**, štampač će odštampati jednu kopiju dokumenta.

Da biste odštampali ili izbrisali ove podatke pomoću kontrolne table štampača, pogledajte ["Štampanje](#page-123-0) [i brisanje podataka funkcije Reserve Job" na strani 124.](#page-123-0)

### **Za korisnike računara Macintosh**

- 1. Otvorite dijalog Print i izaberite stavku **Printer Settings** sa padajuće liste, zatim kliknite na dugme **ReserveJob** (za Mac OS X 10.5) ili izaberite karticu **Basic Settings** (za Mac OS X 10.4 ili starije verzije).
- 2. Ukoliko koristite Mac OS X 10.4 ili starije verzije, kliknite na dugme **Reserve Job**.
- 3. Potvrdite izbor u polju za potvrdu **Reserve Job On**, a potom izaberite opciju **Re-Print Job**, **Verify Job**, **Stored Job** ili **Confidential Job**.
- 4. Unesite korisničko ime i ime zadatka u odgovarajuća polja za tekst. Ukoliko ste izabrali opciju **Confidential Job**, unesite četvorocifreni broj u polje za lozinku da biste podesili lozinku.

### *Napomena:*

*Ukoliko želite da kreirate sličicu prve stranice zadatka, potvrdite izbor u polju za potvrdu* **Create a thumbnail***.* 

*Sličicama možete pristupiti unošenjem http:// nakon čega ćete u Web pregledač upisati IP adresu internog servera za štampanje.*

5. Ukoliko koristite Mac OS X 10.4 ili starije verzije, kliknite na dugme **OK**.

### *Napomena:*

*Dugme* **OK** *postaje dostupno kada unesete korisničko ime i ime zadatka.*

Ukoliko ste izabrali opciju **Re-print Job**, štampač će odštampati dokument. Ukoliko ste izabrali opciju **Verify Job**, štampač će odštampati jednu kopiju dokumenta.

Da biste odštampali ili izbrisali ove podatke pomoću kontrolne table štampača, pogledajte ["Štampanje](#page-123-0) [i brisanje podataka funkcije Reserve Job" na strani 124.](#page-123-0)

# <span id="page-81-0"></span>Poglavlje 3 **Upotreba kontrolne table**

# **Upotreba menija kontrolne table**

# **Kada je potrebno uneti podešavanja preko kontrolne table**

U većini slučajeva, postavke iz upravljačkog programa štampača zamenjuju postavke unete preko kontrole table.

Sledeće postavke treba unositi preko kontrolne table pošto one nisu dostupne u upravljačkom programu štampača.

- ❏ Postavke za izbor režima emulacije i režima IES (Intelligent Emulation Switching)
- ❏ Postavke za izbor kanala i konfigurisanje interfejsa
- ❏ Postavke za definisanje veličine međumemorije koja se koristi za prijem podataka

# **Kako pristupiti menijima kontrolne table**

1. Pritisnite dugme **• Ulaz** da biste pristupili menijima kontrolne table.

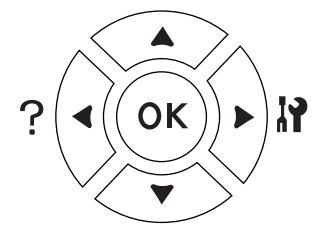

- 2. Pomoću dugmadi **▲ Gore** i **▼ Dole** možete se kretati kroz menije.
- 3. Pritisnite dugme r **Ulaz** da biste videli stavke menija. U zavisnosti od menija, na LCD ekranu prikazaće se stavka i njena trenutna postavka razdvojeno  $($  $\blacklozenge$   $\forall$ YYY=ZZZZ) ili će se prikazati samo stavka  $($   $\sqrt[4]{\}$   $\sqrt[4]{\}$ .
- 4. Pomoću dugmadi **▲ Gore** i ▼ Dole možete se kretati kroz stavke, a pritiskom na dugme **◀ Nazad** vraćate se na prethodni nivo.

5. Pritisnite dugme r **Ulaz** da biste obavili operaciju na koju se odnosi određena stavka, kao što je štampanje stranice sa stanjem konfiguracije ili resetovanje štampača, ili da biste videli dostupne postavke za određenu stavku, kao što su veličine papira ili režimi emulacije.

Pomoću dugmadi ▲ Gore i **▼ Dole** možete se kretati kroz dostupne postavke, a pritiskom na dugme ► **Ulaz** birate željenu postavku i vraćate se na prethodni nivo. Pritisnite dugme < **Nazad** da biste se vratili na prethodni nivo bez menjanja postavke.

### *Napomena:*

- ❏ *Za aktiviranje određenih postavki, potrebno je da isključite i ponovo uključite štampač. Za detalje, pogledajte["Meniji kontrolne table" na strani 84](#page-83-0).*
- ❏ *U koraku 3 ili 5, dugme* **OK** *može se koristiti umesto dugmeta* r **Ulaz***.*
- 6. Pritisnite dugme **Start/Stop** za izlaz iz menija kontrolne table.

# **Kako registrovati obeleživače za menije**

Ako registrujete obeleživače za menije koje najčešće koristite, registrovane menije možete prikazati pritiskom na dugme **OK** dok se na LCD ekranu prikazuje poruka Ready ili Sleep.

### *Napomena:*

*Maksimalan broj menija za koje možete registrovati obeleživače je 3.*

- 1. Prikažite meni koji želite da registrujete. Za detalje, pogledajte["Kako pristupiti menijima](#page-81-0) [kontrolne table" na strani 82](#page-81-0).
- 2. Pritisnite dugme **OK** i zadržite ga duže od dve sekunde.

Pojaviće se meni Add Bookmark.

### *Napomena:*

*Nekim menijima ne može se dodeliti obeleživač. Ako pokušate da registrujete takav meni, pojaviće se poruka* Bookmark Failed*.*

<span id="page-83-0"></span>3. Pritisnite dugme ▲ Gore ili **V Dole** da biste izabrali meni koji želite da izbrišete, zatim pritisnite dugme  $\blacktriangleright$  **Ulaz**.

### *Napomena:*

*Da biste registrovali novi meni, potrebno je da izbrišete neki od menija za koji ste registrovali obeleživač.*

Ako se pojavi poruka Bookmark Registered, meni je uspešno obeležen.

### *Napomena:*

*Da biste izbrisali menije sa obeleživačem, izaberite opciju* Reset All *iz menija kontrolne table* Reset Menu*.*

# **Meniji kontrolne table**

### *Napomena:*

*Neki meniji i stavke pojavljuju se samo kada se instalira odgovarajući opcionalni uređaj ili nakon što se unese određena postavka.*

## **Information Menu**

Pritisnite dugme **V Dole** ili ▲ Gore da biste izabrali željenu stavku. Pritisnite dugme ▶ Ulaz da biste odštampali željeni list ili uzorak fonta.

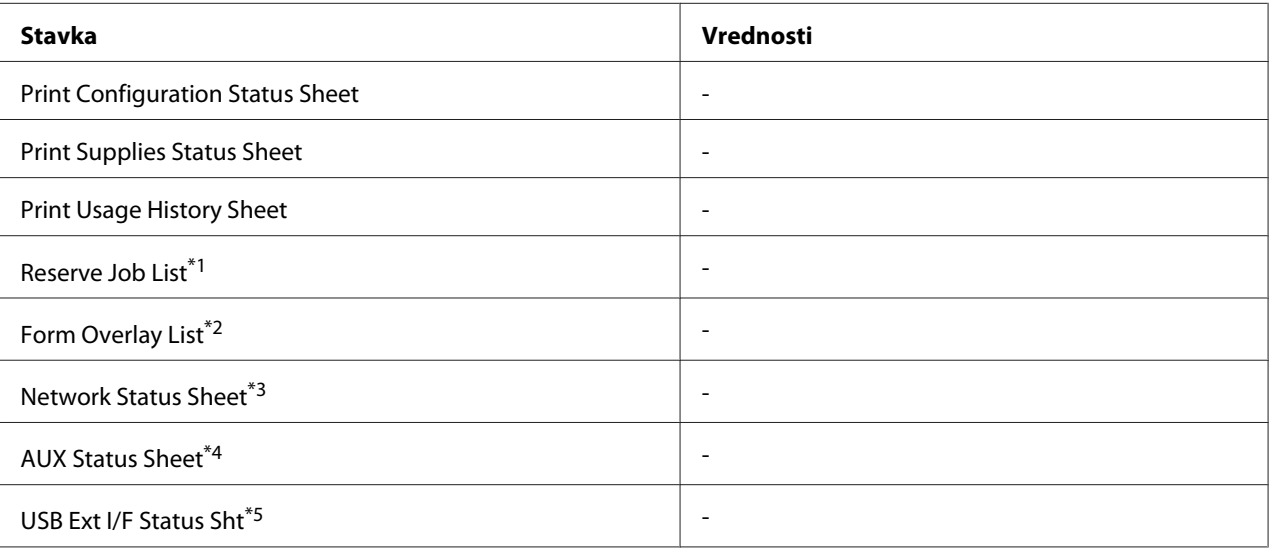

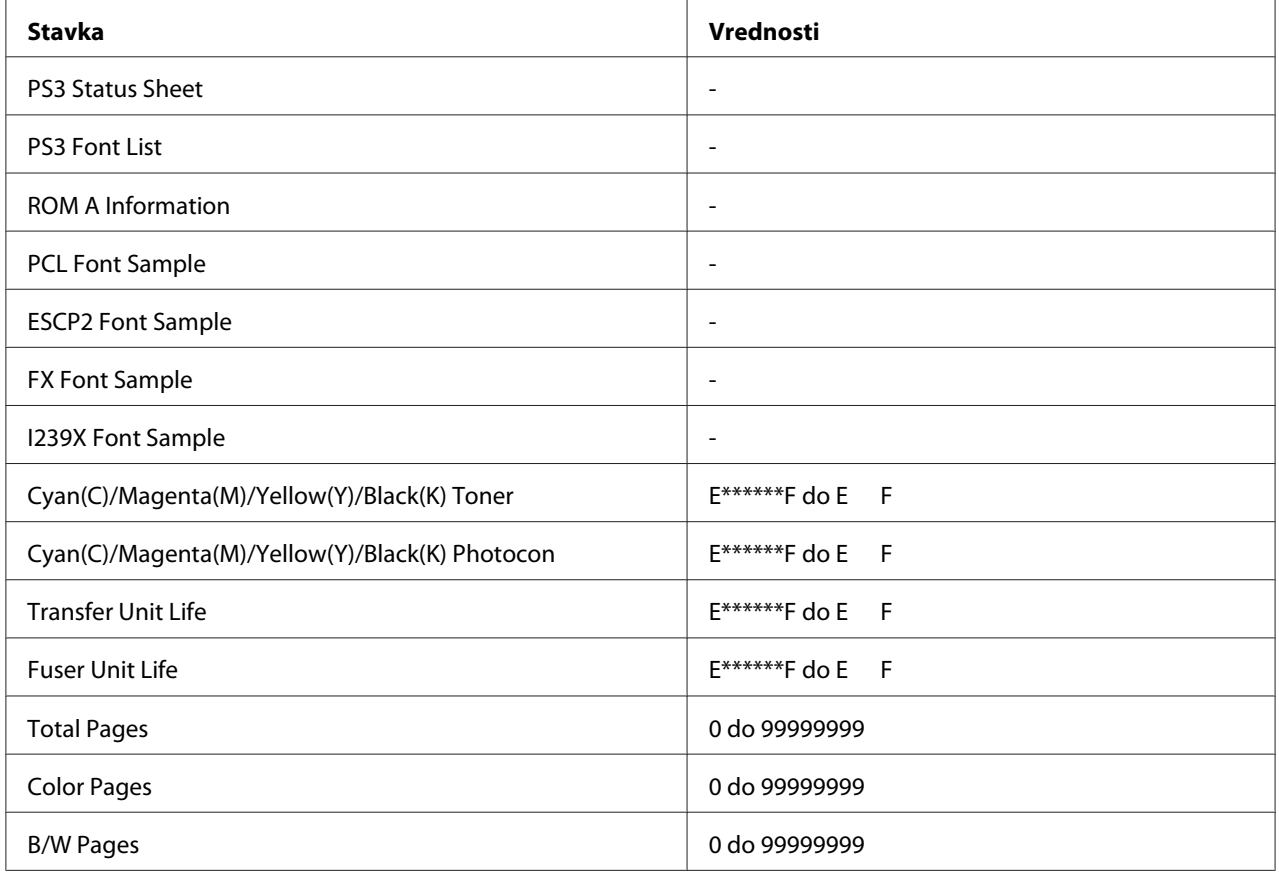

\*1 Dostupno samo ako su zadaci sačuvani pomoću funkcije Quick Print Job.

\*2 Ova stavka se pojavljuje samo ako su prisutni podaci obrasca za preklapanje.

\*3 Dostupno samo ako je postavkaNetwork I/F u meniju Network Menu podešena na On.

\*4 Dostupno samo ako je instalirana opcionalna interfejs kartica.

\*5 Dostupno samo ako je štampač povezan sa USB uređajem koji podržava D4 i uključen je, a postavkaUSB I/F je podešena na On.

### **Print Configuration Status Sheet**

Štampanje lista sa trenutnim postavkama štampača i instaliranim opcionalnim proizvodima. Ovaj list može biti koristan ako želite da proverite da li je opcionalni proizvod pravilno instaliran.

### **Print Supplies Status Sheet**

Štampanje lista sa informacijama o potrošnom materijalu.

### **Print Usage History Sheet**

Štampanje lista sa istorijom upotrebe štampača.

### **Reserve Job List**

Štampanje liste rezervisanih zadataka za štampanje koji su sačuvani u memoriji štampača.

### **Form Overlay List**

Štampanje liste obrazaca za preklapanje koji su sačuvani u opcionalnoj CompactFlash memoriji.

### **Network Status Sheet**

Štampanje lista sa trenutnim statusom mreže.

### **AUX Status Sheet**

Štampanje lista sa trenutnim statusom opcionalnog interfejsa.

### **USB Ext I/F Status Sht**

Štampanje lista sa trenutnim statusom USB interfejsa.

### **PS3 Status Sheet**

Štampanje lista sa informacijama o PS3 režimu, kao što je PS3 verzija.

### **PS3 Font List, PCL Font Sample, ESCP2 Font Sample, FX Font Sample, I239X Font Sample**

Štampanje uzoraka fontova koji su dostupni u izabranom režimu emulacije.

### **ROM A Information**

Štampanje lista sa informacijama o memoriji instaliranoj u ROM A otvoru.

### **Cyan(C) Toner/Magenta(M) Toner/Yellow(Y) Toner/Black(K) Toner/ Cyan(C) Photocon/ Magenta(M) Photocon/Yellow(Y) Photocon/Black(K) Photocon/ Transfer Unit Life/Fuser Unit Life**

Broj zvezdica (\*) između "E" i "F" označava preostali radni vek potrošnog materijala. Ako se koristi potrošni materijal drugog proizvođača, umesto indikatora prikazuje se "?".

### **Total Pages**

Prikazuje ukupan broj stranica koje je štampač odštampao.

### **Color Pages**

Prikazuje ukupan broj stranica u boji koje je štampač odštampao.

### **B/W Page**

Prikazuje ukupan broj crno-belih stranica koje je štampač odštampao.

# **System Information Menu**

Prikazuju se sledeće informacije.

- ❏ Glavna verzija
- ❏ MCU verzija
- ❏ Serijski broj
- ❏ Memorija
- ❏ MAC adresa

### **Tray Menu**

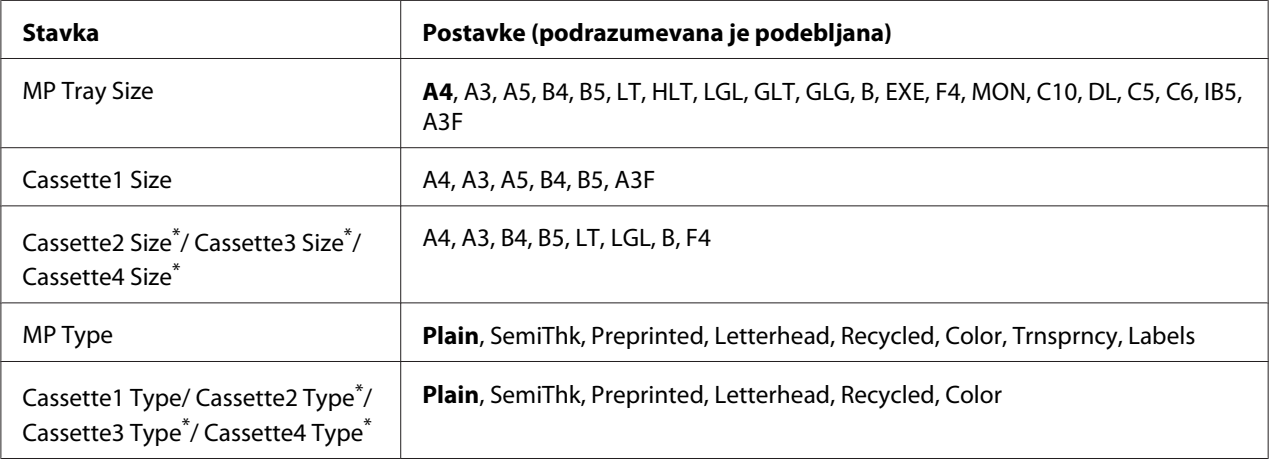

\* Dostupno samo ako je instalirana opcionalna kaseta za papir.

### **MP Tray Size**

U ovom meniju birate željenu veličinu papira.

### **Cassette 1 Size/Cassette 2 Size/Cassette 3 Size/Cassette 4 Size**

Prikazuje veličinu papira umetnutog u standardnu i opcionalne kasete za papir.

### **MP Type**

Omogućava vam da podesite tip papira koji je umetnut u MP ležište.

### **Cassette 1 Type/Cassette 2 Type/Cassette 3 Type/Cassette 4 Type**

Omogućava vam da izaberete tip papira umetnutog u standardnu i opcionalne kasete za papir.

### **Emulation Menu**

#### *Napomena:*

*Možete definisati različitu emulaciju za svaki interfejs.*

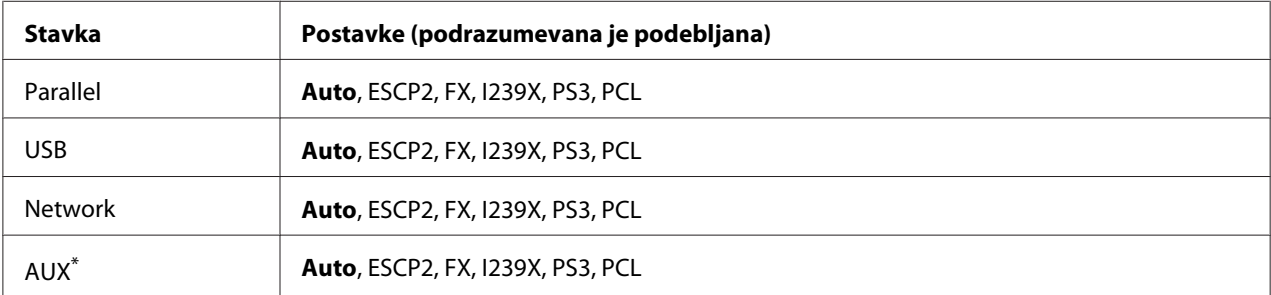

\* Dostupno samo ako je instalirana opcionalna interfejs kartica Tip B.

# **Printing Menu**

#### *Napomena:*

*Ove postavke će biti zamenjene postavkama iz upravljačkog programa štampača.*

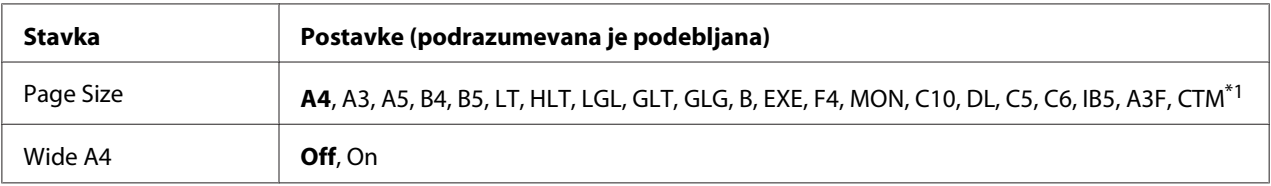

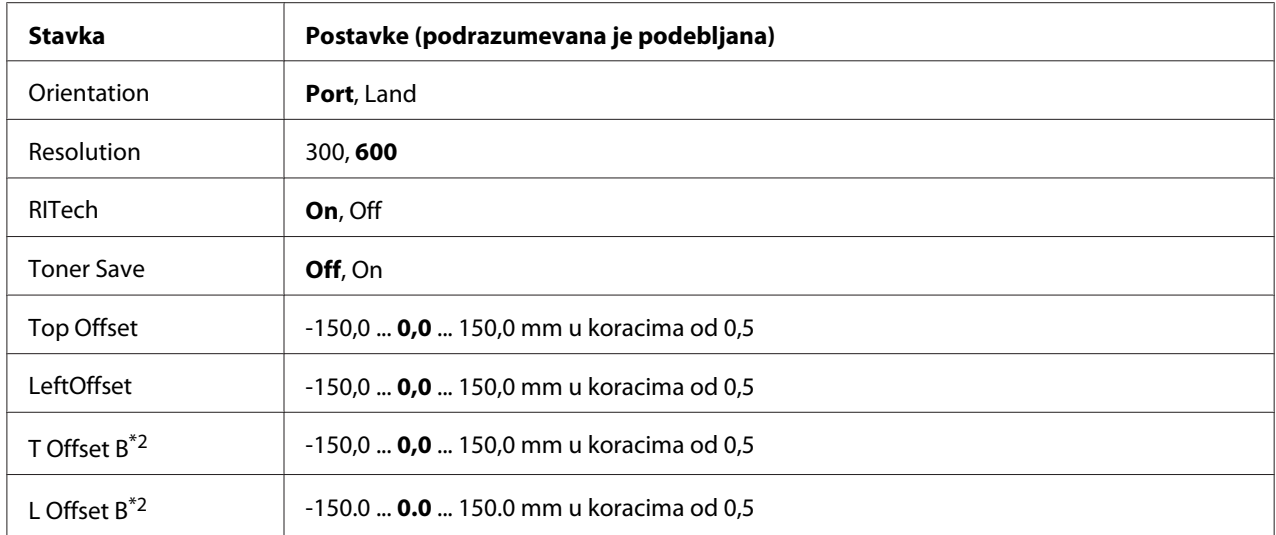

 $*1$  Dimenzije prilagođene veličine papira mogu iznositi najmanje 90,0× 139,7 mm, a najviše 311,2 × 1200,0 mm.

\*2 Dostupno samo ako je instalirana opcionalna dupleks jedinica.

### **Page Size**

Definiše veličinu papira.

### **Wide A4**

Ako izaberete On, leva i desna margina se smanjuju sa 4 mm na 3,4 mm.

### **Orientation**

Određuje da li će se stranica štampati uspravno ili položeno.

### **Resolution**

Određuje rezoluciju štampanja.

### **RITech**

Ako uključite funkciju RITech, dobićete glatkije i oštrije linije, tekst i grafiku.

### **Toner Save**

Ako izaberete ovu funkciju, štampač će štedeti toner tako što će crnu boju u znakovima zamenjivati nijansom sive. Znakovi će imati potpuno crnu konturu sa desne strane i na dnu.

### **Top Offset**

Fina podešavanja vertikalnog položaja stranice pri štampanju.

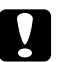

c *Oprez: Vodite računa da se odštampana slika ne prostire preko ivice papira. U suprotnom, možete oštetiti štampač.*

### **LeftOffset**

Fina podešavanja horizontalnog položaja stranice pri štampanju. To je korisno za fina podešavanja.

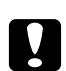

### Oprez:

*Vodite računa da se odštampana slika ne prostire preko ivice papira. U suprotnom, možete oštetiti štampač.*

### **T Offset B**

Podešavanje vertikalnog položaja stranice koja se štampa sa zadnje strane papira pri obostranom štampanju. Koristite ovu funkciju ako se otisak sa zadnje strane papira ne nalazi na očekivanom mestu.

### **L Offset B**

Podešavanje horizontal položaja stranice koja se štampa sa zadnje strane papira pri obostranom štampanju. Koristite ovu funkciju ako se otisak sa zadnje strane papira ne nalazi na očekivanom mestu.

# **Setup Menu**

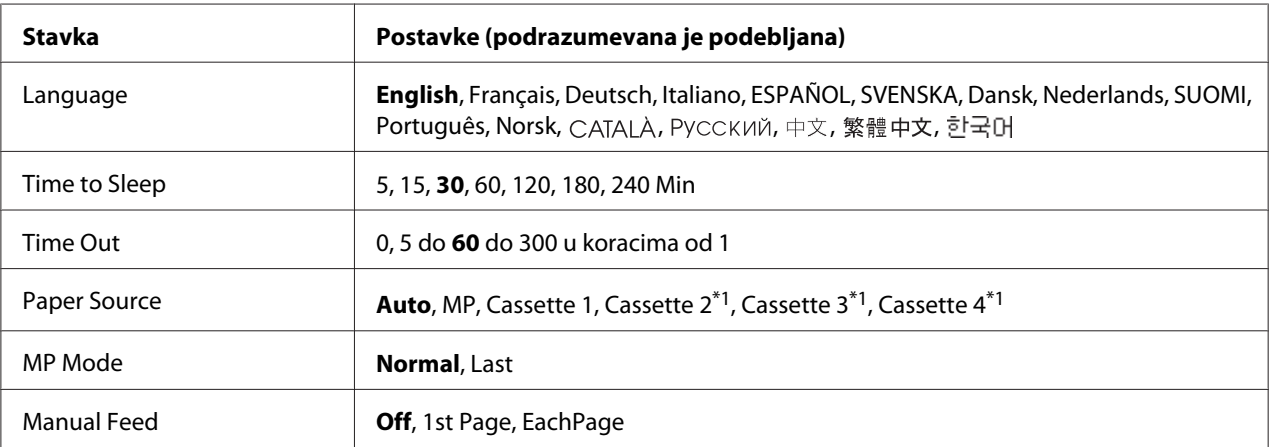

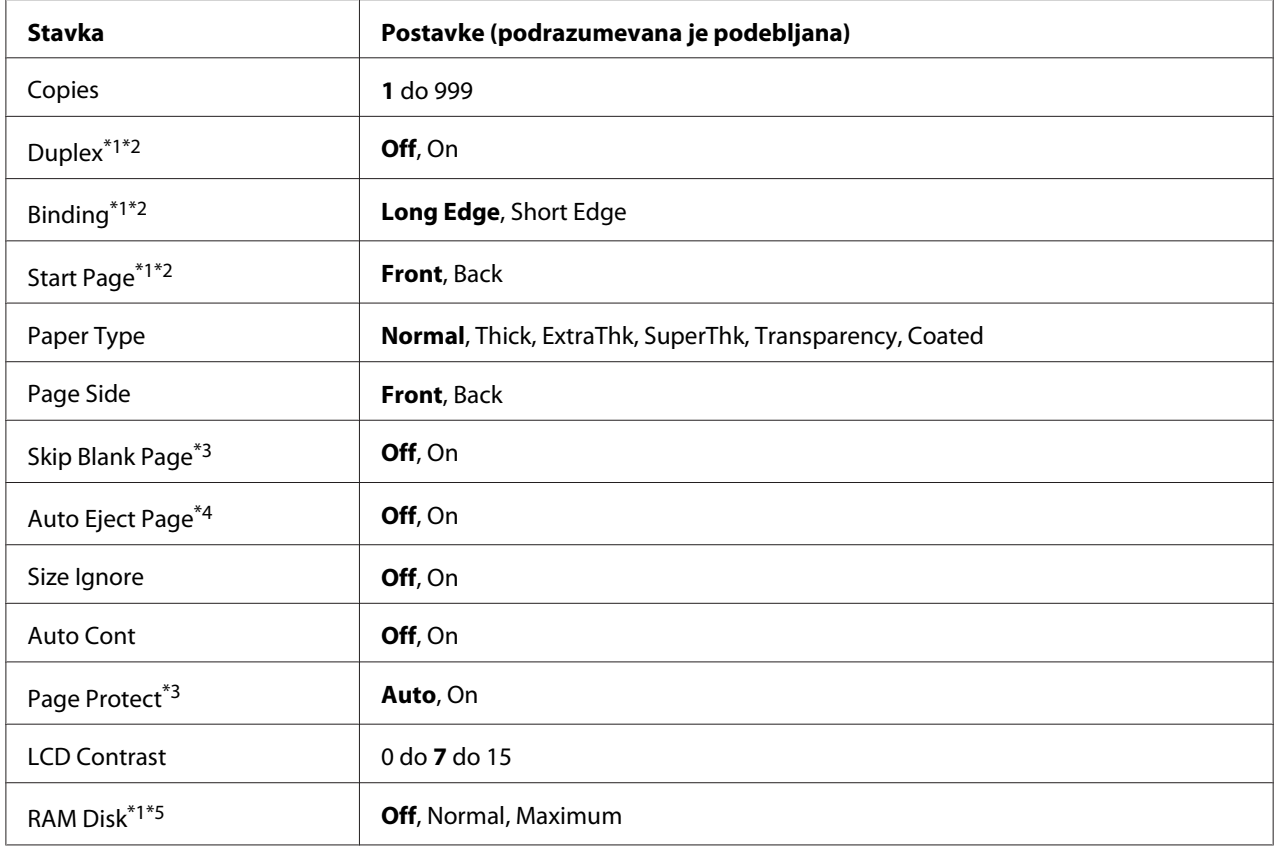

\*1 Dostupno samo ako je instaliran odgovarajući opcionalni proizvod.

\*2 Dostupno samo pri korišćenju sledećih veličina papira: A4, A3, A5, B4, B5, LT, LGL, GLT, GLG, B, EXE, F4 i A3F.

\*3 Dostupno samo za ESC/Page, ESC/P2, FX ili I239X režim.

\*4 Nije dostupno za PS3 i PCL.

\*5 Nakon što promenite ovu stavku, vrednost nove postavke se primenjuje nakon što ponovo pokrenete štampač ili nakon što ponovo uključite napajanje.

### **Language**

Izbor jezika koji će se prikazivati na LCD ekranu i štampati na stranici sa stanjem.

### **Time to Sleep**

Određuje dužinu vremenskog perioda do prelaska štampača u režim spavanja ako se ne pritisne nijedno dugme.

### **Time Out**

Određuje dužinu vremenskog perioda, u sekundama, do automatske zamene interfejsa. U pitanju je vremenski period od trenutka kada podaci prestanu da se primaju sa određenog interfejsa do trenutka prebacivanja interfejsa. Ako u trenutku prebacivanja interfejsa štampač ima zadatak za štampanje, zadatak će se odštampati.

### **Paper Source**

Određuje da li će se papir umetati u štampač iz MP ležišta, standardne kasete za papir ili opcionalne kasete za papir.

Ako izaberete opciju Auto, papir će se uvlačiti iz izvora papira koji sadrži papir veličine koji ste definisali u okviru postavke Paper Size.

### **MP Mode**

Ova postavka određuje da li MP ležište ima najviši ili naniži prioritet kada je izabrana opcija **Auto** u okviru postavke Paper Source u upravljačkom programu štampača. Ako izaberete opciju Normal kao MP Mode, MP ležište ima najviši prioritet kao izvor papira. Ako izaberete opciju Last, MP ležište ima najniži prioritet.

### **Manual Feed**

Omogućava vam da izaberete režim ručnog umetanja za MP ležište.

### **Copies**

Određuje koliko će se kopija odštampati: od 1 do 999.

### **Duplex**

Uključivanje ili isključivanje dvostranog štampanja. Omogućava štampanje sa obe strane papira.

### **Binding**

Određuje smer povezivanja odštampanog materijala.

### **Start Page**

Određuje da li će se prvo štampati prednja ili zadnja strana.

### **Paper Type**

Određuje tip papira koji će se koristiti za štampanje. Na osnovu ove postavke, štampač će podesiti brzinu štampanja. Brzina štampanja se smanjuje ako izaberete opciju Thick, ExtraThk, SuperThk ili Transparency.

### **Page Side**

Izaberite Front za štampanje sa prednje strane normalnog papira (Normal), debelog papira (Thick), veoma debelog papira (Extra Thick), izuzetno debelog papira (Super Thick) ili papira sa premazom (Coated). Izaberite Back za štampanje sa zadnje strane normalnog papira (Normal (Back)), debelog papira (Thick (Back)), veoma debelog papira (Extra Thick (Back)), izuzetno debelog papira (Super Thick (Back)) ili papira sa premazom (Coated (Back)).

### **Skip Blank Page**

Omogućava preskakanje praznih stranica u toku štampanja. Ova postavka je dostupna prilikom štampanja u režimima ESC/Page, ESCP2, FX ili I239X.

### **Auto Eject Page**

Određuje da li će se papir izbaciti ili ne nakon isteka vremenskog perioda koji ste definisali u okviru postavke Time Out. Podrazumevana opcija je Off, što znači da se papir ne izbacuje nakon isteka vremenskog perioda.

### **Size Ignore**

Ako želite da zanemarite grešku u vezi sa veličinom papira, izaberite opciju On. Ako uključite ovu stavku, štampač će nastaviti sa štampanjem iako veličina slike prekoračuje površinu za štampanje na izabranoj veličini papira. To može dovesti do razmazivanja zbog tonera koji se nije pravilno preneo na papir. Ako je ova stavka isključena, štampač prestaje da štampa ako se javi greška u vezi sa veličinom papira.

### **Auto Cont**

Ako uključite ovu postavku, štampač će automatski nastaviti sa štampanjem nakon određenog vremena ako se javi neka od sledećih grešaka: Paper Set, Print Overrun ili Mem Overflow. Ako je ova stavka isključena, potrebno je da pritisnete dugme **Start/Stop** da bi se štampanje nastavilo.

### **Page Protect**

<span id="page-93-0"></span>Dodeljuje dodatnu memoriju štampača za štampanje podataka, za razliku od primanja podataka. Možda će biti potrebno da uključite ovu postavku ako štampate veoma složenu stranicu. Ako se poruka o grešci Print Overrun pojavi na LCD ekranu u toku štampanja, uključite ovu postavku i ponovo odštampajte podatke. Tako ćete smanjiti količinu memorije rezervisane za obradu podataka, pa će slanje zadatka za štampanje sa računara možda trajati duže, ali ćete moći da odštampate složene zadatke. Funkcija Page Protect obično najbolje funkcioniše ako je izabrana opcija Auto. Ako se greške u vezi sa memorijom i dalje javljaju, moraćete da proširite memoriju štampača.

### *Napomena:*

*Izmenom postavke Page Protect, menja se konfiguracija memorije štampača, pa će preuzeti fontovi, ako ih ima, biti izbrisani.*

### **LCD Contrast**

Podešavanje kontrasta LCD ekrana. Pomoću dugmadi ▲ Gore i ▼ Dole možete podesiti kontrast: od 0 (najniži kontrast) do 15 (najviši kontrast).

### **RAM Disk**

Određuje kapacitet RAM diska dostupan za funkciju Reserve Job. Za više informacija, pogledajte sledeću tabelu.

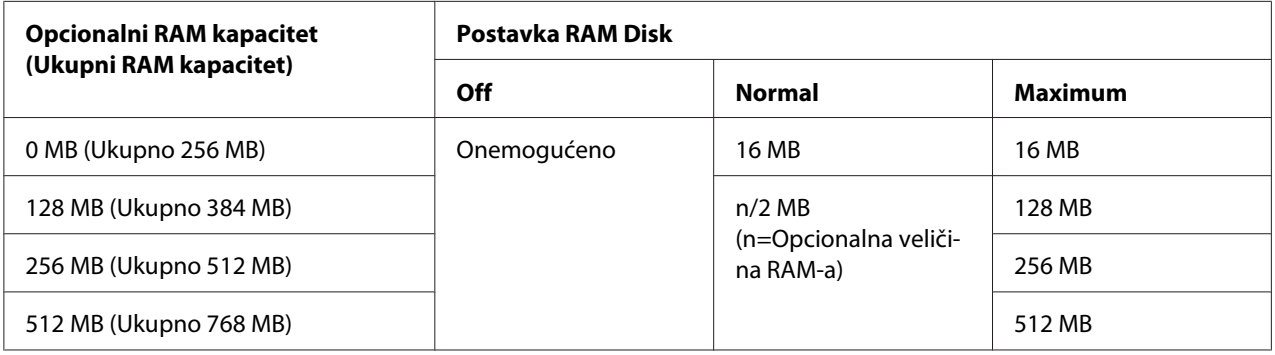

### **Reset Menu**

### **Clear Warning**

Brisanje poruka upozorenja koje ukazuju na greške, sa izuzetkom poruka u vezi sa potrošnim proizvodima i delovima koji se obavezno moraju zameniti.

### **Clear All Warnings**

Brisanje svih poruka upozorenja koje se prikazuju na LCD ekranu.

### **Reset**

Zaustavljanje štampanja i brisanje trenutnog zadatka koji je primljen sa aktivnog interfejsa. Možda će biti potrebno da resetujete štampač ako se javi problem u vezi sa samim zadatkom za štampanje, pa štampač ne može uspešno da štampa.

### **Reset All**

Zaustavljanje štampanja, brisanje memorije štampača i vraćanje postavki štampača na podrazumevane vrednosti. Brišu se svi zadaci za štampanje, bez obzira na interfejs.

### *Napomena:*

*Funkcija Reset All briše sve zadatke za štampanje, bez obzira na to sa kog su interfejsa primljeni. Vodite računa da ne prekinete tuđe zadatke za štampanje.*

### **SelecType Init**

Vraćanje postavki menija kontrolne table na podrazumevane vrednosti.

# **Quick Print Job Menu**

Ovaj meni vam omogućava da odštampate ili izbrišete zadatke za štampanje koji su sačuvani u memoriji štampača pomoću funkcije Quick Print Job (Re-Print Job, Verify Job, Stored Job) u okviru funkcije upravljačkog programa štampača Reserve Job. Za uputstva o korišćenju ovog menija, pogledajte["Upotreba menija Quick Print Job" na strani 124](#page-123-0).

# **Confidential Job Menu**

Ovaj meni vam omogućava da odštampate ili izbrišete zadatke za štampanje koji su sačuvani u memoriji štampača pomoću funkcije Confidential Job u okviru funkcije upravljačkog programa štampača Reserve Job. Da biste mogli da pristupite ovim podacima, potrebno je da unesete odgovarajuću lozinku. Za uputstva o korišćenju ovog menija, pogledajte["Upotreba menija](#page-124-0) [Confidential Job" na strani 125](#page-124-0).

# **Clock Menu**

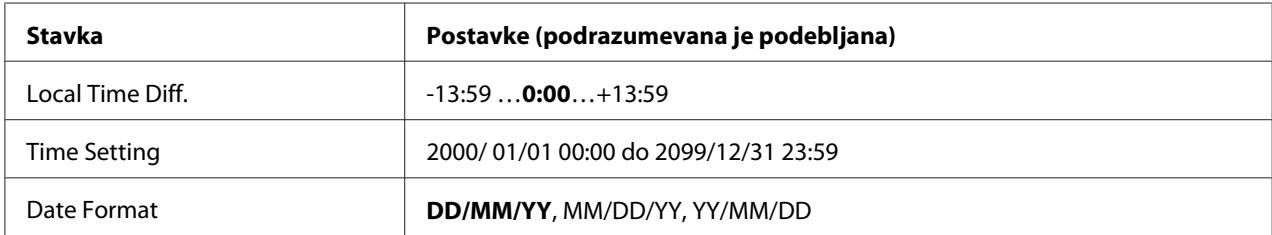

### **Local Time Diff.**

Određuje tačan datum i vreme unošenjem odstupanja od vremena po Griniču.

### **Time Setting**

Određuje tačan datum i vreme direktnim unošenjem ovih podataka.

### **Date Format**

Određuje format za prikazivanje datuma.

### **Parallel Menu**

Ove postavke kontrolišu komunikaciju između štampača i računara pri korišćenju paralelnog interfejsa.

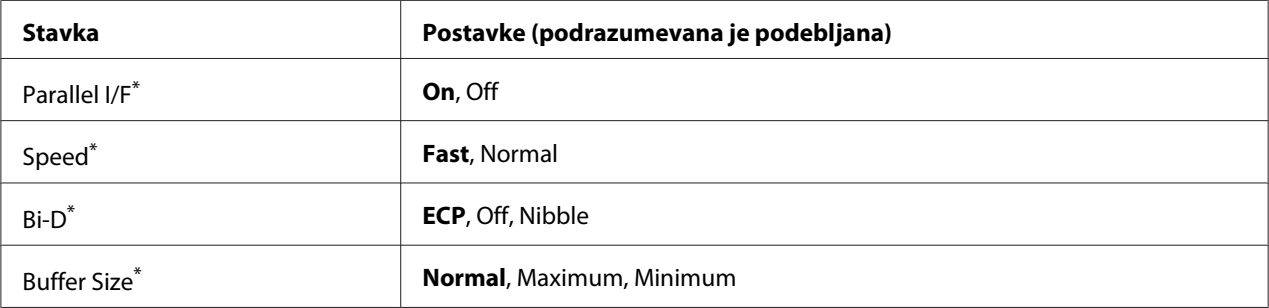

\* Nakon što promenite ovu stavku, vrednost nove postavke se primenjuje nakon što ponovo pokrenete štampač ili nakon što ponovo uključite napajanje. Iako će se videti na stranici sa stanjem i EJL očitavanju, promene će se primeniti tek nakon što ponovo pokrenete štampač ili nakon što ponovo uključite napajanje.

### **Parallel I/F**

Omogućava vam da aktivirate ili deaktivirate paralelni interfejs.

### **Speed**

Definiše širinu pulsa ACKNLG signala prilikom prijema podataka u režimu Compatibility ili Nibble. Ako izaberete opciju Fast, širina pulsa iznosi oko 1 μs. Ako izaberete opciju Normal, širina pulsa iznosi oko 10 μs.

### **Bi-D**

Omogućava vam da izaberete režim dvosmerne komunikacije. Ako izaberete opciju Off, dvosmerna komunikacija je onemogućena.

### **Buffer Size**

Određuje količinu memorije koja će se koristiti za primanje podataka i štampanje podataka. Ako izaberete opciju  $\text{Maximum}$ , dodeljuje se više memorije za primanje podataka. Ako izaberete opciju Minimum, dodeljuje se više memorije za štampanje podataka.

### *Napomena:*

- ❏ *Da bi se postavke Buffer Size primenile, potrebno je da isključite štampač duže od pet sekundi, a zatim da ga ponovo uključite. Umesto toga, možete obaviti operaciju* Reset All*, kao što je opisano u ["Reset Menu" na strani 94](#page-93-0).*
- ❏ *Resetovanjem štampača brišu se svi zadaci za štampanje. Pre nego što resetujete štampač, proverite da lampica Ready ne treperi.*

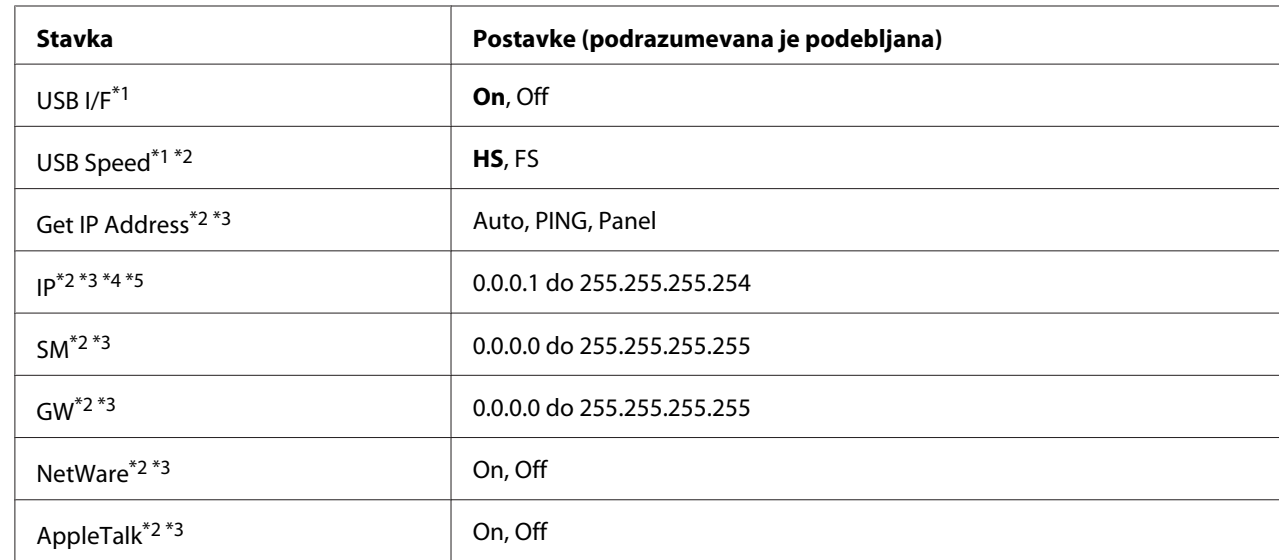

# **USB Menu**

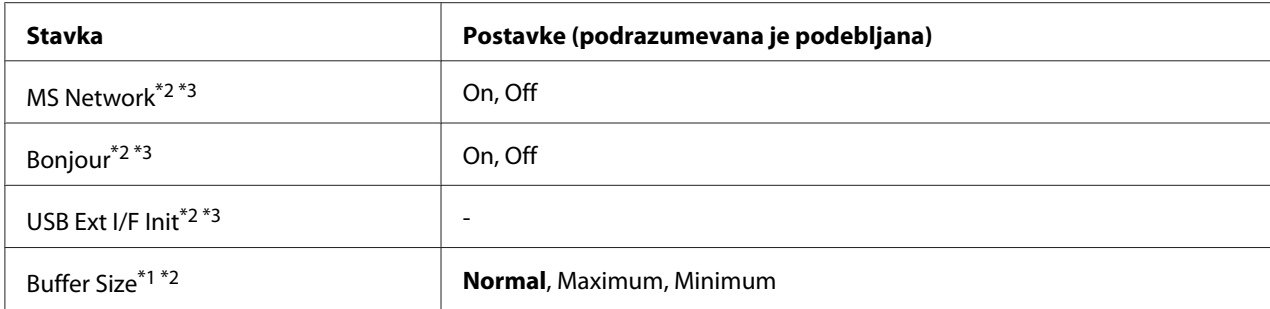

\*<sup>1</sup> Nakon što promenite ovu stavku, vrednost nove postavke se primenjuje nakon što ponovo pokrenete štampač ili nakon što ponovo uključite napajanje. Iako će se videti na stranici sa stanjem i EJL očitavanju, promene će se primeniti tek nakon što ponovo pokrenete štampač ili nakon što ponovo uključite napajanje.

\*2 Dostupno samo ako je stavkaUSB I/F podešena na On.

\*3 Dostupno samo ako je veza sa spoljnim USB uređajem koji podržava D4 prekinuta. Sadržaj postavki zavisi od postavki spoljnog USB uređaja.

\*4 Ako ie postavkaGet IPAddress podešena na Auto, ova postavka se ne može promeniti.

\*5 Ako postavkuGet IPAddress promenite sa Panel ili PING na Auto, vrednosti postavki kontrolne table biće sačuvane. Ako se zatim sa postavke Auto vratite na Panel ili PING, prikazaće se sačuvane vrednosti postavki. Vrednost se podešava na 192.168.192.168 ako postavke niste uneli preko kontrolne table.

### **USB I/F**

Omogućava vam da aktivirate ili deaktivirate USB interfejs.

### **USB Speed**

Omogućava vam da izaberete režim rada USB interfejsa. Preporučuje se da izaberete HS. Izaberite opciju FS ako opcija HS ne radi sa vašim računarom.

### **Buffer Size**

Određuje količinu memorije koja će se koristiti za primanje podataka i štampanje podataka. Ako izaberete opciju Maximum, dodeljuje se više memorije za primanje podataka. Ako izaberete opciju Minimum, dodeljuje se više memorije za štampanje podataka.

### *Napomena:*

- ❏ *Da bi se postavke* Buffer Size *primenile, potrebno je da isključite štampač duže od pet sekundi, a zatim da ga ponovo uključite. Umesto toga, možete obaviti operaciju* Reset All*, kao što je opisano u ["Reset Menu" na strani 94.](#page-93-0)*
- ❏ *Resetovanjem štampača brišu se svi zadaci za štampanje. Pre nego što resetujete štampač, proverite da lampica* **Ready** *ne treperi.*

# **Network Menu**

Više informacija potražite u dokumentu *Mrežni vodič*.

## **AUX Menu**

Više informacija potražite u dokumentu *Mrežni vodič*.

# **PCL Menu**

Ove postavke su dostupne u režimu PCL.

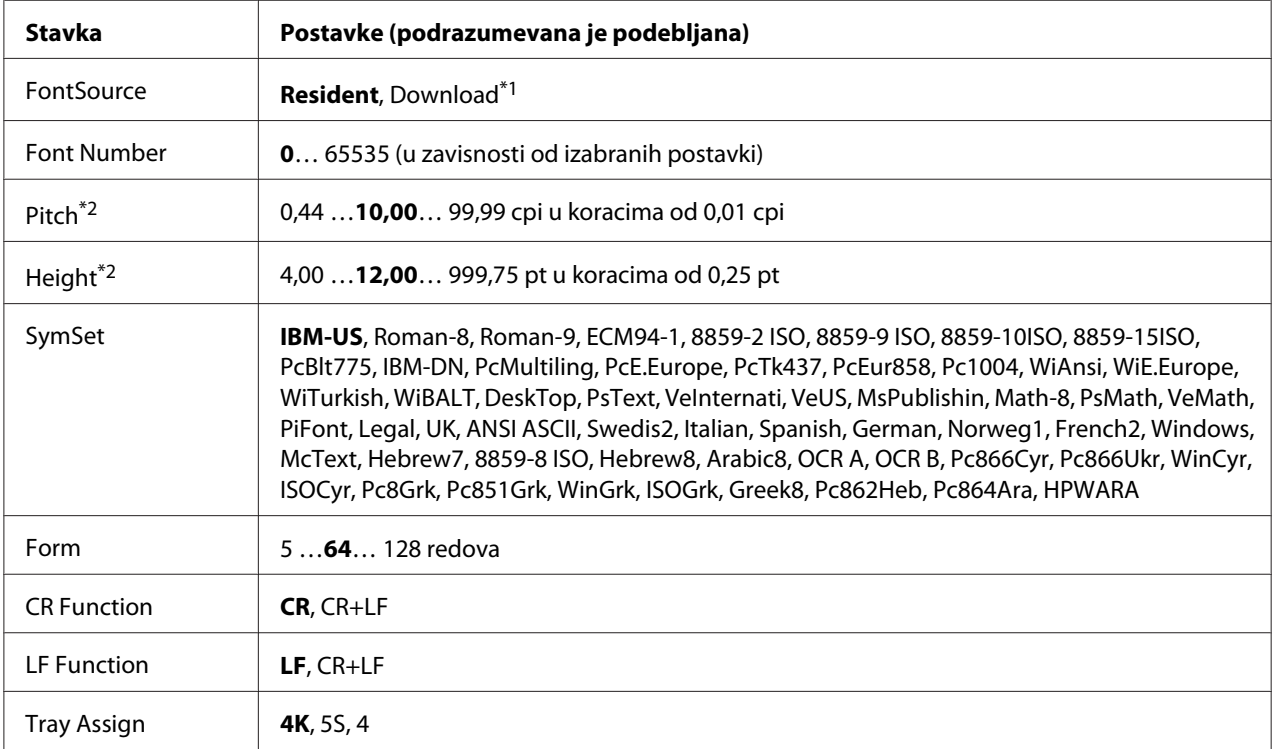

\*1 Dostupno samo ako su prisutni preuzeti fontovi.

\*2 U zavisnosti od izabranog fonta.

### **FontSource**

Određuje podrazumevani izvor fonta.

### **Font Number**

Određuje podrazumevani broj fonta za podrazumevani izvor fonta. Dostupni brojevi zavise od izabranih postavki.

### **Pitch**

Određuje podrazumevanu gustinu slova ako je font skalabilan i fiksne gustine. Možete izabrati vrednost od 0,44 do 99,99 cpi (znakova po inču) u koracima od 0,01 cpi. Ova stavka se možda neće prikazati, u zavisnosti od postavki za Font Source ili Font Number.

### **Height**

Određuje podrazumevanu visinu slova ako je font skalabilan i proporcionalan. Možete izabrati vrednost od 4,00 do 999,75 tačaka, u koracima od 0,25. Ova stavka se možda neće prikazati, u zavisnosti od postavki za Font Source ili Font Number.

### **SymSet**

Izbor podrazumevanog skupa simbola. Ako font koji ste izabrali u okviru postavki Font Source i Font Number nije dostupan u novoj SymSet postavki, postavke za Font Source i Font Number biće automatski zamenjene podrazumevanom vrednošću, IBM-US.

### **Form**

Izbor broja redova za izabranu veličinu papira i orijentaciju. Ova postavka dovodi do promene razmaka između redova (VMI), pa će se u štampaču sačuvati nova VMI vrednost. To znači da će kasnije promene postavki Page Size ili Orientation dovesti do promena u vrednosti stavke Form, na osnovu sačuvane VMI vrednosti.

### **CR Function, LF Function**

Ova funkcije su namenjene za korisnike određenih operativnih sistema, kao što je UNIX.

### **Tray Assign**

Menja postavku za komandu izbora izvora papira. Kada se izabere 4, komande se postavljaju kao kompatibilne sa modelom HP LaserJet 4. Kada se izabere 4K, komande se postavljaju kao kompatibilne sa modelom HP LaserJet 4000, 5000 i 8000. Kada se izabere 5S, komande se postavljaju kao kompatibilne sa modelom HP LaserJet 5S.

# **PS3 Menu**

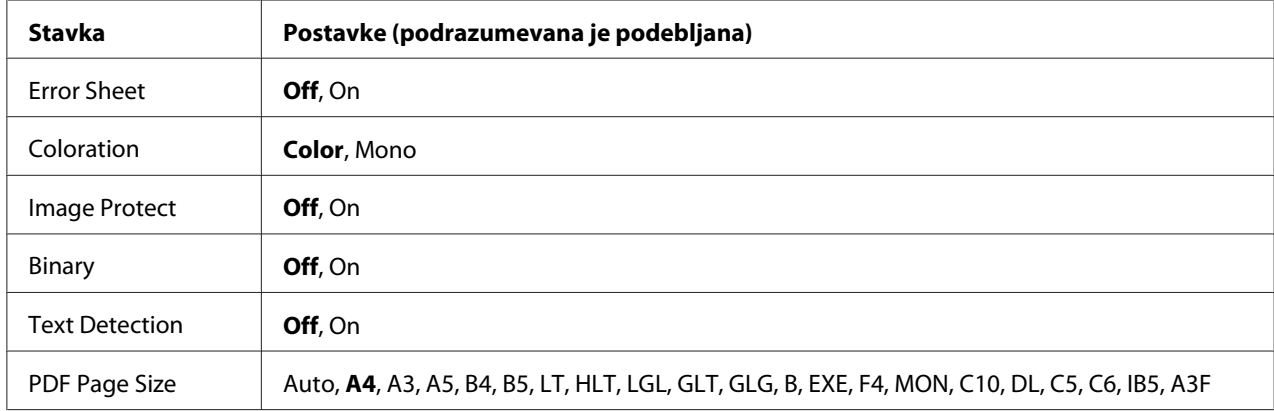

### **Error Sheet**

Ako izaberete opciju On, štampač će odštampati stranicu sa porukom o grešci ako se greška javi u PS3 režimu ili ako ste pokušali da odštampate nepodržanu verziju PDF datoteke.

### **Coloration**

Omogućava vam da izaberete režim štampanja u boji ili režim crno-belog štampanja.

### **Image Protect**

Ako izaberete opciju On, kvalitet štampe se neće smanjiti, čak i ako nema dovoljno memorije. U tom slučaju pojaviće se poruka Memory Overflow i štampanje će se prekinuti. Ako izaberete opciju Off, kvalitet štampe će se smanjiti ako nema dovoljno memorije. U tom slučaju pojaviće se poruka Image Optimum i štampanje će se nastaviti.

### **Binary**

Određuje format podataka. Izaberite opciju On za binarne podatke, odnosno opciju Off za ASCII podatke.

### *Napomena:*

❏ *Funkcija Binary može se koristiti samo sa mrežnom vezom.*

❏ *Ne morate da izaberete* On *ako koristite AppleTalk.*

Da biste koristili binarne podatke, proverite da li aplikacija koju koristite podržava binarne podatke, kao to da li su opcije **SEND CTRL-D Before Each Job** i **SEND CTRL-D After Each Job** podešene na **No**.

Ako je ova postavka podešena na Ūn, ne možete da koristite protokol TBCP (Tagged binary communication protocol) u postavkama upravljačkog programa štampača.

### **Text Detection**

Ako izaberete opciju On, tekstualna datoteka će biti konvertovana u PostScript datoteku prilikom štampanja. Ova postavka je dostupna samo ako izaberete opciju PS3 u meniju Emulation Menu.

### **PDF Page Size**

Određuje veličinu papira prilikom slanja direktorijuma PDF datoteke sa računara ili nekog drugog uređaja. Ako izaberete opciju Auto, veličina papira se određuje na osnovu veličine prve stranice koja se štampa.

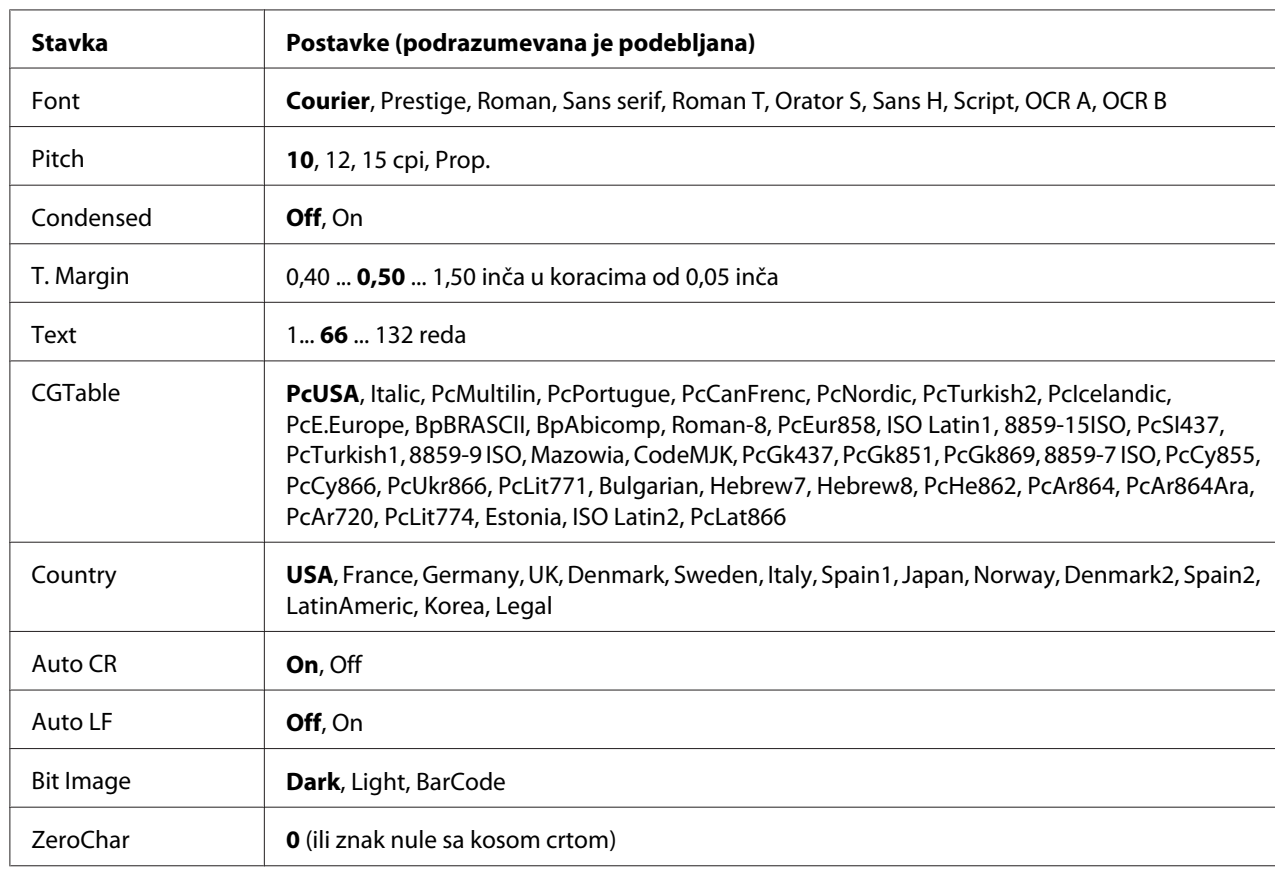

# **ESCP2 Menu**

### **Font**

Izbor fonta.

### **Pitch**

Izbor gustine (horizontalnog proreda) fonta fiksne gustine, izražene u cpi (znakova po inču). Možete izabrati i proporcionalni prored.

### **Condensed**

Uključivanje ili isključivanje zbijenog štampanja.

### **T. Margin**

Podešavanje razmaka od vrha stranice do osnove prvog reda koji se štampa. Ova udaljenost se meri u inčima. Što je vrednost manja, to će prvi red koji se štampa biti bliži vrhu stranice.

### **Text**

Podešavanja dužine stranice u redovima. Za ovu opciju, red se podrazumevano uzima kao 1 pika (1/6 inča). Ako promenite postavke za Orientation, Page Size ili T. Margin, postavka dužine stranice automatski se vraća na podrazumevanu vrednost za svaku veličinu papira.

### **CG Table**

Pomoću tabele za generisanje znakova (CG) možete izabrati tabelu sa grafičkim znakovima ili tabelu sa kurzivom. Tabela sa grafičkim znakovima sadrži grafičke znakove za štampanje linija, uglova, zasenčenih površina, internacionalnih znakova, grčkih znakova i matematičkih simbola. Ako izaberete opciju Italic, gornja polovina tabele sa znakovima sadržaće kurzivne znakove.

### **Country**

Pomoću ove opcije možete izabrati neki od 15 skupova internacionalnih simbola. Pogledajte *Vodič kroz fontove* za uzorke znakova iz skupova simbola za dostupne zemlje.

### **Auto CR**

Određuje da li će štampač obaviti operaciju povratka na početak reda/pomeranja za jedan red naniže (CR-LF) kad god položaj za štampanje prekorači desnu marginu. Ako izaberete opciju Off, štampač neće štampati nijedan znak preko desne margine i neće obavljati prelom redova ako ne naiđe na znak za povratak na početak reda. Većina aplikacija automatski upravlja ovom funkcijom.

### **Auto LF**

Ako izaberete opciju Off, štampač neće slati komandu za automatsko pomeranje za jedan red naniže (LF) pri svakom povratku na početak reda (CR). Ako izaberete opciju On, komanda za pomeranje za jedan red naniže slaće se pri svakom povratku na početak reda. Izaberite opciju On ako se redovi teksta preklapaju.

### **Bit Image**

Štampač ima mogućnost emulacije gustine grafike pomoću komandi štampača. Ako izaberete opciju Dark, gustina rasterske slike biće visoka, a ako izaberete opciju Light, gustina rasterske slike biće niska.

Ako izaberete opciju BarCode, štampač konvertuje rasterske slike u bar kodove tako što automatski ispunjava sve vertikalne razmake između tačaka. Rezultat su celovite vertikalne linije koje se mogu pročitati pomoću čitača bar kodova. Ovaj režim će smanjiti veličinu slike koja se štampa, a može izazvati i izvesna izobličenja prilikom štampanja rasterske grafike.

### **ZeroChar**

Određuje da li će se nula štampati sa ili bez kose crte.

### **FX Menu**

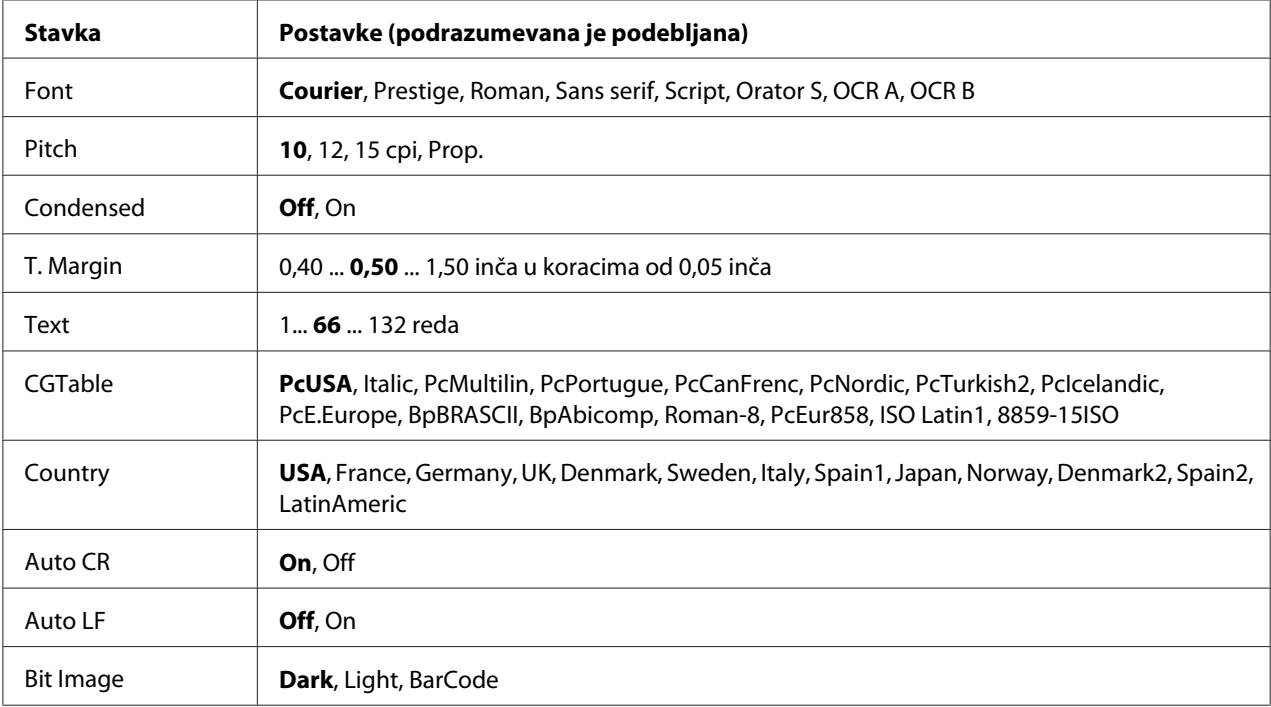

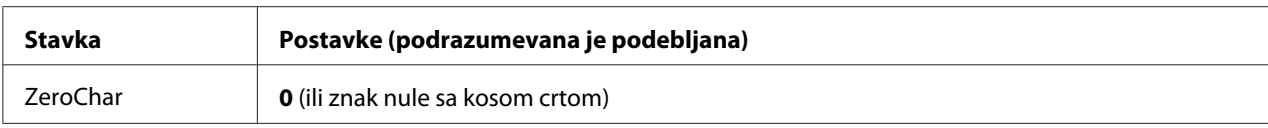

### **Font**

Izbor fonta.

### **Pitch**

Izbor gustine (horizontalnog proreda) fonta fiksne gustine, izražene u cpi (znakova po inču). Možete izabrati i proporcionalni prored.

### **Condensed**

Uključivanje ili isključivanje zbijenog štampanja.

### **T. Margin**

Podešavanje razmaka od vrha stranice do osnove prvog reda koji se štampa. Ova udaljenost se meri u inčima. Što je vrednost manja, to će prvi red koji se štampa biti bliži vrhu stranice.

### **Text**

Podešavanja dužine stranice u redovima. Za ovu opciju, red se podrazumevano uzima kao 1 pika (1/6 inča). Ako promenite postavke za Orientation, Page Size ili T. Margin, postavka dužine stranice automatski se vraća na podrazumevanu vrednost za svaku veličinu papira.

### **CG Table**

Pomoću tabele za generisanje znakova (CG) možete izabrati tabelu sa grafičkim znakovima ili tabelu sa kurzivom. Tabela sa grafičkim znakovima sadrži grafičke znakove za štampanje linija, uglova, zasenčenih površina, internacionalnih znakova, grčkih znakova i matematičkih simbola. Ako izaberete opciju Italic, gornja polovina tabele sa znakovima sadržaće kurzivne znakove.

### **Country**

Pomoću ove opcije možete izabrati neki od trinaest skupova internacionalnih simbola. Pogledajte *Vodič kroz fontove* za uzorke znakova iz skupova simbola za dostupne zemlje.

### **Auto CR**

Određuje da li će štampač obaviti operaciju povratka na početak redapomeranja za jedan red naniže (CR-LF) kad god položaj za štampanje prekorači desnu marginu. Ako izaberete opciju Off, štampač neće štampati nijedan znak preko desne margine i neće obavljati prelom redova ako ne naiđe na znak za povratak na početak reda. Većina aplikacija automatski upravlja ovom funkcijom.

### **Auto LF**

Ako izaberete opciju Off, štampač neće slati komandu za automatsko pomeranje za jedan red naniže (LF) pri svakom povratku na početak reda (CR). Ako izaberete opciju On, komanda za pomeranje za jedan red naniže slaće se pri svakom povratku na početak reda. Izaberite opciju On ako se redovi teksta preklapaju.

### **Bit Image**

Štampač ima mogućnost emulacije gustine grafike pomoću komandi štampača. Ako izaberete opciju Dark, gustina rasterske slike biće visoka, a ako izaberete opciju Light, gustina rasterske slike biće niska.

Ako izaberete opciju BarCode, štampač konvertuje rasterske slike u bar kodove tako što automatski ispunjava sve vertikalne razmake između tačaka. Rezultat su celovite vertikalne linije koje se mogu pročitati pomoću čitača bar kodova. Ovaj režim će smanjiti veličinu slike koja se štampa, a može izazvati i izvesna izobličenja prilikom štampanja rasterske grafike.

### **ZeroChar**

Određuje da li će se nula štampati sa ili bez kose crte.

### **I239X Menu**

I239X režim emulira komande IBM® 2390/2391 Plus.

Ove postavke su dostupne samo ako je štampač u režimu I239X.

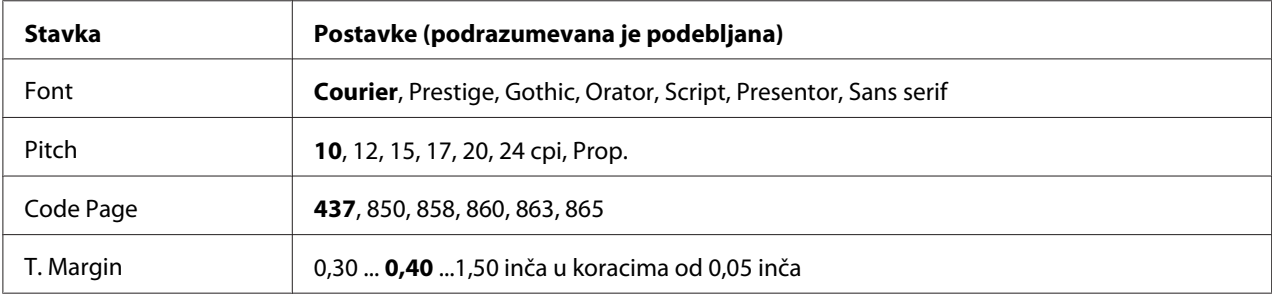

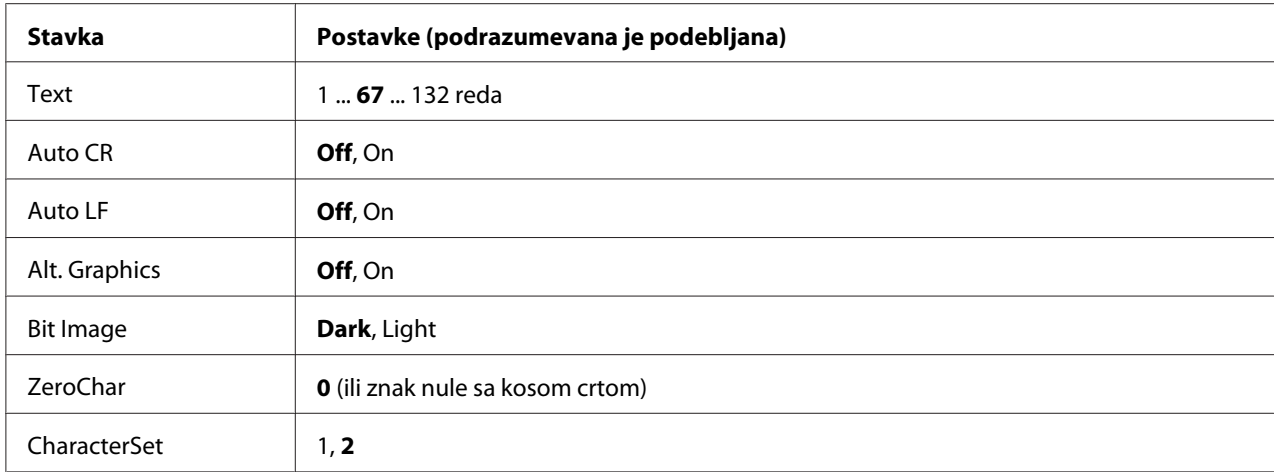

### **Font**

Izbor fonta.

### **Pitch**

Izbor gustine (horizontalnog proreda) fonta fiksne gustine, izražene u cpi (znakova po inču). Možete izabrati i proporcionalni prored.

### **Code Page**

Izbor tabele sa znakovima. Tabele sa znakovima sadrže znakove i simbole koji se koriste u drugim jezicima. Štampač će štampati tekst na osnovu izabrane tabele sa znakovima.

### **T. Margin**

Podešavanje razmaka od vrha stranice do osnove prvog reda koji se štampa. Ova udaljenost se meri u inčima. Što je vrednost manja, to će prvi red koji se štampa biti bliži vrhu stranice.

### **Text**

Podešavanja dužine stranice u redovima. Za ovu opciju, red se podrazumevano uzima kao 1 pika (1/6 inča). Ako promenite postavke za Orientation, Page Size ili T. Margin, postavka dužine stranice automatski se vraća na podrazumevanu vrednost za svaku veličinu papira.

### **Auto CR**

Određuje da li će štampač obaviti operaciju povratka na početak redapomeranja za jedan red naniže (CR-LF) kad god položaj za štampanje prekorači desnu marginu. Ako je ova postavka isključena, štampač neće štampati nijedan znak preko desne margine i neće obavljati prelom redova ako ne naiđe na znak za povratak na početak reda. Većina aplikacija automatski upravlja ovom funkcijom.

### **Auto LF**

Ako izaberete opciju Off, štampač neće slati komandu za automatsko pomeranje za jedan red naniže (LF) pri svakom povratku na početak reda (CR). Ako izaberete opciju On, komanda za pomeranje za jedan red naniže slaće se pri svakom povratku na početak reda. Izaberite opciju On ako se redovi teksta preklapaju.

### **Alt.Graphics**

Uključivanje ili isključivanje opcije Alternate Graphics.

### **Bit Image**

Štampač ima mogućnost emulacije gustine grafike pomoću komandi štampača. Ako izaberete opciju Dark, gustina rasterske slike biće visoka, a ako izaberete opciju Light, gustina rasterske slike biće niska.

Ako izaberete opciju BarCode, štampač konvertuje rasterske slike u bar kodove tako što automatski ispunjava sve vertikalne razmake između tačaka. Rezultat su celovite vertikalne linije koje se mogu pročitati pomoću čitača bar kodova. Ovaj režim će smanjiti veličinu slike koja se štampa, a može izazvati i izvesna izobličenja prilikom štampanja rasterske grafike.

### **ZeroChar**

Određuje da li će se nula štampati sa ili bez kose crte.

### **CharacterSet**

Izbor 1. ili 2. tabele sa znakovima.

### **Password Config Menu**

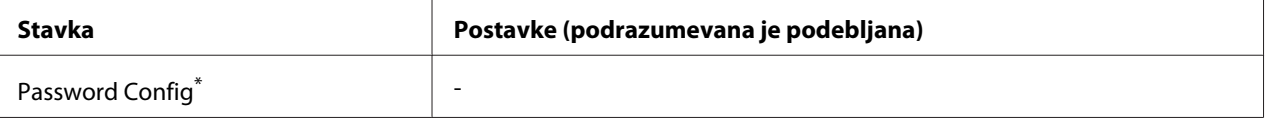
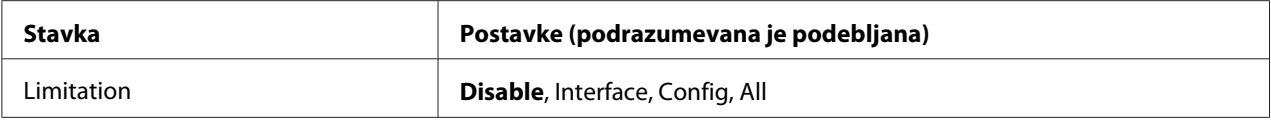

\* Podrazumevana lozinka je prazna. Možete uneti do 20 znakova za lozinku.

#### **Password Config**

Menjanje lozinke. Prvo unesite staru lozinku, a zatim dvaput unesite novu lozinku.

Da biste uneli lozinku, pritisnite dugme **V Dole** ili ▲ Gore da biste izabrali željeni znak, zatim pritisnite dugme r **Ulaz** da biste potvrdili znak. Nakon što potvrdite sve znakove, pritisnite dugme **OK**.

#### **Limitation**

Menjanje obima ograničenja. Ako izaberete opciju Interface, potrebno je uneti lozinku da biste mogli da menjate postavke u menijima USB i Network. Ako izaberete opciju Config, potrebno je uneti lozinku da biste mogli da uđete u Quick Print Job ili Confidential Job ili da menjate postavke u bilo kom meniju. Ako izaberete opciju All, potrebno je uneti lozinku da biste mogli da uđete u Quick Print Job ili Confidential Job ili da menjate postavke i obavljate operacije u bilo kom meniju. Da biste mogli da promenite postavku, potrebno je da unesete lozinku koju ste podesili u okviru postavke Password Config.

### **Support Menu**

U Support Mode možete ući ako pritisnete dugme **▼ Dole** dok se štampač uključuje, nakon čega će se pojaviti Support Menu i Printer Adjust Menu.

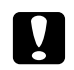

c *Oprez:* ❏ *Izaberite samo donje stavke iz* Support Menu*. Ne birajte nijednu stavku u* Print Adjust Menu*.*

❏ *Pri formatiranju CompactFlash memorije ili brisanju podataka, izvucite kablove za povezivanje i nemojte štampati.*

#### **Format CompactFlash**

Formatiranje CompactFlash memorije u štampaču ako je instalirana CompactFlash memorija.

#### **Format PS3 CompactFlash**

Formatiranje oblasti CompactFlash memorije u kojoj se čuvaju PostScript informacija ako je instalirana CompactFlash memorija.

#### **Delete All CompactFlash Data**

Brisanje svih podataka u CompactFlash memoriji ako je instalirana CompactFlash memorija.

### **Bookmark Menu**

Bookmark meni je pojavljuje kada pritisnete dugme **OK** dok se na LCD ekranu prikazuje poruka Ready ili Sleep.

U Bookmark meniju nalazi se lista postavki kojima je dodeljen obeleživač, pa možete izabrati neku od njih.

Sledeći meniji su podrazumevano obeleženi:

- ❏ Reset Menu
- ❏ MP Tray Size
- ❏ System Information

Uputstva za dodelljivanje obeleživača menijima potražite u odeljk[u"Kako registrovati obeleživače za](#page-82-0) [menije" na strani 83.](#page-82-0)

### **Poruke o stanju i greškama**

U ovom odeljku nalazi se lista poruka o greškama koje se prikazuju na LCD ekranu, kratak opis svake poruke i predlog za ispravljanje problema. Imajte u vidu da ne označavaju sve poruke na LCD ekranu problem. Ako se oznaka  $\clubsuit$  prikaže sa desne strane poruke poruke upozorenja, postoji više upozorenja. Da biste potvrdili sva upozorenja, pritisnite dugme ▼ **Dole** da biste prikazali Status Menu, zatim pritisnite dugme r **Ulaz**. Na LCD ekranu se prikazuje i preostali radni vek potrošnih proizvoda, kao i dostupne veličine papira.

#### **Bookmark Failed**

Izabrani meni ne može se registrovati obeleživačem. Nekim menijima ne može se dodeliti obeleživač.

#### **Bookmark Registered**

Izabrani meni je registrovan obeleživačem.

#### **Calibrating Printer**

Štampač se automatski kalibrira. Ovo nije poruka o grešci i automatski će se obrisati nakon završetka procesa kalibracije. Kada štampač prikaže ovu poruku, nemojte otvarati poklopce niti isključivati štampač.

#### **Cancel All Print Job**

Štampač otkazuje sve zadatke za štampanje u memoriji štampača. uključujući i zadatke koje štampač trenutno prima ili štampa. Ova poruka se pojavljuje kada se dugme + **Cancel Job** pritisne i zadrži duže od 2 sekunde.

#### **Cancel Print Job**

Štampač otkazuje trenutni zadatak za štampanje. Ova poruka se pojavljuje kada se dugme + **Cancel Job** pritisne i zadrži kraće od 2 sekunde.

#### **Cancel Print Job (by host)**

Zadatak za štampanje je otkazan iz upravljačkog programa štampača.

#### **Can't Print**

Podaci za štampanje su izbrisani jer su netačni.

Proverite da li se koristi odgovarajuća veličina papira i upravljački program štampača.

#### **Can't Print Duplex**

Štampač je naišao na probleme prilikom dvostranog štampanja. Proverite da li koristite odgovarajući tip i veličinu papira za dvostrano štampanje. Problem može biti i rezultat netačnih postavki za izvor papira koji koristite. Ako pritisnete dugme **Start/Stop**, ostatak zadatka odštampaće se jednostrano. Kliknite na dugme  $\overline{u}$  **Cancel Job** da otkažete zadatak za štampanje.

#### **Can't Use Bookmark**

Registrovani meni ne može se koristiti jer je onemogućen menjanjem postavki nakon registracije menija obeleživačem.

#### **CF CHECK**

Štampač proverava CompactFlash memoriju.

#### **Check Paper Size**

Postavka veličine papira razlikuje se od veličine papira koji je umetnut u štampač. Proverite da li je u navedeni izvor papira umetnuta odgovarajuća veličina papira.

Da biste izbrisali ovu grešku, izaberite opciju Clear Warning iz menija kontrolne table Reset Menu. Za uputstva pogledajte["Kako pristupiti menijima kontrolne table" na strani 82](#page-81-0).

#### **Check Paper Type**

Papir koji je umetnut u štampač ne poklapa se sa postavkom tipa papira u upravljačkom programu štampača. Za štampanje će se koristiti papir koji odgovara samo postavki veličine papira.

Da biste izbrisali ovu grešku, izaberite opciju Clear Warnina iz menija kontrolne table Reset Menu. Za uputstva pogledajte["Kako pristupiti menijima kontrolne table" na strani 82](#page-81-0).

#### **Check Transparency**

Umetnuli ste medijum koji nije Epson Color Laser Transparencies (Folije za laserske štampače u boji), a postavka Paper Type u upravljačkom programu štampača podešena je na **Transparency** ili su folije umetnute iako postavka Paper Type u upravljačkom programu štampača nije podešena na **Transparency**. Iz štampača izlaze potpuno prazne stranice.

Da biste obrisali grešku, pogledajt[e"Folije izlaze neodštampane iz MP ležišta" na strani 203](#page-202-0).

#### **Collate Disabled**

Štampanje navođenjem željenog broja kopija više nije moguće usled nedostatka memorije (RAM). Ako se javi ova greška, štampajte jednu po jednu kopiju.

Da biste izbrisali ovu grešku, izaberite opciju Clear Warning iz menija kontrolne table Reset Menu. Za uputstva pogledajte["Kako pristupiti menijima kontrolne table" na strani 82](#page-81-0).

#### **CompactFlash Error**

Instalirana CompactFlash memorija nije podržana od strane štampača ili ste izabrali opciju No kada se na kontrolnoj tabli pojavila poruka Format Required. Isključite štampač i izvadite CompactFlash memoriju. Ako se poruka Format Required prikazuje na kontrolnoj tabli, izaberite opciju Yes.

#### **CompactFlash Full**

Opcionalna CompactFlash memorija je puna, pa ne možete čuvati više podataka. Izbrišite nepotrebne podatke sa CompactFlash memorije. Da biste izbrisali ovu grešku, izaberite opciju Clear Warning iz menija kontrolne table Reset Menu. Uputstva o pristupanju menijima kontrolne table potražite u odeljk[u"Kako pristupiti menijima kontrolne table" na strani 82.](#page-81-0)

#### **Correct time using Time Setting**

Postavka tačnog vremena je resetovana pošto duže vreme niste uključivali kabl za napajanje. Da biste obrisali ovu grešku, izaberite opciju Time Setting iz menija Clock Menu i unesite tačan datum i vreme.

#### **Duplex Memory Overflow**

Nema dovoljno memorije za dvostrano štampanje. Štampač štampa samo sa prednje strane i izbacuje papir. Da biste obrisali ovu grešku, pratite sledeća uputstva.

Ako izaberete opciju Off u okviru postavke Auto Cont u meniju kontrolne table Setup Menu, pritisnite dugme **Start/Stop** da biste štampali sa zadnje strane sledećeg lista ili pritisnite dugme + **Cancel Job** da otkažete zadatak za štampanje.

Ako izaberete opciju On u okviru postavke Auto Cont u meniju kontrolne table Setup Menu, štampanje će se automatski nastaviti nakon izvesnog vremena.

#### **Feed Roller C2 Needed Soon, Feed Roller C3 Needed Soon, Feed Roller C4 Needed Soon**

Ova poruka znači da je valjak za uvlačenje papira C2, C3 ili C4 blizu kraja radnog veka. Možete nastaviti sa štampanjem dok se ne pojavi poruka Replace Feed Roller C2, Replace Feed Roller C3 iliReplace Feed Roller C4.

Da biste obrisali ovu grešku i nastavili sa štampanjem, izaberite opciju Clear All Warnings iz menija kontrolne table Reset Menu. Uputstva o pristupanju menijima kontrolne table potražite u odeljku["Kako pristupiti menijima kontrolne table" na strani 82.](#page-81-0)

#### **Form Data Canceled**

Nije moguće sačuvati podatke obrasca za preklapanje na opcionalnoj CompactFlash memoriji. CompactFlash memorija nije pravilno instalirana ili je dostignut maksimalan broj datoteka obrazaca za preklapanje. Proverite da li je opcionalna CompactFlash memorija pravilno instalirana ili izbrišite nepotrebe datoteke obrazaca za preklapanje, zatim ponovo pokušajte da sačuvate nov obrazan za preklapanje.

Da biste izbrisali ovu grešku, izaberite opciju Clear Warning iz menija kontrolne table Reset Menu. Uputstva o pristupanju menijima kontrolne table potražite u odeljku["Kako pristupiti menijima](#page-81-0) [kontrolne table" na strani 82](#page-81-0).

#### **Form Feed**

Štampač izbacuje papir po zahtevu korisnika. Ova poruka se pojavljuje ako pritisnete dugme **Start/ Stop** jednom kako bi se prekinula veza sa štampačem, a zatim pritisnete i zadržite dugme **Start/Stop** duže od 2 sekunde kako se ne bi primila komanda za prelazak na početak sledeće stranice.

#### **Format Error ROM A**

Umetnut je neformatiran ROM modul.

Ako izaberete opciju, pritisnite dugme **Start/Stop** ili isključite štampač i izvadite ROM modul, zatim ponovo instalirajte ROM modul. Ako se poruka i dalje prikazuje, obratite se distributeru.

#### **Format Required**

Instalirana CompactFlash memorija mora biti formatirana da bi mogla da se koristi sa ovim štampačem.

Izaberite opciju Yes da biste formatirali memoriju ili izaberite opciju No da otkažete formatiranje. Ako izaberete opciju No, pojaviće se poruka CompactFlash Error i nećete moći da koristite tu memoriju sa štampačem. U tom slučaju, isključite štampač i izvadite CompactFlash memoriju.

#### **Formatting CF**

CompactFlash memorija se formatira.

#### **Fuser Needed Soon**

Ova poruka znači da je grejač blizu kraja radnog veka. Možete nastaviti sa štampanjem dok se ne pojavi poruka Replace Fuser.

Da biste obrisali ovu grešku i nastavili sa štampanjem, izaberite opciju Clear All Warnings iz menija kontrolne table Reset Menu. Uputstva o pristupanju menijima kontrolne table potražite u odeljku["Kako pristupiti menijima kontrolne table" na strani 82.](#page-81-0)

#### **Image Optimum**

Nema dovoljno memorije za štampanje stranice predviđenim kvalitetom. Štampač će automatski smanjiti kvalitet štampe kako bi mogao da nastavi sa štampanjem. Ako kvalitet otiska nije prihvatljiv, pokušajte da pojednostavite stranicu ograničavanjem broja slika ili smanjivanjem broja i veličine fontova.

Da biste izbrisali ovu grešku, izaberite opciju Clear Warning iz menija kontrolne table Reset Menu. Za uputstva pogledajte["Kako pristupiti menijima kontrolne table" na strani 82](#page-81-0).

Isključite postavku Image Optimum u meniju kontrolne table Printing Menu ako ne želite da štampač automatski smanjuje kvalitet štampe kako bi mogao da nastavi sa štampanjem.

Možda ćete morati da povećate kapacitet memorije štampača da biste mogli da odštampate dokument željenim kvalitetom. Za informacije o dodavanju memorije pogledajte["Memorijski modul" na strani](#page-153-0) [154](#page-153-0).

#### **Install Photocon uuuu**

Pogrešna fotokonduktorska jedinica je instalirana na mestu označene boje u štampaču ili je to mesto prazno. (Slova C, M, Y ili K pojavljuju se umesto uuuu i označavaju boje Cyan (Tirkizna), Magenta (Ružičasta), Yellow (Žuta) i Black (Crna).) Instalirajte navedene kertridže. Pogledajte["Fotokonduktorska jedinica" na strani 169](#page-168-0).

#### **Install uuuu TnrCart**

Pogrešni kertridž sa tonerom je instaliran na mestu označenog kertridža sa tonerom u štampaču ili je to mesto prazno. (Slova C, M, Y ili K pojavljuju se umesto uuuu i označavaju boje Cyan (Tirkizna), Magenta (Ružičasta), Yellow (Žuta) i Black (Crna).) Instalirajte navedene kertridže. Pogledajte["Kertridž sa tonerom" na strani 165](#page-164-0).

#### **Install Waste Toner Box**

Sakupljač suvišnog tonera nije instaliran ili je nepravilno instaliran. Ako sakupljač suvišnog tonera nije instaliran, instalirajte ga. Ako je sakupljač suvišnog tonera instaliran, pokušajte da ga izvadite i da ga ponovo instalirate. Pogledajte["Sakupljač suvišnog tonera i filter" na strani 174.](#page-173-0)

#### **Invalid AUX I/F Card**

Ova poruka znači da štampač nije u stanju da komunicira sa instaliranom opcionalnom interfejs karticom. Isključite štampač, uklonite karticu, zatim je ponovo instalirajte.

#### **Invalid Data**

Datoteka štampanja na čekanju u upravljačkom programu izbrisana je u toku štampanja ili su podaci neispravni. Pritisnite dugme **Start/Stop** da biste obrisali grešku.

#### **Invalid N/W Module**

Nema mrežnog programa ili se mrežni program ne može koristiti sa štampačem. Obratite se kvalifikovanom serviseru.

#### **Invalid PS3**

ROM modul sadrži greške. Isključite štampač i obratite se distributeru.

#### **Invalid ROM A**

Štampač ne može da pročita instalirani opcionalni ROM modul. Isključite štampač, zatim izvadite ROM modul.

#### **Jam Paper Size Error**

Papir se zaglavio pošto se umetnuta veličina papira razlikuje od navedene veličine papira. Uklonite zaglavljeni papir. Pogledajte ["Uklanjanje zaglavljenog papira" na strani 187](#page-186-0) za uputstva o uklanjanju zaglavljenog papira.

#### **Maintenance Unit Needed Soon**

Ova poruka znači da je jedinica za održavanje blizu kraja radnog veka. Možete nastaviti sa štampanjem dok se ne pojavi poruka Replace Maintenance Unit.

Da biste obrisali ovu grešku i nastavili sa štampanjem, izaberite opciju Clear All Warnings iz menija kontrolne table Reset Menu. Uputstva o pristupanju menijima kontrolne table potražite u odeljku["Kako pristupiti menijima kontrolne table" na strani 82.](#page-81-0)

#### **Manual Feed ssss**

Za trenutni zadatak za štampanje predviđen je režim ručnog ubacivanja papira. Proverite da li je umetnut papir veličine označene stavkom ssss, zatim pritisnite dugme **Start/Stop**.

#### **Memory Overflow**

Štampač nema dovoljno memorije da izvrši trenutni zadatak. Pritisnite dugme **Start/Stop** na kontrolnoj tabli da biste nastavili sa štampanjem ili pritisnite dugme + **Cancel Job** da otkažete zadatak za štampanje.

#### **Need Memory**

Štampač nema dovoljno memorije da završi trenutni zadatak za štampanje.

Da biste izbrisali ovu grešku, izaberite opciju Clear Warnina iz menija kontrolne table Reset Menu. Za uputstva pogledajte["Kako pristupiti menijima kontrolne table" na strani 82](#page-81-0).

Da se ovaj problem ne bi ponovo javljao, dodajte memoriju štampaču kao što je opisano u odeljku ["Memorijski moduli" na strani 266](#page-265-0) ili smanjite rezoluciju slike koja se štampa.

#### **Non-Genuine Toner Cartridge**

Instalirani kertridž sa tonerom nije originalni Epson proizvod. Preporučuje se da instalirate originalni kertridž sa tonerom. Kvalitet otiska i preostali radni vek kertridža sa tonerom koji se prikazuje na kontrolnoj tabli može se razlikovati od originalnih EPSON kertridžasa tonerom. Kompanija Epson ne odgovara za oštećenja ili probleme koji nastanu kao posledica upotrebe potrošnih proizvoda koji nisu proizvedeni ili odobreni od strane kompanije Epson.

instalirajte originalni Epson proizvod ili izaberite opciju Clear All Warnings u meniju kontrolne table Reset Menu da biste obrisali poruku upozorenja. Pogledajte ["Kertridž sa tonerom" na strani](#page-164-0) [165](#page-164-0) za uputstva o zameni kertridža sa tonerom.

#### **NonGenuine Toner uuuu**

Instalirani kertridž sa tonerom nije originalni Epson kertridž sa tonerom. Kvalitet otiska i preostali radni vek kertridža sa tonerom koji se prikazuje na kontrolnoj tabli može se razlikovati od originalnih EPSON kertridžasa tonerom. Kompanija Epson ne odgovara za oštećenja ili probleme koji nastanu kao posledica upotrebe potrošnih proizvoda koji nisu proizvedeni ili odobreni od strane kompanije Epson. Preporučuje se da instalirate originalni kertridž sa tonerom. Pritisnite dugme **Start/Stop** na kontrolnoj tabli da biste nastavili sa štampanjem.

#### **Offline**

Štampač nije spreman za štampanje. Pritisnite dugme **Start/Stop**.

#### **Open (wwww Open)**

Navedeni poklopac (wwww) nije dobro zatvoren. Otvorite poklopac, zatim ga zatvorite.

#### **Optional RAM Error**

Opcionalni memorijski modul je možda oštećen ili neodgovarajući. Zamenite ga novim.

#### **Paper Jam WWWW**

Lokacija na kojoj se papir zaglavio prikazana je kao WWWWW. WWWWW označava lokaciju greške.

Ako se papir zaglavi na dve ili više lokacija istovremenog, prikazaće se sve odgovarajuće lokacije.

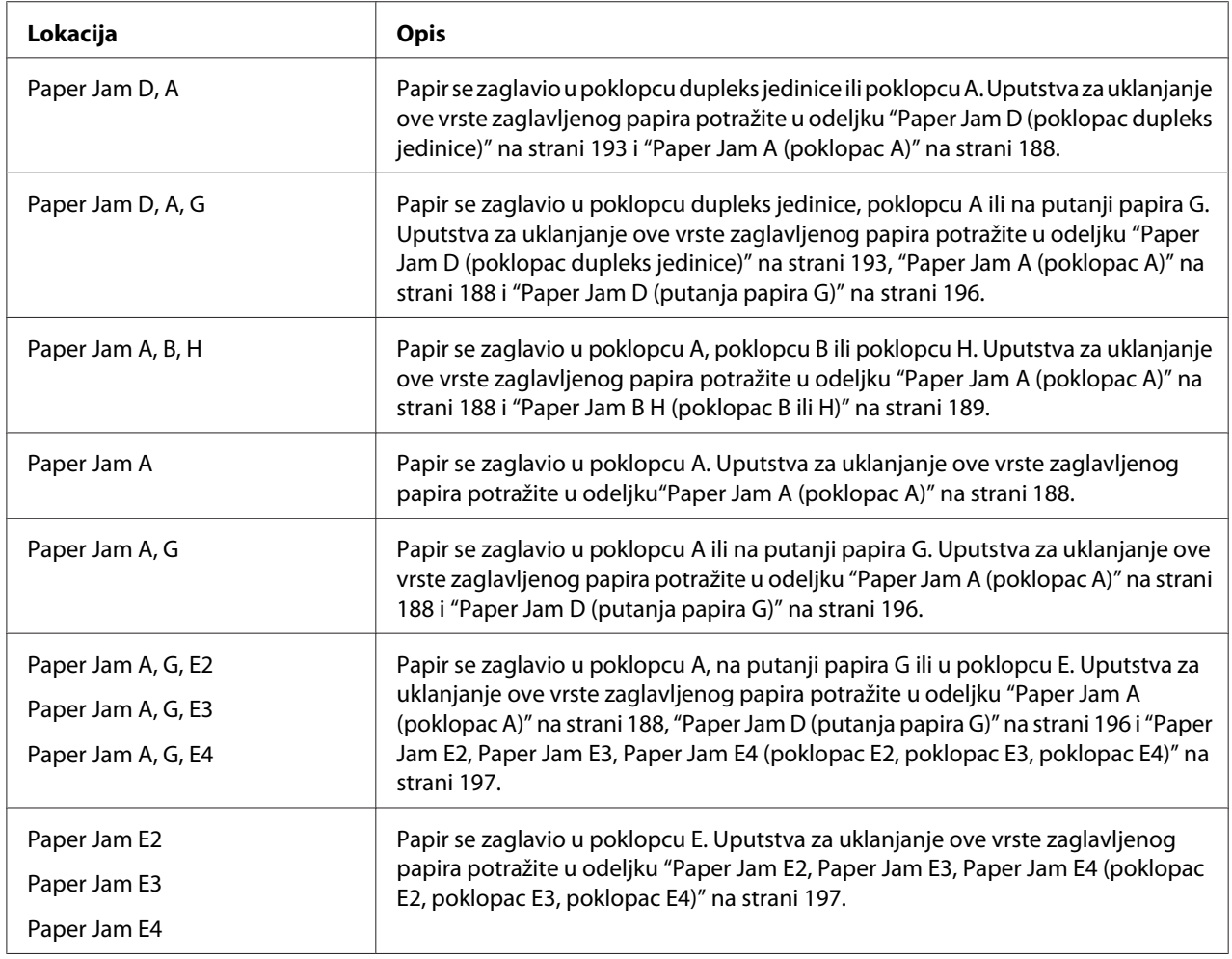

#### **Paper Out tttt sssss**

U izabranom izvoru papira nema papira (tttt). Umetnite papir predviđene veličine (sssss) u izvor papira.

**Paper Set tttt sssss**

Papir koji je umetnut u izabrani izvor papira (tttt) ne odgovara potrebnoj veličini papira (sssss). Zamenite umetnuti papir papirom odgovarajuće veličine, zatim pritisnite dugme **Start/Stop** da biste nastavili sa štampanjem ili pritisnite dugme + **Cancel Job** da otkažete zadatak za štampanje.

Ako pritisnete dugme **Start/Stop** a ne zamenite papir, štampač će štampati na umetnutom papiru iako ne odgovara potrebnoj veličini.

#### **Password Changed**

Lozinka je uspešno promenjena.

#### **Photocon Trouble uuuu**

Postoji problem sa fotokonduktorskom jedinicom navedene boje. Izvadite fotokonduktorsku jedinicu, zatim je vratite na mesto. Ako se poruka o grešci i dalje prikazuje, zamenite fotokonduktorsku jedinicu. Za uputstva o instaliranju fotokonduktorske jedinice, pogledajte odeljak ["Fotokonduktorska jedinica" na strani 169.](#page-168-0)

#### **Photocon uuuu Needed Soon**

Ova poruka znači da je fotokonduktorska jedinica navedene boje blizu kraja radnog veka. Možete nastaviti sa štampanjem dok se ne pojavi poruka Replace Photocon uuuu.

#### **Please wait for print**

Štampanje ne može početi pošto se obrađuje prethodni zadatak. Pokušajte ponovo za nekoliko sekundi.

#### **Print Overrun**

Vreme koje je potrebno za obradu zadataka za štampanje prevazilazi brzinu mašine za štampanje pošto je trenutna stranice suviše složena. Pritisnite dugme **Start/Stop** da biste nastavili sa štampanjem ili pritisnite dugme + **Cancel Job** da otkažete zadatak za štampanje. Ako se ova poruka ponovo pojavi, izaberite opciju On kao postavku za Page Protect u meniju kontrolne table Setup Menu ili izaberite opciju **Avoid Page Error** u upravljačkom programu štampača.

Ako nastavite da primate ovu poruku prilikom štampanja određene stranice, pokušajte da pojednostavite stranicu ograničavanjem broja slika ili smanjivanjem broja i veličine fontova.

Da biste izbegli ovu grešku, preporučuje se da postavku Page Protect podesite na On i da dodate još memorije štampaču. Pogledajte ["Setup Menu" na strani 90](#page-89-0) i ["Memorijski modul" na strani 154](#page-153-0) za detalje.

#### **PS3 CompactFlash Full**

Memorija dodeljena za upisivanje PostScript 3 komandi na CompactFlash memoriju je puna.

Da biste izbrisali ovu grešku, izaberite opciju Clear Warnina iz menija kontrolne table Reset Menu. Uputstva o pristupanju menijima kontrolne table potražite u odeljku["Kako pristupiti menijima](#page-81-0) [kontrolne table" na strani 82](#page-81-0).

#### **RAM CHECK**

Štampač proverava RAM memoriju.

#### **Ready**

Štampač je spreman da prima podatke i da štampa.

#### **Replace Feed Roller C2, Replace Feed Roller C3, Replace Feed Roller C4**

Valjak za uvlačenje papira C2, C3 ili C4 došao je do kraja radnog veka i mora da se zameni. Ako se ova greška pojavi, obratite se distributeru.

#### **Replace Fuser**

Grejač je došao do kraja radnog veka i mora da se zameni. Ako se ova greška pojavi, obratite se distributeru.

#### **Replace Maintenance Unit**

Jedinica za održavanje je došla do kraja radnog veka i mora da se zameni. Ako se ova greška pojavi, obratite se distributeru.

#### **Replace Photocon uuuu**

Navedena fotokonduktorska jedinica došla je do kraja radnog veka i mora da se zameni. Pogledajte ["Fotokonduktorska jedinica" na strani 169](#page-168-0) za uputstva.

#### **Replace Toner uuuu**

Navedeni kertridž sa tonerom došao je do kraja radnog veka i mora da se zameni. Za uputstva pogledajte["Kertridž sa tonerom" na strani 165](#page-164-0).

#### **Replace Transfer Unit**

Jedinica za transfer je došla do kraja radnog veka i mora da se zameni. Ako se ova greška pojavi, obratite se distributeru.

#### **Replace Waste Toner Box**

Sakupljač suvišnog tonera došao je do kraja radnog veka i mora da se zameni. Za uputstva pogledajte["Sakupljač suvišnog tonera i filter" na strani 174.](#page-173-0)

#### **Reserve Job Canceled**

Štampač ne može da sačuva podatke zadatka za štampanje pomoću funkcije Reserve Job. Dostignut je maksimalan broj zadataka za štampanje koji se mogu sačuvati u memoriji štampača ili nema više dostupne memorije za čuvanje novog zadatka. Da biste sačuvali novi zadatak za štampanje, izbrišite neki od prethodno sačuvanih zadataka. Takođe, ako ste sačuvali neki poverljivi zadatak (Confidential Job), možete ih odštampati i tako osloboditi deo memorije.

Takođe možete povećati dostupnu količinu memorije tako što ćete postavku RAM Disk promeniti na Normal ili Maximum. Za detalje, pogledajte["Setup Menu" na strani 90.](#page-89-0)

Da biste izbrisali ovu grešku, izaberite opciju Clear Warning iz menija kontrolne table Reset Menu. Uputstva o pristupanju menijima kontrolne table potražite u odeljku["Kako pristupiti menijima](#page-81-0) [kontrolne table" na strani 82](#page-81-0).

#### **Reset**

Trenutni interfejs štampača je resetovan, a međumemorija je obrisana. Međutim, ostali interfejsi su još aktivni i čuvaju svoje postavke i podatke.

#### **Reset All**

Sve postavke štampača vraćene su na podrazumevanu konfiguraciju ili na poslednje sačuvane postavke.

#### **Reset to Save**

Neka od postavki iz menija kontrolne table promenjena je dok je štampanje bilo u toku. Pritisnite dugme **Start/Stop** da biste obrisali ovu grešku. Postavka će se primeniti nakon završetka štampanja.

Umesto toga, ovu poruku možete obrisati obavljanjem funkcije Reset ili Reset All sa kontrolne table. Međutim, podaci za štampanje će biti izbrisati.

#### **ROM CHECK**

Štampač proverava ROM memoriju.

#### **SELF TEST**

Štampač trenutno obavlja samoproveru i inicijalizuje se.

#### **Service Req Cffff/Service Req Exxx**

Detektovana je greška kontrolera ili mašine za štampanje. Isključite štampač. Sačekajte najmanje 5 sekundi, zatim ga ponovo uključite. Ako se poruka o grešci i dalje prikazuje, zapišite broj greške prikazan na LCD ekranu (Cffff/Exxx), isključite štampač, izvucite kabl za napajanje, a zatim se obratite kvalifikovanom serviseru.

#### **Set Release Lever to ppp Position**

Položaj ručice za otključavanje je nepravilan. Otvorite poklopac A i poklopac B, pomerite ručicu za oslobađanje u ppp, pa zatim zatvorite poklopac B i poklopac A. (Položaj Normal ili Envelope javlja se umesto  $FFP$ .)

#### **Sleep**

Štampač je trenutno u režimu uštede energije. Ovaj režim se prekida kada štampač primi podatke za štampanje.

#### **TonerCart Error uuuu**

Pojavila se greška u čitanju/pisanju za navedene kertridže sa tonerom. (Boja Cyan(C), Magenta(M), Yellow(Y) ili Black(K) pojavljuje se umesto uuuu.)

Izvadite kertridže sa tonerom, zatim ih ponovo umetnite. Ako se poruka o grešci i dalje prikazuje, zamenite kertridže sa tonerom.

Da biste instalirali navedene kertridže. Pogledajt[e"Kertridž sa tonerom" na strani 165.](#page-164-0)

#### **Toner Low (uuuu Toner Low)**

Ova poruka znači da je kertridž sa tonerom navedene boje blizu kraja radnog veka. Pripremite novi kertridž sa tonerom.

#### **Transfer Unit Needed Soon**

Ova poruka znači da je jedinica za transfer blizu kraja radnog veka. Možete nastaviti sa štampanjem dok se ne pojavi poruka Replace Tranasfer Unit.

#### **Turn Paper Cassette 1/ Turn Paper Cassette 2/ Turn Paper Cassette 3/ Turn Paper Cassette 4**

Smer umetnutog papira u navedenoj kaseti za papir ne odgovara potrebnom smeru papira. Okrenite smer papira na položenu orijentaciju.

#### **Unable Clear Error**

Štampač ne može da obriše poruku o grešci pošto greška još postoji. Ponovo pokušajte da rešite problem.

#### **Warming Up**

Štampač zagreva grejač kako bi se pripremio za štampanje.

#### **Waste Toner Box Near Full**

Sakupljač suvišnog tonera je gotovo pun tonera.

#### **Write Error ROM A, Write Error ROM P**

Ova poruka ukazuje na internu grešku u štampaču. Resetujte štampač. Ako se ova greška i dalje javlja, obratite se distributeru.

#### **Writing ROM A, Writing ROM P**

Ova poruka znači da je u toku upisivanje na ROM modul u navedenom otvoru. Sačekajte da poruka nestane.

#### **Wrong Password**

Nijedan zadatak za štampanje nije sačuvan pod lozinkom koju ste uneli.

#### **Wrong Photocon uuuu**

Instalirana je neodgovarajuća fotokonduktorska jedinica. Instalirajte isključivo fotokonduktorskau jedinicu navedenu u odeljk[u"Potrošni proizvodi" na strani 27](#page-26-0).

Pogledajte ["Fotokonduktorska jedinica" na strani 169](#page-168-0) za uputstva o zameni fotokonduktorske jedinice. (Slova C, M, Y ili K pojavljuju se umesto uuuu i označavaju boje Cyan (Tirkizna), Magenta (Ružičasta), Yellow (Žuta) i Black (Crna).)

#### **Wrong Toner Cartridge uuuu**

Instaliran je neodgovarajući kertridž sa tonerom. Instalirajte isključivo kertridž sa tonerom naveden u odeljk[u"Potrošni proizvodi" na strani 27](#page-26-0).

Pogledajte ["Kertridž sa tonerom" na strani 165](#page-164-0) za uputstva o zameni kertridža sa tonerom. (Slova C, M, Y ili K pojavljuju se umesto uuuu i označavaju boje Cyan (Tirkizna), Magenta (Ružičasta), Yellow (Žuta) i Black (Crna).)

## **Štampanje i brisanje podataka funkcije Reserve Job**

Zadaci za štampanje koji su sačuvani u memoriji štampača pomoću opcija Re-Print Job, Verify Job i Stored Job u okviru funkcije Reserve Job mogu se odštampati i obrisati pomoću menija kontrolne table Quick Print Job Menu. Zadaci sačuvani pomoću opcije Confidential Job mogu se odštampati iz menija Confidential Job Menu. Sledite uputstva iz ovog odeljka.

#### *Napomena:*

*Morate imati dovoljno RAM disk memorije da biste koristili funkciju Reserve Job. Da biste omogućili RAM disk, morate podesiti postavku* RAM Disk *na kontrolnoj tabli na* Normal *ili* Maximum*. Ako želite da koristite ovu funkciju, preporučujemo vam da instalirate opcionalnu memoriju. Za uputstva o povećanju memorije štampača pogledajte ["Instaliranje memorijskog modula" na strani 154](#page-153-0).*

### **Upotreba menija Quick Print Job**

Pratite sledeće korake da biste odštampali ili izbrisali podatke za Re-Print Job i Verify Job.

- 1. Proverite da li se na LCD ekranu prikazuje poruka Ready ili Sleep, zatim pritisnite dugme r**Ulaz** da biste pristupili menijima kontrolne table.
- 2. Više puta pritisnite dugme ▼ **Dole** dok se na LCD ekranu ne pojavi Quick Print Job Menu, zatim pritisnite dugme  $\triangleright$  **Ulaz**.
- 3. Pomoću dugmadi **▼ Dole** ili ▲ **Gore** izaberite odgovarajuće ime korisnika, zatim pritisnite dugme  $\blacktriangleright$  **Ulaz**.
- 4. Pomoću dugmadi **V Dole** ili ▲ Gore izaberite odgovarajući naziv posla, zatim pritisnite dugme r **Ulaz**.

5. Pritisnite dugme ▶ Ulaz, zatim upotrebite dugmad ▼ Dole i ▲ Gore da izaberete željeni broj kopija.

Da biste izbrisali zadatak za štampanje bez štampanja, pritisnite dugme ▼ **Dole** da bi se na LCD ekranu pojavila opcija Delete.

6. Pritisnite dugme r **Ulaz** da biste pokrenuli štampanje ili da izbrišete podatke.

### **Upotreba menija Confidential Job**

Pratite sledeće korake da biste odštampali ili izbrisali podatke za funkciju Confidential Job.

- 1. Proverite da li se na LCD ekranu prikazuje poruka Ready ili Sleen, zatim pritisnite dugme**> Ulaz** da biste pristupili menijima kontrolne table.
- 2. Više puta pritisnite dugme ▼ **Dole** dok se na LCD ekranu ne pojavi ConfidentialJobMenu, zatim pritisnite dugme  $\triangleright$  **Ulaz**.
- 3. Pomoću dugmadi **▼ Dole** ili ▲ **Gore** izaberite odgovarajuće ime korisnika, zatim pritisnite dugme  $\blacktriangleright$  **Ulaz**.
- 4. Unesite svoju četvorocifrenu lozinku.

Da biste uneli lozinku, pritisnite dugme **V Dole** ili **∆ Gore** da biste izabrali željeni znak, zatim pritisnite dugme r**Ulaz** da biste potvrdili znak. Nakon što potvrdite sve znakove, pritisnite dugme r **Ulaz**.

#### *Napomena:*

*Ako nijedan zadatak za štampanje nije sačuvan pod lozinkom koju ste uneli, na LCD ekranu će se nakratko prikazati poruka* Wrong Password*, a zatim će štampač izaći iz menija kontrolne table. Proverite lozinku i pokušajte ponovo.*

- 5. Pomoću dugmadi **▼ Dole** ili ▲ Gore izaberite odgovarajući naziv posla, zatim pritisnite dugme r **Ulaz**.
- 6. Pomoću dugmadi **V Dole** ili **∆ Gore** prikažite opciju Print.

Da biste izbrisali zadatak za štampanje, pritisnite dugme **▼ Dole** ili ▲ Gore da bi se na LCD ekranu pojavila opcija Delete.

7. Pritisnite dugme ► Ulaz da biste pokrenuli štampanje ili da izbrišete podatke.

### **Štampanje stranice sa stanjem konfiguracije**

- 1. Uključite štampač. Na LCD ekranu će se prikazati poruka Ready ili Sleep.
- 2. Tri puta pritisnite dugme ► **Ulaz**. Štampač će odštampati stranicu sa stanjem konfiguracije.

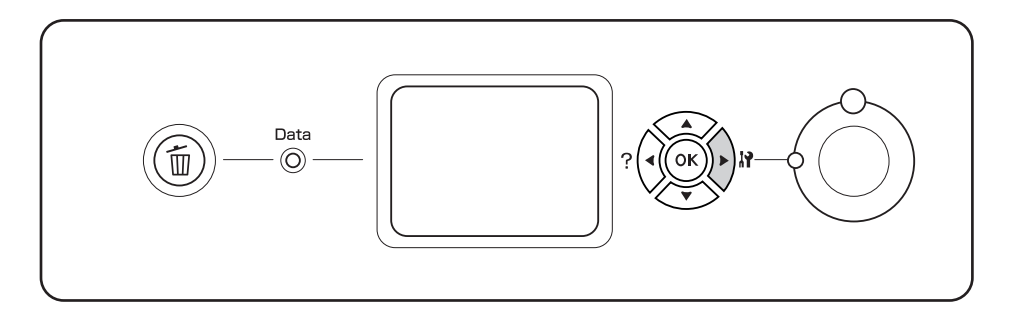

3. Proverite da li su informacije o instaliranim opcionalnim proizvodima tačne. Ako su opcionalni proizvodi pravilno instalirani, pojavljuju se u odeljku Hardware Configuration. Ako opcionalni proizvodi nisu navedeni, pokušajte da ih ponovo instalirate.

#### *Napomena:*

- ❏ *Ako se na stranici sa stanjem konfiguracije ne nalaze tačni podaci o instaliranim opcionalni proizvodima, proverite da li su dobro povezani sa štampačem.*
- ❏ *Ako ne uspete da odštampate stranicu sa tačnim stanjem konfiguracije, obratite se distributeru.*
- ❏ *Odštampajte stanje konfiguracije na papiru formata A4.*

### **Otkazivanje štampanja**

Štampanje možete otkazati sa računara iz upravljačkog programa štampača.

Za otkazivanje zadatka za štampanje pre njegovog slanja računaru pogledajte["Otkazivanje](#page-214-0) [štampanja" na strani 215](#page-214-0).

### **Upotreba dugmeta Cancel Job**

Dugme + **Cancel Job** na štampaču predstavlja najbrži i najlakši način da otkažete štampanje. Ako pritisnete ovo dugme, zadatak koji se trenutno štampa biće otkazan. Ako pritisnete dugme + **Cancel Job** i zadržite ga duže od dve sekunde, svi zadaci će biti izbrisani iz memorije štampača, uključujući i zadatke koje štampač trenutno prima ili štampa.

### **Upotreba menija Reset**

Ako izaberete opciju Reset iz menija kontrolne table Reset Menu, štampanje će se prekinuti, zadatak za štampanje koji se šalje sa aktivnog interfejsa biće obrisan, a biće obrisane i sve postojeće greške sa tog interfejsa.

Pratite sledeće korake da biste koristili Reset Menu.

- 1. Pritisnite dugme ► **Ulaz** da biste pristupili menijima kontrolne table.
- 2. Više puta pritisnite dugme ▼ **Dole** dok se na LCD ekranu ne pojavi Reset Menu, zatim pritisnite dugme  $\blacktriangleright$  **Ulaz**.
- 3. Više puta pritisnite dugme ▼ **Dole** dok se ne pojavi poruka Reset.
- 4. Pritisnite dugme r **Ulaz**. Štampanje će biti otkazano. Štampač je spreman da prima novi zadatak za štampanje.

# Poglavlje 4 **Instaliranje opcionalnih proizvoda**

## **Opcionalno postolje za štampač i kaseta za papir**

Više informacija o tipovima i veličinama papira koje možete da koristite sa opcionalnom kasetom za papir potražite u odeljku["Opcionalna kaseta za papir" na strani 36](#page-35-0). Specifikacije potražite u odeljku["Opcionalna kaseta za papir" na strani 265](#page-264-0).

### **Mere predostrožnosti u vezi sa rukovanjem**

Pre instaliranja opcionalnog proizvoda, obratite pažnju na sledeće mere predostrožnosti:

Težina štampača iznosi oko 60 kg (132 lb). Ne bi trebalo da ga podiže niti nosi samo jedna osoba. Štampač moraju da nose dve osobe, i to tako što će ga podići na način prikazan ispod.

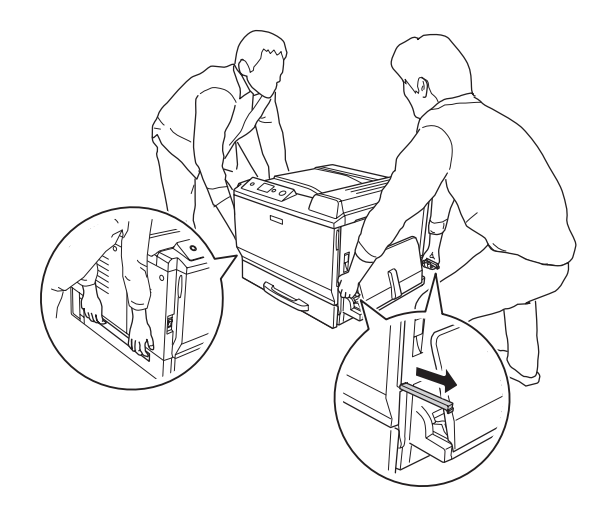

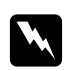

#### w *Upozorenje:*

*Ako nepravilno podižete štampač, možete ga ispustiti i povrediti se.*

### **Instaliranje opcionalnog postolja za štampač**

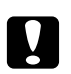

#### Oprez:

*Vodite računa da na postolje štampača pričvrstite podesive stopice i učvršćivače. U suprotnom, štampač se može pomeriti i dovesti do nezgode.*

1. Proverite da li ste dobili sve stavke iz kompleta.

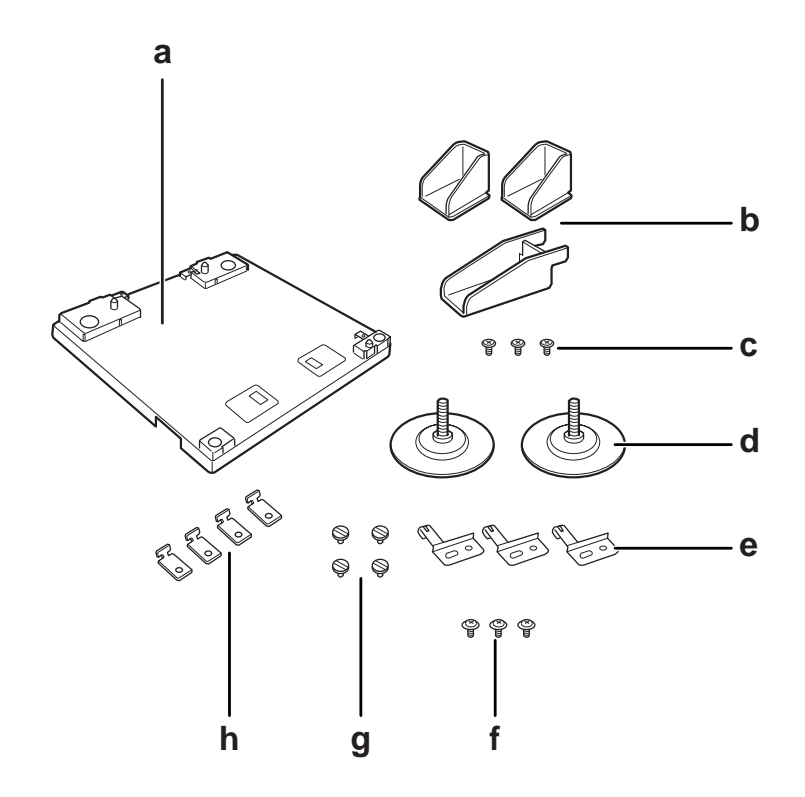

- a. postolje štampača
- b. učvršćivač
- c. zavrtnji (za učvršćivač)
- d. podesive stopice
- e. donje ploče
- f. zavrtnji (za donju ploču)
- g. zavrtnji (za držače)
- h. držači

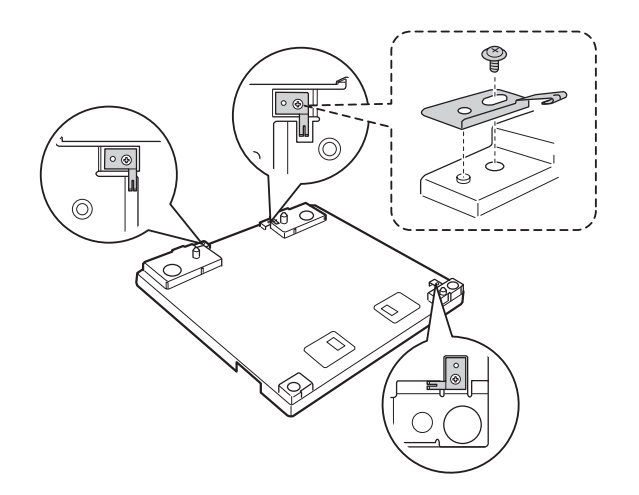

2. Zavrtnjima pričvrstite tri donje ploče na postolje štampača.

3. Montirajte dve podesive stopice tako što ćete ih okrenuti.

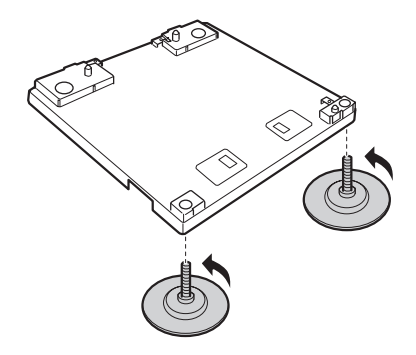

4. Zavrtnjima pričvrstite tri učvršćivača.

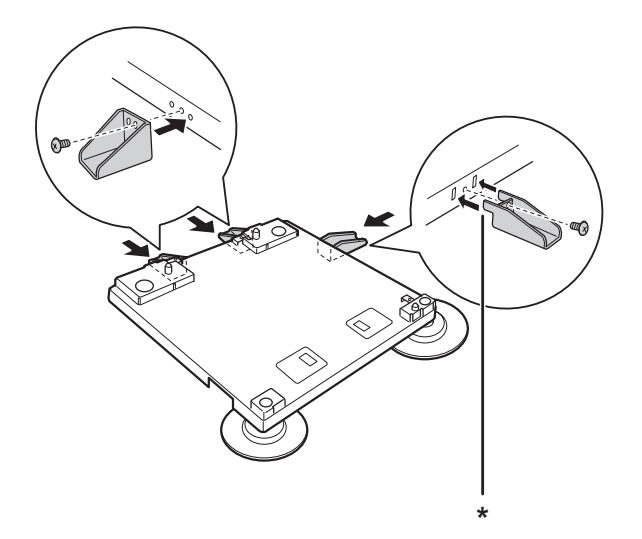

### \* jezičak

#### *Napomena:*

*Na učvršćivaču za desnu stranu postoji jezičak. Gurnite ga u otvor, pa tek onda zategnite zavrtanj.*

5. Postavite opcionalnu kasetu za papir na postolje štampača tako što ćete je poravnati sa oznakama.

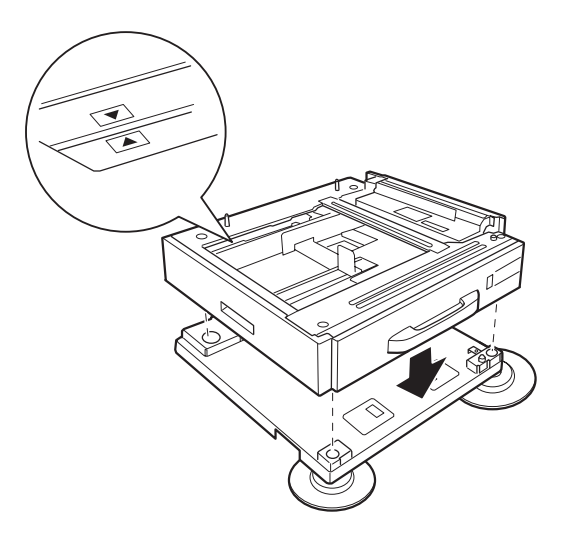

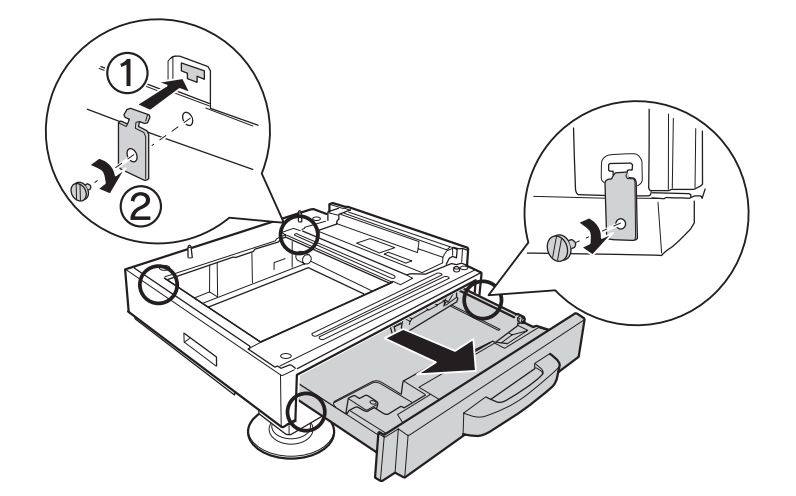

6. Izvucite kasetu za papir i pričvrstite je za postolje štampača pomoću četiri zavrtnja i držača.

7. Podesite visinu okretanjem podesivih stopica da se postolje štampača ne bi pomeralo.

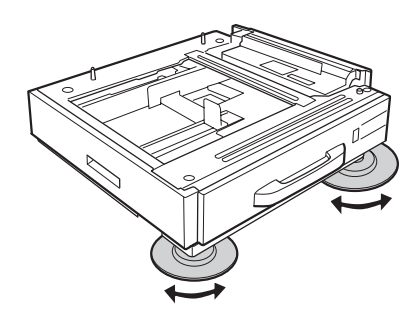

### **Instaliranje opcionalne kasete za papir**

#### *Napomena:*

*Ako koristite opcionalno postolje za štampač, unapred instalirajte postolje za štampač za najnižu opcionalnu kasetu za papir.*

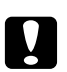

#### Oprez:

*Da biste koristili opcionalno postolje za štampač, podesive stopice obavezno podesite pre instalacije opcionalnih kaseta za papir. U suprotnom, štampač se može pomeriti i dovesti do nezgode.*

1. Isključite štampač i izvucite kabl za napajanje i kablove za povezivanje.

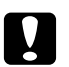

#### c *Oprez:*

*Na zaboravite da izvučete kabl za napajanje iz štampača kako ne bi došlo do električnog udara.*

2. Pažljivo izvadite opcionalnu kasetu za papir iz kutije i stavite je na mesto koje ste predvideli za štampač.

#### *Napomena:*

- ❏ *Ako instalirate dve ili više opcionalnih kaseta za papir, podesite ih unapred.*
- ❏ *Sledeća uputstva odnose se na instaliranje tri opcionalne kasete za papir.*
- 3. Proverite da li ste dobili sve stavke iz kompleta.

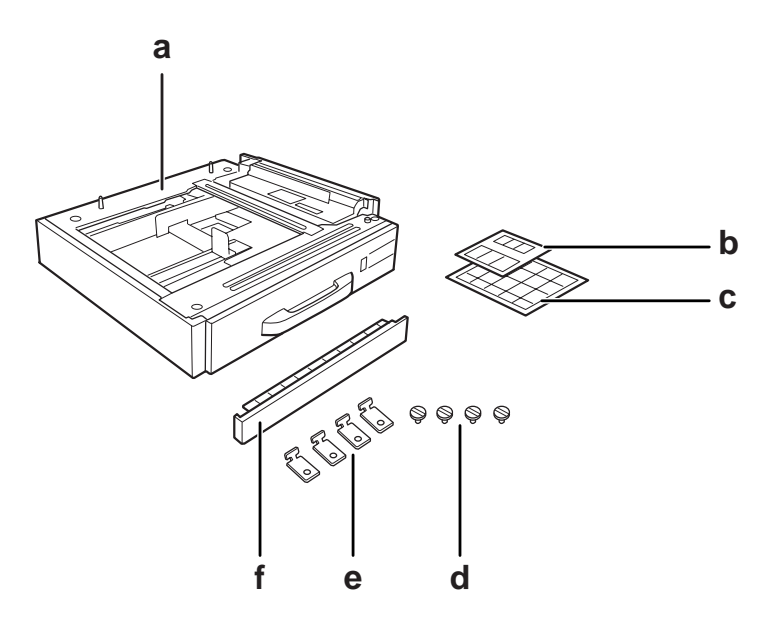

- a. opcionalna kaseta za papir
- b. oznake za kasete za papir i poklopac E
- c. oznake za veličine papira
- d. zavrtnji
- e. držači
- f. poklopac

4. Obavezno uklonite poklopac ispod MP ležišta.

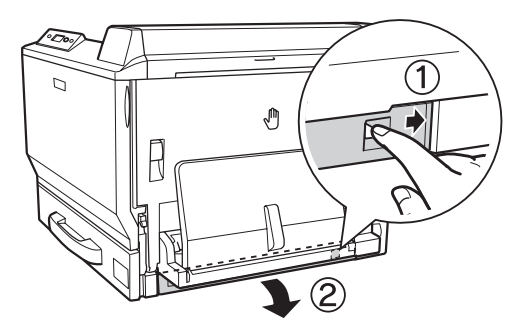

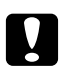

### Oprez:

*Ne zaboravite da uklonite poklopac. Ako stavite štampač bez uklanjanja poklopca, može doći do oštećenja štampača.*

5. Stavite štampač na opcionalne kasete za papir. Poravnajte prednje uglove štampača sa uglovima opcionalnih kaseta za papir, zatim spustite štampač tako na čvrsto nalegne na kasete.

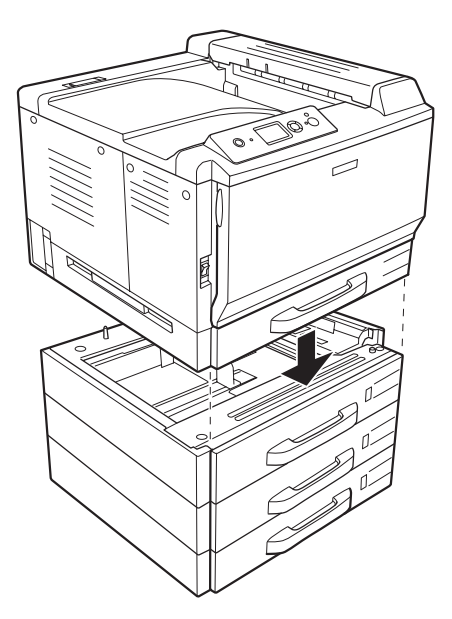

#### *Napomena:*

*Štampač moraju da nose najmanje dve osobe, i to tako što će ga držati na označenim mestima.*

6. Izvucite kasete za papir koje se nalaze iznad i ispod dela za spajanje, zatim instalirajte dva nosača koja ste dobili u kompletu.

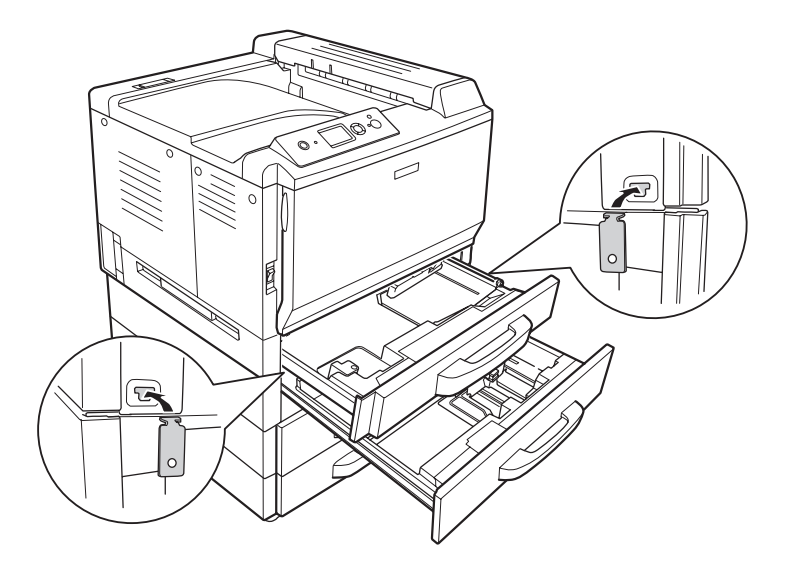

7. Vratite gornju kasetu za papir na mesto, zatim pričvrstite držače pomoću dva zavrtnja iz kompleta.

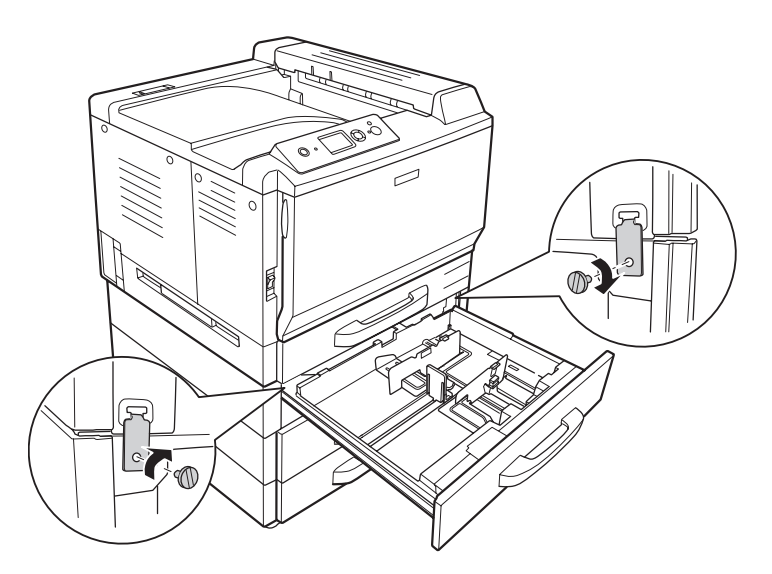

*Napomena: Ako instalirate dve ili tri opcionalne kasete za papir, ponovite korake 6 i 7.* 8. Pričvrstite štampač i svaku opcionalnu kasetu za papir sa zadnje strane pomoću dva držača i vijka za svaki priključak.

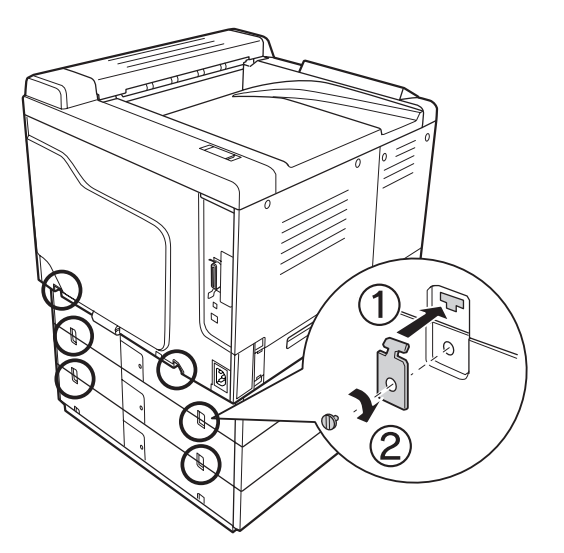

9. Pritisnite desnu stranu poklopca konektora pa ga skinite.

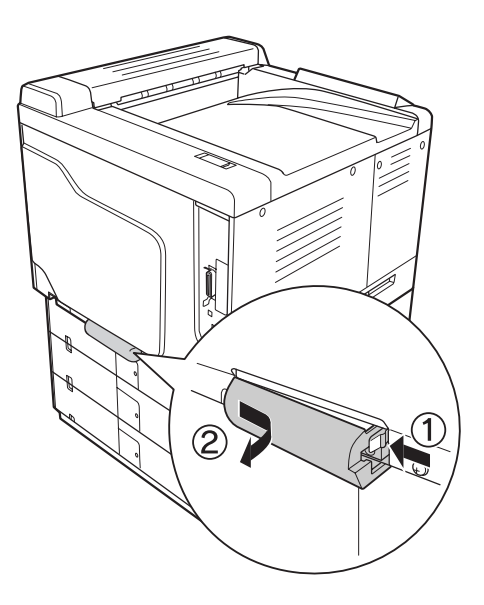

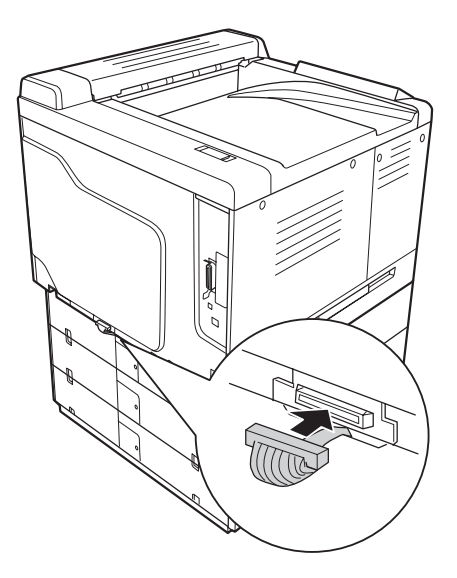

10. Priključite konektor opcionalne kasete za papir u priključak na štampaču.

11. Vratite poklopac konektora sa leve strane.

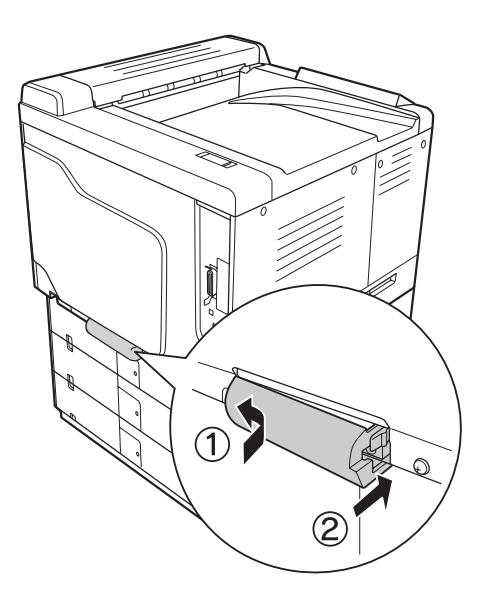

12. Skinite poklopac konektora za zadnje strane svake opcionalne kasete za papir tako što ćete odviti zavrtanj.

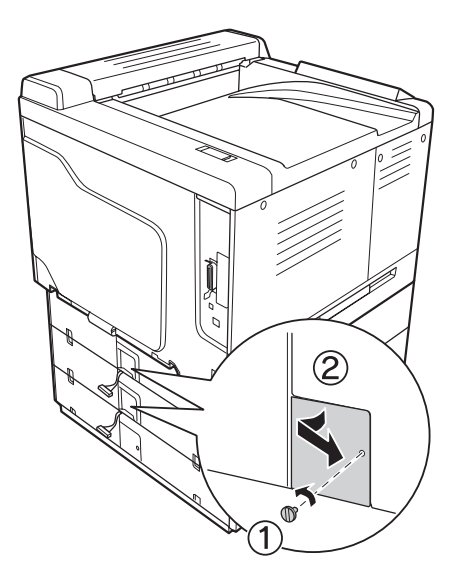

#### *Napomena:*

*Ne morate da uklanjate poklopac sa naniže kasete.*

13. Skinite zaštitnu traku sa kablova opcionalnih kaseta za papir, zatim priključite konektor kabla u priključak na kaseti koja se nalazi iznad.

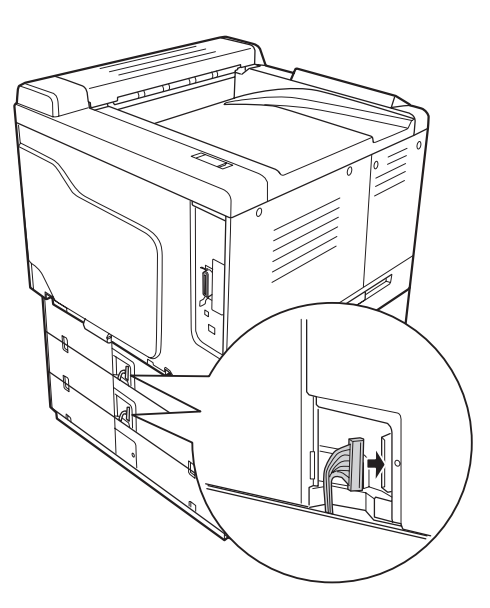

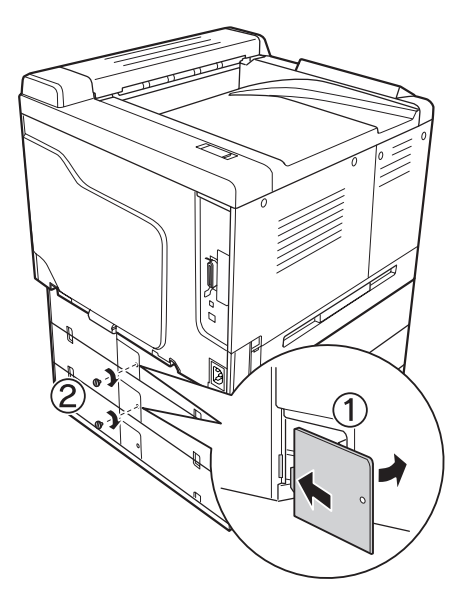

14. Ponovo instalirajte poklopac konektora pomoću zavrtnja.

15. Instalirajte poklopac koji se dobija sa opcionalnom kasetom za papir.

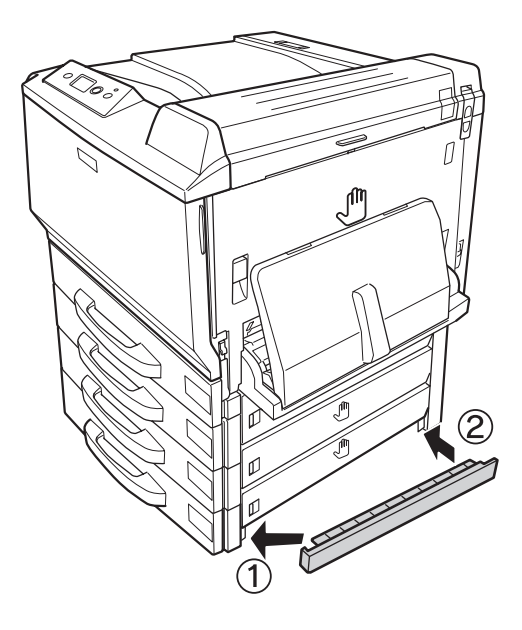

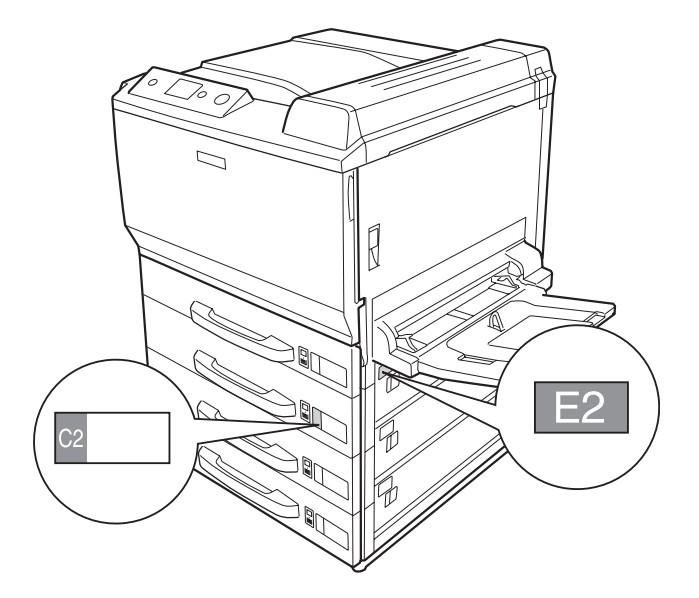

16. Pričvrstite oznake sa prednje strane kaseta za papir i poklopca E.

- 17. Uklonite zaštitni materijal sa svake kasete za papir, zatim umetnite papir.
- 18. Ponovo povežite kablove interfejsa i kabl za napajanje, zatim uključite štampač.
- 19. Da biste potvrdili da je opcionalni proizvod pravilno instaliran, odštampajte stranicu sa stanjem konfiguracije. Pogledajt[e"Štampanje stranice sa stanjem konfiguracije" na strani 199.](#page-198-0)

#### *Napomena za korisnike operativnog sistema Windows:*

*Ako program EPSON Status Monitor nije instaliran, postavke ćete morati ručno da unesete u upravljački program štampača. Kliknite na dugme* **Update the Printer Option Info Manually** *na kartici Optional Settings, zatim kliknite na dugme* **Settings***. Zatim izaberite stavke* **Cassette 2***,* **Cassette 3** *i* **Cassette 4** *sa liste Optional Paper Sources u dijalogu Optional Settings na osnovu instaliranih opcionalnih proizvoda, pa kliknite na dugme* **OK***.*

#### *Napomena za korisnike operativnog sistema Macintosh:*

*Nakon povezivanja ili uklanjanja opcionalnih proizvoda za štampač, potrebno je da izbrišete štampač pomoću opcije* **Print & Fax (Štampač i faks)** *(za Mac OS X 10.5) ili* **Print Setup Utility (Uslužni program za podešavanje štampača)** *(za Mac OS X 10.4 ili starije verzije), a zatim ponovo registrujte štampač.*

### **Uklanjanje opcionalne kasete za papir**

Obavite proceduru instalacije suprotnim redosledom.

## **Dupleks jedinica**

Informacije o specifikacijama ili tipovima i veličinama papira koje možete da koristite sa dupleks jedinicom potražite u odeljku["Dupleks jedinica" na strani 265.](#page-264-0)

### **Instaliranje dupleks jedinice**

1. Proverite da li ste dobili sve stavke iz kompleta.

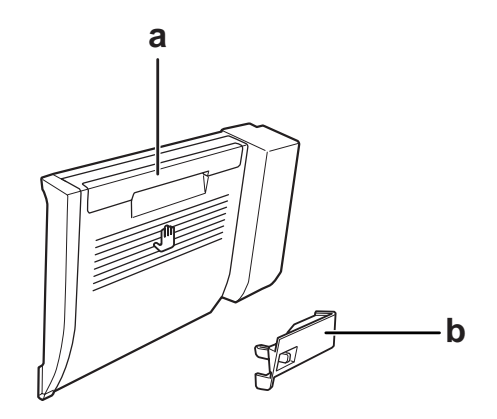

a. Dupleks jedinica b. poklopac konektora

2. Isključite štampač i izvucite kabl za napajanje i kablove za povezivanje.

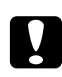

c *Oprez: Na zaboravite da izvučete kabl za napajanje iz štampača kako ne bi došlo do električnog udara.*

3. Skinite zaštitni poklopac na dnu poklopca A.

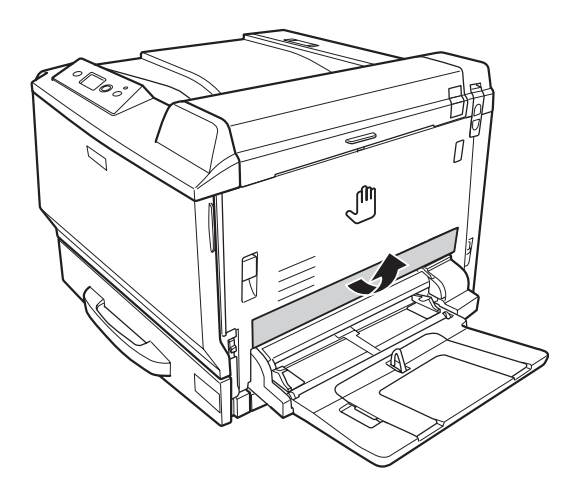

4. Podignite ručicu za otključavanje i otvorite poklopac A.

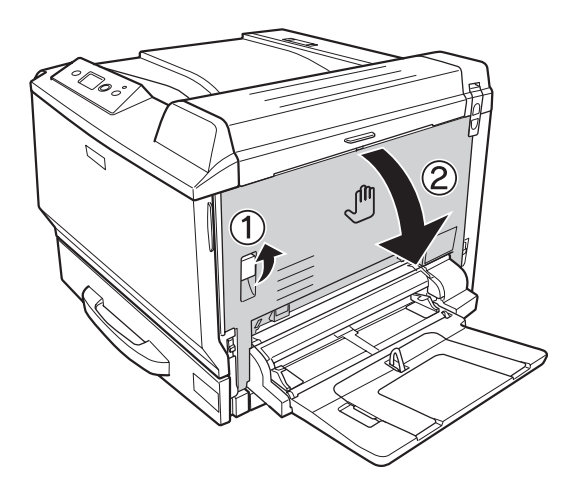

5. Skinite zaštitni poklopac.

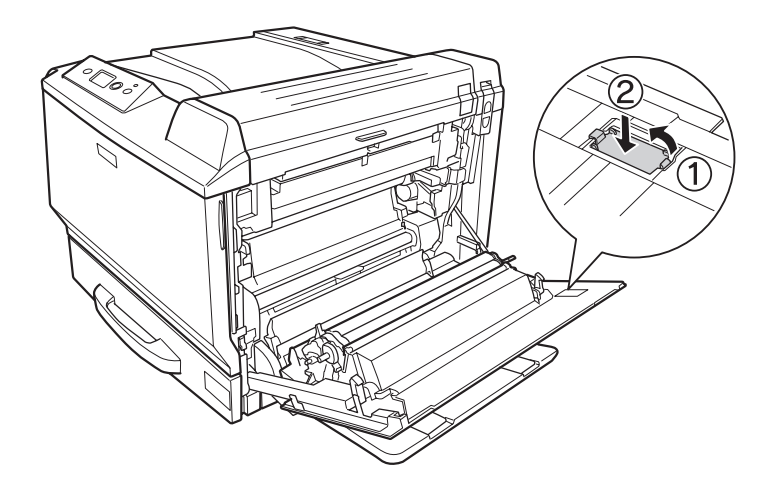

### *Napomena:*

*Zaštitni poklopac čuvajte na sigurnom mestu. Moraćete da ga vratite na mesto ako odlučite da uklonite dupleks jedinicu.*

6. Otvorite poklopac B.

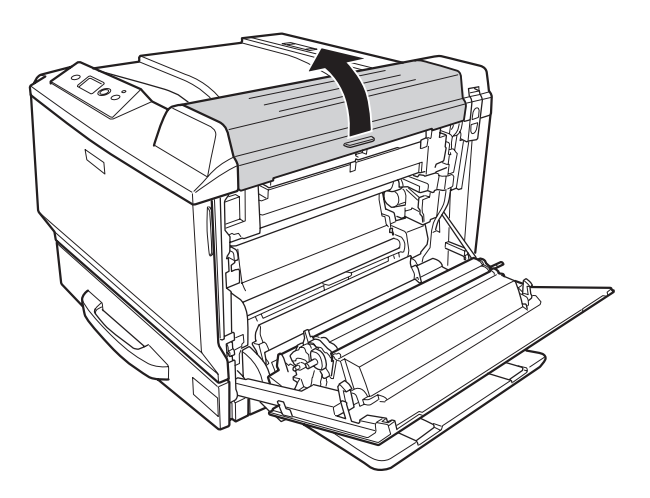

7. Skinite zaštitni poklopac.

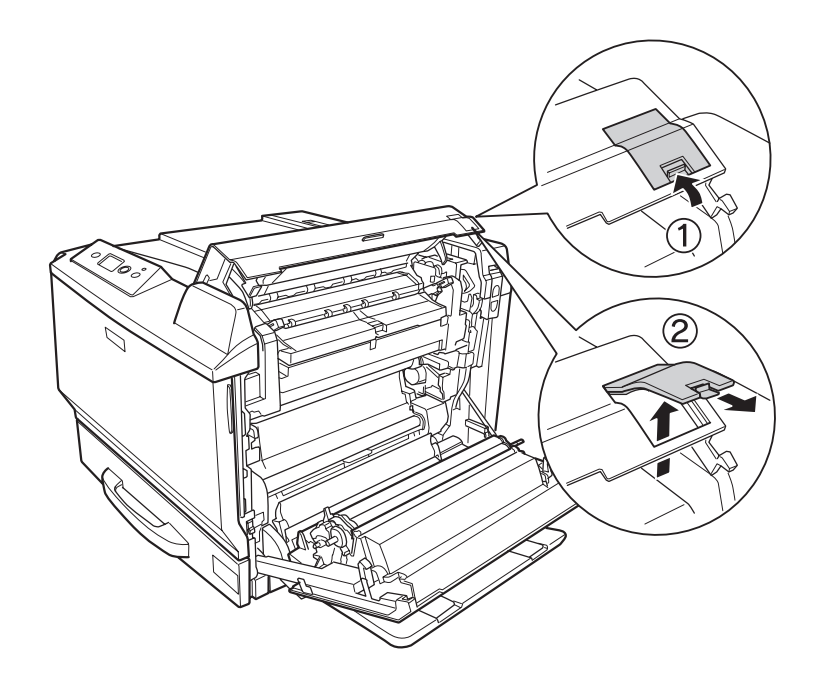

#### *Napomena:*

*Zaštitni poklopac čuvajte na sigurnom mestu. Moraćete da ga vratite na mesto ako odlučite da uklonite dupleks jedinicu.*

8. Zatvorite poklopac B, a zatim poklopac A.

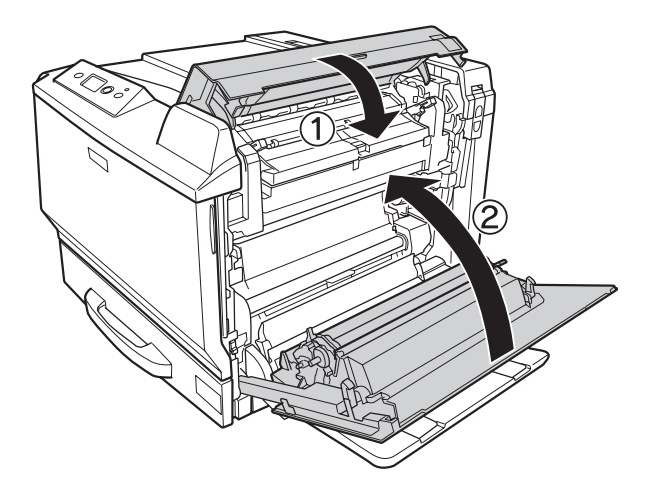
9. Instalirajte dupleks jedinicu kao što je prikazano ispod. Vodite računa da kukice na jedinici uđu u otvore na štampaču.

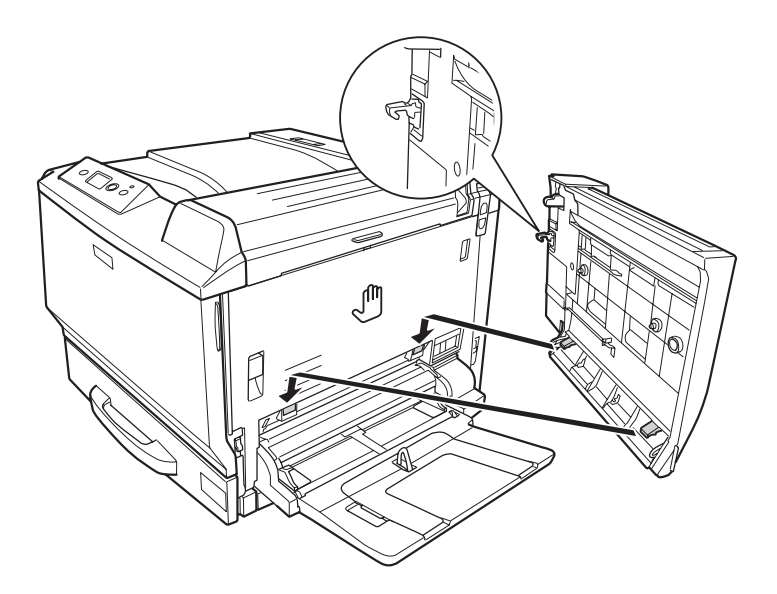

10. Povucite dršku na vrhu poklopca dupleks jedinice i otvorite je dok rukom držite dupleks jedinicu.

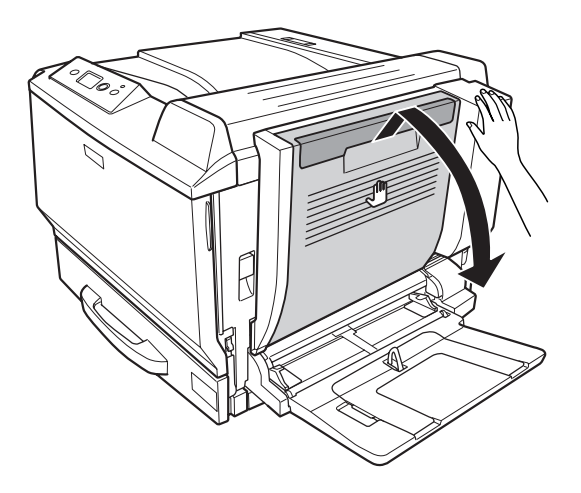

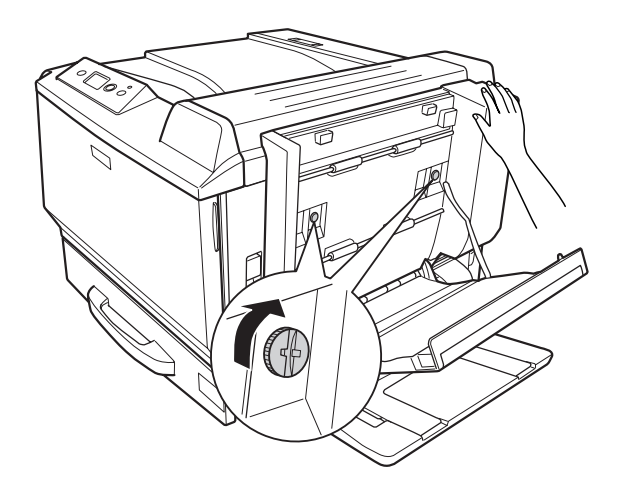

11. Pričvrstite zavrtnje dok rukom držite dupleks jedinicu.

12. Zatvorite poklopac dupleks jedinice.

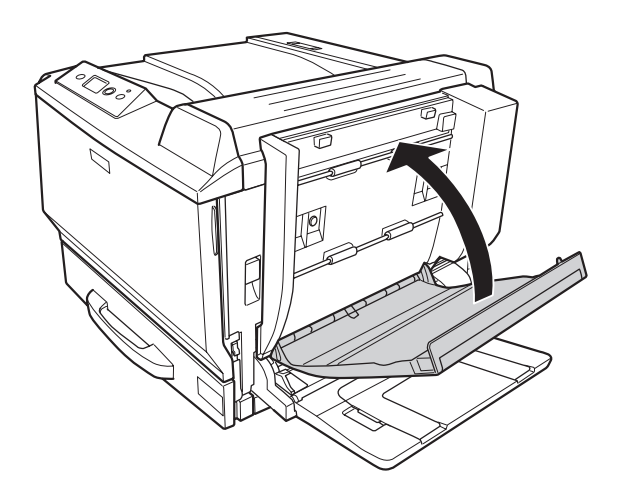

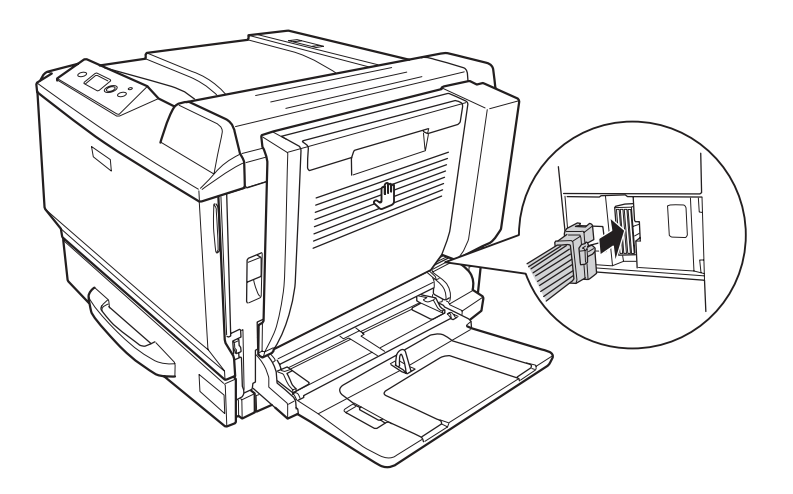

13. Priključite konektor dupleks jedinice na priključak na štampaču.

14. Instalirajte poklopac konektora koji ste dobili uz dupleks jedinicu.

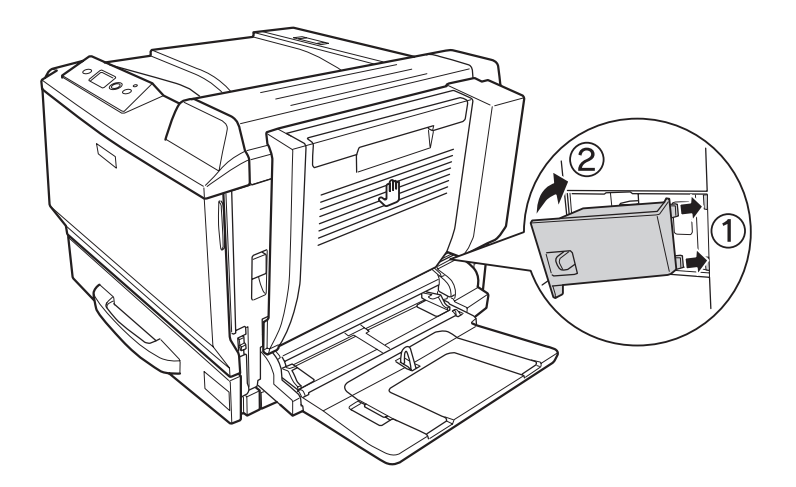

15. Ponovo povežite kabl interfejsa i kabl za napajanje, zatim uključite štampač.

Da biste potvrdili da je opcionalni proizvod pravilno instaliran, odštampajte stranicu sa stanjem. Pogledajte["Štampanje stranice sa stanjem konfiguracije" na strani 199.](#page-198-0)

### *Napomena za korisnike operativnog sistema Windows:*

*Ako program EPSON Status Monitor nije instaliran, postavke ćete morati ručno da unesete u upravljački program štampača. Pogledajt[e"Izbor opcionalnih postavki" na strani 223](#page-222-0).*

### *Napomena za korisnike operativnog sistema Macintosh:*

*Nakon povezivanja ili uklanjanja opcionalnih proizvoda za štampač, potrebno je da izbrišete štampač pomoću opcije* **Print & Fax (Štampač i faks)** *(za Mac OS X 10.5) ili* **Print Setup Utility (Uslužni program za podešavanje štampača)** *(za Mac OS X 10.4 ili starije verzije), a zatim ponovo registrujte štampač.*

## **Uklanjanje dupleks jedinice**

- 1. Isključite štampač i izvucite kabl za napajanje i kablove za povezivanje.
- 2. Skinite poklopac konektora.

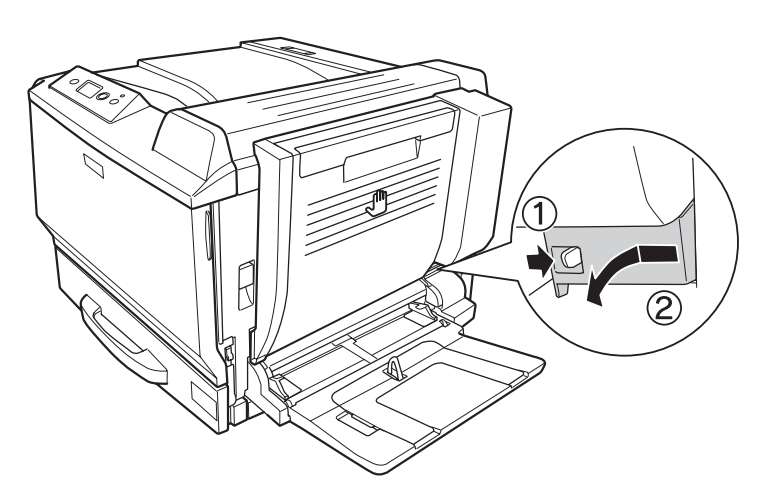

3. Izvucite konektor dupleks jedinice iz priključka na štampaču.

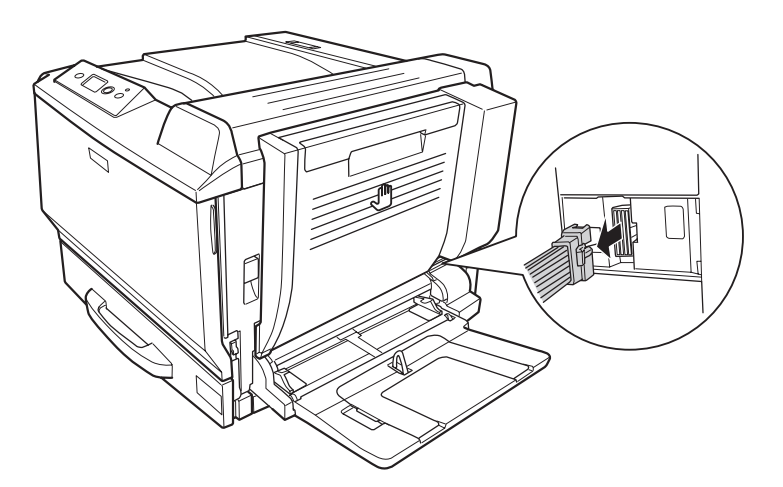

4. Otvorite poklopac dupleks jedinice tako što ćete povući ručicu.

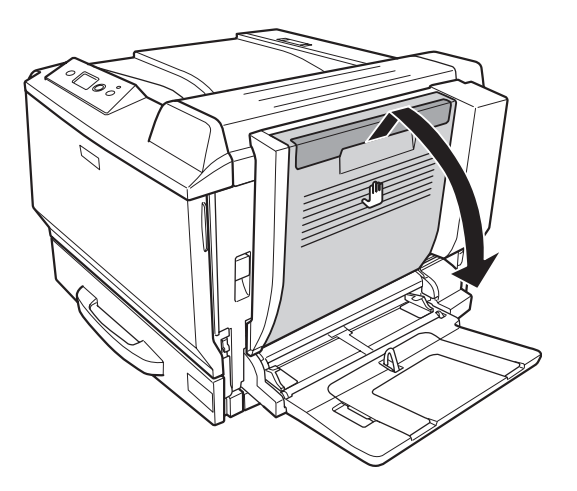

5. Odvijte dva zavrtnja.

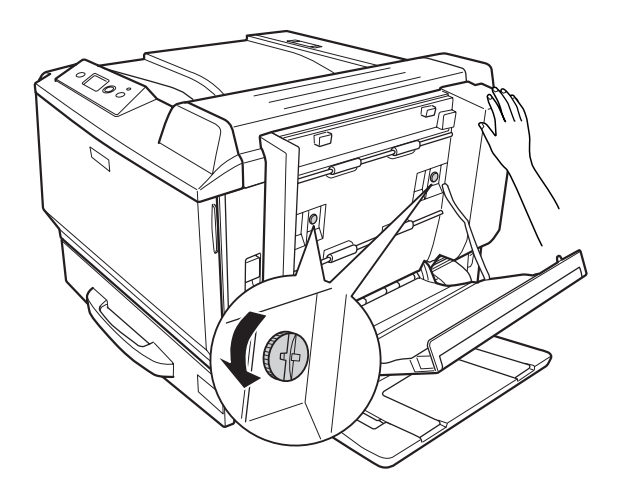

6. Zatvorite poklopac dupleks jedinice.

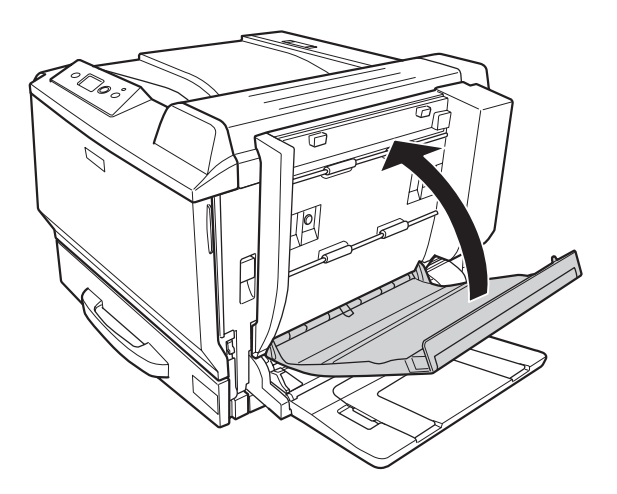

7. Podignite ručicu za otključavanje i otvorite poklopac A, istovremeno držeći dupleks jedinicu.

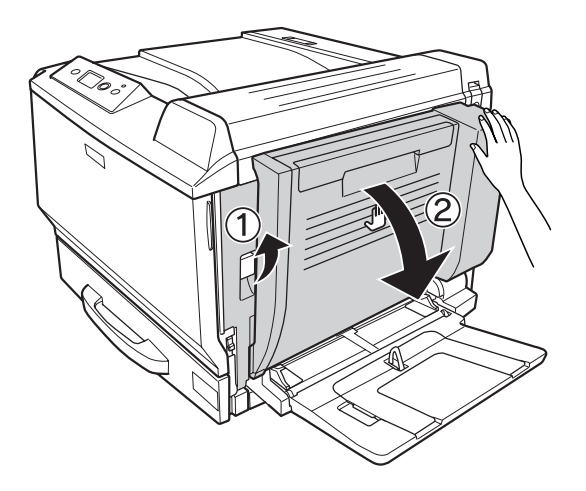

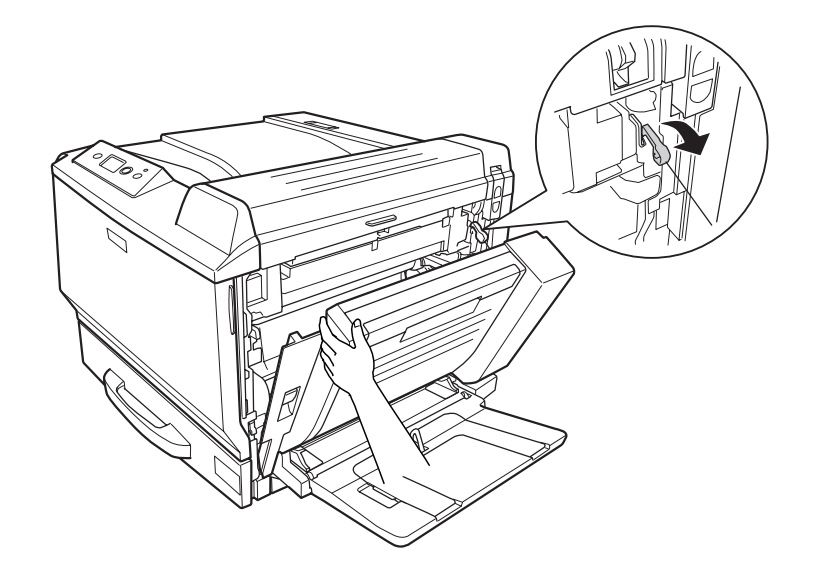

8. Držite poklopac A i dupleks jedinicu, zatim izvucite kukicu sa desne strane.

9. Proverite da li je smer kukice kao na slici.

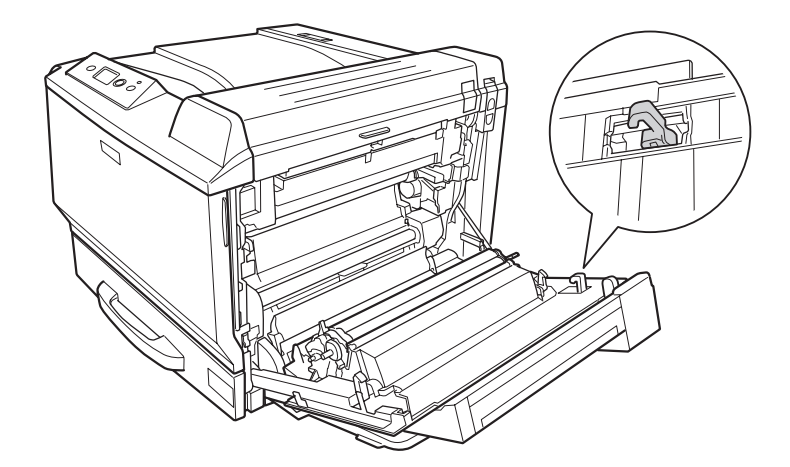

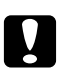

Oprez: *Ako smer kukice nije pravilan, sledeći put nećete moći pravilno da instalirate dupleks jedinicu.* 10. Uklonite dupleks jedinicu tako što ćete je povući u prikazanom smeru dok je poklopac A blago otvoren.

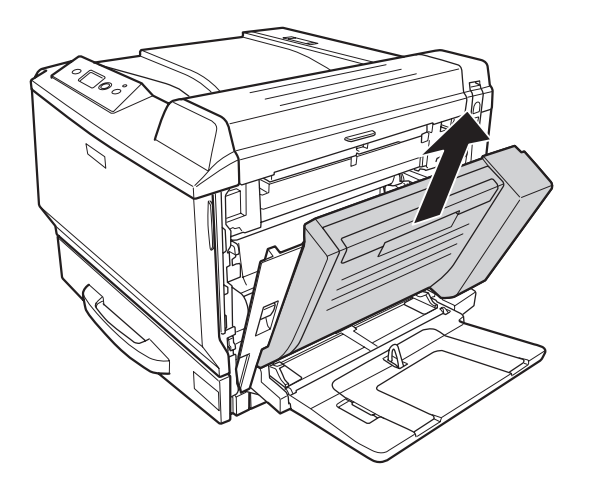

11. Otvorite poklopac A, zatim instalirajte zaštitni poklopac.

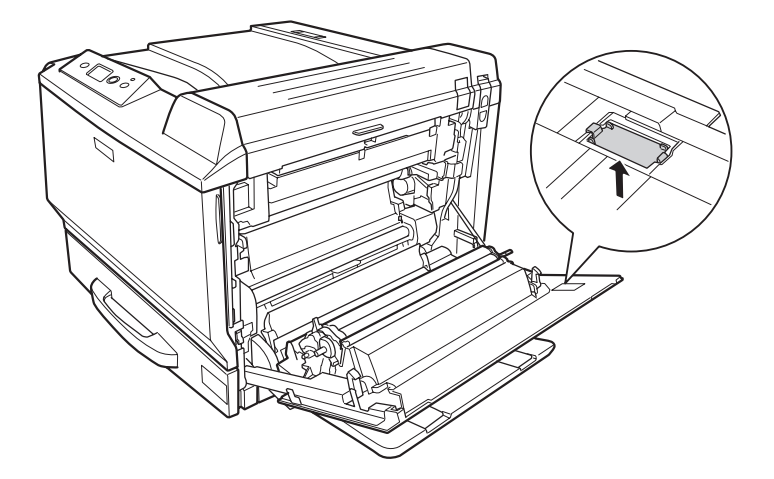

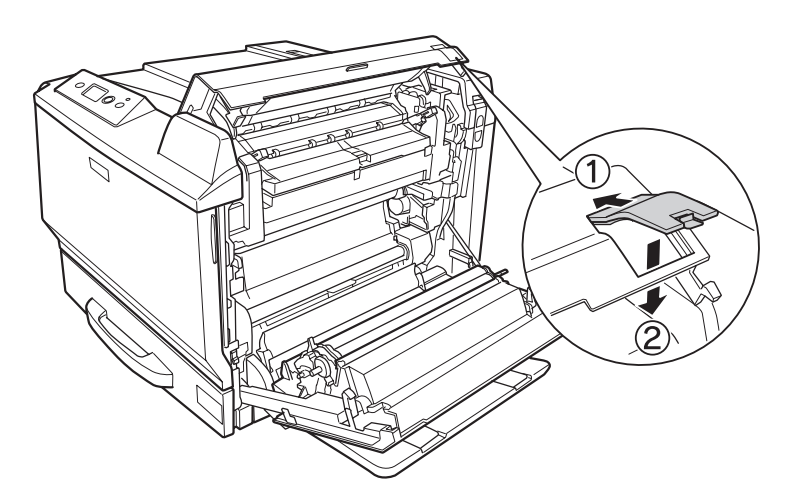

12. Otvorite poklopac B, zatim instalirajte zaštitni poklopac kao što je prikazano na slici.

13. Zatvorite poklopac B, a zatim poklopac A.

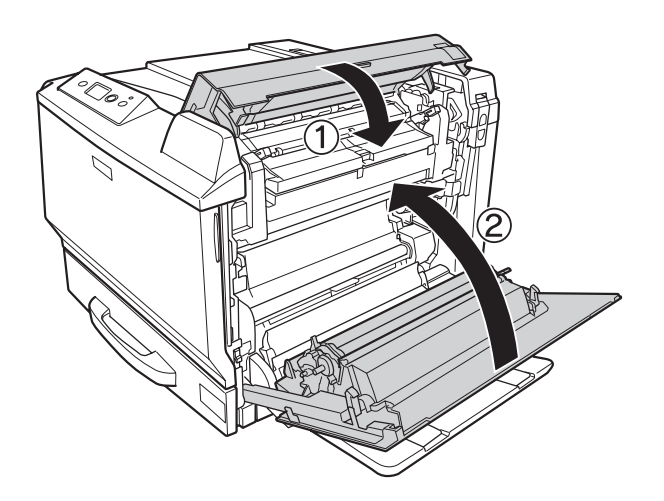

14. Instalirajte zaštitni poklopac na dnu poklopca A.

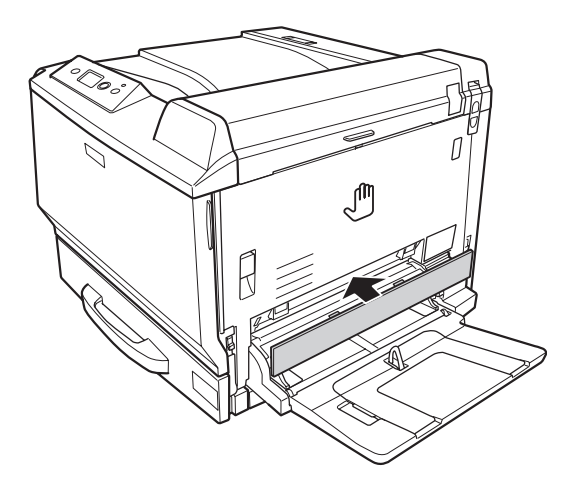

15. Ponovo povežite kabl interfejsa i kabl za napajanje, zatim uključite štampač.

# **Memorijski modul**

Ako instalirate DIMM modul (Dual In-line Memory Module), možete proširiti memoriju štampača do 768 MB. Možda će biti potrebno da dodate memoriju ako imate problema sa štampanjem složene grafike.

# **Instaliranje memorijskog modula**

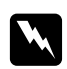

#### w *Upozorenje:*

*Budite oprezni kada radite u unutrašnjosti štampača jer su neke komponente oštre i mogu dovesti do povreda.*

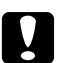

#### c *Oprez:*

*Pre instaliranja memorijskog modula, vodite računa da se oslobodite eventualnog statičkog elektriciteta tako što ćete dodirnuti uzemljen komad metala. U suprotnom, možete oštetiti komponente osetljive na statički elektricitet.*

1. Isključite štampač i izvucite kabl za napajanje i kablove za povezivanje.

2. Odvijte dva zavrtnja pomoću odvijača. Gurnite levi bočni poklopac nagore i skinite ga.

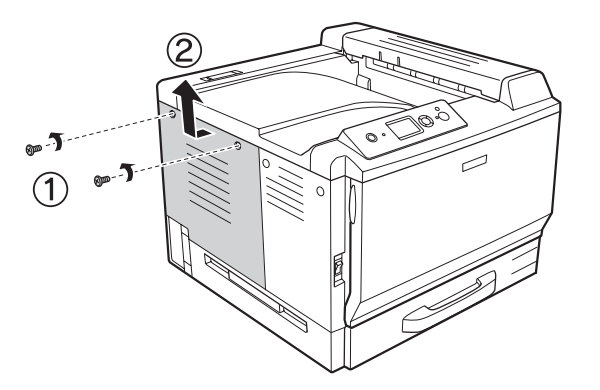

3. Pronađite konektor za RAM memoriju.

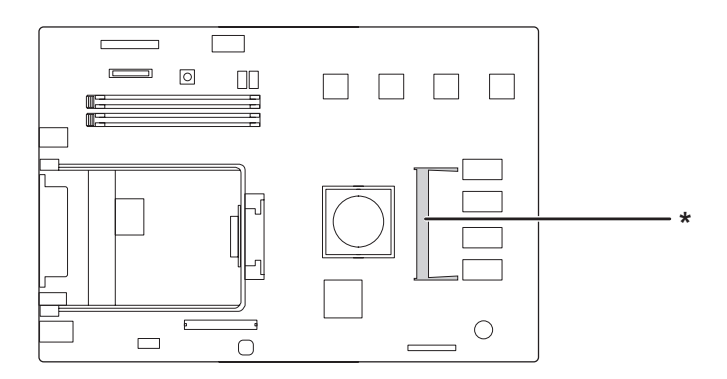

\* konektor za proširenje RAM memorije

4. Proverite da li se usek na memorijskom modulu za proširenje poklapa sa usekom konektora, zatim čvrsto umetnite gornju ivicu memorijskog modula u konektor do kraja. Zatim pritisnite obe strane memorijskog modula nadole.

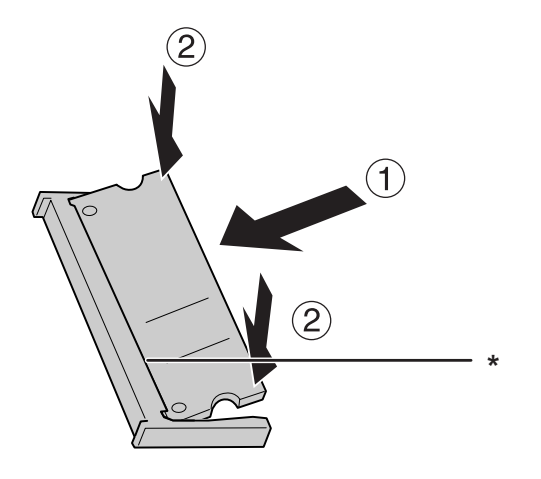

\* usek

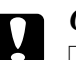

Oprez:

❏ *Nemojte nasilno gurati memorijski modul u konektor.*

- ❏ *Vodite računa da memorijski modul bude okrenut u odgovarajućem smeru.*
- ❏ *Ne skidajte module sa štampane ploče. U suprotnom, štampač neće raditi.*
- 5. Vratite levi bočni poklopac kao što je prikazano na slici.

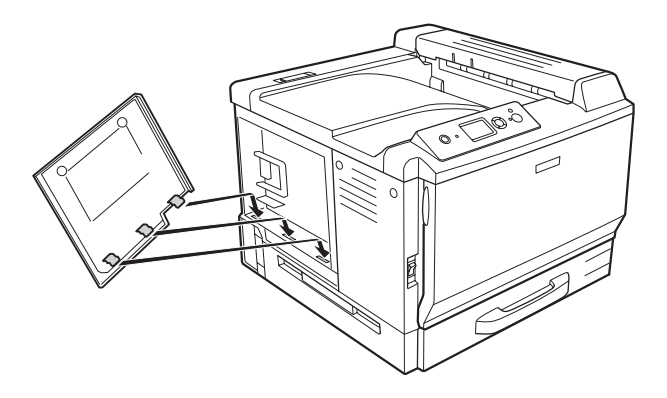

6. Pričvrstite levi bočni poklopac pomoću dva zavrtnja.

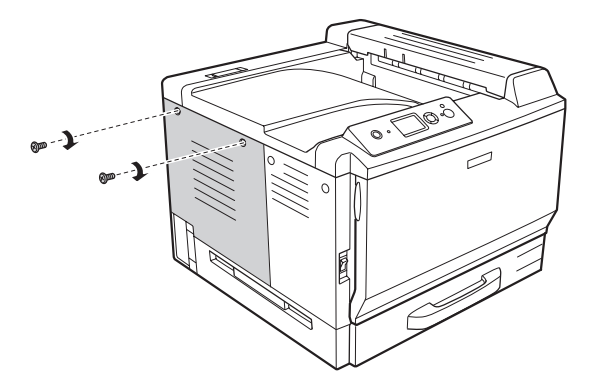

7. Ponovo povežite kabl interfejsa i kabl za napajanje, zatim uključite štampač.

Da biste potvrdili da je opcionalni proizvod pravilno instaliran, odštampajte stranicu sa stanjem. Pogledajte["Štampanje stranice sa stanjem konfiguracije" na strani 199.](#page-198-0)

### *Napomena za korisnike operativnog sistema Windows:*

*Ako program EPSON Status Monitor nije instaliran, postavke ćete morati ručno da unesete u upravljački program štampača. Pogledajt[e"Izbor opcionalnih postavki" na strani 223](#page-222-0).*

### *Napomena za korisnike operativnog sistema Macintosh:*

*Nakon povezivanja ili uklanjanja opcionalnih proizvoda za štampač, potrebno je da izbrišete štampač pomoću opcije* **Print & Fax (Štampač i faks)** *(za Mac OS X 10.5) ili* **Print Setup Utility (Uslužni program za podešavanje štampača)** *(za Mac OS X 10.4 ili starije verzije), a zatim ponovo registrujte štampač.*

# **Uklanjanje memorijskog modula**

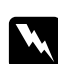

### $Upozorenje:$

*Budite oprezni kada radite u unutrašnjosti štampača jer su neke komponente oštre i mogu dovesti do povreda.*

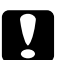

### Oprez:

*Pre uklanjanja memorijskog modula, vodite računa da se oslobodite eventualnog statičkog elektriciteta tako što ćete dodirnuti uzemljen komad metala. U suprotnom, možete oštetiti komponente osetljive na statički elektricitet.*

Obavite proceduru instalacije suprotnim redosledom.

Kada uklanjate memorijski modul iz konektora, razdvojite držače sa obe strane konektora za memoriju, zatim izvucite memorijski modul.

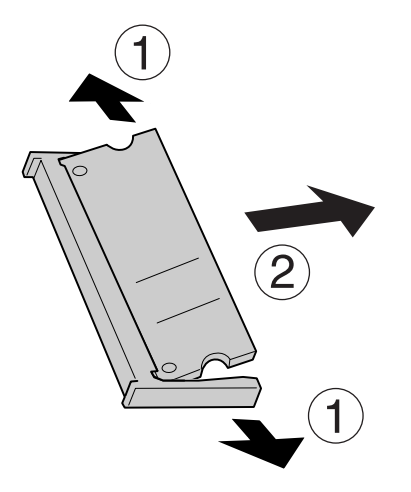

# **Interfejs kartica**

Štampač ima prazan otvor za interfejs karticu Tip B. Dostupne su razne opcionalne interfejs kartice za proširivanje opcija interfejsa štampača.

# **Instaliranje interfejs kartice**

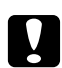

### Oprez:

*Pre instaliranja interfejs kartice, vodite računa da se oslobodite eventualnog statičkog elektriciteta tako što ćete dodirnuti uzemljen komad metala. U suprotnom, možete oštetiti komponente osetljive na statički elektricitet.*

1. Isključite štampač i izvucite kabl za napajanje i kablove za povezivanje.

2. Odvijte zavrtnje i skinite poklopac otvora za interfejs karticu Tip B, kao što je prikazano na slici.

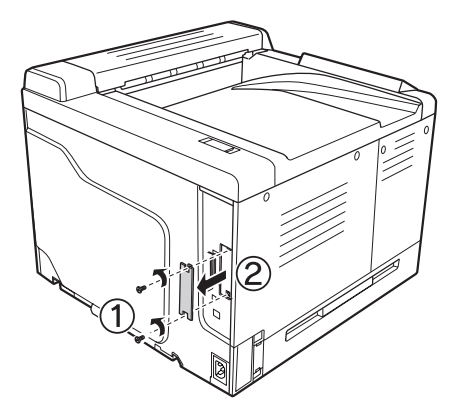

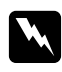

### w *Upozorenje:*

*Ako uklonite zavrtnje i poklopace koji nisu navedeni u sledećim uputstvima, izložićete se opasnosti od visokog napona.*

### *Napomena:*

*Poklopac otvora čuvajte na sigurnom mestu. Moraćete da ga vratite na mesto ako u budućnosti odlučite da uklonite interfejs karticu.*

3. Čvrsto gurnite interfejs karticu u otvor, zatim zavijte zavrtanj kao što je prikazano ispod.

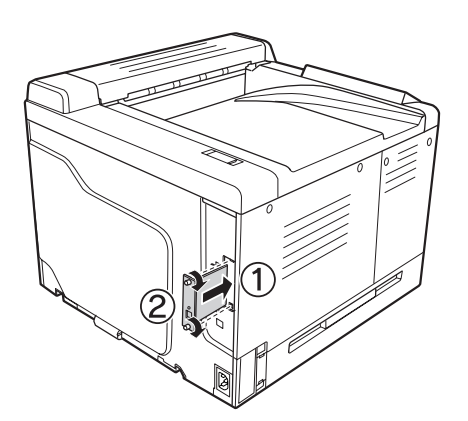

4. Ponovo povežite kabl interfejsa i kabl za napajanje, zatim uključite štampač.

Da biste potvrdili da je opcionalni proizvod pravilno instaliran, odštampajte stranicu sa stanjem. Pogledajte["Štampanje stranice sa stanjem konfiguracije" na strani 199.](#page-198-0)

# **Uklanjanje interfejs kartice**

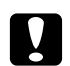

c *Oprez: Pre uklanjanja interfejs kartice, vodite računa da se oslobodite eventualnog statičkog elektriciteta tako što ćete dodirnuti uzemljen komad metala. U suprotnom, možete oštetiti komponente osetljive na statički elektricitet.*

Obavite proceduru instalacije suprotnim redosledom.

# **CompactFlash memorija**

# **Instaliranje CompactFlash memorije**

Opcionalna CompactFlash memorija vam omogućava da čuvate obrasce sa preklopima, koristite funkciju Reserve Job i unapredite okruženje spojenog štampanja.

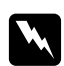

### $Upozorenje:$

*Budite oprezni kada radite u unutrašnjosti štampača jer su neke komponente oštre i mogu dovesti do povreda.*

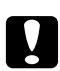

c *Oprez: Pre instaliranja CompactFlash memorije, vodite računa da se oslobodite eventualnog statičkog elektriciteta tako što ćete dodirnuti uzemljen komad metala. U suprotnom, možete oštetiti komponente osetljive na statički elektricitet.*

- 1. Isključite štampač i izvucite kabl za napajanje i kablove za povezivanje.
- 2. Odvijte dva zavrtnja pomoću odvijača. Gurnite levi bočni poklopac nagore i skinite ga.

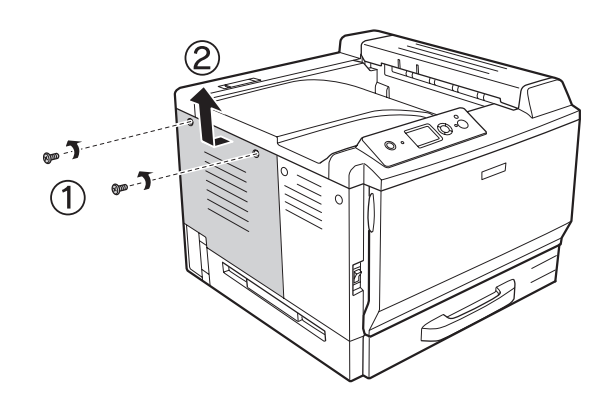

- ٦  $\boxed{\odot}$  $\Box$ Box  $\Box$  $\begin{array}{c|c|c|c|c} \hline \quad \quad & \quad \quad & \quad \quad & \quad \quad \\ \hline \end{array}$ ∩  $\Box$  $\bigcirc$ **\***
- 3. Pronađute otvor za CompactFlash memoriju.

- \* Otvor za CompactFlash memoriju
- 4. Umetnite CompactFlash memoriju u otvor.

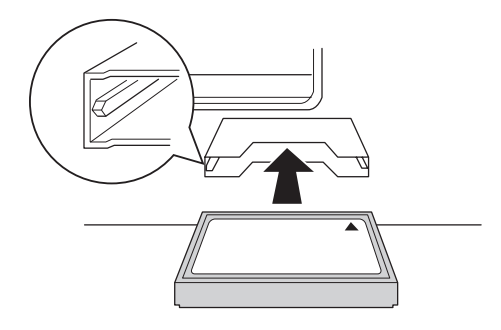

5. Vratite levi bočni poklopac kao što je prikazano na slici.

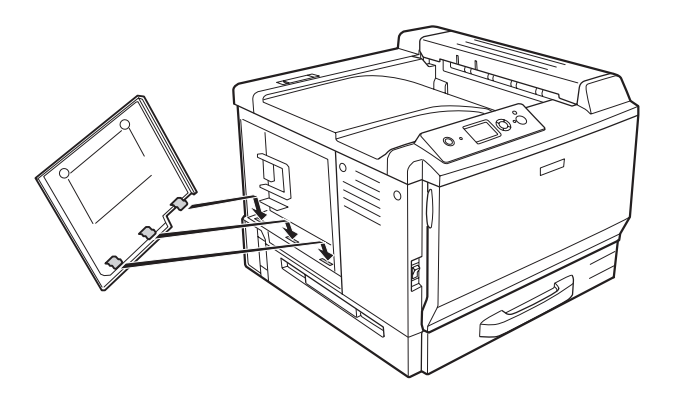

6. Pričvrstite levi bočni poklopac pomoću dva zavrtnja.

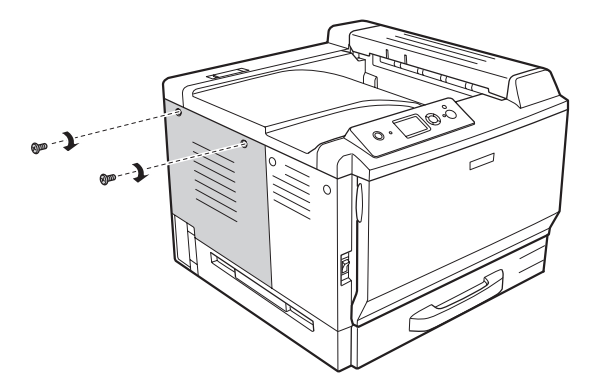

7. Ponovo povežite kabl interfejsa i kabl za napajanje, zatim uključite štampač.

Da biste potvrdili da je opcionalni proizvod pravilno instaliran, odštampajte stranicu sa stanjem. Pogledajte["Štampanje stranice sa stanjem konfiguracije" na strani 199.](#page-198-0)

### *Napomena za korisnike operativnog sistema Windows:*

*Ako program EPSON Status Monitor nije instaliran, postavke ćete morati ručno da unesete u upravljački program štampača. Pogledajt[e"Izbor opcionalnih postavki" na strani 223](#page-222-0).*

### *Napomena za korisnike operativnog sistema Macintosh:*

*Nakon povezivanja ili uklanjanja opcionalnih proizvoda za štampač, potrebno je da izbrišete štampač pomoću opcije* **Print & Fax (Štampač i faks)** *(za Mac OS X 10.5) ili* **Print Setup Utility (Uslužni program za podešavanje štampača)** *(za Mac OS X 10.4 ili starije verzije), a zatim ponovo registrujte štampač.*

# **Uklanjanje CompactFlash memorije**

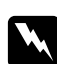

### $Upozorenje:$

*Budite oprezni kada radite u unutrašnjosti štampača jer su neke komponente oštre i mogu dovesti do povreda.*

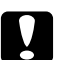

c *Oprez: Pre uklanjanja CompactFlash memorije, vodite računa da se oslobodite eventualnog statičkog elektriciteta tako što ćete dodirnuti uzemljen komad metala. U suprotnom, možete oštetiti komponente osetljive na statički elektricitet.*

Obavite proceduru instalacije suprotnim redosledom.

### *Napomena:*

*Trajno izbrišite dve podatke pomoću specijalizovanog softvera ili obavite* Delete All CompactFlash Data *na* Support Menu *pre nego što date CompactFlash memoriju nekoj drugoj osobi ili je bacite. Brisanje datoteka ili formatiranje CompactFlash memorije sa računara možda neće izbrisati podatke u potpunosti.* 

*Takođe se preporučuje da fizički uništite CompactFlash memoriju prilikom bacanja.*

# Poglavlje 5

# **Zamena potrošnih proizvoda**

# **Mere predostrožnosti prilikom zamene**

Obavezno se pridržavajte sledećih mera predostrožnosti prilikom zamene potrošnih proizvoda.

Više informacija o zameni potražite u uputstvu na pakovanju.

- ❏ Obezbedite dovoljno mesta za proceduru zamene. Moraćete da otvorite neke delove štampača (kao što je poklopac štampača) da biste zamenili potrošni materijal.
- ❏ Ne instalirajte već korišćene potrošne proizvode u štampač.

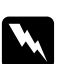

### w *Upozorenje:*

- ❏ *Vodite računa da ne dodirnete grejač, označen tekstom* **CAUTION HIGH TEMPERATURE***, niti okolnu oblast. Ukoliko je štampač bio u upotrebi, grejač i okolne površine mogu biti veoma vrući.*
- ❏ *Iskorišćene potrošne proizvode nemojte spaljivati, jer mogu da eksplodiraju i izazovu povrede. Odložite ih u skladu sa lokalnim propisima.*

# **Poruke u vezi sa zamenom**

Kada neki od potrošnih proizvoda dođe do kraja radnog veka, štampač će prikazati sledeće poruke na LCD ekranu ili u prozoru programa EPSON Status Monitor. Kada se poruka pojavi, zamenite potrošene potrošne proizvode.

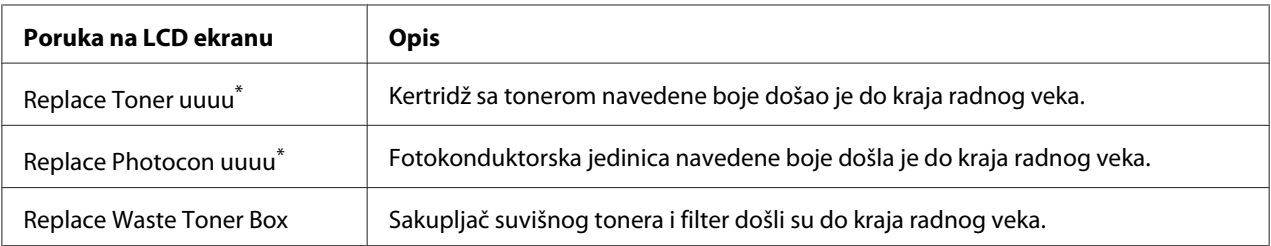

BojaCyan(C), Magenta(M), Yellow(Y) ili Black(K) se pojavljuje u ovom položaju označavajući boju kertridža sa tonerom ili fotokonduktorske jedinice koja se zamenjuje. Na primer, poruka Replace Toner Yellow(Y) znači da je žuti kertridž sa tonerom na kraju radnog veka.

### *Napomena:*

*Poruke se pojavljuju za jedan po jedan potrošni proizvod. Nakon što zamenite neki od potrošnih proizvoda, pogledajte da li se na LCD ekranu pojavljuju poruke za zamenu drugih potrošnih proizvoda.*

# **Kertridž sa tonerom**

Obavezno se pridržavajte sledećih mera predostrožnosti prilikom zamene potrošnih proizvoda:

- ❏ Preporučuje se da instalirate originalni potrošni proizvod. Upotreba potrošnih proizvoda koji nisu originalni može negativno uticati na kvalitet štampe. Kompanija EPSON ne odgovara za oštećenja ili probleme koji nastanu kao posledica upotrebe potrošnih proizvoda koji nisu proizvedeni ili odobreni od strane kompanije EPSON.
- ❏ Kada rukujete kertridžom sa tonerom, obavezno ga stavite na čistu i glatku površinu.
- ❏ U štampač nemojte instalirate istrošene potrošne proizvode.
- ❏ Ako ste preneli kertridž sa tonerom iz hladnog u toplo okruženje, sačekajte najmanje jedan sat pre njegove instalacije da ne bi došlo do oštećenja usled kondenzacije.

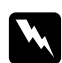

### $Upozorenje:$

❏ *Ne dodirujte toner. Pazite da vam toner ne dospe u oči. Ako vam toner dospe na kožu ili odeću, odmah ga sperite sapunom i vodom.*

- ❏ *Potrošne proizvode držite van domašaja dece.*
- ❏ *Iskorišćene kertridže sa tonerom nemojte spaljivati, jer mogu da eksplodiraju i izazovu povrede. Odložite ih u skladu sa lokalnim propisima.*
- ❏ *Ako se toner prospe, pokupite ga metlom ili vlažnom sapunjavom krpom. Pošto se sitne čestice mogu zapaliti ili eksplodirati ako dođu u kontakt sa varnicom, nemojte koristiti usisivač.*

1. Otvorite poklopac F.

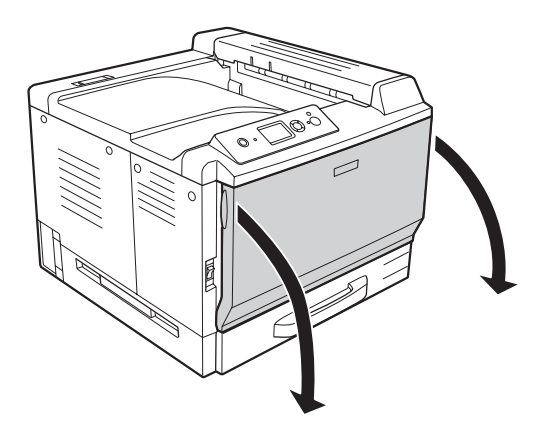

2. Gurnite deo označen strelicom u prikazanom smeru, zatim izvucite kertridž sa tonerom.

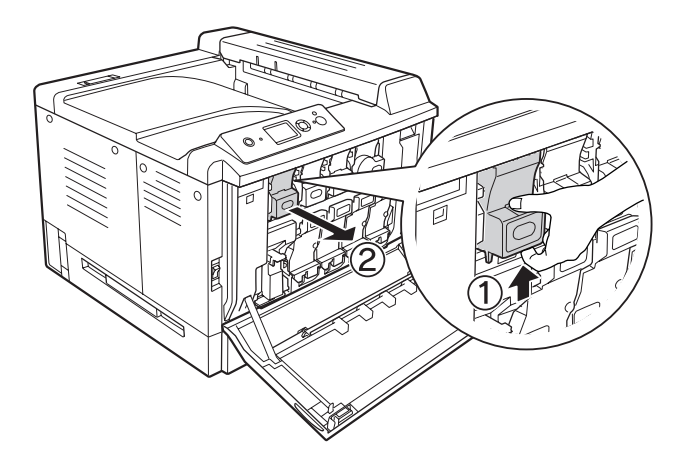

*Napomena: Izvađeni kertridž sa tonerom stavite naopako.*

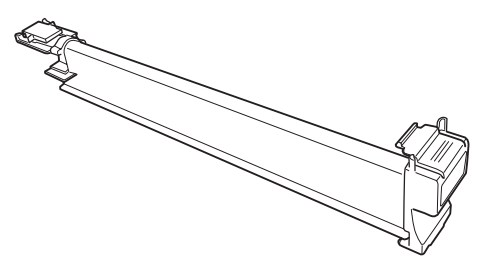

3. Izvadite novi kertridž sa tonerom iz pakovanja.

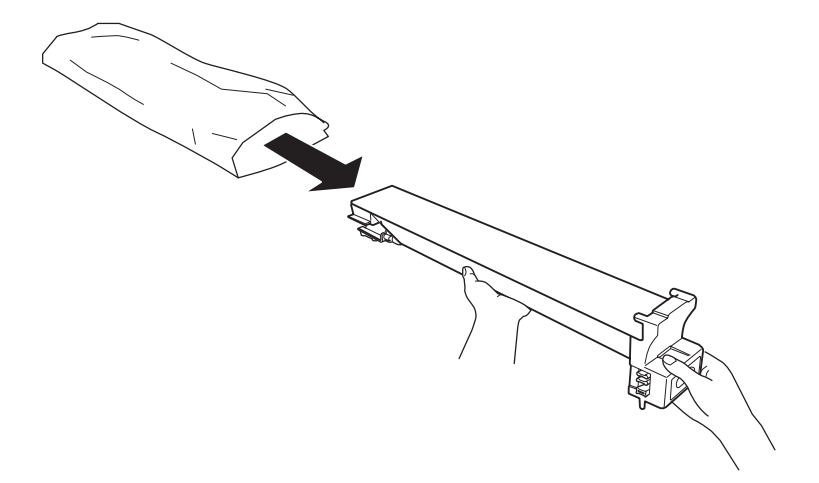

4. Nekoliko puta pažljivo protresite kertridž sa tonerom.

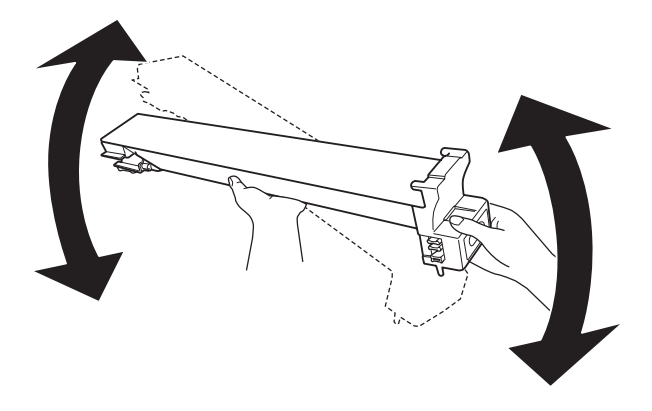

5. Poravnajte oznake u boji na kertridžu sa tonerom sa oznakama na štampaču, zatim umetnite kertridž do kraja dok ne škljocne.

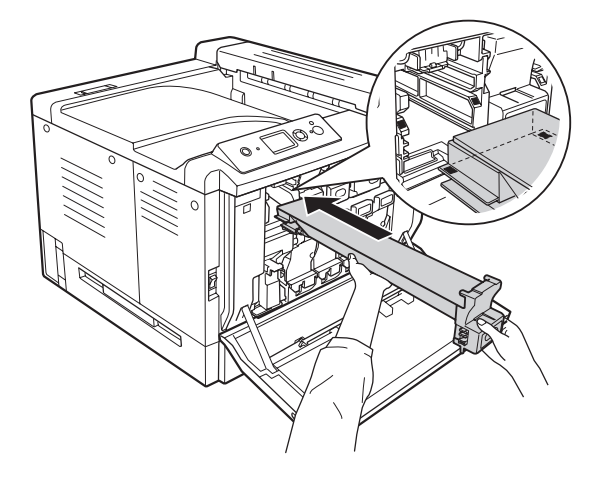

Pređite na korak 5 ako je u pitanju crni kertridž sa tonerom, odnosno na korak 7 ako su u pitanju drugi kertridži sa tonerom.

6. Izvadite filter za mirise.

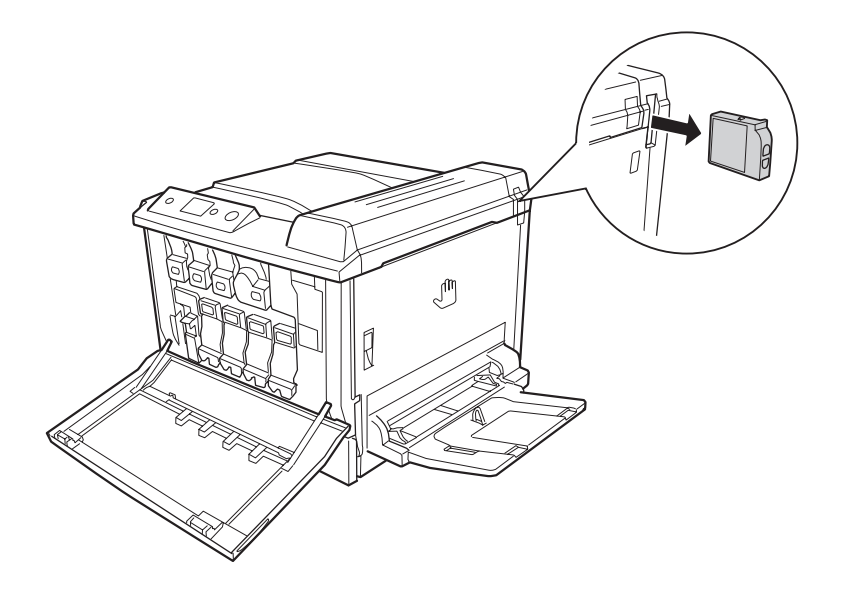

7. Instalirajte novi filter za mirise koji ste dobili uz crni kertridž sa tonerom.

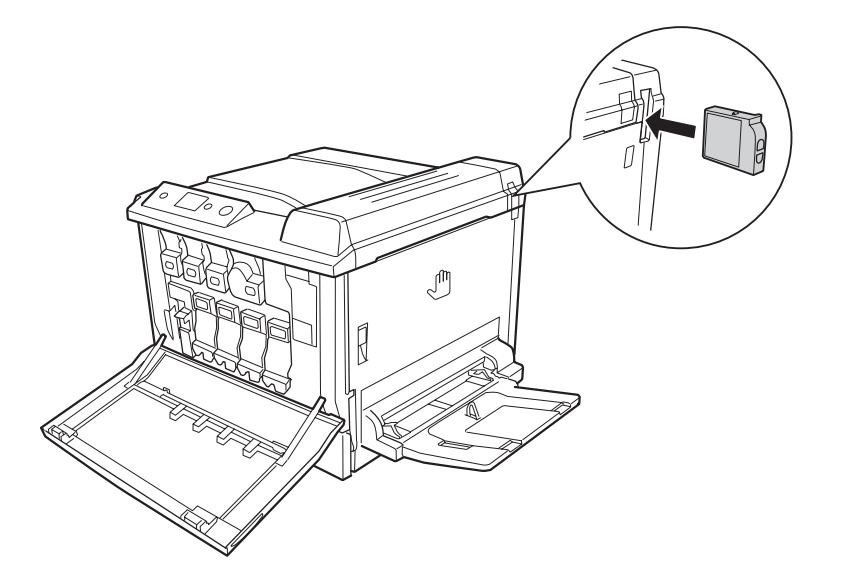

8. Zatvorite poklopac F.

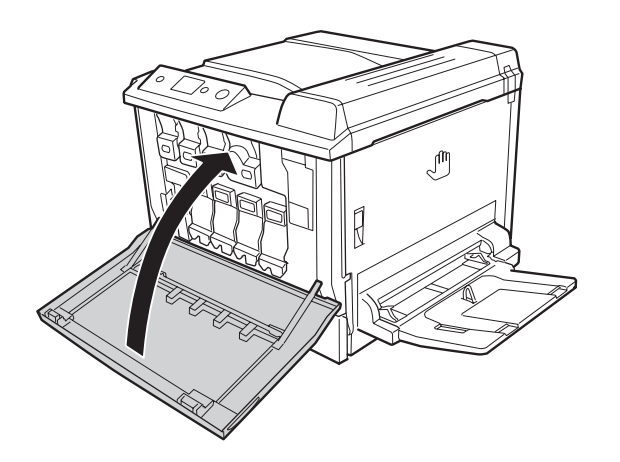

# **Fotokonduktorska jedinica**

Obavezno se pridržavajte sledećih mera predostrožnosti prilikom zamene potrošnih proizvoda:

- ❏ Prilikom zamene fotokonduktorske jedinica, nemojte je izlagati sobnoj svetlosti duže nego što je potrebno.
- ❏ Vodite računa da ne ogrebete površinu bubnja. Takođe, izbegavajte dodirivanje bubnja, pošto ulja iz vaše kože mogu trajno oštetiti njegovu površinu i negativno uticati na kvalitet štampe.

❏ Da biste dobili najbolji kvalitet štampe, fotokonduktorsku jedinicu nemojte skladištiti na mestu izloženom direktnoj sunčevoj svetlosti, prašini, slanom vazduhu niti korozivnim gasovima (kao što je amonijak). Izbegavajte mesta izložena ekstremnim ili naglim promenama temperature i vlažnosti vazduha.

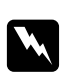

### $Upozorenje:$

❏ *Iskorišćene potrošne proizvode nemojte spaljivati, jer mogu da eksplodiraju i izazovu povrede. Odložite ih u skladu sa lokalnim propisima.*

- ❏ *Potrošne proizvode držite van domašaja dece.*
- 1. Otvorite poklopac F.

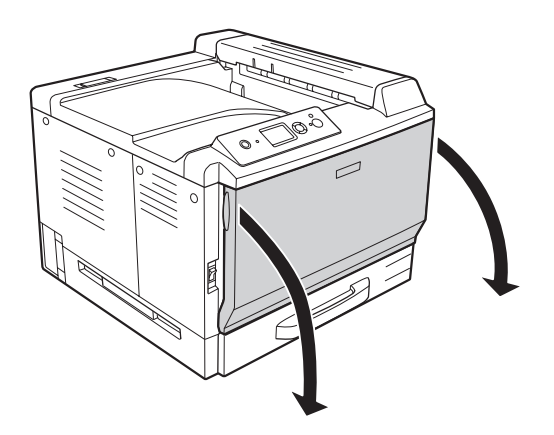

2. Pritisnite izbočinu na fotokonduktorskoj jedinici i polako je izvucite.

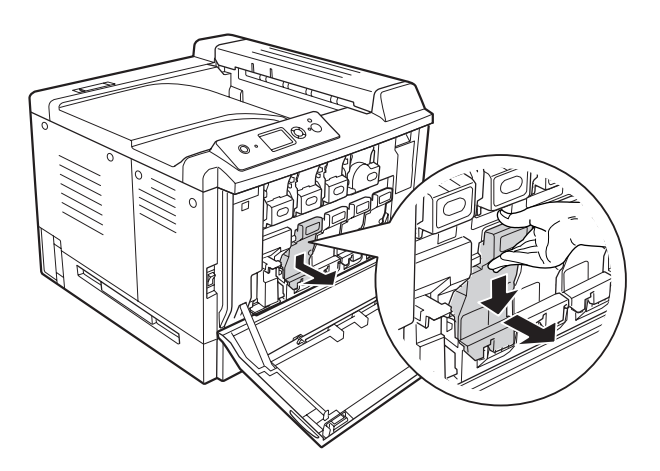

3. Nekoliko puta blago protresite novu fotokonduktorsku jedinicu, zatim je izvadite iz pakovanja.

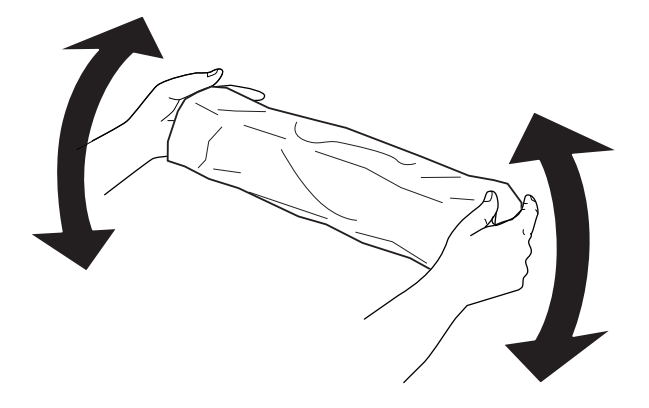

4. Izvadite novu fotokonduktorsku jedinicu iz pakovanja.

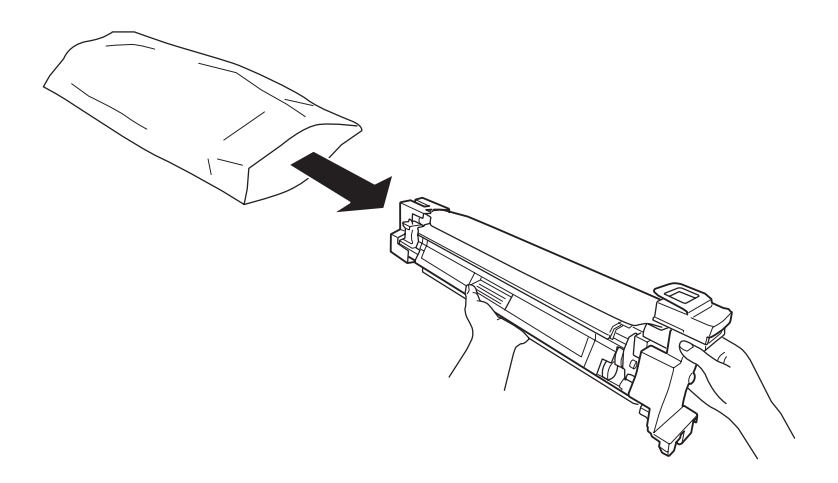

5. Skinite zaštitne materijale.

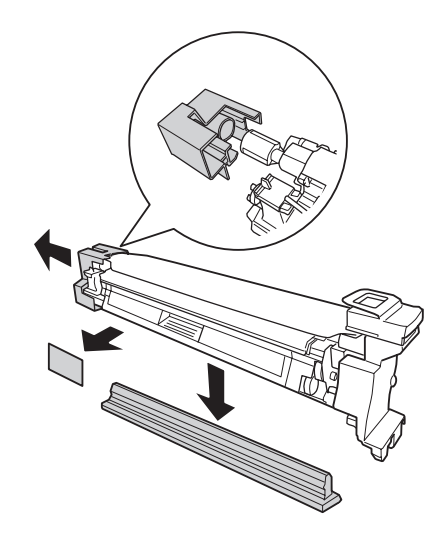

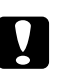

### Oprez:

*Ne skidajte zaštitni sloj sa gornje strane.*

6. Poravnajte oznake u boji na fotokonduktorskoj jedinici sa oznakama na štampaču, zatim umetnite fotokonduktorsku jedinicu.

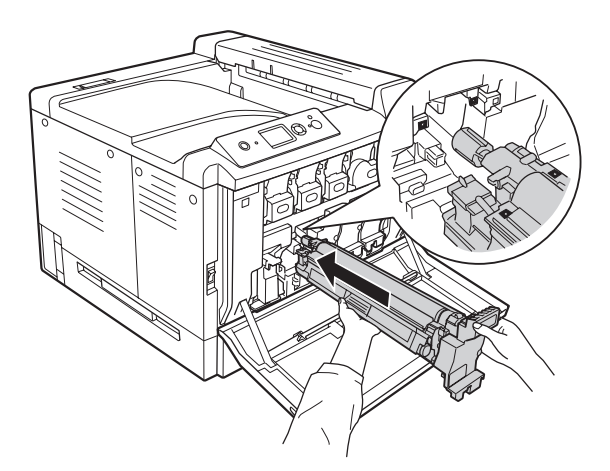

### *Napomena:*

*Umetnite fotokonduktorsku jedinicu bez uklanjanja zaštitnog sloja čak i ako se izgužva. Ako se zaštitni sloj sam skine pre umetanja fotokonduktorske jedinice, prvo ga potpuno skinite.*

7. Zaštitni sloj skinite vučenjem za narandžastu dršku.

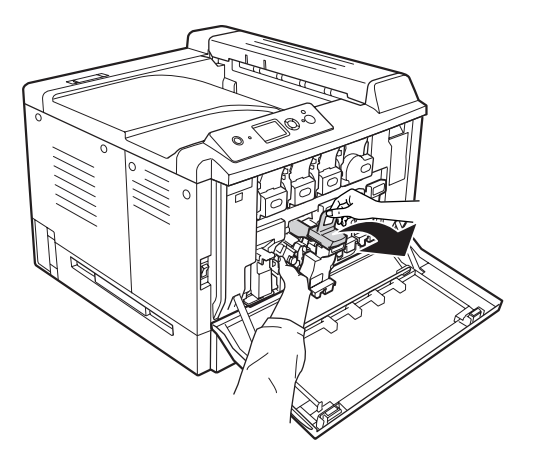

8. Pritisnite fotokonduktorsku jedinicu do kraja dok se ne zaključa.

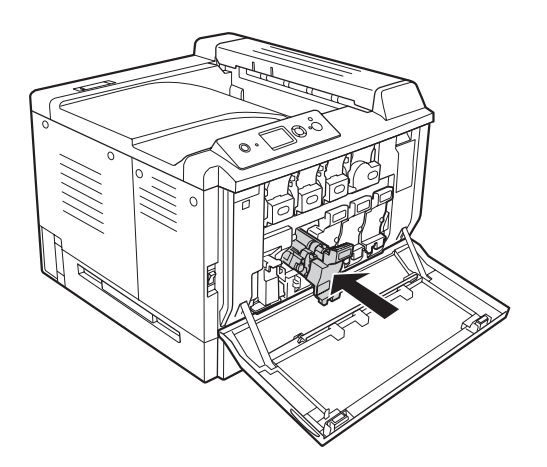

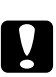

### Oprez:

*Vodite računa da ne ogrebete površinu bubnja. Takođe, izbegavajte dodirivanje bubnja, pošto ulja iz vaše kože mogu trajno oštetiti njegovu površinu i negativno uticati na kvalitet štampe.*

9. Zatvorite poklopac F.

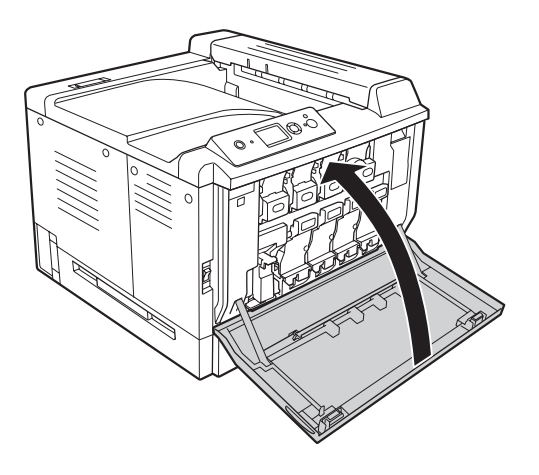

# **Sakupljač suvišnog tonera i filter**

Obavezno se pridržavajte sledećih mera predostrožnosti prilikom zamene potrošnih proizvoda:

❏ Nemojte ponovo koristiti toner iz sakupljača suvišnog tonera.

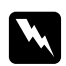

w *Upozorenje:* ❏ *Iskorišćene potrošne proizvode nemojte spaljivati, jer mogu da eksplodiraju i izazovu povrede. Odložite ih u skladu sa lokalnim propisima.*

- ❏ *Potrošne proizvode držite van domašaja dece.*
- 1. Otvorite poklopac F.

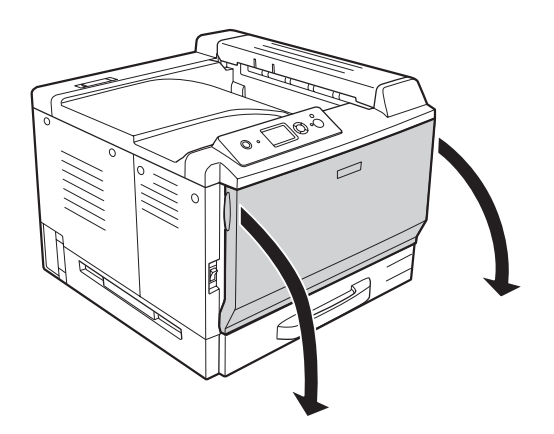

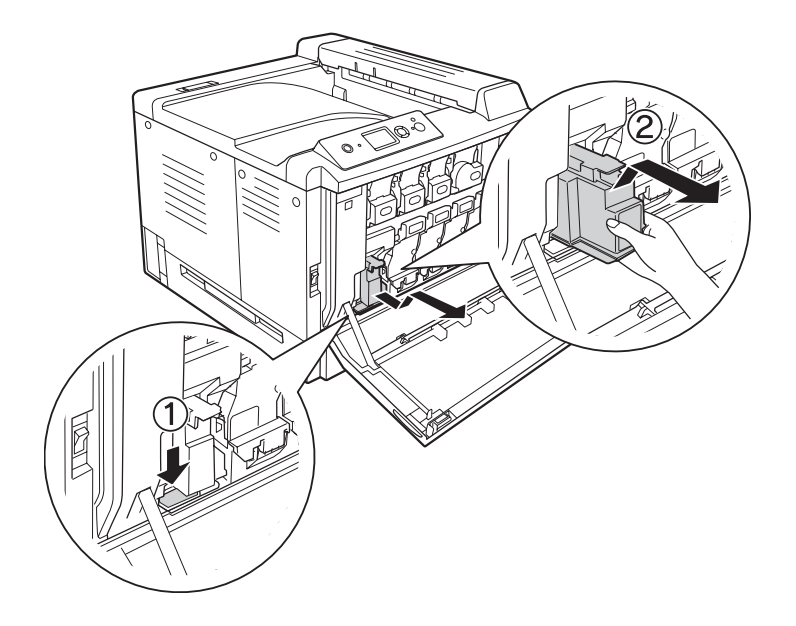

2. Gurnite dugme za otvaranje na štampaču, zatim izvucite sakupljač suvišnog tonera.

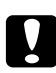

### Oprez:

*Da se sakupljač suvišnog tonera ne bi prosuo, držite ga u istom položaju kao što je bio u štampaču.*

3. Umetnite novi sakupljač suvišnog tonera do kraja, sve dok se ne zaključa.

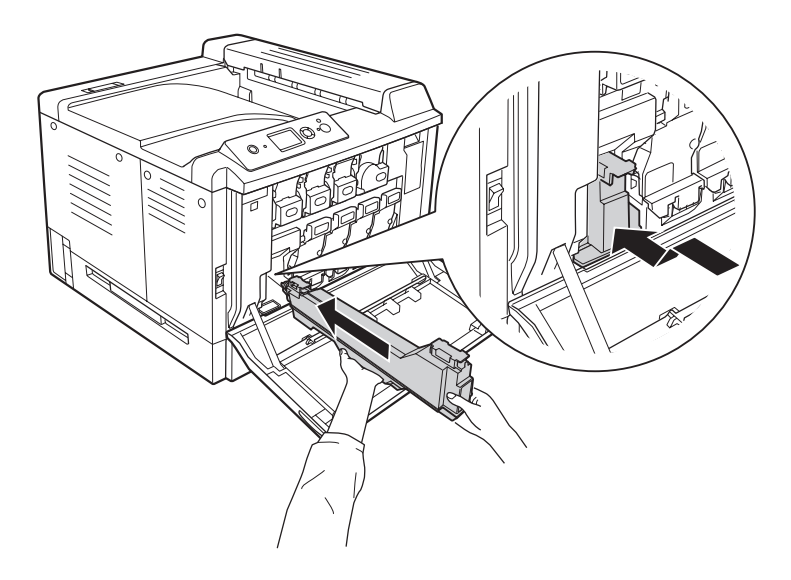

4. Izvadite izduvni filter.

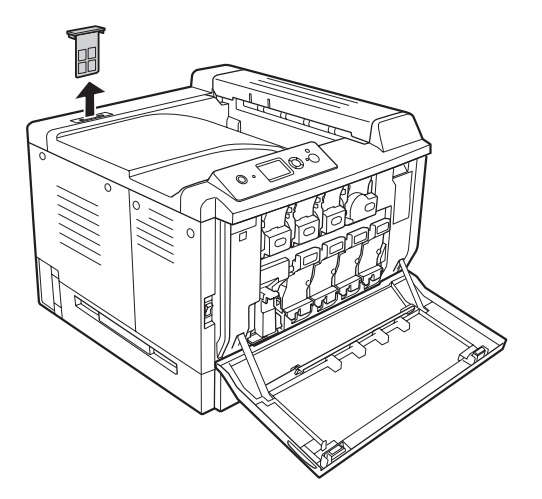

5. Instalirajte novi izduvni filter koji ste dobili uz sakupljač suvišnog tonera.

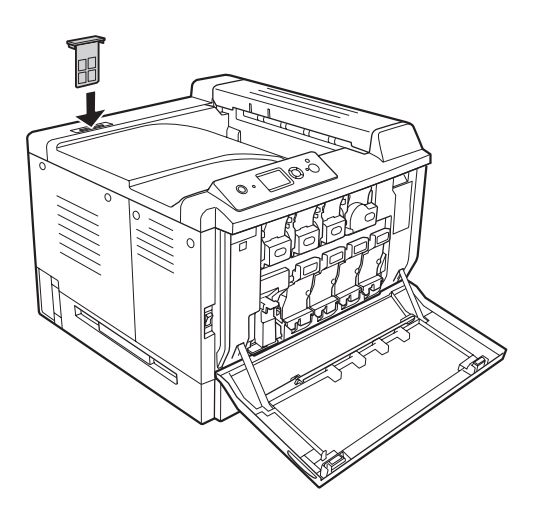

6. Zatvorite poklopac F.

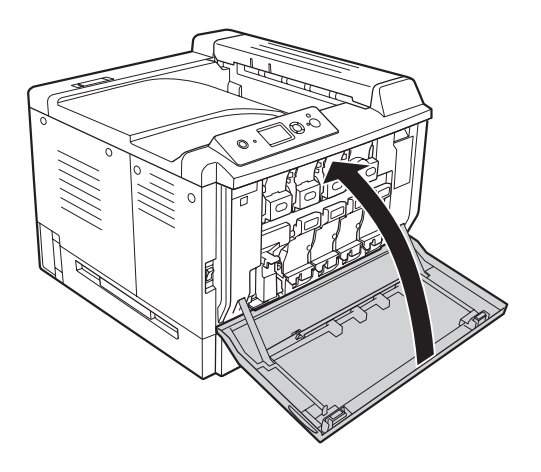

# Poglavlje 6 **Čišćenje i transportovanje štampača**

# **Čišćenje štampača**

Štampaču je potrebno minimalno čišćenje. Ako je spoljno kućište štampača prljavo ili prašnjavo, isključite štampač i obrišite ga mekom, čistom krpom sa blagim deterdžentom.

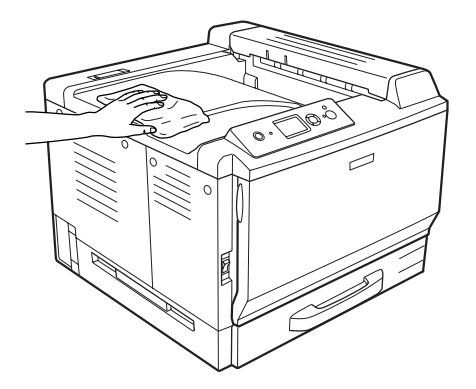

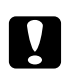

### Oprez:

*Za čišćenje poklopca štampača nemojte koristiti alkohol niti razređivače za farbu. Te hemikalije mogu oštetiti komponente i kućište. Pazite da vode ne dođe u dodir sa mehanizmom štampača niti sa električnim komponentama.*

# **Čišćenje valjka za uvlačenje papira**

Dobro isceđenom vlažnom krpom nežno obrišite gumene delove valjaka za uvlačenje papira u MP ležištu i standardnoj donjoj kaseti za papir.

### **MP ležište**

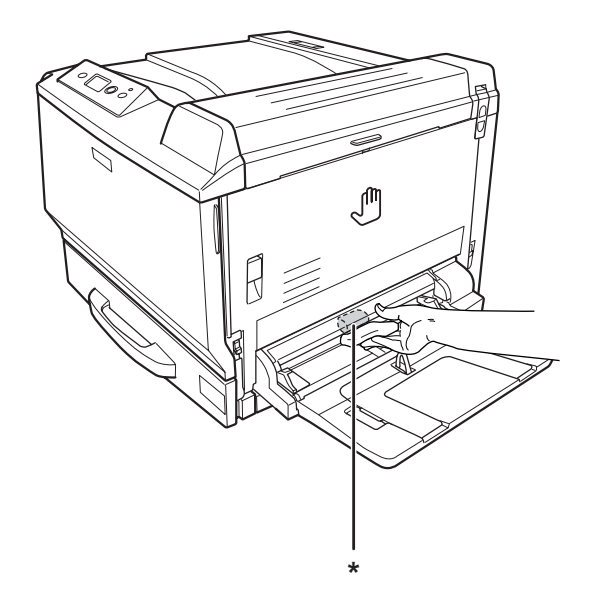

\* valjak za uvlačenje papira

## **Standardna donja kaseta za papir**

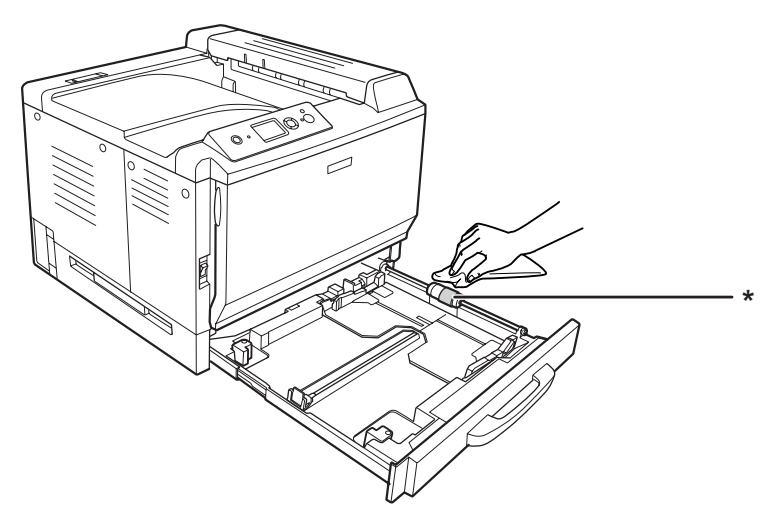

\* valjak za uvlačenje papira

### **Opcionalna kaseta za papir**

### *Napomena:*

*U dole navedenim uputstvima kao primer opisuje se čišćenje valjaka za uvlačenje papira pomoću kasete za papir 2.*

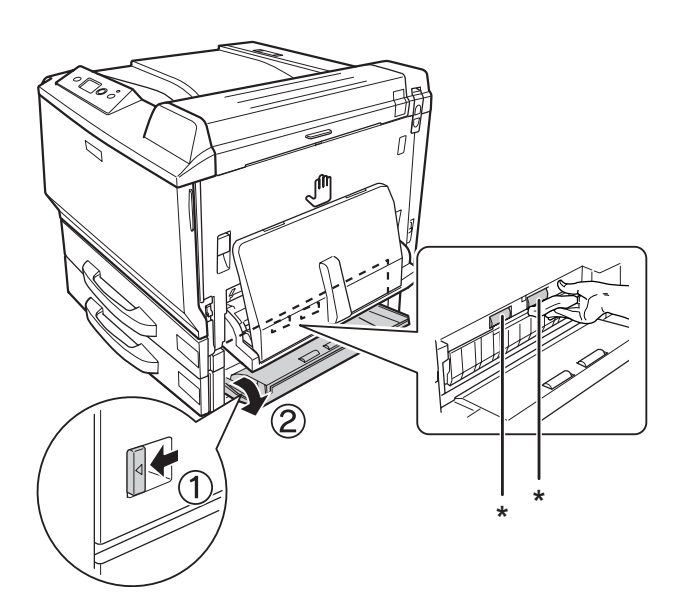

\* valjak za uvlačenje papira

# **Čišćenje prozora za ekspoziciju**

1. Otvorite poklopac F.

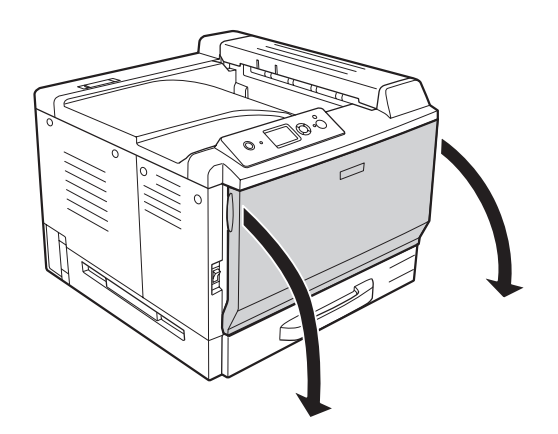
2. Izvadite štapić za čišćenje prozora za ekspoziciju.

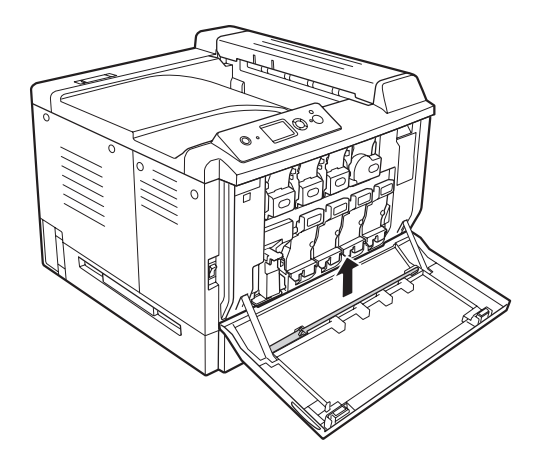

3. Štapić za čišćenje prozora za ekspoziciju uvucite u otvor ispod fotokonduktorske jedinice tako da sunđer bude okrenut nadole, zatim je nekoliko puta uvucite i izvucite.

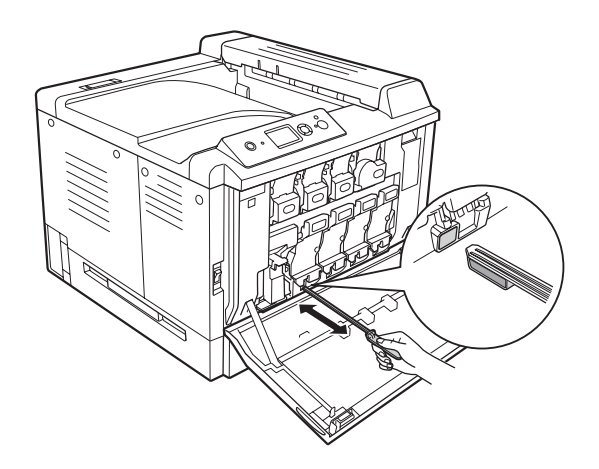

*Napomena: Ovu proceduru ponovite za sve fotokonduktorske jedinice.*

4. Vratite štapić za čišćenje prozora za ekspoziciju na mesto.

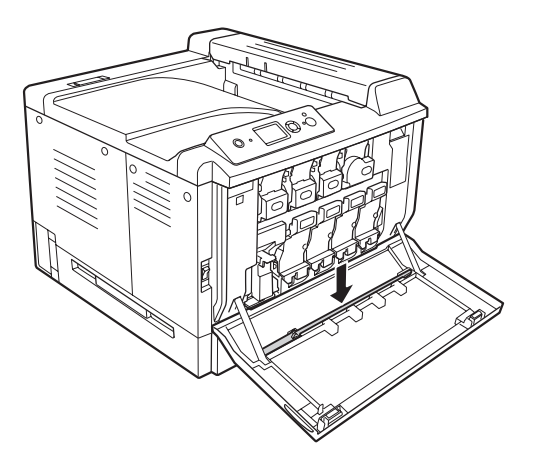

5. Zatvorite poklopac F.

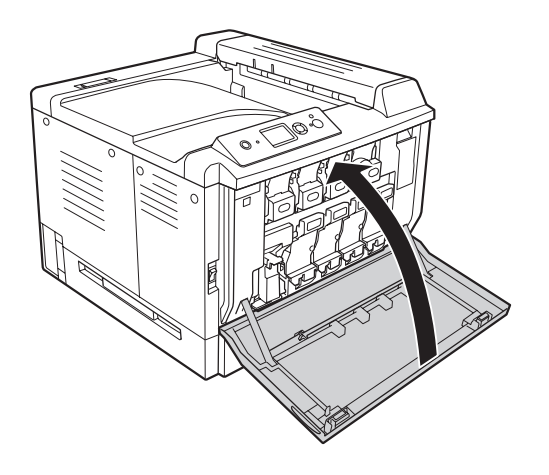

### **Transportovanje štampača**

#### **Izbor mesta za štampač**

Kada premeštate štampač, obavezno izaberite mesto sa dovoljno prostora za lako rukovanje i održavanje. Upotrebite sledeću sliku kao vodič za količinu slobodnog prostora koju je potrebno ostaviti oko štampača se rad obavljao neometano.

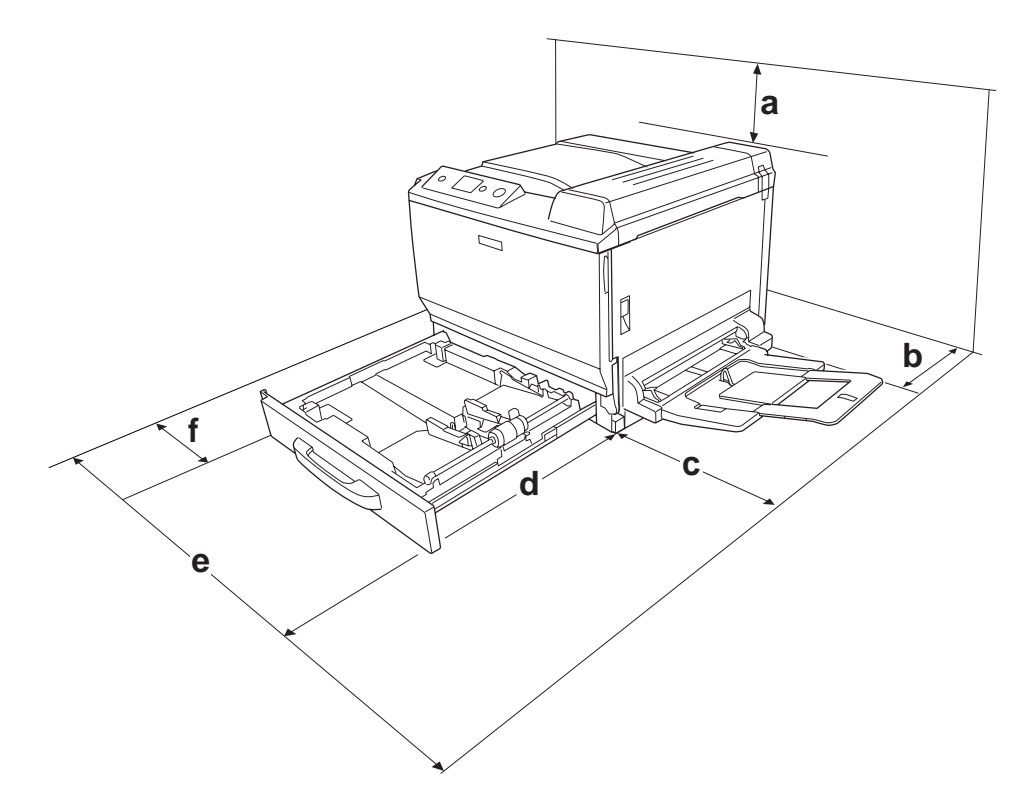

- a. 30 cm
- b. 20 cm
- c. 45 cm
- d. 82 cm
- e. 112,5 cm
- f. 10 cm

Da biste instalirali i koristili neki od sledećih opcionalnih proizvoda, biće vam potreban navedeni dodatni prostor.

Kaseta za papir za 500 listova dodaje 12,4 cm sa donje strane štampača.

Postolje za štampač dodaje 8,9 cm sa donje strane štampača.

Osim slobodnog prostora, obratite pažnju i na sledeće mere predostrožnosti prilikom izbora mesta za štampač:

- ❏ Stavite štampač na mesto na kojem možete lako isključiti kabl za napajanje iz utičnice.
- ❏ Držite ceo računarski sistem i štampač dalje od potencijalnih izvora elektromagnetnih smetnji, kao što su zvučnici i baze bežičnih telefona.
- ❏ Izbegavajte korišćenje utičnica sa zidnim prekidačem ili automatskim tajmerom. Ako se napajanje slučajno prekine, može doći do gubitka važnih informacija iz memorije računara i štampača.

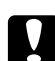

#### Oprez:

❏ *Ostavite dovoljno prostora oko štampača da bi se omogućila odgovarajuća ventilacija.*

- ❏ *Izbegavajte mesta koja su izložena direktnoj sunčevoj svetlosti, preteranoj toploti, vlagi ili prašini.*
- ❏ *Izbegavajte korišćenje utičnica u koje su uključeni i drugi uređaji.*
- ❏ *Koristite isključivo uzemljenu utičnicu koja odgovara utikaču štampača. Nemojte koristiti adapter za utikač.*
- ❏ *Koristite samo električnu utičnicu koja odgovara specifikacijama za napajanje ovog štampača.*

#### **Za velike razdaljine**

#### **Pakovanje štampača**

Ako štampač morate da transportujete na dalje, pažljivo ga zapakujte u originalnu kutiju i materijale za pakovanje.

- 1. Isključite štampač i uklonite sledeće stavke:
	- ❏ Kabl za napajanje
	- ❏ Kablove za povezivanje
	- ❏ Umetnuti papir
	- ❏ Instalirane opcionalne proizvode
	- ❏ Kertridže sa tonerom
	- ❏ Fotokonduktorske jedinice
- 2. Otvorite poklopac A i poklopac B, a zatim gurnite ručice za otključavanje sa obe strane grejača nadole dok se ne zaustave.

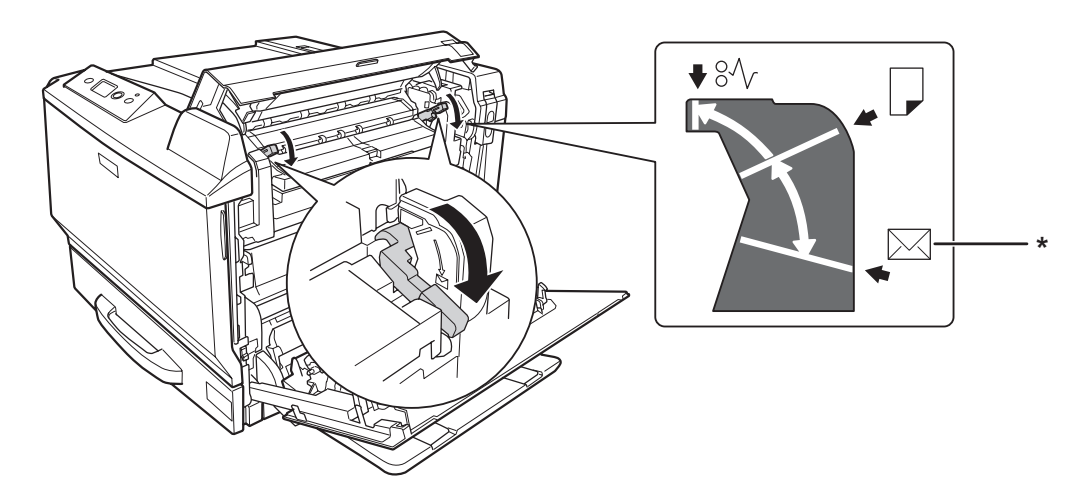

\* položaj za koverte

3. Stavite zaštitne materijale na štampač, zatim ga ponovo zapakujte u originalnu kutiju.

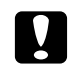

#### Oprez:

*Kada pomerate štampač, obavezno ga držite u horizontalnom položaju.*

#### **Za kraće razdaljine**

Kada morate da premestite štampač na kraćim razdaljinama, obavezno se pridržavajte sledećih mera predostrožnosti.

Ako pomerate samo štampač, potrebne su dve osobe da bi podigle i nosile štampač.

- 1. Isključite štampač i uklonite sledeće stavke:
	- ❏ Kabl za napajanje
	- ❏ Kablove za povezivanje
	- ❏ Umetnuti papir
	- ❏ Instalirane opcionalne proizvode
- 2. Obavezno podižite štampač na odgovarajući način, prikazan ispod.

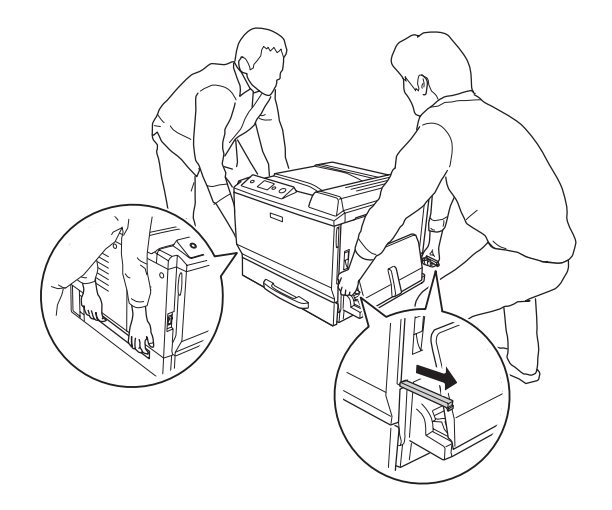

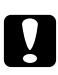

#### Oprez:

*Kada pomerate štampač, obavezno ga držite u horizontalnom položaju.*

#### <span id="page-186-0"></span>Poglavlje 7

# **Rešavanje problema**

# **Uklanjanje zaglavljenog papira**

Ukoliko se u štampaču zaglavio papir, LCD ekran štampača i EPSON Status Monitor prikazuju poruke upozorenja.

#### **Mere predostrožnosti prilikom uklanjanja zaglavljenog papira**

Obavezno se pridržavajte sledećih mera predostrožnosti prilikom uklanjanja zaglavljenog papira.

- ❏ Ne uklanjajte zaglavljeni papir silom. Pocepani papir se teško uklanja i može dovesti do zaglavljivanja drugog papira. Pažljivo ga izvucite da ga ne biste pocepali.
- ❏ Obavezno uklonite zaglavljeni papir sa obe ruke da ga ne biste pocepali.
- ❏ Ukoliko se zaglavljeni papir pocepa i ostane u štampaču ili se zaglavi na mestu koje nije pomenuto u ovom odeljku, obratite se distributeru.
- ❏ Uverite se da tip umetnutog papira odgovara postavci za Paper Type u upravljačkom programu štampača.

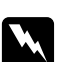

#### $Upozorenje:$

- ❏ *Vodite računa da ne dodirujete grejač sa oznakom* **CAUTION HIGH TEMPERATURE** *ili okolne površine osim ako to nije izričito navedeno u ovom uputstvu. Ukoliko je štampač bio u upotrebi, grejač i okolne površine mogu biti veoma vrući. Ukoliko je neophodno da dodirnete neku od ovih površina, sačekajte 30 minuta da se ohlade.*
- ❏ *Ne zavlačite ruku u jedinicu grejača jer su neki delovi oštri i mogu dovesti do povrede.*

#### **Paper Jam A (poklopac A)**

1. Podignite ručicu za otključavanje i otvorite poklopac A.

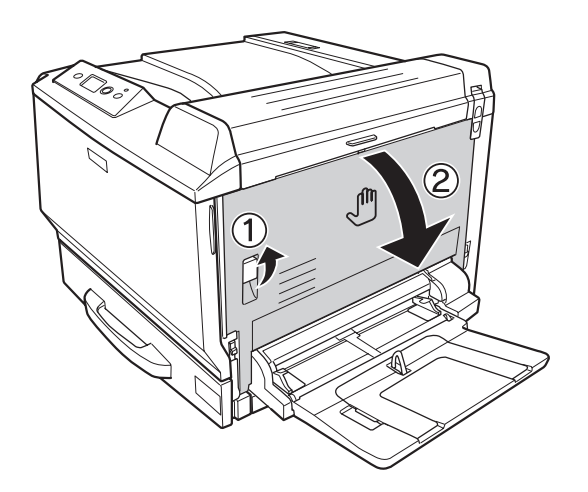

2. Ukoliko vidite zaglavljeni papir, pažljivo ga uklonite sa obe ruke. Vodite računa da ne pocepate zaglavljeni papir.

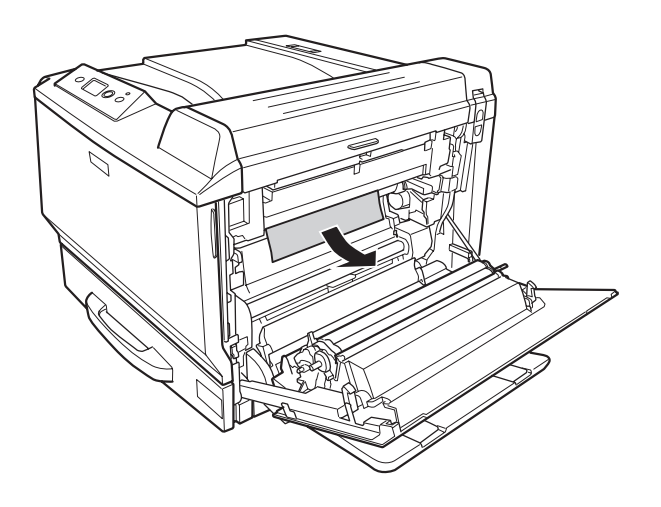

#### *Napomena:*

- ❏ *Ukoliko zaglavljeni papir nije moguće ukloniti, otvorite poklopac B ili poklopac H. Pogledajte["Paper Jam B H \(poklopac B ili H\)" na strani 189.](#page-188-0)*
- ❏ *Ukoliko se zaglavljeni papir ne nalazi ispod poklopca A, otvorite poklopac B, poklopac H i putanju papira G da biste bili sigurni da nema preostalog zaglavljenog papira. Pogledajte ["Paper Jam B H \(poklopac B ili H\)" na strani 189](#page-188-0) i ["Paper Jam D \(putanja papira](#page-195-0) [G\)" na strani 196](#page-195-0).*

<span id="page-188-0"></span>3. Zatvorite poklopac A.

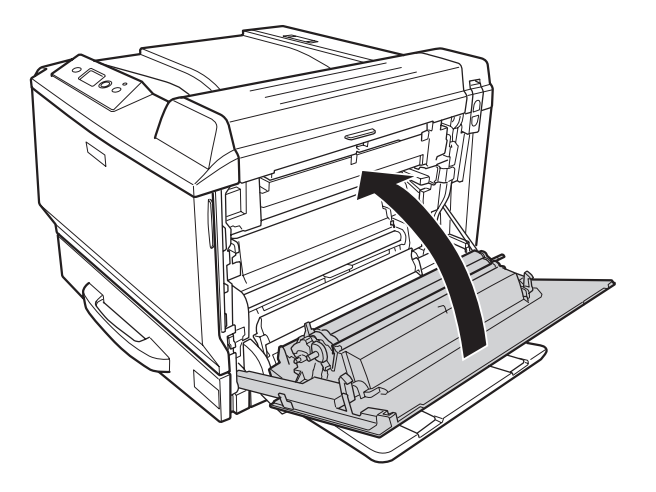

## **Paper Jam B H (poklopac B ili H)**

1. Podignite ručicu za otključavanje i otvorite poklopac A.

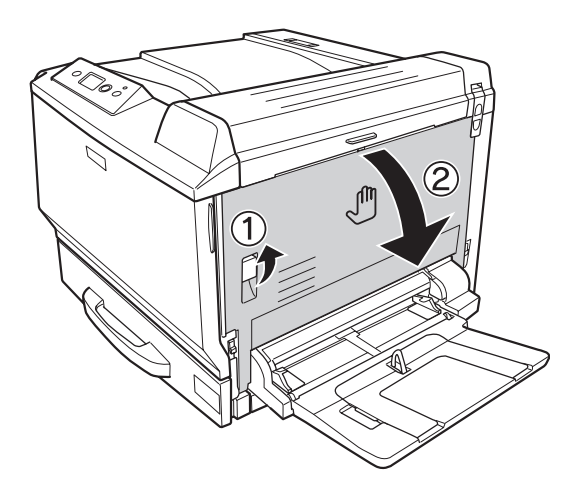

2. Otvorite poklopac B.

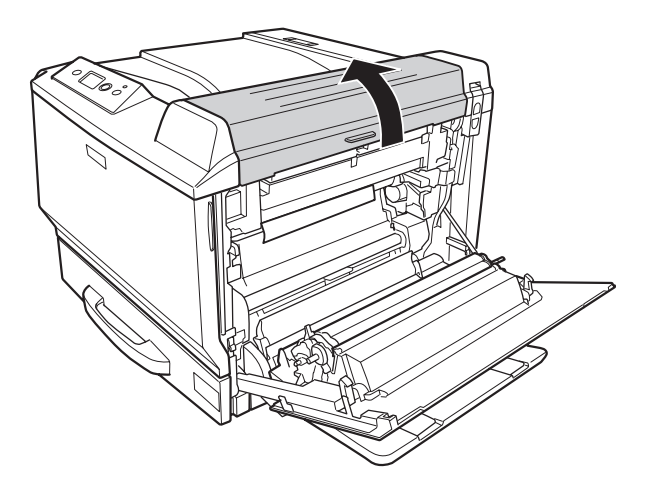

3. Otpustite ručice za otključavanje kao što je prikazano ispod.

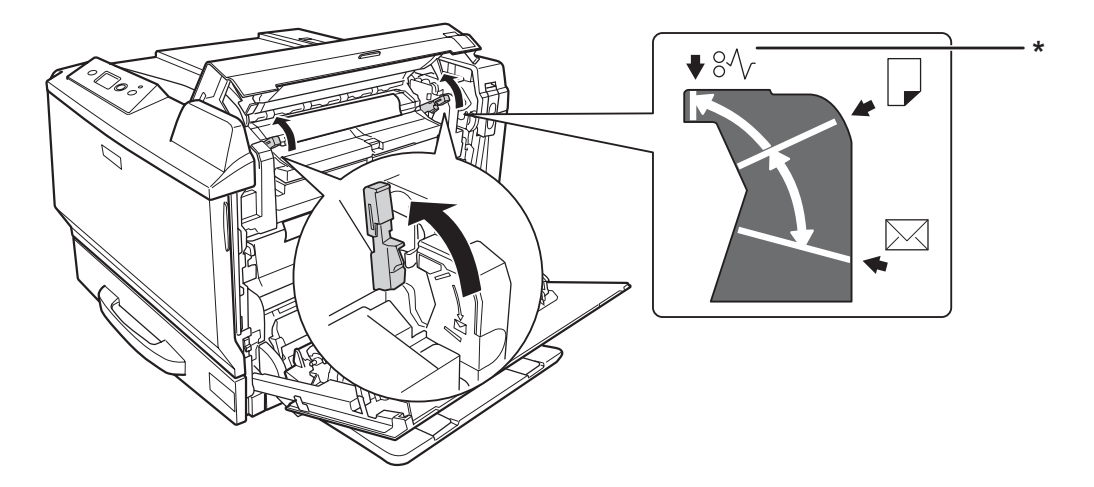

\* položaj za oslobađanje

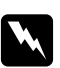

#### w *Upozorenje:*

*Vodite računa da ne dodirujete grejač sa oznakom* **CAUTION HIGH TEMPERATURE** *ili okolne površine osim ako to nije izričito navedeno u ovom uputstvu. Ukoliko je štampač bio u upotrebi, grejač i okolne površine mogu biti veoma vrući. Ukoliko je neophodno da dodirnete neku od ovih površina, sačekajte 30 minuta da se ohlade.*

4. Ukoliko vidite zaglavljeni papir, pažljivo ga uklonite sa obe ruke. Vodite računa da ne pocepate zaglavljeni papir.

Uklanjanje papira iz unutrašnjosti štampača:

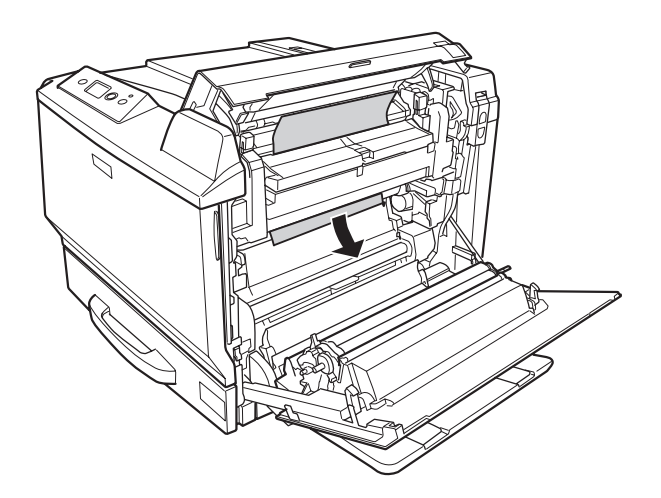

Uklanjanje papira iz izlaznog ležišta:

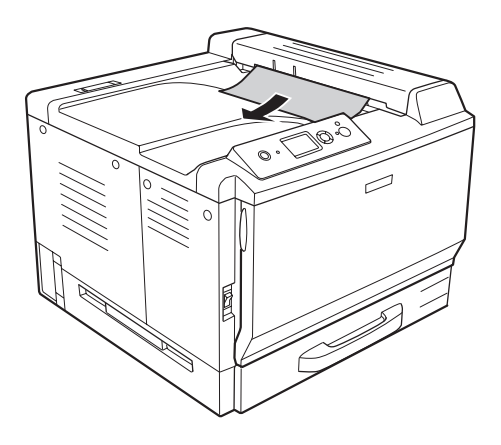

5. Otvorite poklopac H.

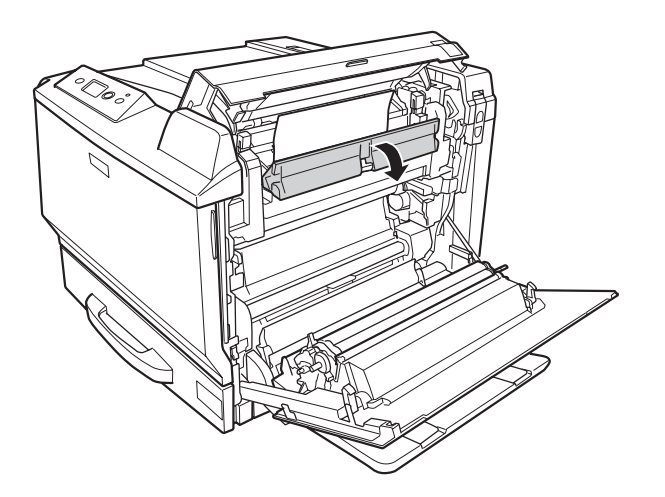

6. Ukoliko vidite zaglavljeni papir, pažljivo ga uklonite sa obe ruke. Vodite računa da ne pocepate zaglavljeni papir.

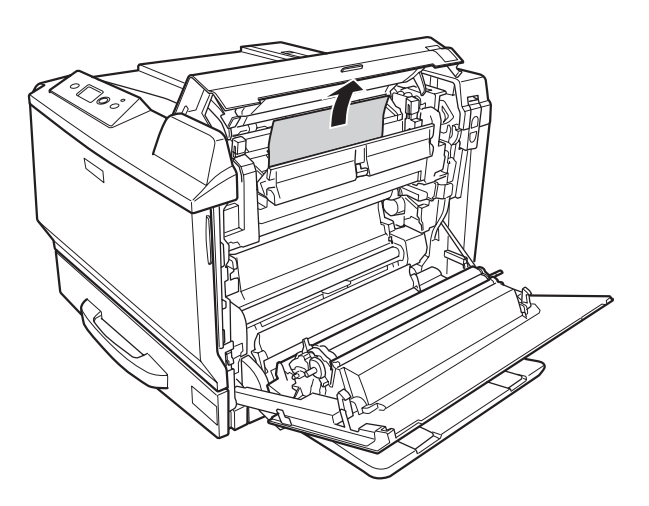

7. Zatvorite poklopac B, a zatim poklopac A.

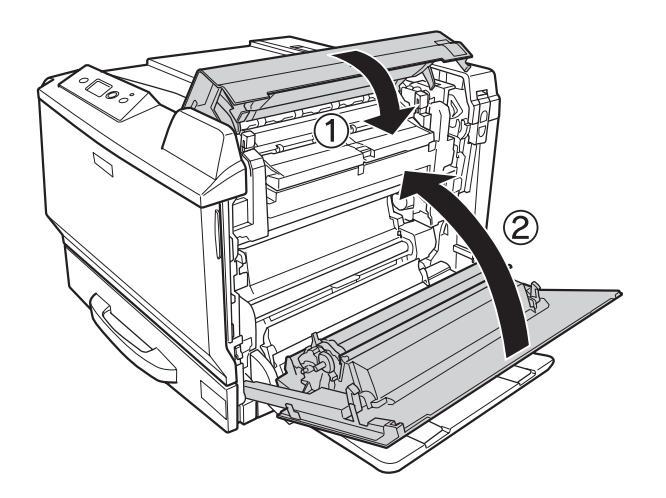

#### *Napomena:*

*Ručice za otključavanje automatski se vraćaju na mesto kada zatvorite poklopac B.*

#### **Paper Jam D (poklopac dupleks jedinice)**

1. Otvorite poklopac dupleks jedinice tako što ćete povući ručicu.

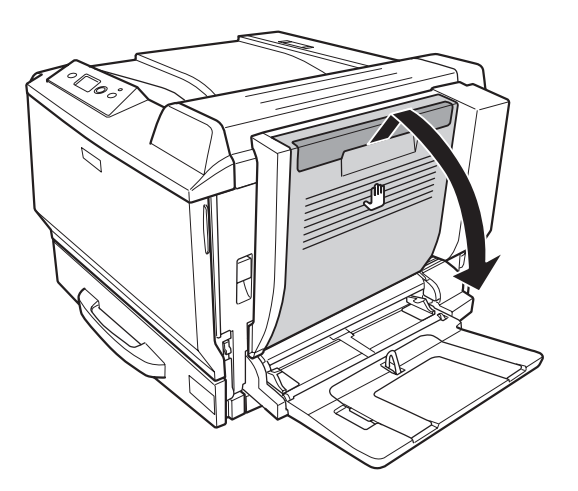

2. Nežno uklonite zaglavljeni papir unutar poklopca kao što je prikazano ispod. Vodite računa da ne pocepate papir.

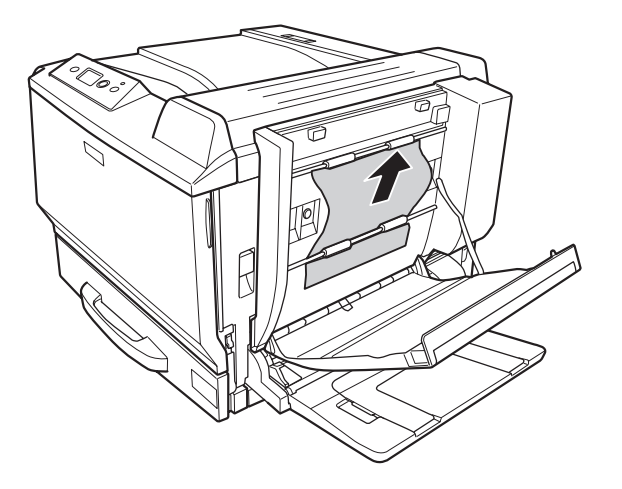

Uklanjanje papira iz donjeg dela:

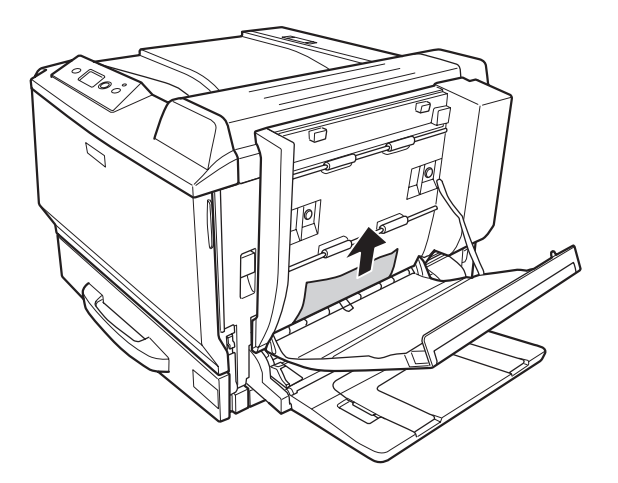

Uklanjanje papira iz gornjeg dela:

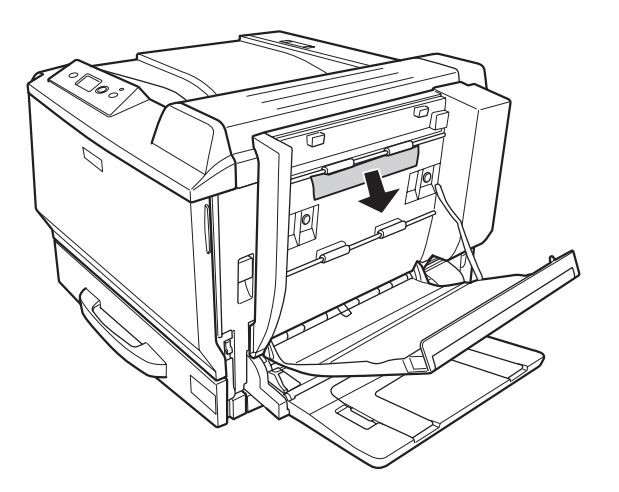

3. Zatvorite poklopac dupleks jedinice.

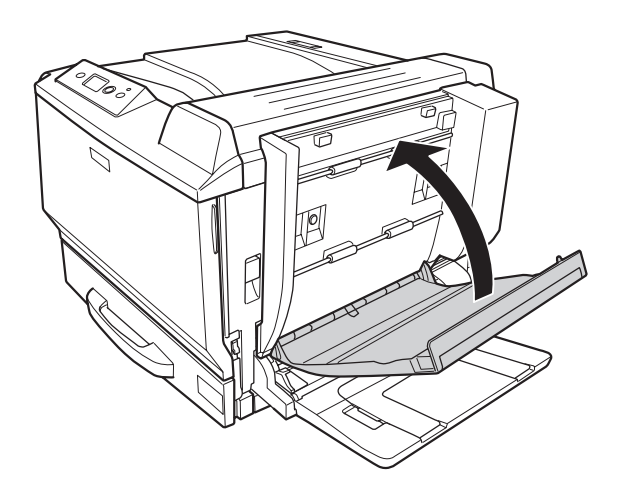

## <span id="page-195-0"></span>**Paper Jam D (putanja papira G)**

1. Podignite ručicu za otključavanje i otvorite poklopac A.

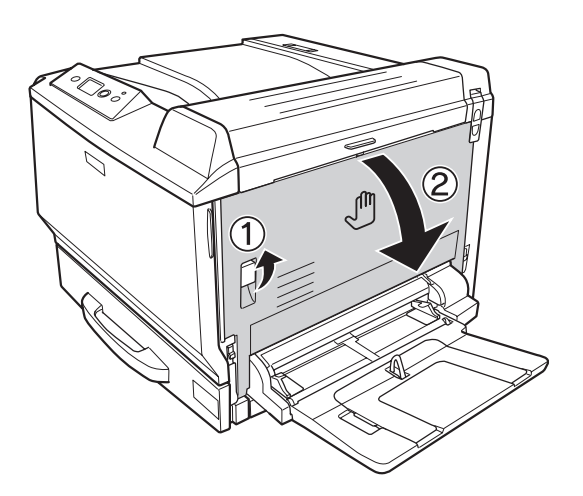

2. Otvorite putanju papira G.

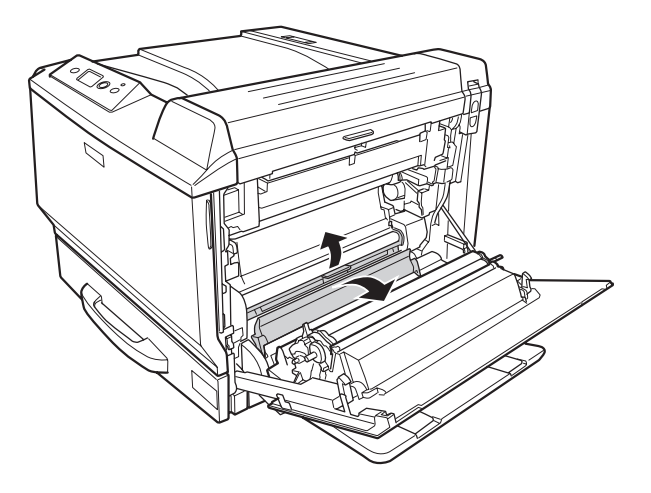

3. Ukoliko vidite zaglavljeni papir, pažljivo ga uklonite. Vodite računa da ne pocepate zaglavljeni papir.

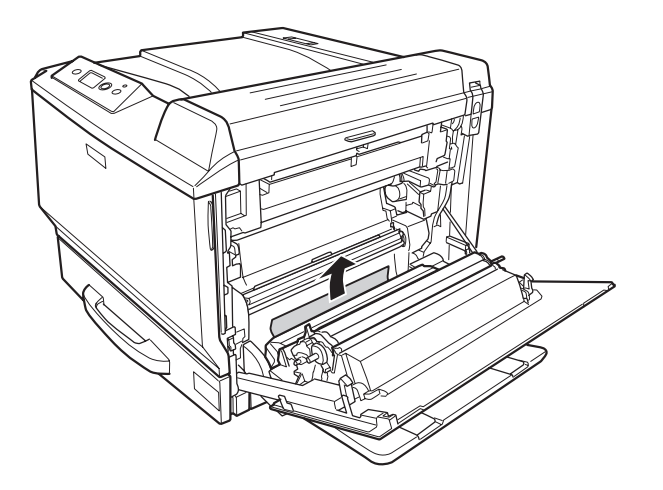

4. Zatvorite poklopac A.

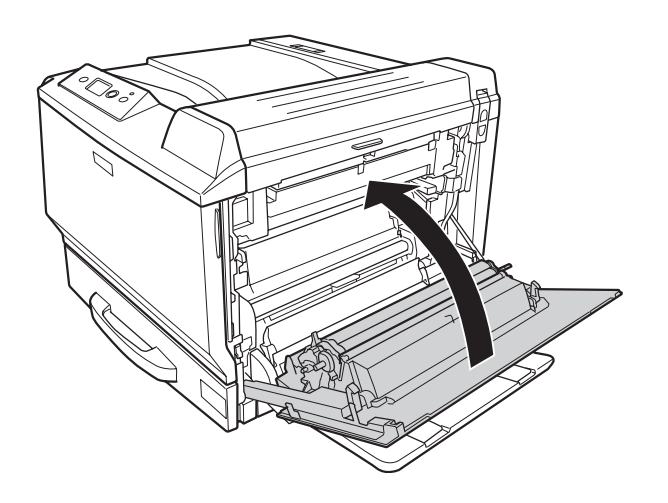

### **Paper Jam E2, Paper Jam E3, Paper Jam E4 (poklopac E2, poklopac E3, poklopac E4)**

U uputstvu se kao primer navodi poklopac E2. Koristite isti postupak za poklopac E3 i poklopac E4.

1. Pritisnite ručicu za otključavanje i otvorite poklopac E2.

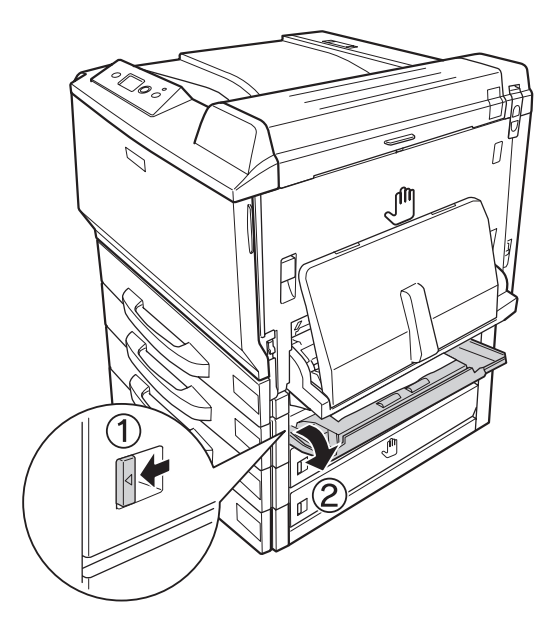

2. Nežno uklonite zaglavljeni papir. Vodite računa da ne pocepate papir.

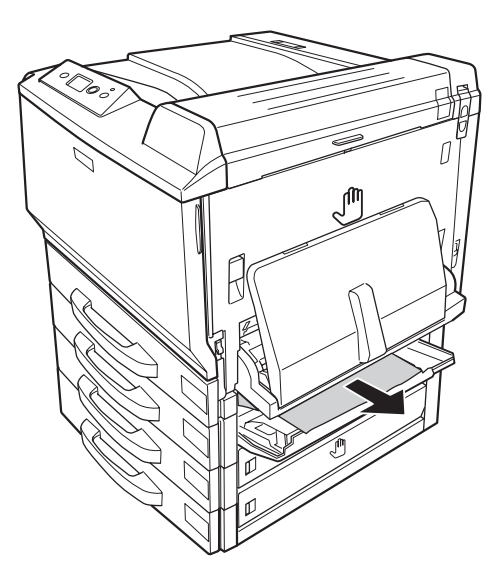

<span id="page-198-0"></span>3. Zatvorite poklopac E2.

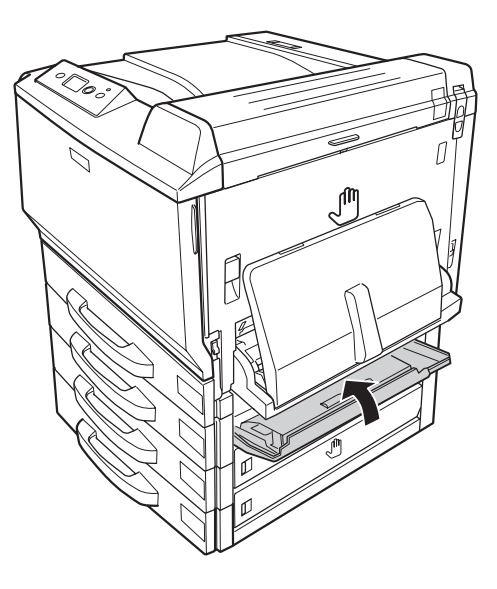

# **Štampanje stranice sa stanjem konfiguracije**

Da biste potvrdili trenutno stanje štampača i kao i da li su opcionalni proizvodi pravilno instalirani, odštampajte stranicu sa stanjem konfiguracije pomoću kontrolne table štampača ili upravljačkog programa štampača.

Da biste odštampali stranicu sa stanjem konfiguracije pomoću kontrolne table štampača, pogledajte ["Štampanje stranice sa stanjem konfiguracije" na strani 126](#page-125-0).

Da biste odštampali stranicu sa stanjem konfiguracije pomoću upravljačkog programa štampača u operativnom sistemu Windows, pogledajte ["Štampanje stranice sa stanjem konfiguracije" na strani](#page-222-0) [223](#page-222-0), a za Macintosh pogledajte ["Štampanje stranice sa stanjem konfiguracije" na strani 237](#page-236-0).

### **Problemi pri radu**

#### **Lampica Ready ne svetli**

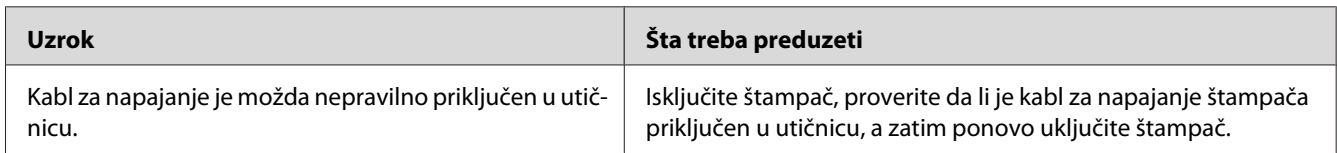

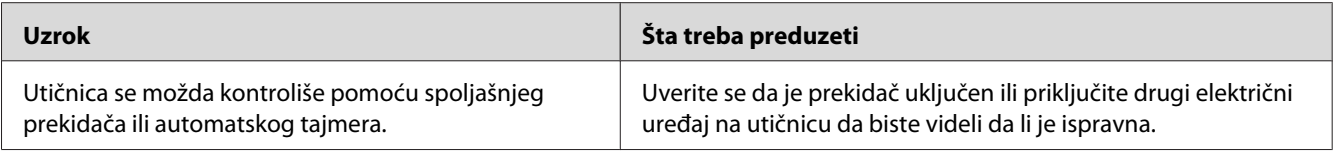

# **Štampač ne štampa (lampica Ready je isključena)**

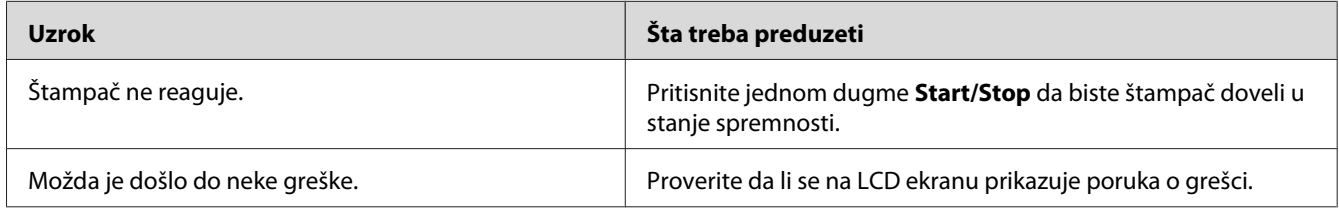

# **Lampica Ready svetli, ali štampač ne štampa**

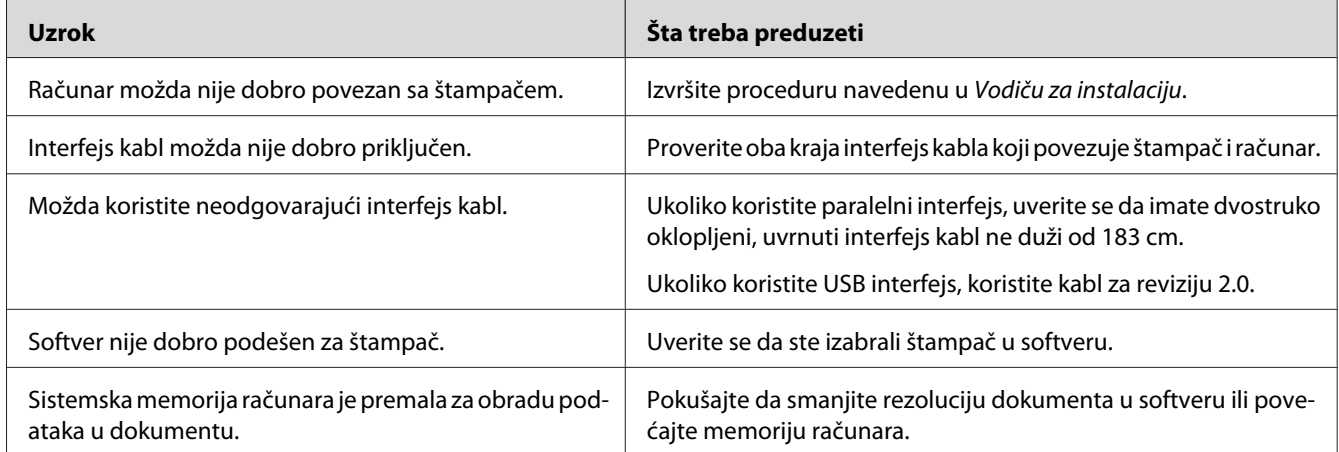

# **Opcionalni proizvod je nedostupan**

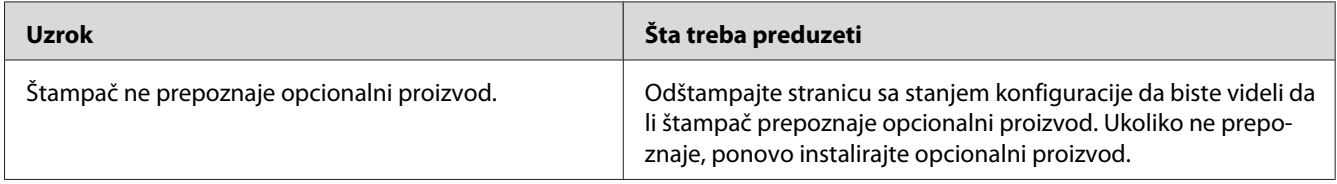

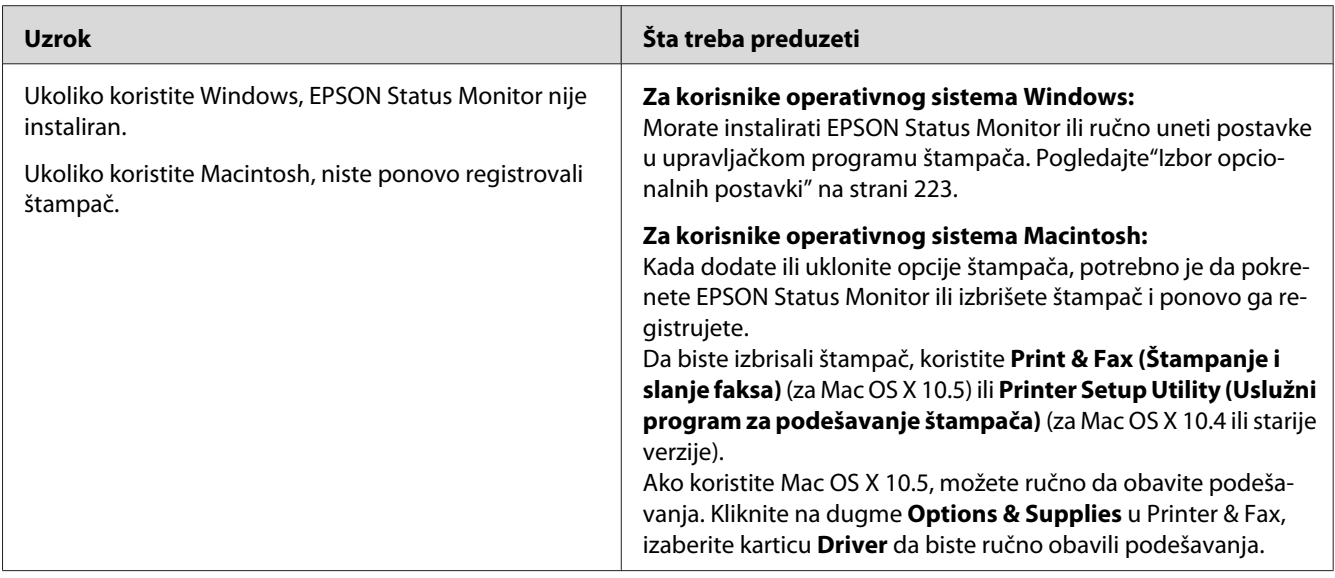

# **Preostali radni vek potrošnih proizvoda se ne ažurira (samo za korisnike operativnog sistema Windows)**

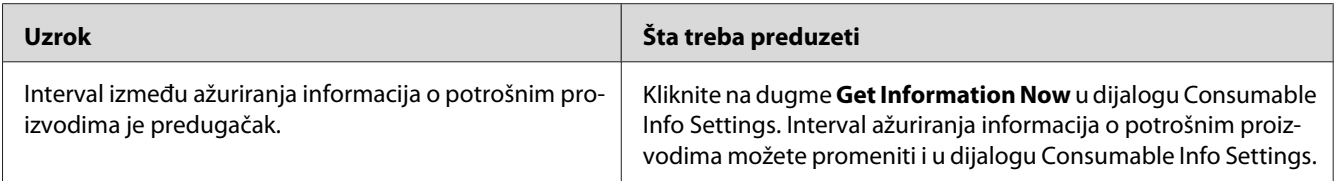

# **Problemi sa otiskom**

# **Nije moguće odštampati font**

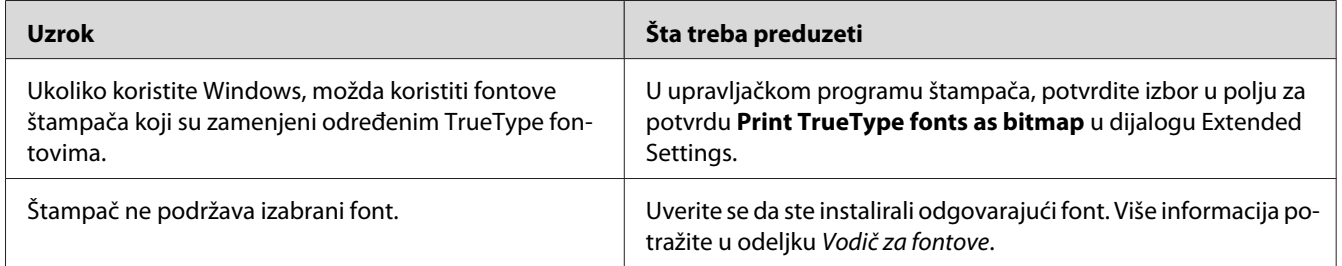

# **Otisak je izobličen**

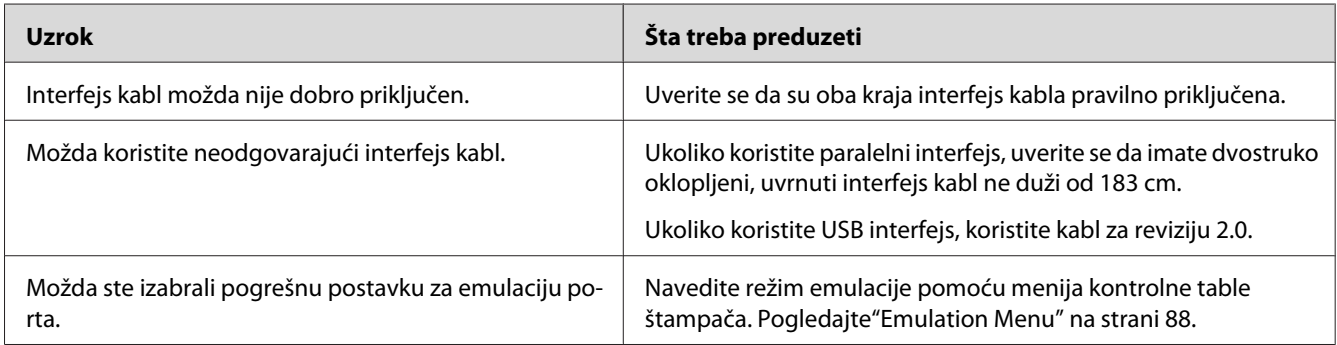

#### *Napomena:*

*Ukoliko se stranica sa stanjem konfiguracije pogrešno odštampa, štampač je možda oštećen. Obratite se distributeru ili kvalifikovanom servisnom predstavniku.*

# **Položaj otiska je nepravilan**

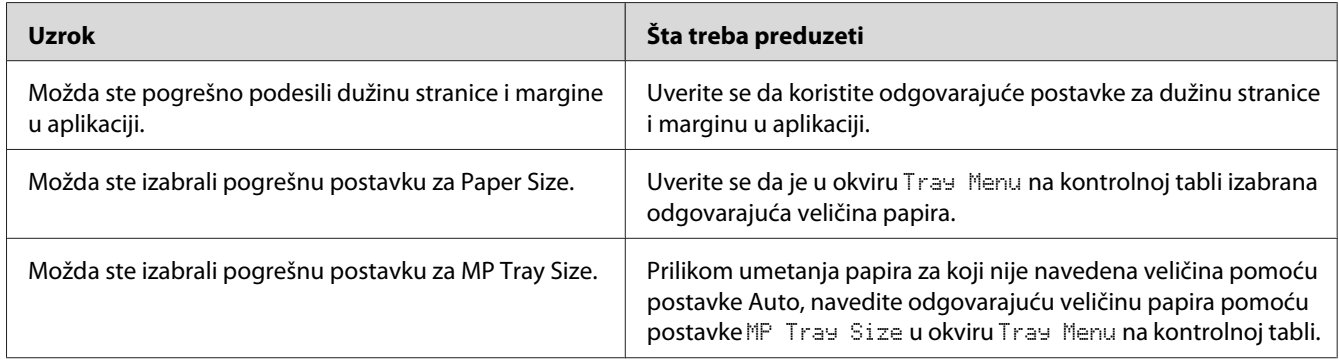

# **Grafika se štampa nepravilno**

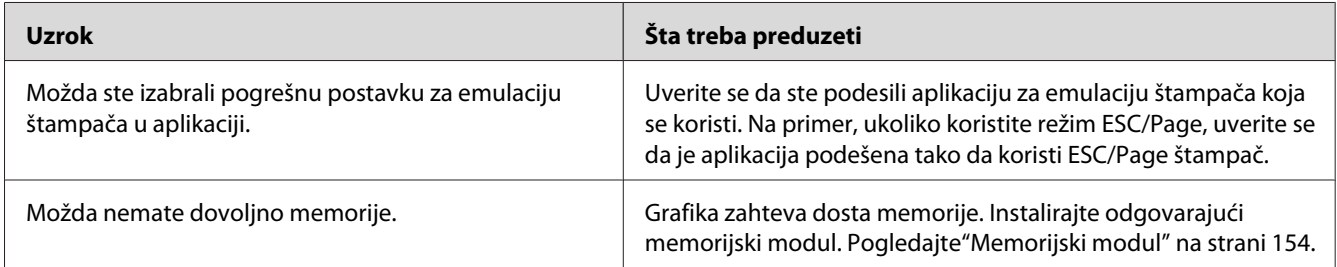

#### **Folije izlaze neodštampane iz MP ležišta**

Ukoliko se jave greške prilikom štampanja na folijama, na LCD ekranu se prikazuje poruka o grešci Check Transparency.

Uklonite folije iz MP ležišta. Otvorite i zatvorite poklopac F. Potvrdite tip i veličinu papira, a zatim ubacite odgovarajući tip folije.

#### *Napomena:*

- ❏ *Ukoliko koristite folije, umetnite ih u MP ležište, a zatim kao postavku za Paper Type izaberite* **Transparency** *u upravljačkom programu štampača.*
- ❏ *Ukoliko ste kao postavku za Paper Type izabrali* **Transparency** *u upravljačkom programu štampača, isključivo koristite tip papira Epson Color Laser Transparencies (Folije za laserske štampače u boji).*

# **Problemi sa štampanjem u boji**

#### **Nije moguće štampati u boji**

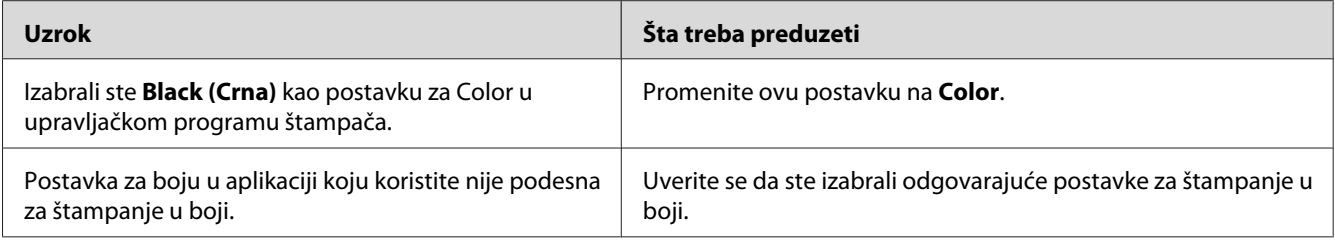

### **Boja otiska se razlikuje kada se on odštampa na različitim štampačima**

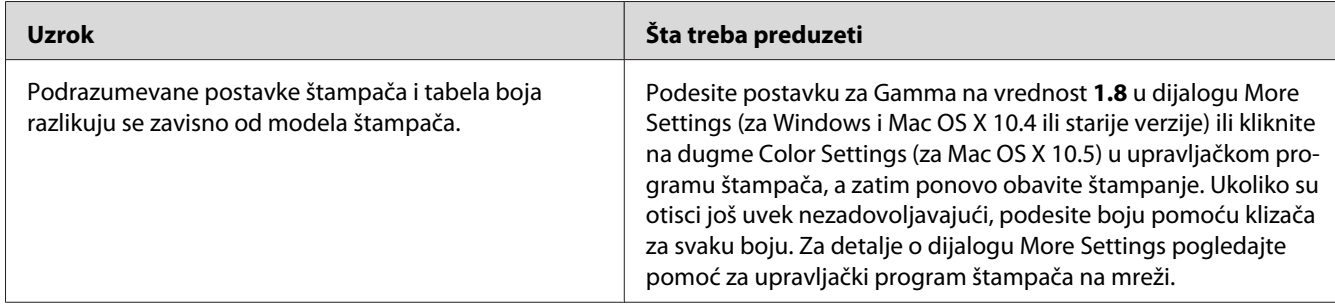

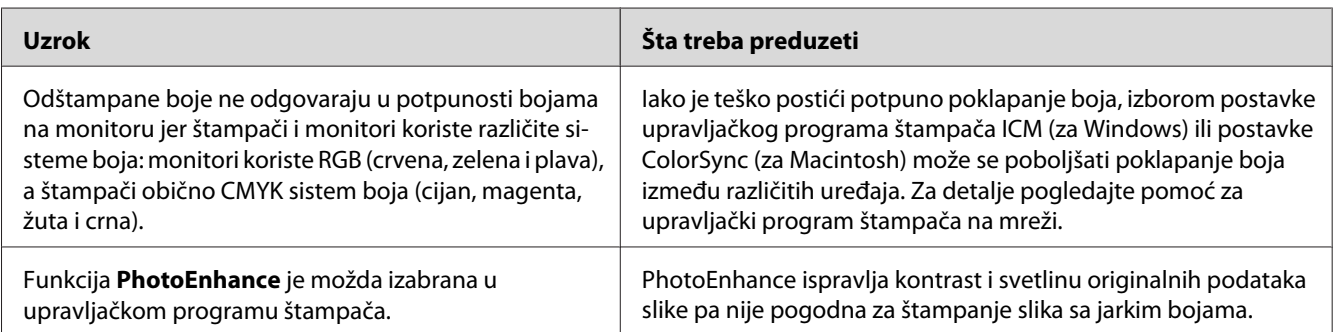

# **Boje izgledaju drugačije od onih na ekranu računara**

# **Problemi sa kvalitetom štampe**

## **Pozadina je mračna ili prljava**

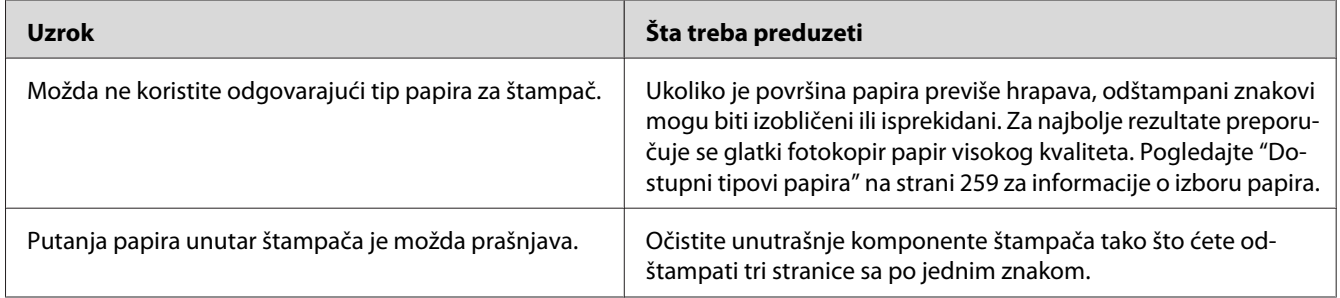

# **Na otisku se pojavljuju bele tačke**

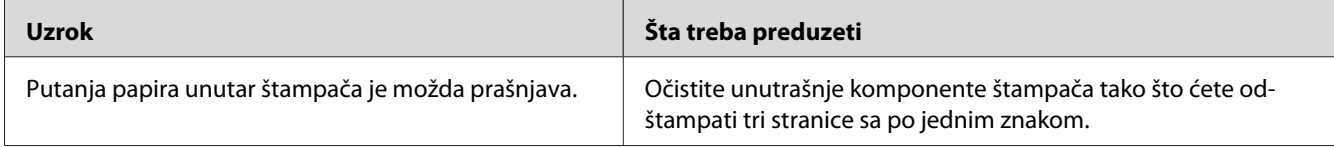

### **Kvalitet štampe ili ton je nejednak**

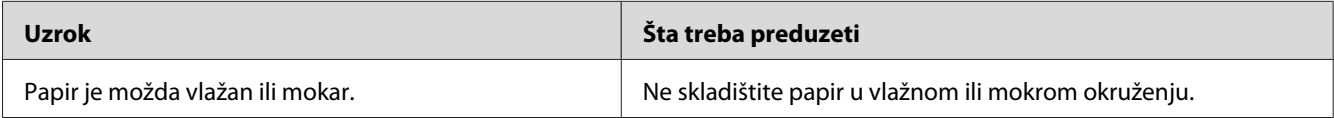

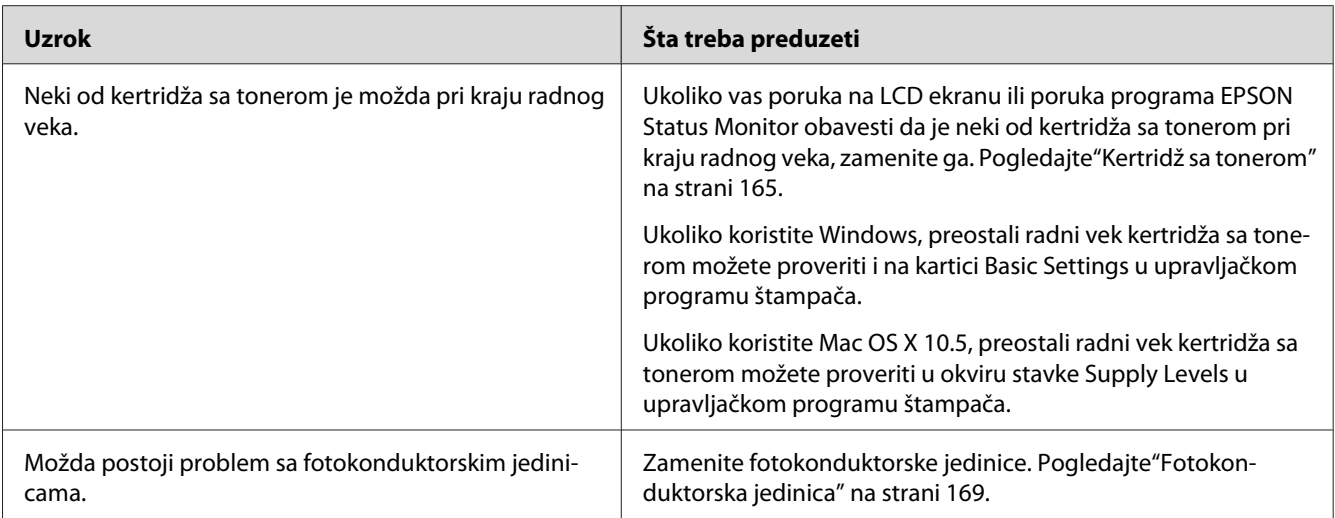

# **Polutonske slike se štampaju nejednako**

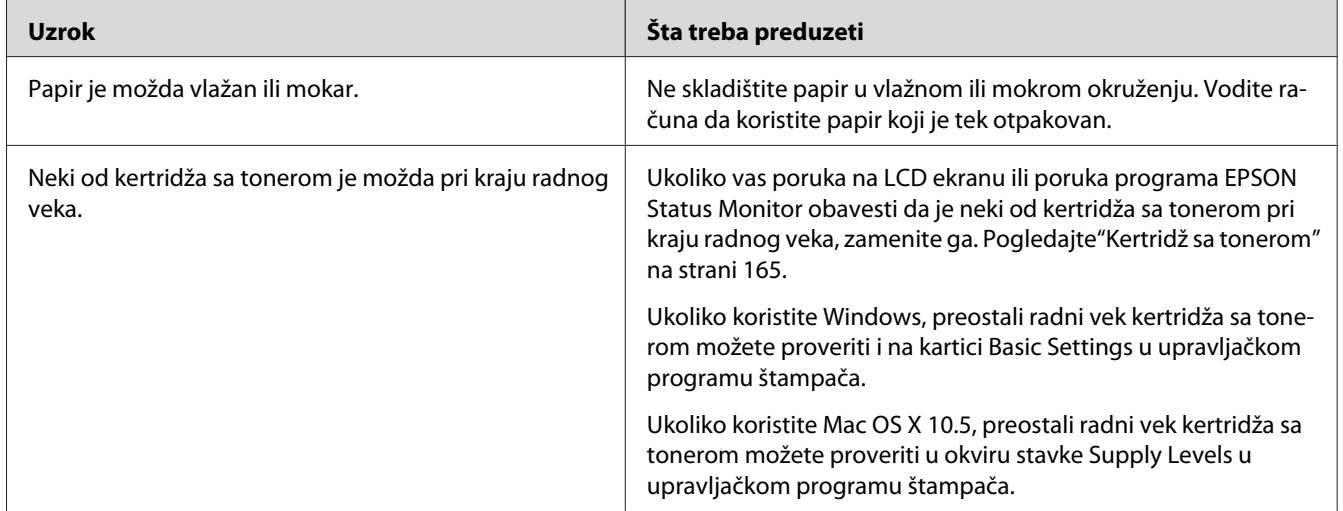

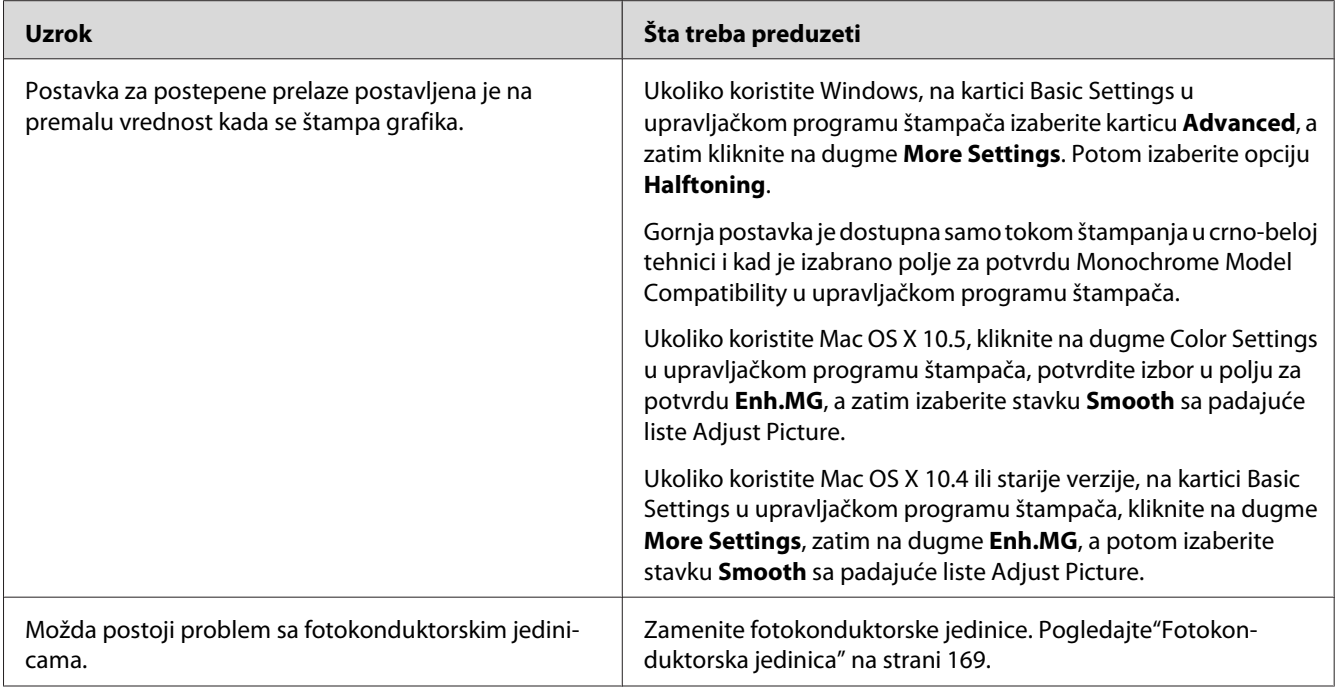

# **Mrlje od tonera**

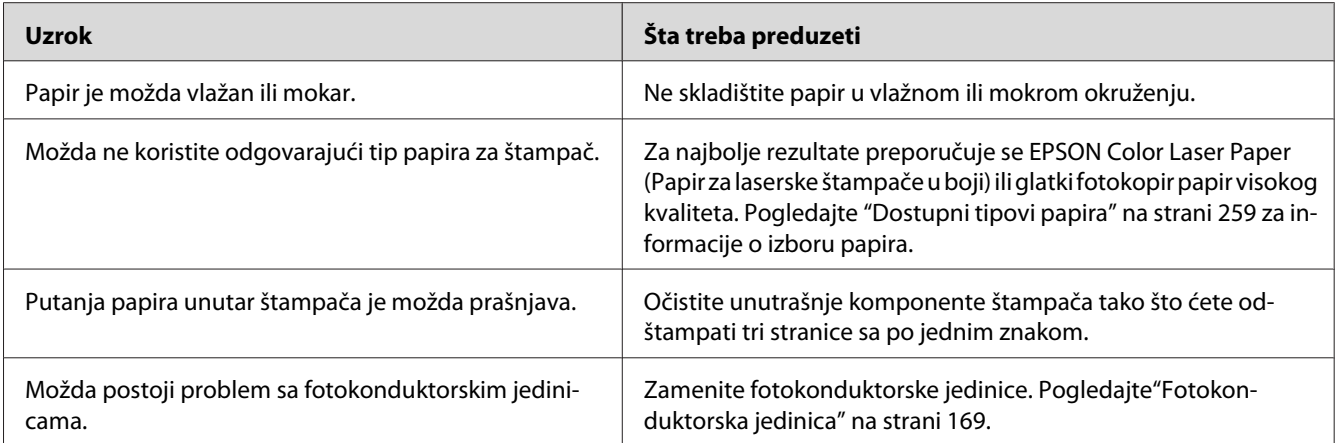

# **Slika nije u potpunosti odštampana**

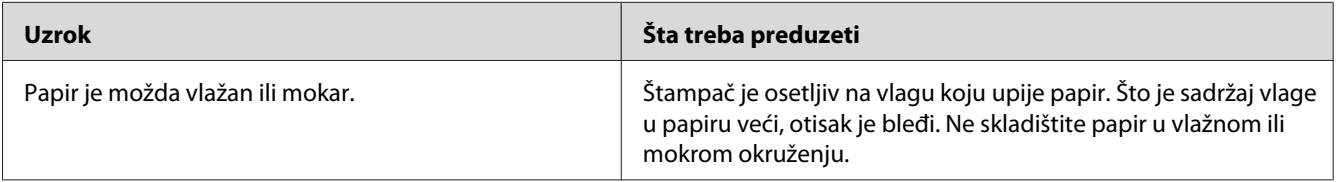

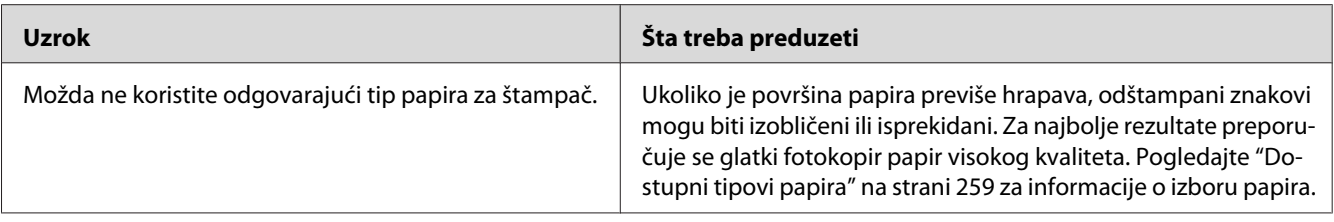

# **Iz štampača izlaze potpuno prazne stranice**

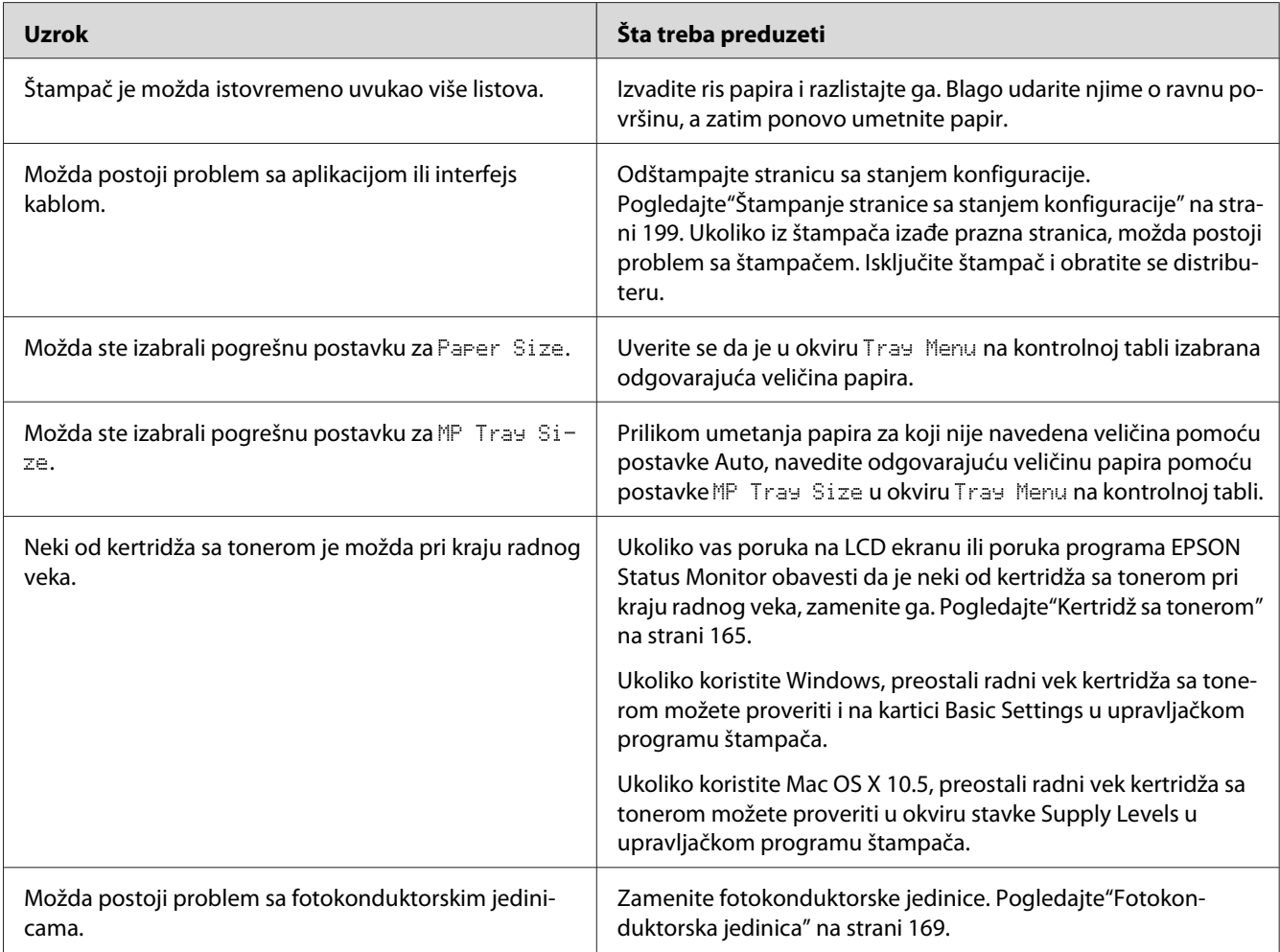

# **Odštampana slika je svetla ili bleda**

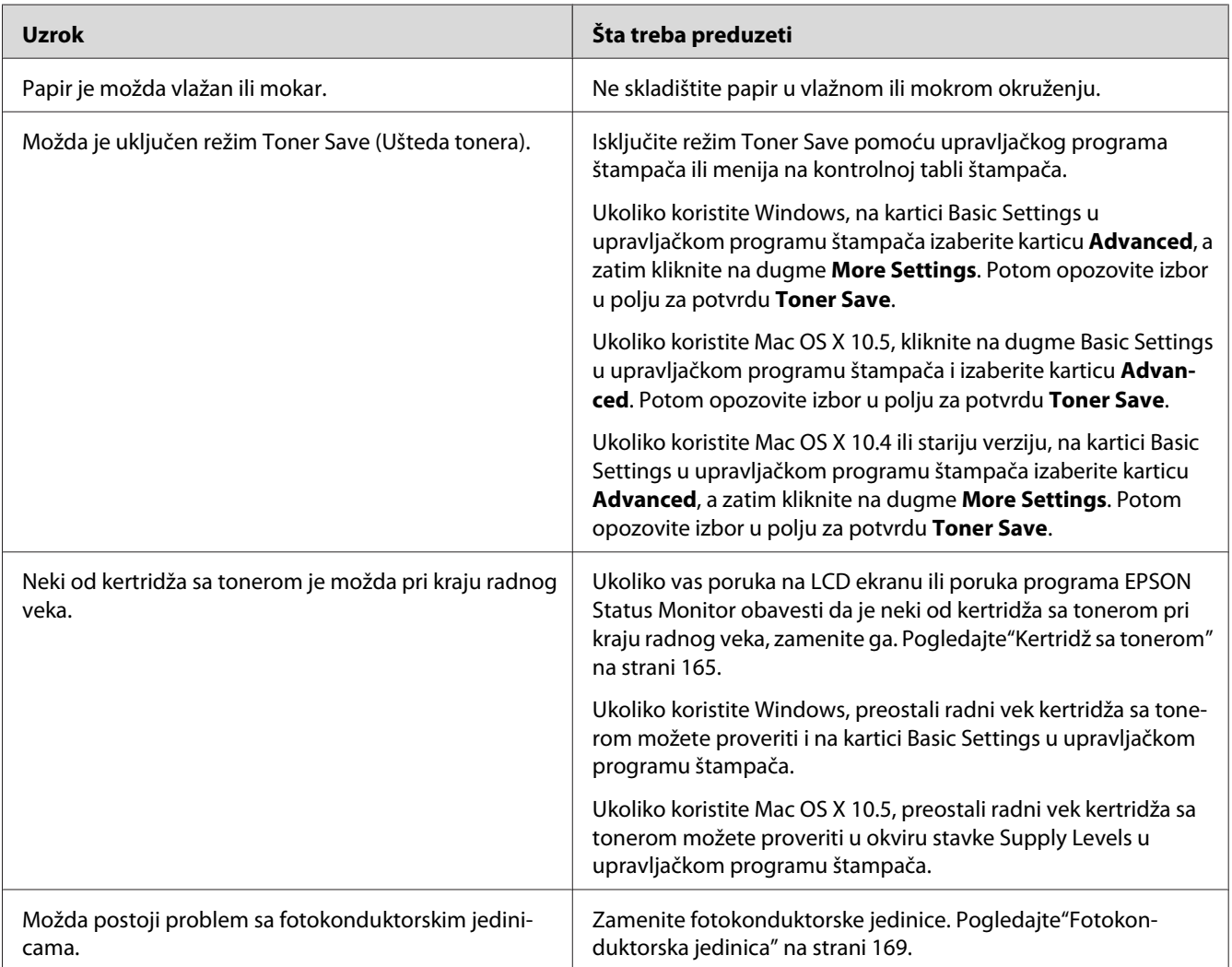

# **Strana na kojoj se ne štampa je prljava**

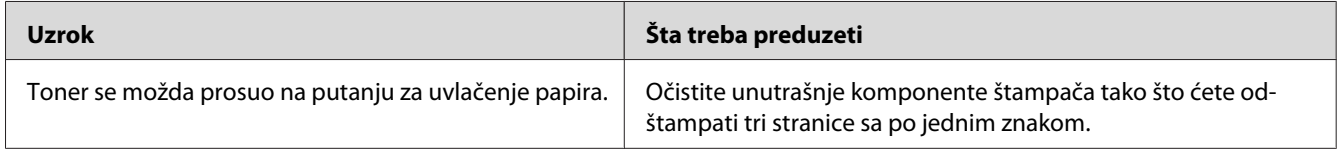

### **Kvalitet štampe je opao**

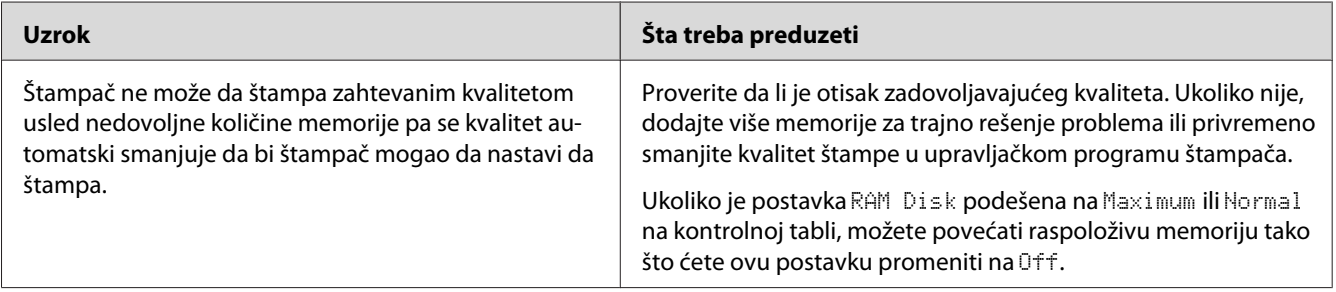

# **Problemi sa memorijom**

## **Nema dovoljno memorije za trenutni zadatak**

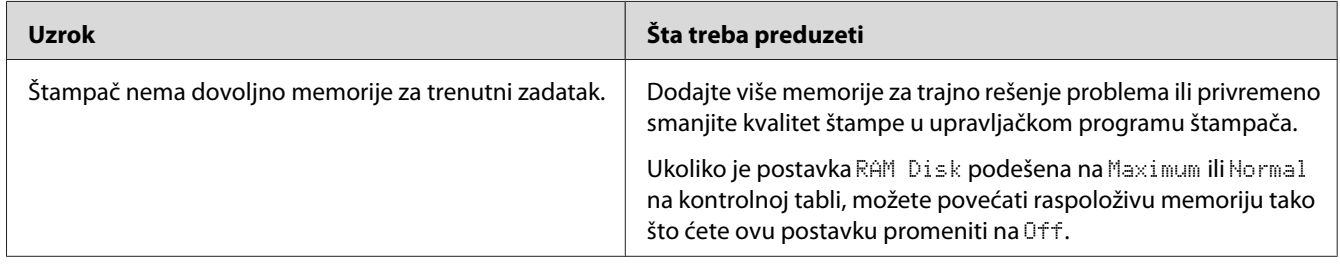

### **Nema dovoljno memorije za štampanje svih kopija**

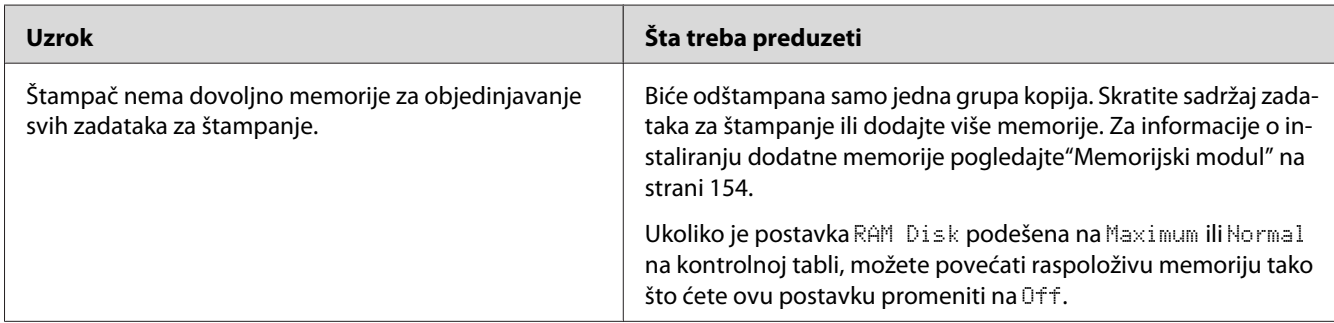

# **Problemi pri rukovanju papirom**

### **Papir se ne uvlači ispravno**

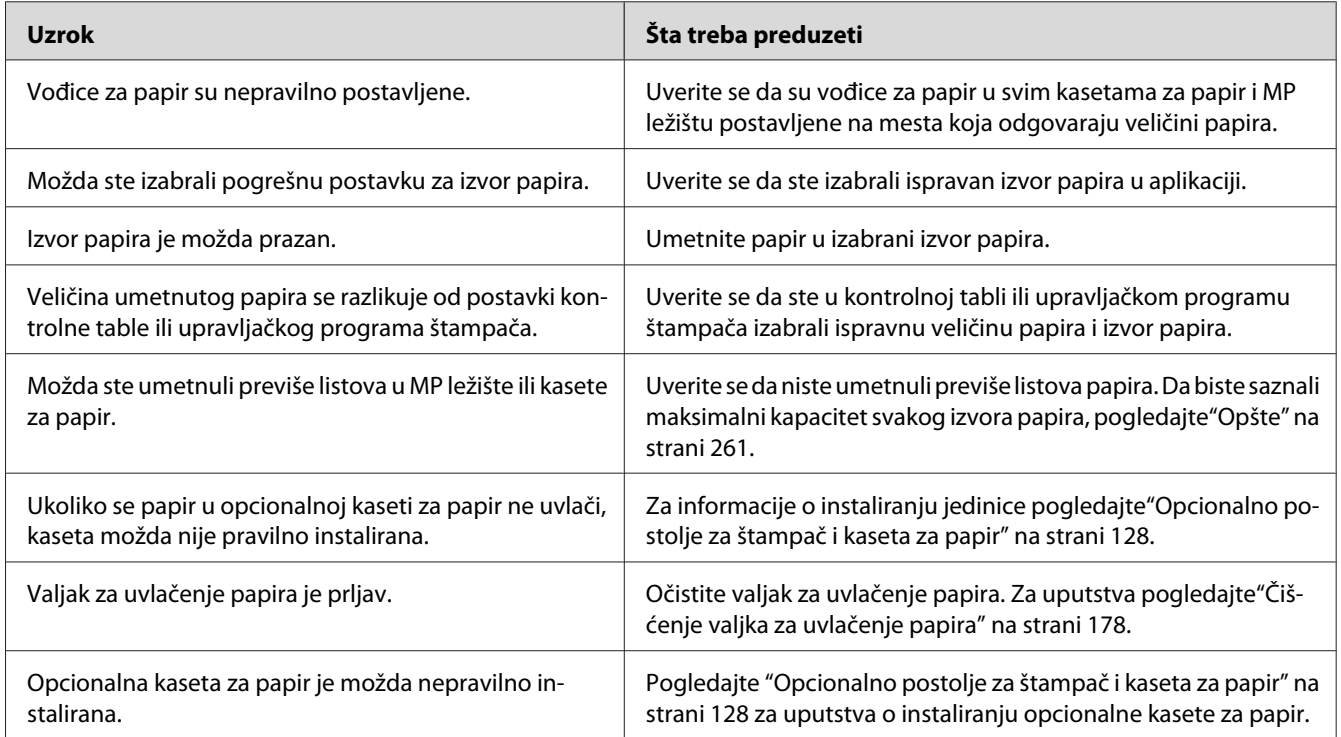

# **Problemi sa korišćenjem opcionalnih proizvoda**

Da biste potvrdili da su opcionalni proizvodi pravilno instalirani, odštampajte stranicu sa stanjem konfiguracije. Pogledajte ["Štampanje stranice sa stanjem konfiguracije" na strani 199](#page-198-0) za detalje.

### **Na LCD ekranu se pojavljuje poruka "Invalid AUX I/F Card"**

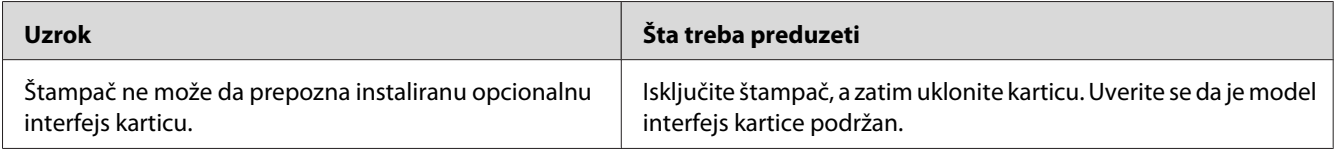

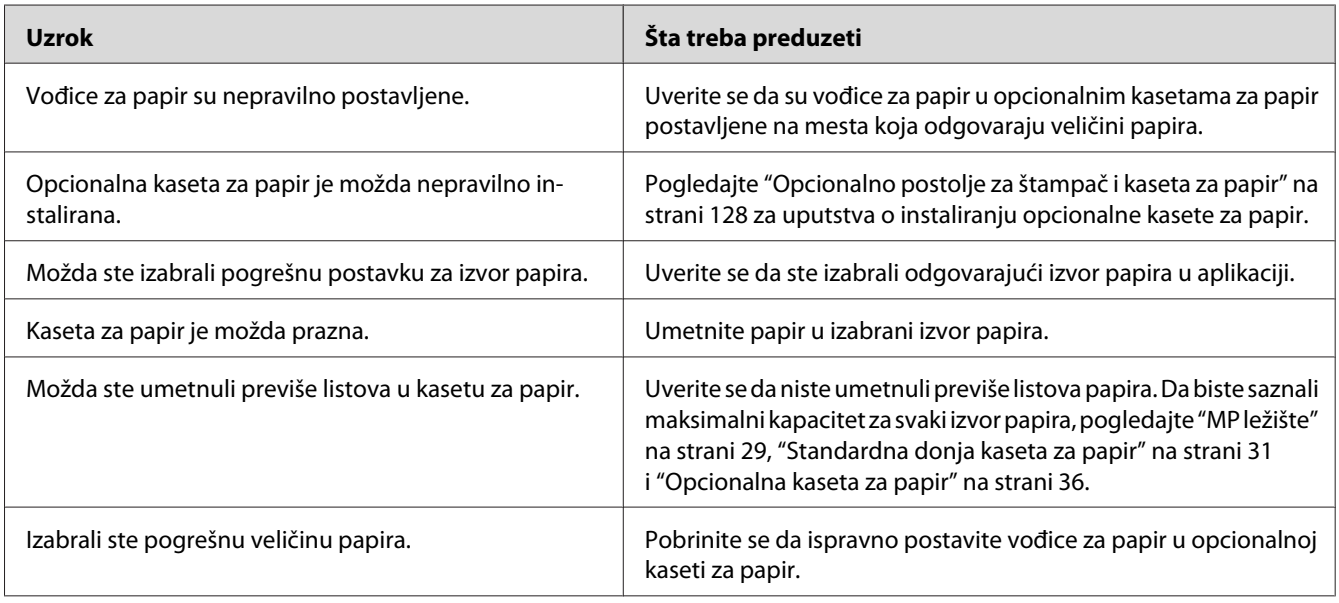

# **Papir se ne uvlači iz opcionalne kasete za papir**

# **Papir se zaglavljuje pri uvlačenju iz opcionalne kasete za papir**

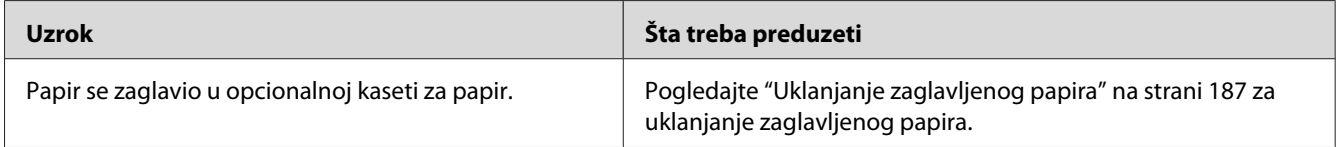

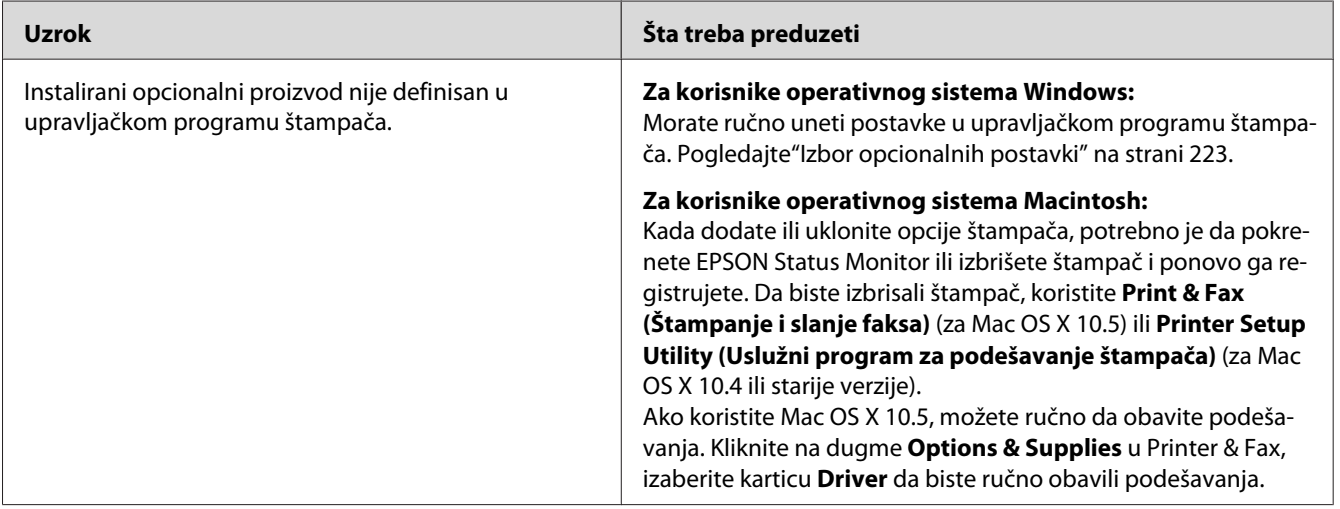

### **Nije moguće koristiti instalirani opcionalni proizvod**

### **Otklanjanje problema sa USB-om**

Ukoliko imate poteškoća pri korišćenju štampača sa USB vezom, pogledajte da li je problem naveden ispod i preduzmite preporučene radnje.

#### **USB veze**

USB kablovi ili veze ponekad mogu biti uzrok problema sa USB-om.

Za najbolje rezultate povežite štampač direktno sa USB portom računara. Ukoliko morate da koristite više USB čvorišta, preporučujemo da štampač povežete sa čvorištem koje je direktno povezano sa računarom.

#### **Operativni sistem Windows**

Morate imati računar na kome je unapred instaliran operativni sistem Windows Vista, Vista x64, XP, XP x64, 2000, Server 2003 ili Server 2003 x64 ili računar na kome je unapred instaliran Windows 2000, Server 2003 ili Server 2003 x64 i nadograđen na operativni sistem Windows Vista, Vista x64, XP ili XP x64. Možda nećete moći da instalirate ili pokrenete USB štampač na računaru koji ne ispunjava ove specifikacije ili koji nije opremljen sa ugrađenim USB portom.

Obratite se distributeru za detalje u vezi sa vašim računarom.

#### **Instalacija softvera za štampač**

Nepravilna ili nepotpuna instalacija softvera može dovesti do problema sa USB-om. Obratite pažnju na sledeća uputstva i izvršite preporučene provere da biste bili sigurni da ste pravilno obavili instalaciju.

#### **Provera instalacije softvera za štampač**

Ukoliko koristite operativni sistem Windows Vista, Vista x64, XP, XP x64, 2000, Server 2003 ili Server 2003 x64, morate slediti korake iz *Vodiča za instalaciju*, koji se isporučuje uz štampač, da biste instalirali softver za štampač. U suprotnom, možete instalirati univerzalni upravljački program kompanije Microsoft. Da biste proverili da li je instaliran univerzalni upravljački program, sledite dole navedene korake.

- 1. Otvorite fasciklu **Printers (štampači)**, a zatim kliknite desnim tasterom miša na ikonu štampača.
- 2. U priručnom meniju koji se pojavio izaberite stavku **Printing Preferences (Prioriteti štampanja)**, a zatim kliknite desnim tasterom miša bilo gde u upravljačkom programu štampača.

Ukoliko se u priručnom meniju prikazala stavka **About**, kliknite na nju. Ukoliko se pojavi okvir sa porukom "Unidrv Printer Driver", morate ponovo instalirati softver za štampač na način opisan u *Vodiču za instalaciju*. Ukoliko se ne prikaže stavka About, softver za štampač je ispravno instaliran.

#### *Napomena:*

*Ukoliko se tokom procesa instalacije na operativnom sistemu Windows 2000 pojavi dijalog Digital Signature Not Found (Digitalni potpis nije pronađen), kliknite na dugme* **Yes***. Ukoliko kliknete na dugme* **No***, moraćete ponovo da instalirate softver za štampač.*

*Ukoliko se tokom instalacije na operativnim sistemima Windows Vista, Vista x64, XP, XP x64, Server 2003, ili Server 2003 x64 pojavi dijalog Software Installation (Instalacija softvera), kliknite na dugme* **Continue Anyway***. Ukoliko kliknete na dugme* **STOP Installation (Zaustavi instalaciju)***, moraćete ponovo da instalirate softver za štampač.*

# **Problemi sa mrežnom vezom**

### **Nije moguće instalirati softver ili upravljačke programe**

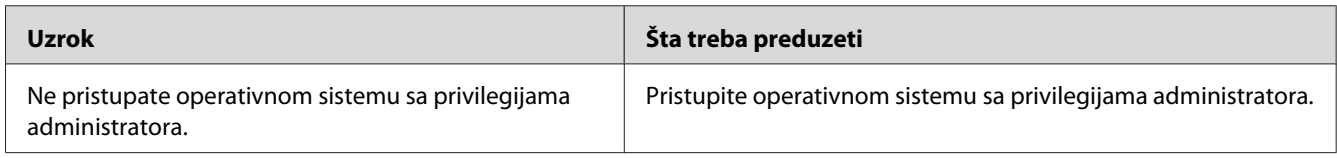

# **Nije moguće pristupiti deljenom štampaču**

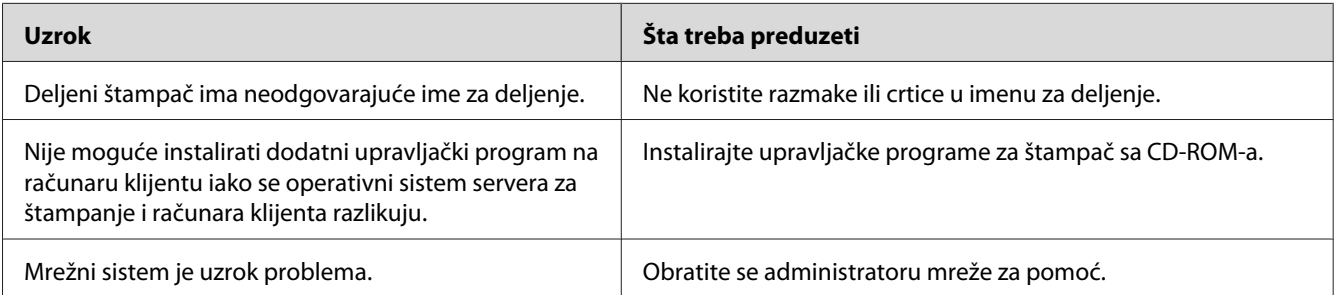

#### *Napomena:*

*Da biste instalirali dodatni upravljački program, pogledajte dole navedenu tabelu.*

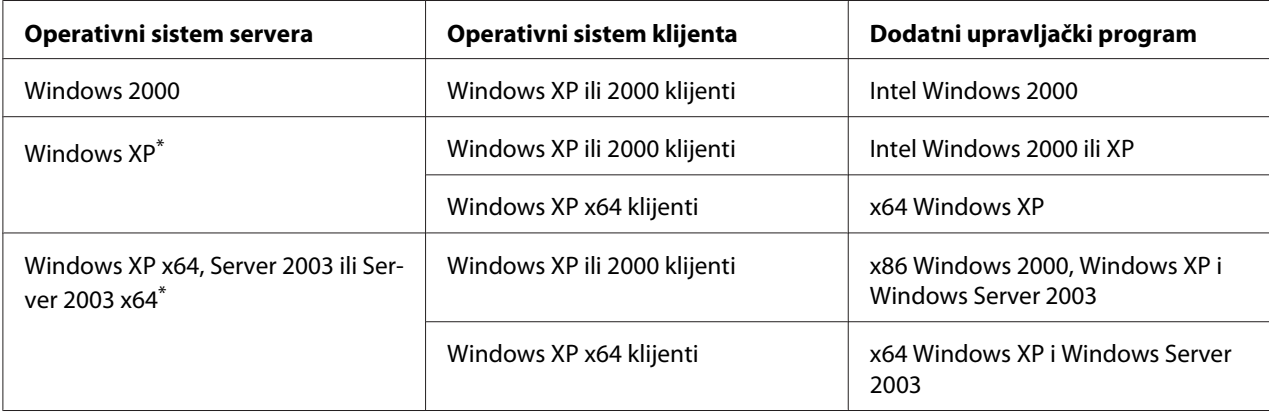

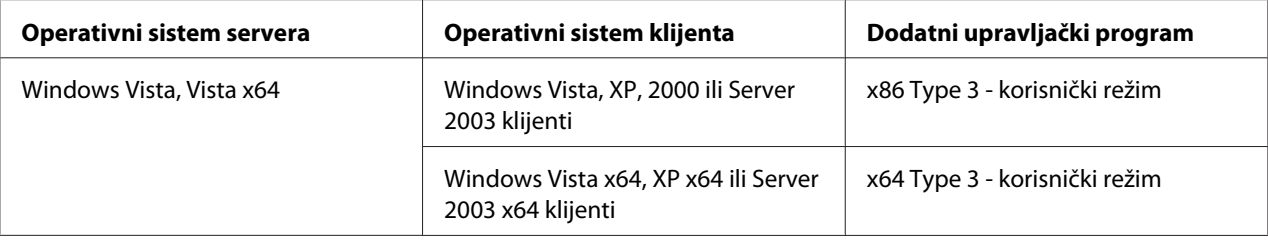

\* Dodatni upravljački program za Windows XP x64 i Server 2003 x64 može se koristiti na operativnom sistemu Windows XP sa servisnim paketom 2, Windows 2003 sa servisnim paketom 1 ili novijim verzijama.

### **Poruke o stanju i greškama**

Poruke o stanju i greškama prikazuju se na LCD ekranu štampača. Za više informacija pogledajte["Poruke o stanju i greškama" na strani 110](#page-109-0).

# **Otkazivanje štampanja**

Pritisnite dugme  $\tilde{I}$  **Cancel Job** na kontrolnoj tabli štampača.

Za otkazivanje zadatka za štampanje pre njegovog slanja računaru pogledajte["Otkazivanje zadatka](#page-45-0) [za štampanje" na strani 46](#page-45-0).

# **Problemi sa štampanjem u režimu PostScript 3**

U ovom odeljku navedeni su problemi sa kojima se možete susresti prilikom štampanja sa PostScript upravljačkim programom. Sva uputstva se odnose na PostScript upravljački program štampača.

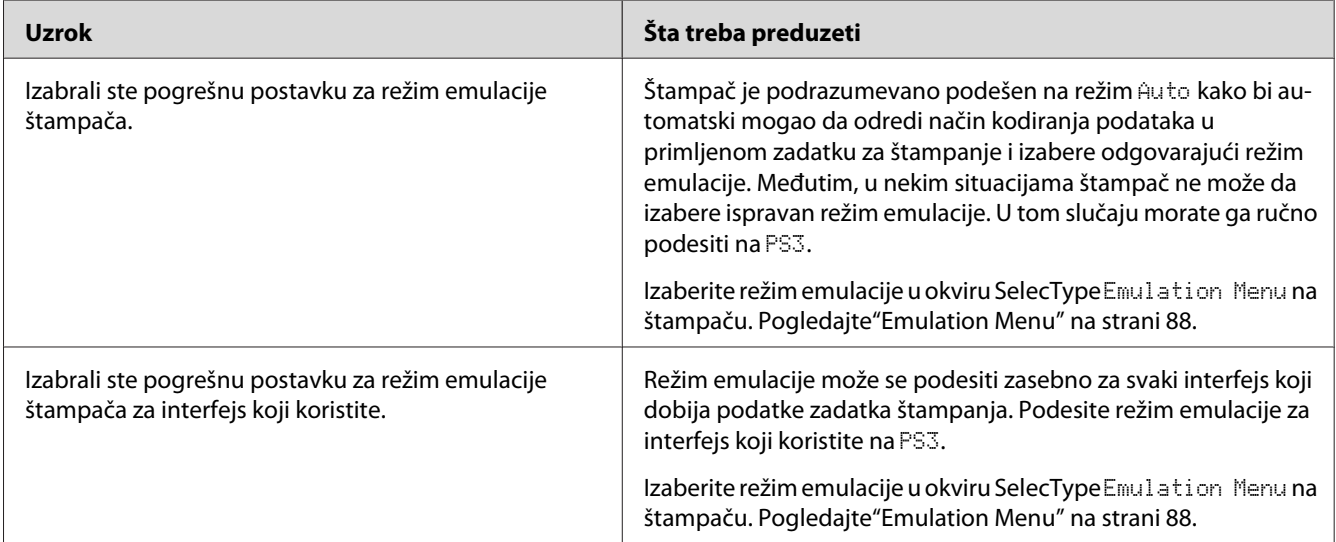

# **Štampač ne štampa pravilno u PostScript režimu**

# **Štampač ne štampa**

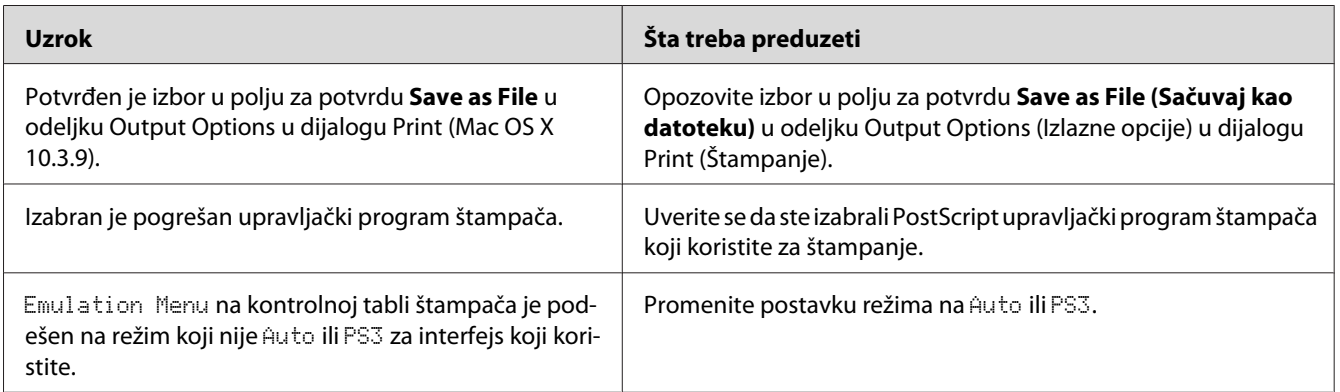

# **Upravljački program štampača ili štampač koji je potrebno da koristite ne pojavljuje se u okviru Print & Fax (Štampanje i slanje faksa) (za Mac OS X 10.5) ili Printer Setup Utility (Uslužni program za podešavanje štampača) (Mac OS X 10.4 ili starije verzije)**

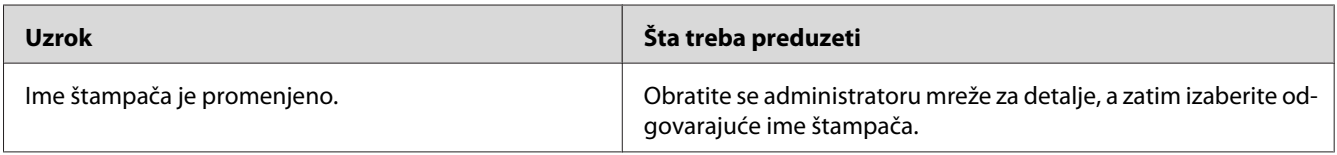
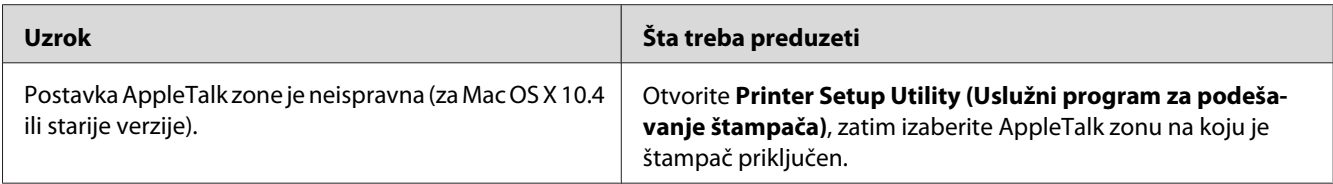

# **Font na otisku se razlikuje od onog na ekranu**

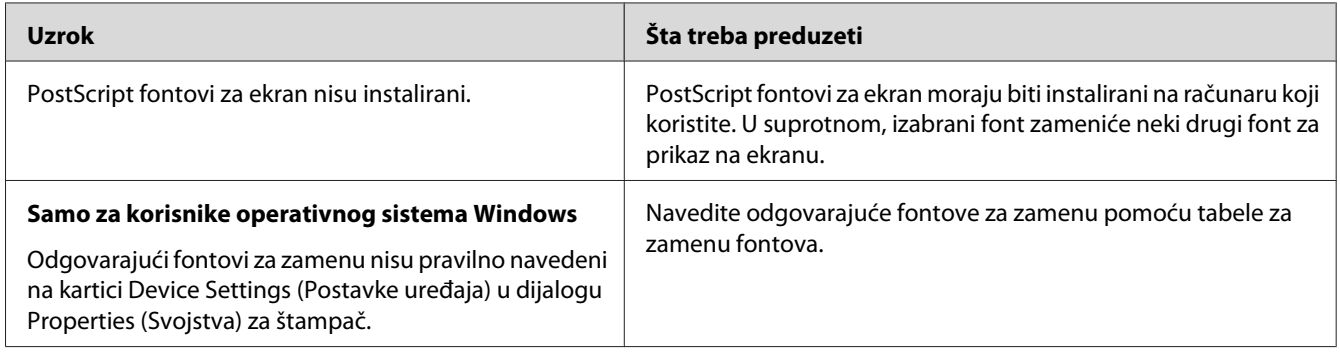

# **Nije moguće instalirati fontove za štampač**

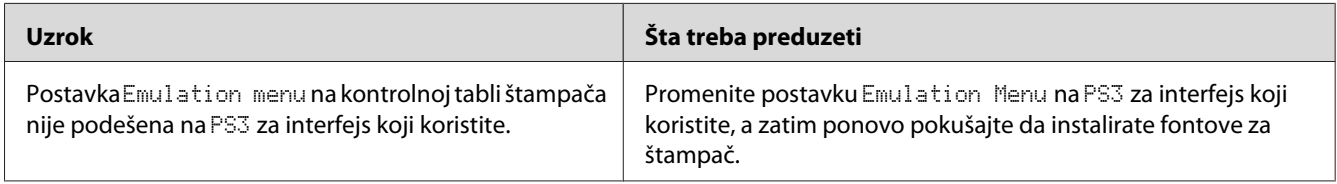

# **Ivice teksta i/ili slika nisu glatke**

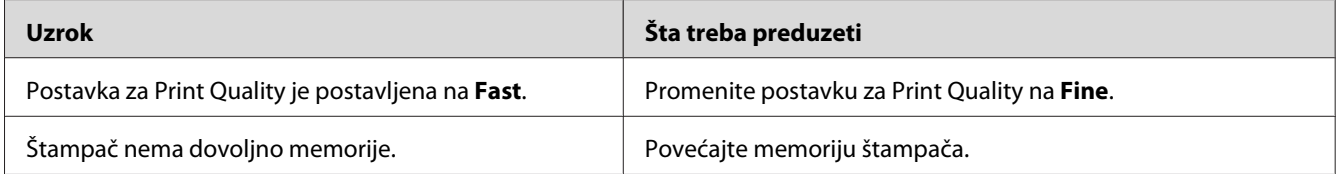

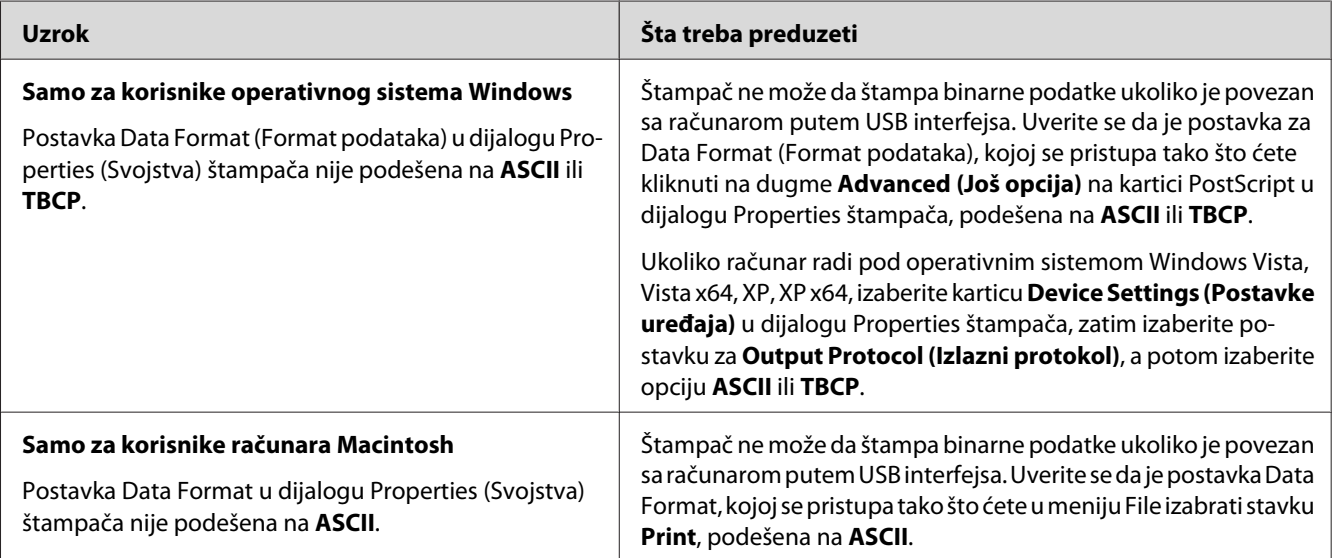

# **Štampač ne štampa normalno putem USB interfejsa**

# **Štampač ne štampa normalno putem mrežnog interfejsa**

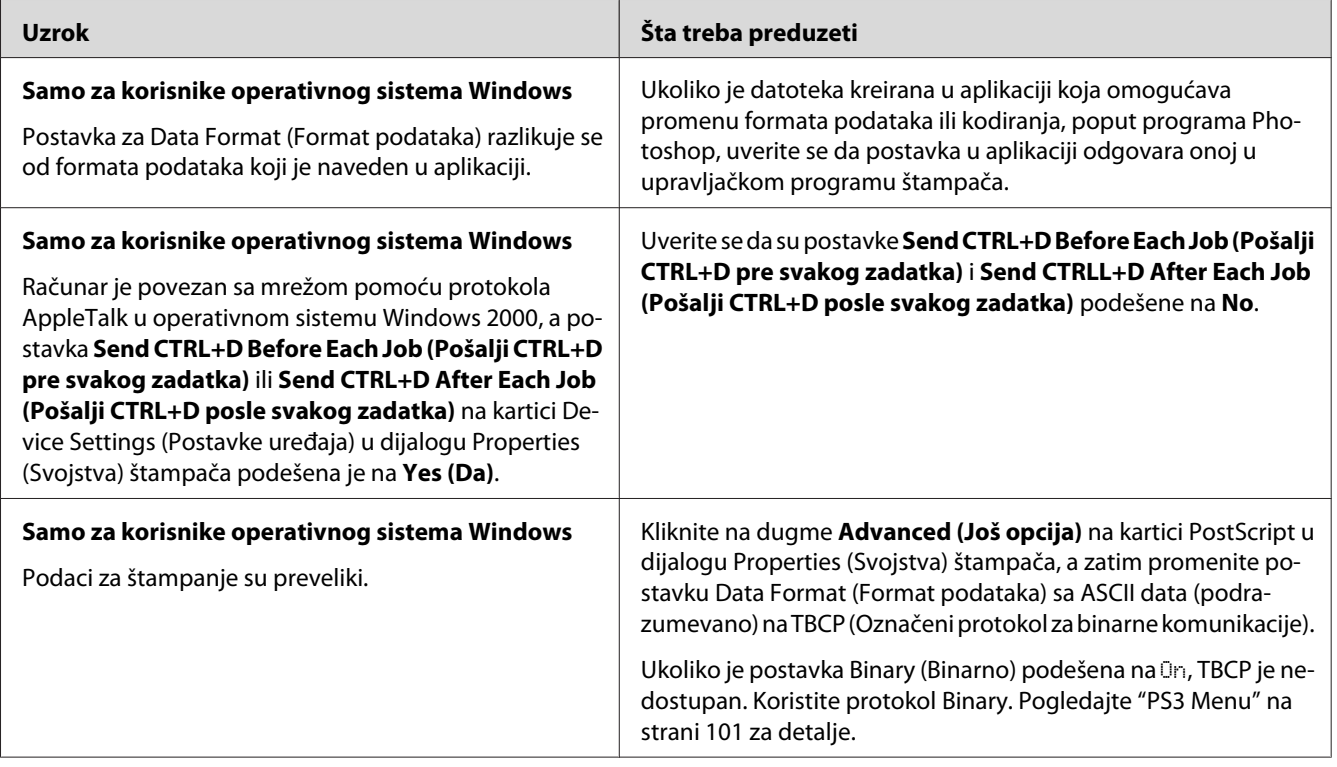

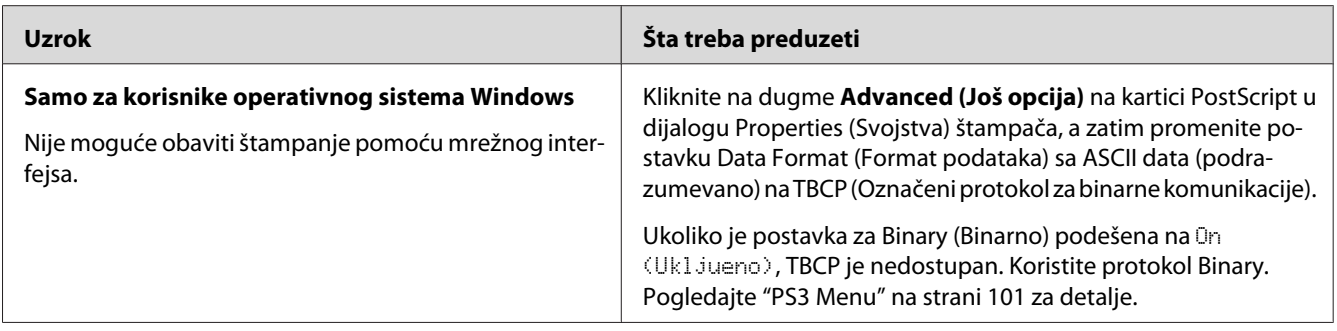

# **Došlo je do nedefinisane greške (samo za Macintosh)**

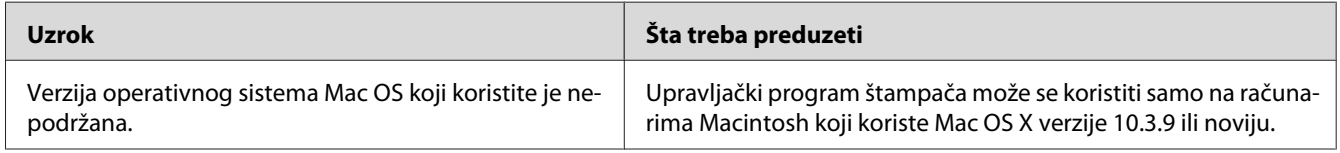

# **Problemi sa štampanjem u režimu PCL5/PCL6**

U ovom odeljku navedeni su problemi sa kojima se možete susresti prilikom štampanja u režimu PCL5/PCL6. Sva uputstva se odnose na PCL5/PCL6 upravljački program štampača.

# **Štampač ne štampa**

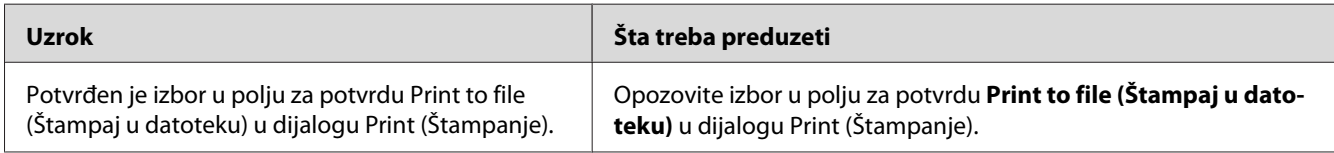

# **Štampač ne štampa pravilno u PCL režimu**

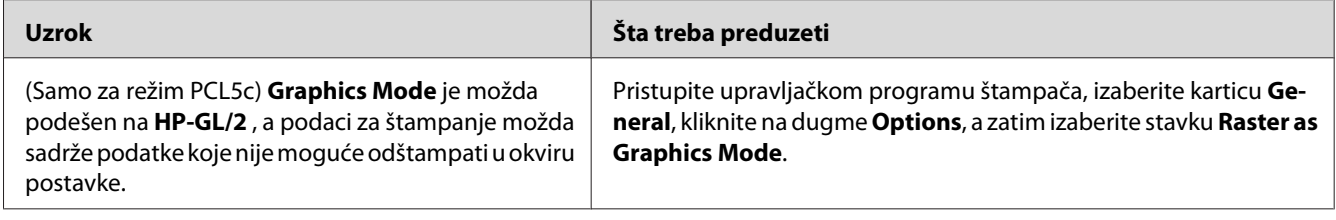

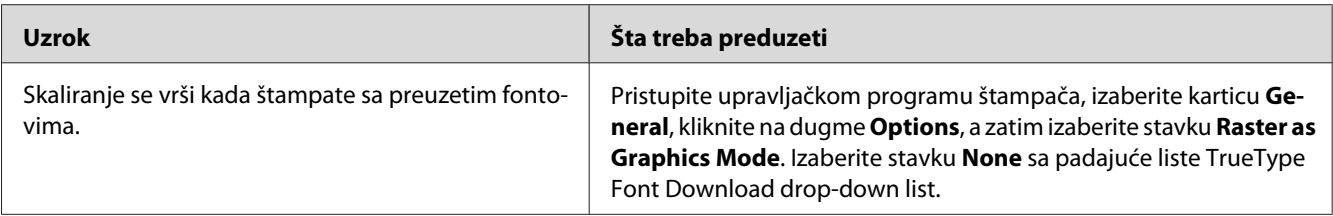

### **Font na otisku se razlikuje od onog na ekranu**

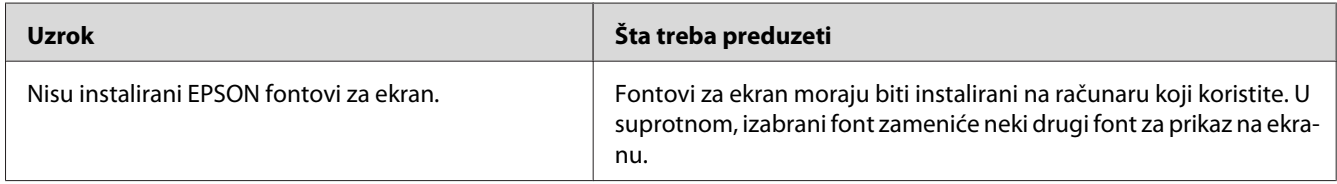

# **Ivice teksta i/ili slika nisu glatke**

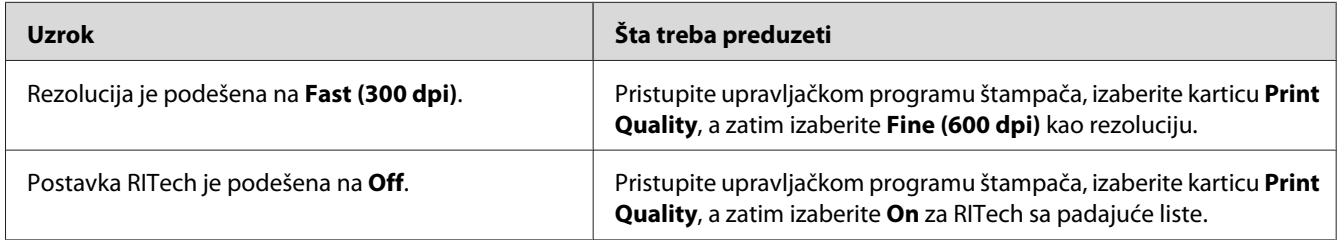

# **Štampač ne štampa na folijama**

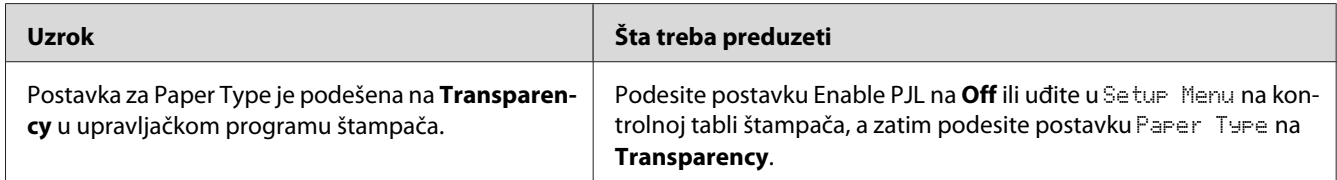

# **Štampač ne štampa na navedenom tipu papira**

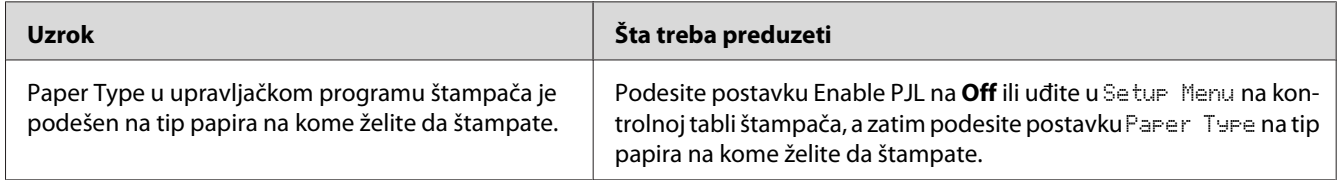

# **Dugme Custom (Prilagođeno) je sivo i nije moguće kreirati prilagođenu veličinu papira (samo Windows Vista/Vista x64)**

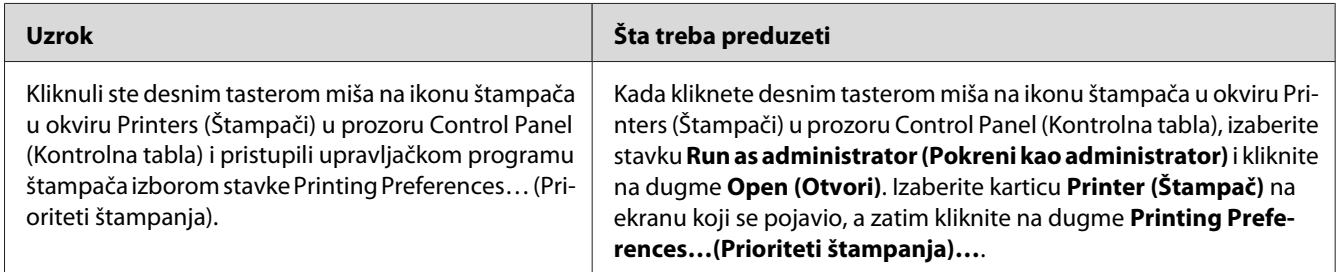

# **Stavke na kartici Tray (Ležište)/Printer (Štampač) su sive i ne mogu se promeniti (samo Windows Vista/Vista x64)**

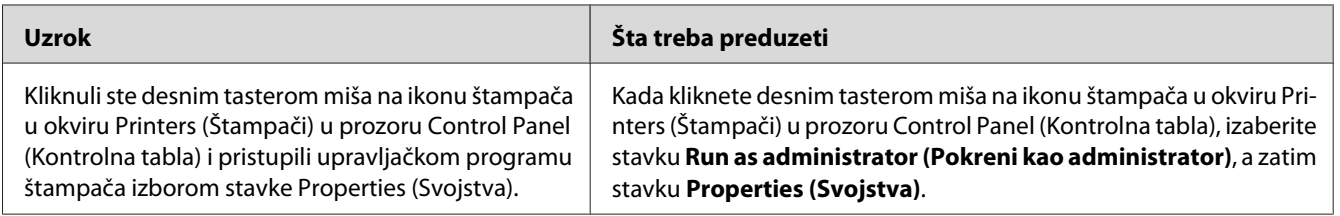

### <span id="page-221-0"></span>Poglavlje 8

# **Više informacija o softveru štampača za operativni sistem Windows**

# **Upotreba softvera štampača**

Upravljački program štampača je softver koji vam omogućava da podesite postavke štampača kako biste dobili najbolje rezultate.

### *Napomena:*

*Detalje u vezi sa postavkama upravljačkog programa štampača možete pronaći u pomoći za upravljački program štampača na mreži.*

### *Napomena za korisnike operativnog sistema Windows Vista:*

*Dok štampač štampa, nemojte pritiskati dugme za isključivanje/uključivanje i nemojte prebacivati računar u stanje pripravnosti ili hibernacije.*

### **Pristupanje upravljačkom programu štampača**

Upravljačkom programu štampača možete pristupiti direktno iz bilo koje aplikacije, kao i iz operativnog sistema Windows.

Postavke štampača unete u bilo kojoj Windows aplikaciji zamenjuju postavke unete u operativnom sistemu.

### **Iz aplikacije**

Kliknite na dugme **Print**, **Print Setup** ili **Page Setup** iz menija File. Ako je potrebno, kliknite na **Setup**, **Options**, **Properties** ili na neku od kombinacija ove dugmadi.

### **Za korisnike operativnog sistema Windows Vista**

Kliknite na dugme **Start (Start)**, izaberite stavku **Control Panel (Kontrolna tabla)**, a zatim dvaput kliknite na ikonu **Printers (Štampači)**. Kliknite desnim tasterom miša na ikonu štampača, zatim izaberite stavku **Printing Preferences (Prioriteti štampanja)**.

### **Za korisnike operativnih sistema Windows XP, Server 2003**

Kliknite na dugme **Start**, zatim izaberite stavku **Printers and Faxes (Štampači i faksovi)**. Kliknite desnim tasterom miša na ikonu štampača, zatim izaberite stavku **Printing Preferences (Prioriteti štampanja)**.

### **Za korisnike operativnog sistema Windows 2000**

Kliknite na dugme **Start**, postavite pokazivač na stavku **Settings (Postavke)**, zatim kliknite na **Printers (Štampači)**. Kliknite desnim tasterom miša na ikonu štampača, zatim izaberite stavku **Printing Preferences (Prioriteti štampanja)**.

# **Štampanje stranice sa stanjem konfiguracije**

Da biste proverili trenutno stanje štampača, odštampajte stranicu sa stanjem konfiguracije iz upravljačkog programa štampača.

### *Napomena:*

*Odštampajte stanje konfiguracije na papiru formata A4.*

- 1. Pristupite upravljačkom programu štampača.
- 2. Kliknite na karticu **Optional Settings**, zatim kliknite na stavku **Configuration** u okviru opcije Print Status Sheets.

# **Izbor detaljnih postavki**

Možete kreirati razne postavke u dijalogu Extended Settings. Da biste otvorili ovaj dijalog, kliknite na stavku **Extended Settings** na kartici Optional Settings.

# **Izbor opcionalnih postavki**

Informacije o instaliranim opcionalnim proizvodima možete ažurirati ručno ako su na štampaču instalirani opcionalni proizvodi.

- 1. Pristupite upravljačkom programu štampača.
- 2. Kliknite na karticu **Optional Settings**, zatim izaberite opciju **Update the Printer Option Info Manually**.
- 3. Kliknite na stavku **Settings**. Pojaviće se dijalog Optional Settings.
- 4. Unesite postavke za svaki instalirani opcionalni proizvod, zatim kliknite na dugme **OK**.

# **Prikazivanje informacija o potrošnim proizvodima**

Preostali radni vek potrošnog materijala prikazuje se na kartici Basic Settings.

### *Napomena:*

- ❏ *Ova funkcija je dostupna samo ako je instaliran program EPSON Status Monitor.*
- ❏ *Ove informacije se mogu razlikovati od informacije prikazanih u programu EPSON Status Monitor. U programu EPSON Status Monitor dobićete detaljnije informacije o potrošnom materijalu.*
- ❏ *Ako se ne koristi originalni potrošni materijal, indikator nivoa i ikona upozorenja sa preostalim radnim vekom neće se prikazivati.*

# **Poručivanje potrošnog materijala**

Kliknite na dugme **Order Online** na kartici Basic Settings. Pogledajte ["Order Online" na strani 233](#page-232-0) za detalje.

### *Napomena:*

*Ova funkcija je dostupna samo ako je instaliran program EPSON Status Monitor.*

# **Korišćenje programa EPSON Status Monitor**

EPSON Status Monitor je uslužni program koji prati štampač i daje vam informacije o njegovom trenutnom stanju.

### **Instalacija programa EPSON Status Monitor**

1. Proverite da li je štampač isključen i da je na vašem računaru pokrenut operativni sistem Windows.

2. U CD-ROM jedinicu stavite CD-ROM sa softverom za štampač.

#### *Napomena:*

- ❏ *Ako se ekran Epson Installation Program ne pojavi automatski, kliknite na dugme* **Start (Start)***, izaberite stavku* **Computer (Računar)** *(Windows Vista) ili kliknite na ikonu* **My Computer (Moj računar)** *na radnoj površini (Windows XP, 2000 ili Server 2003). Desnim tasterom miša kliknite na ikonu CD-ROM jedinice, kliknite na stavku* **Open (Otvori)** *u meniju koji će se pojaviti, zatim dvaput kliknite na stavku* **Epsetup.exe***.*
- ❏ *Ako se pojavi prozor za izbor jezika, izaberite svoju zemlju.*
- 3. Kliknite na stavku **Custom Install**.

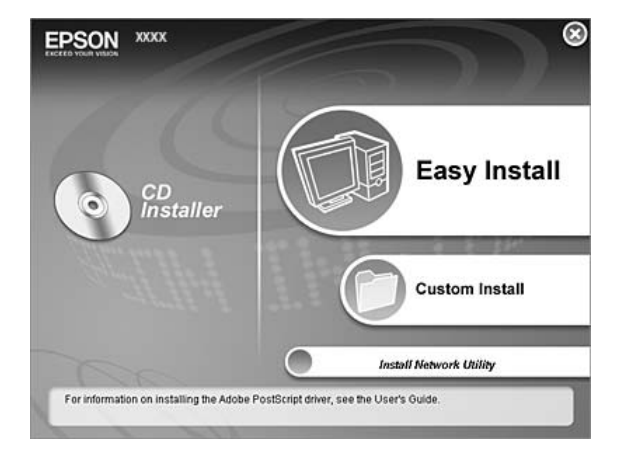

### *Napomena:*

- ❏ *Pogledajte Mrežni vodič za informacije o instalaciji programa EPSON Status Monitor u mrežnom okruženju.*
- ❏ *Ako želite da koristite štampač preko servera za štampanje, program EPSON Status Monitor moraćete da instalirate sa CD-ROM-a na svakom klijentu, i to sa administratorskim pravima.*
- 4. Kliknite na stavku **EPSON Status Monitor**.
- 5. Pročitajte ugovor o licenciranju, zatim kliknite na dugme **Accept**.

6. Izaberite svoju zemlju ili region, zatim kliknite na dugme **OK**. EPSON Web lokacija se registruje.

#### *Napomena:*

- ❏ *Obavezno registrujte Web lokaciju za naručivanje potrošnog materijala na mreži.*
- ❏ *Ako kliknete na dugme* **Cancel***, Web lokacija se neće registrovati, ali će se instalacija programa EPSON Status Monitor nastaviti.*
- 7. Kada se instalacija dovrši, kliknite na dugme **OK**.

### **Pristupanje programu EPSON Status Monitor**

Desnim tasterom miša kliknite na ikonu sistemske palete EPSON Status Monitor, zatim izaberite ime štampača i meni kojem želite da pristupite.

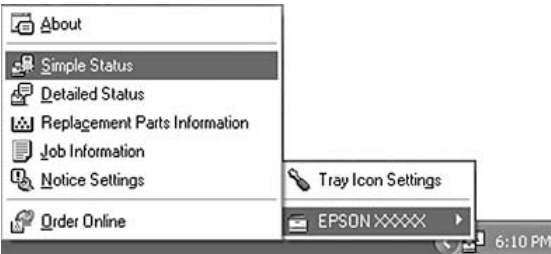

#### *Napomena:*

- ❏ *Programu EPSON Status Monitor možete pristupiti i ako kliknete na dugme* **Simple Status** *na kartici Optional Settings upravljačkog programa štampača.*
- ❏ *Dijalog Order Online pojavljuje se i ako kliknete na dugme* **Order Online** *na kartici Basic Settings upravljačkog programa štampača.*

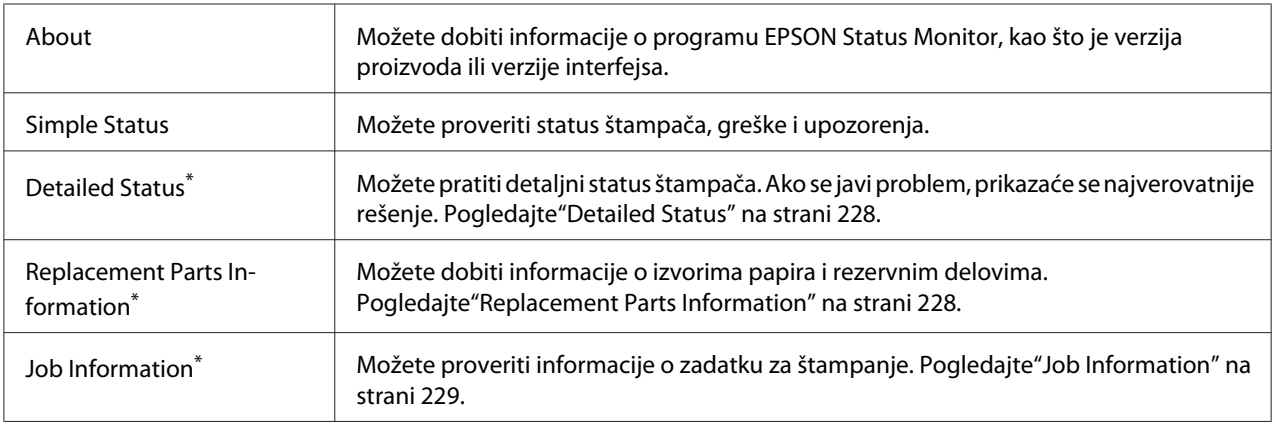

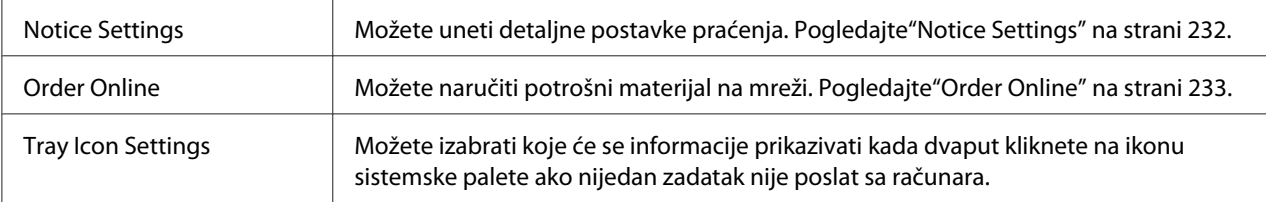

\* Menijima možete pristupiti i ako kliknete na odgovarajuću karticu u informativnim prozorima.

### *Napomena za korisnike operativnog sistema Windows Vista:*

*EPSON Status Monitor nije dostupan za praćenje Netware štampača.*

### *Napomena za korisnike operativnog sistema Windows XP:*

*EPSON Status Monitor nije dostupan prilikom štampanja sa udaljene radne površine (Remote Desktop).*

### *Napomena za NetWare korisnike:*

*Prilikom praćenja NetWare štampača, mora se koristiti Novell klijent kompatibilan sa vašim operativnim sistemom. Pravilan rad je zagarantovan za sledeće verzije:*

- ❏ *Windows XP ili 2000: Novell Client 4.91 SP1 za Windows 2000/XP*
- ❏ *Da biste pratili NetWare štampač, povežite samo jedan server za štampanje za svaki redosled štampanja. Uputstva potražite u Mrežnom vodiču za štampač.*
- ❏ *Ne možete pratiti NetWare štampač za redosled štampanja ako se nalazi iza IPX rutera pošto je postavka za IPX hops 0.*
- ❏ *Ovaj proizvod podržava NetWare štampače konfigurisane pomoću sistema za štampanje zasnovanog na redosledu štampanja, kao što je Bindery ili NDS. Nije moguće pratiti NDPS (Novell Distributed Print Services) štampače.*

# <span id="page-227-0"></span>**Detailed Status**

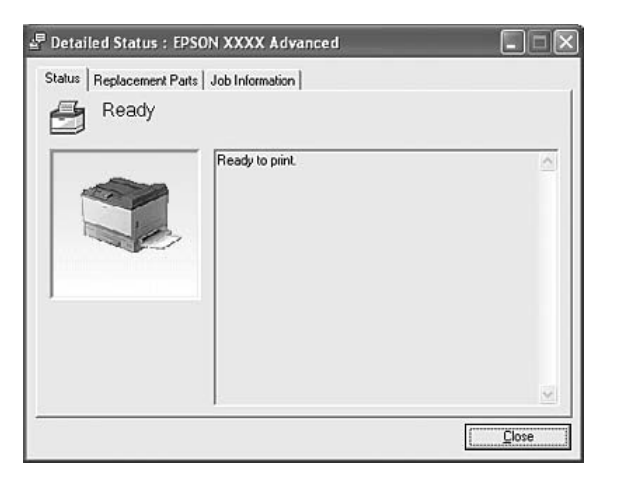

# **Replacement Parts Information**

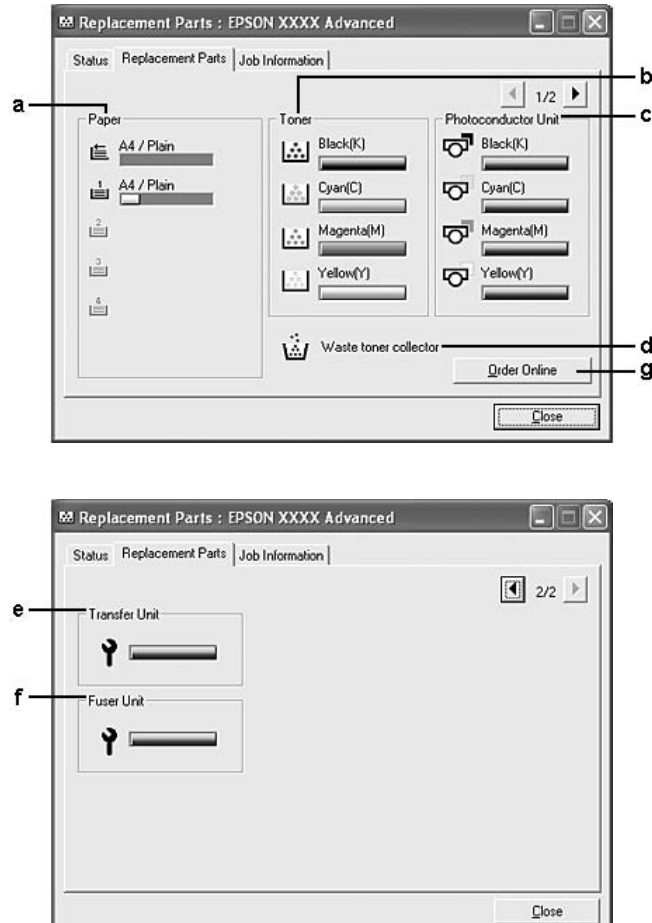

### <span id="page-228-0"></span>*Napomena:*

*Da biste promenili gornja dva prozora, kliknite na dugmad Ili Ili D.* 

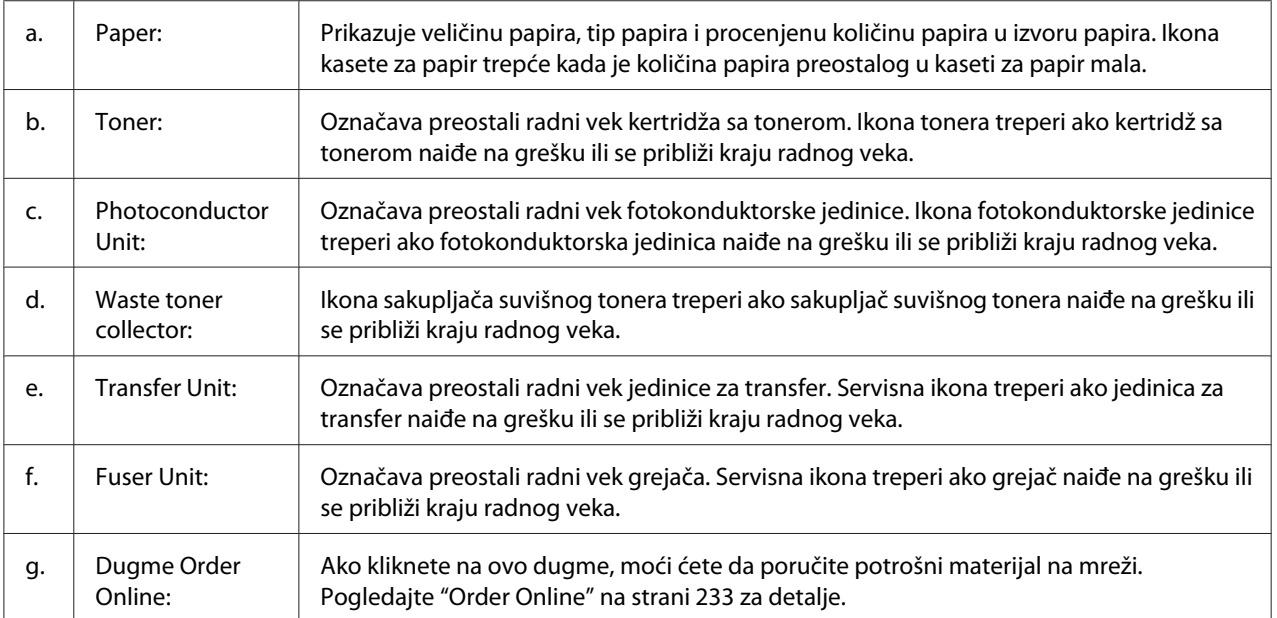

### *Napomena:*

*Preostali radni vek delova koji se mogu zameniti prikazuje se samo ako koristite originalne EPSON delove.*

# **Job Information**

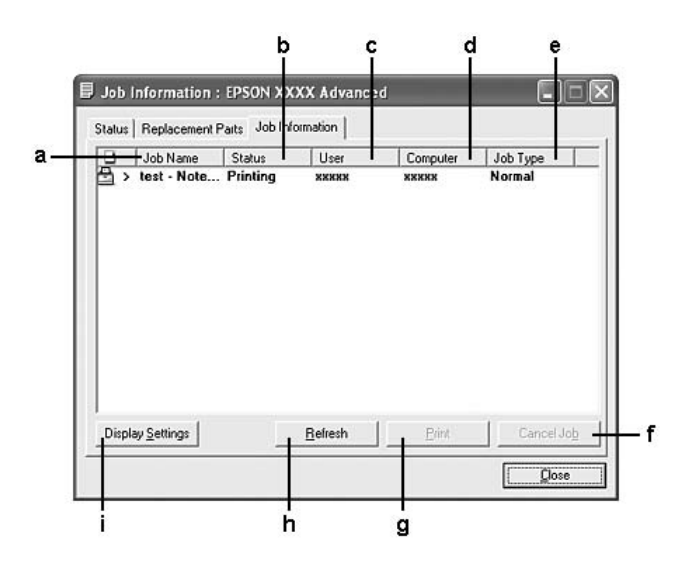

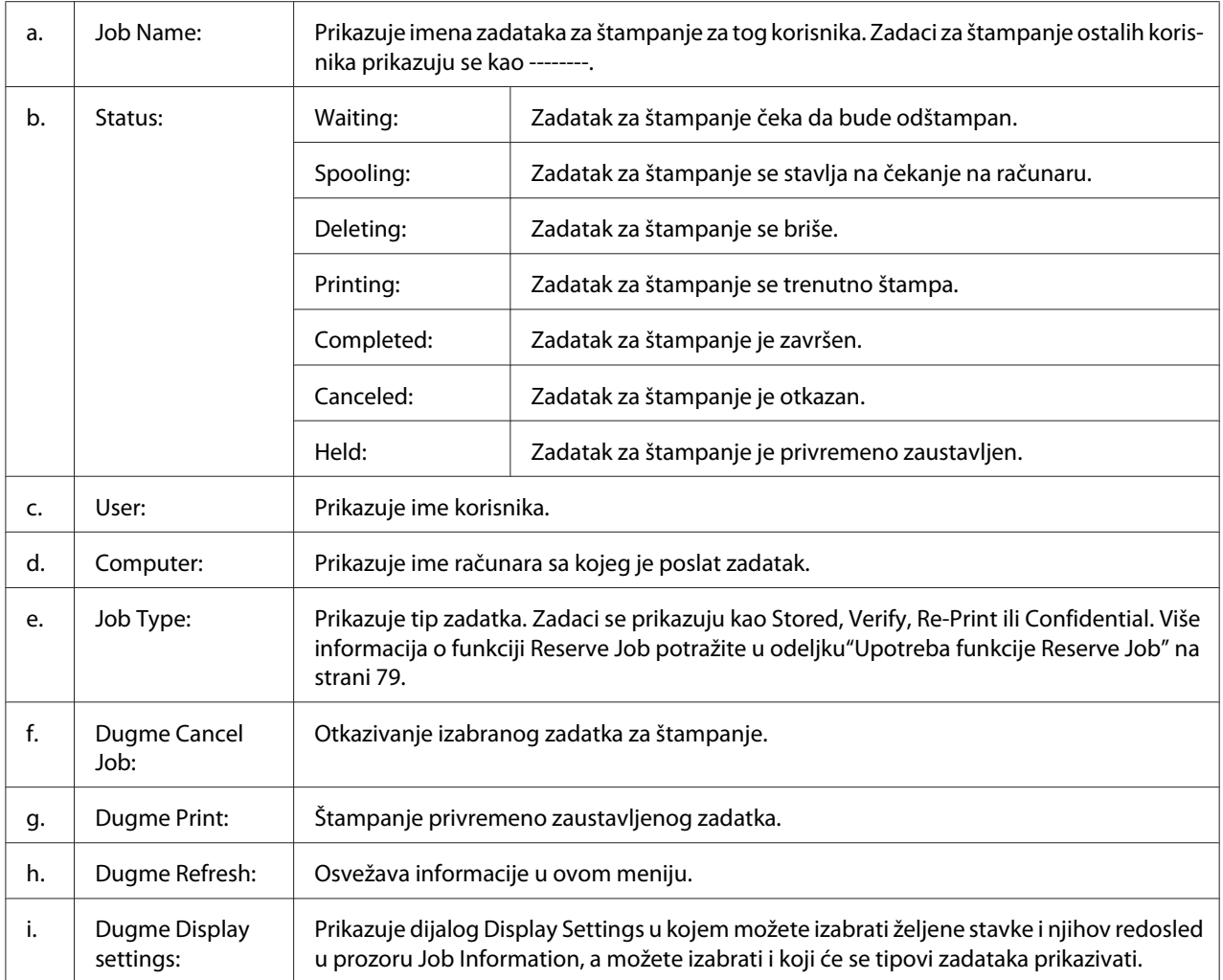

#### *Napomena za korisnike operativnog sistema Windows XP:*

*Deljene Windows XP LPR veze i Windows XP Standard TCP/IP veze sa Windows klijentima ne podržavaju funkciju Job Management.*

#### Kartica **Job Information** dostupna je ako se koriste sledeće veze:

#### **Serverska i klijentska okruženja:**

- ❏ Pri korišćenju deljene Windows 2000, Server 2003 ili Server 2003 x64 LPR veze sa Windows Vista, Vista x64, XP, XP x64 ili 2000 klijentima.
- ❏ Pri korišćenju deljene Windows Vista, Vista x64, 2000, Server 2003 ili Server 2003 x64 Standard TCP/IP veze sa OS Windows Vista, Vista x64, XP, XP x64 ili 2000.

❏ Pri korišćenju deljene Windows Vista, Vista x64, 2000, Server 2003 ili Server 2003 x64 EpsonNet Print TCP/IP veze sa Windows Vista, Vista x64, XP, XP x64 ili 2000 klijentima.

### **Klijentska okruženja:**

- ❏ Pri korišćenju LPR veze (u OS Windows Vista, Vista x64, XP, XP x64, 2000, Server 2003 ili Server 2003 x64).
- ❏ Pri korišćenju Standard TCP/IP veze (u OS Windows Vista, Vista x64, XP, XP x64, 2000, Server 2003 ili Server 2003 x64).
- ❏ Pri korišćenju EpsonNet Print TCP/IP veze (u OS Windows Vista, Vista x64, XP, XP x64, 2000, Server 2003 ili Server 2003 x64).

### *Napomena:*

*Ovu funkciju ne možete koristiti u sledećim situacijama:*

- ❏ *Pri korišćenju opcionalne Ethernet interfejs kartice koja ne podržava funkciju upravljanja zadacima (job management).*
- ❏ *Ako NetWare veze ne podržavaju funkciju upravljanja zadacima.*
- ❏ *Ako se zadaci za štampanje sa sistema NetWare i NetBEUI prikazuju kao Unknown u meniju Job Management.*
- ❏ *Imajte u vidu da funkcija upravljanja zadacima nije dostupna ako ste na klijent prijavljeni sa korisničkim nalogom koji se razlikuje od korisničkog naloga za povezivanje na server.*

# <span id="page-231-0"></span>**Notice Settings**

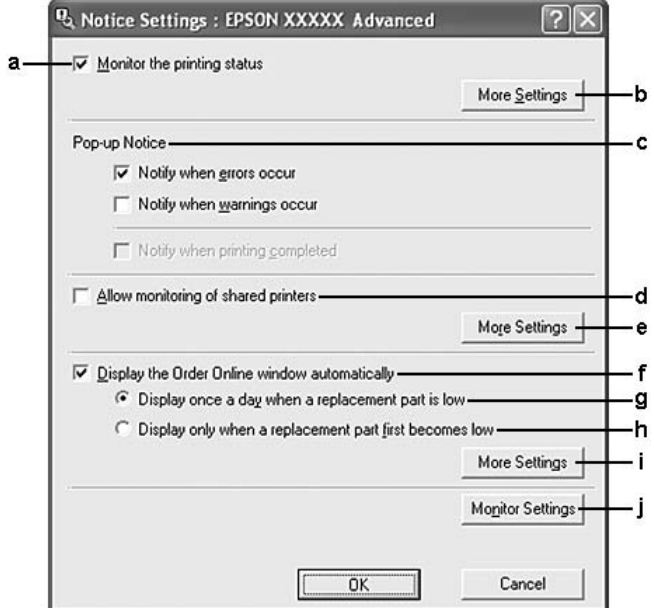

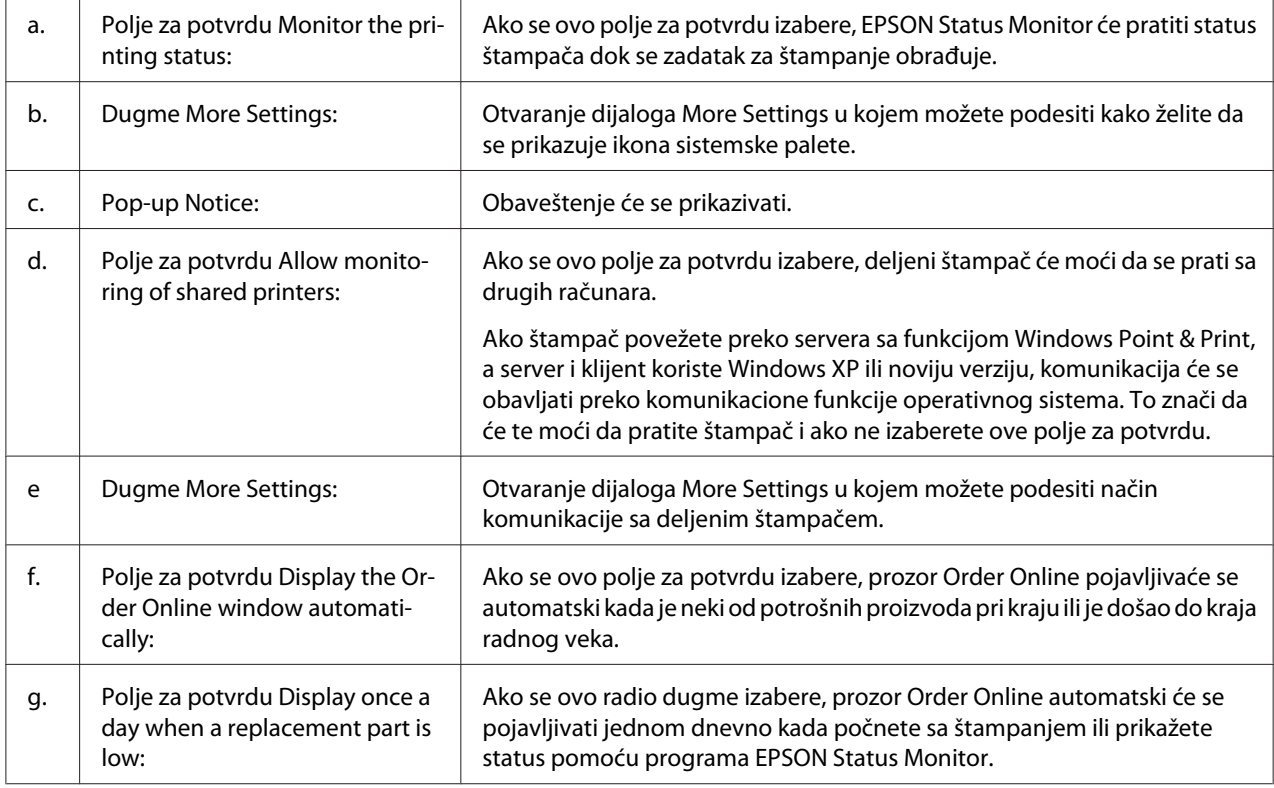

<span id="page-232-0"></span>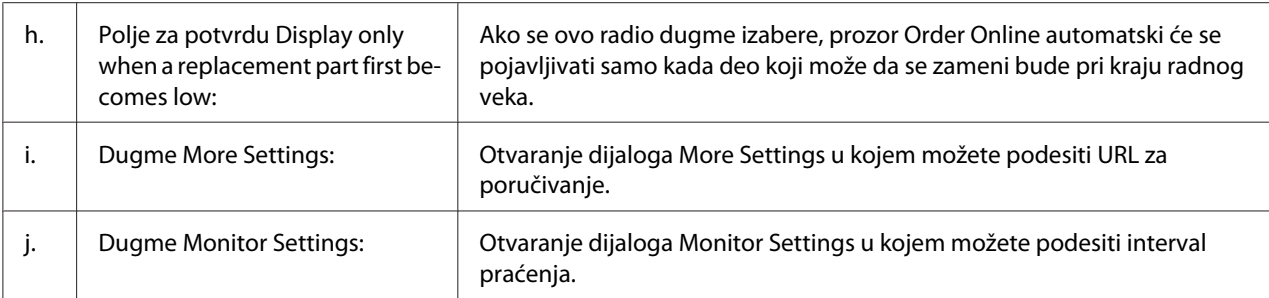

### *Napomena za korisnike operativnog sistema Windows Vista:*

*Ako izaberete polje za potvrdu* **Allow monitoring of the shared printers***, pojaviće se dijalog User Account Control. Zatim kliknite na dugme* **Continue** *da unesete postavke.*

#### *Napomena:*

*Ako se štampač deli, obavezno podesite EPSON Status Monitor tako da se deljeni štampač može pratiti sa servera za štampanje.*

# **Order Online**

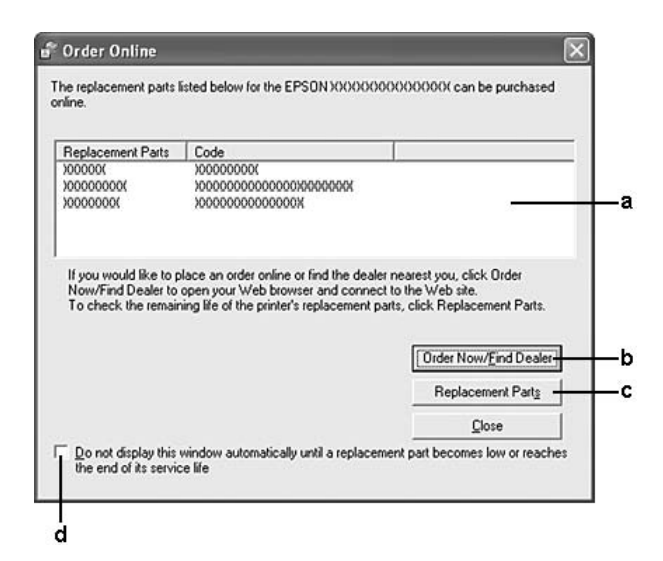

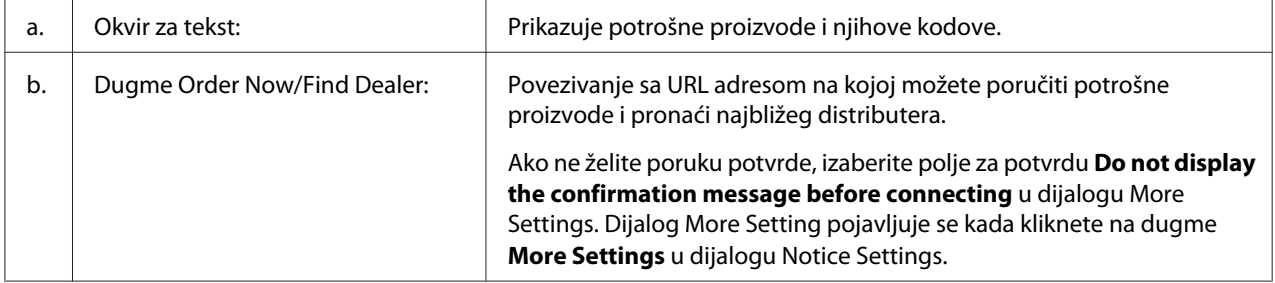

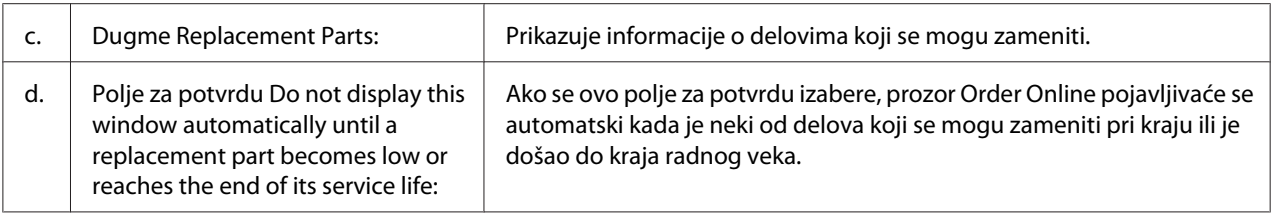

### *Napomena za korisnike operativnog sistema Windows:*

*Ako ne registrujete URL adresu prilikom instalacije programa EPSON Status Monitor, nećete moći da poručujete preko mreže. Ako je potrebno, deinstalirajte program EPSON Status Monitor, a zatim registrujte URL adresu prilikom ponovne instalacije programa.*

# **Deinstalacija softvera štampača**

#### *Napomena:*

*Na slikama iz ovog odeljka prikazani su prozori iz Ooperativnog sistema Windows XP. Slike se mogu razlikovati od ekrana u vašem operativnom sistemu.*

- 1. Zatvorite sve aplikacije.
- 2. Za operativni sistem Windows Vista, kliknite na dugme **Start**, a zatim kliknite na stavku **Control Panel (Kontrolna tabla)**.

Za operativni sistem Windows XP, XP x64, Server 2003 ili Server 2003 x64, kliknite na dugme **Start**, kliknite na stavku **Control Panel (Kontrolna tabla)**, zatim izaberite **Add or Remove Programs (Dodaj ili ukloni programe)**.

Za operativni sistem Windows 2000, kliknite na dugme **Start**, postavite kursor na stavku **Settings (Postavke)**, zatim kliknite na stavku **Control Panel (Kontrolna tabla)**.

3. Za operativni sistem Windows Vista, dvaput kliknite na ikonu **Programs and Features (Programi i funkcije)**.

Za operativni sistem Windows XP, XP x64, Server 2003 ili Server 2003 x64, kliknite na ikonu **Change or Remove Programs (Promeni ili ukloni programe)**.

Za operativni sistem Windows 2000, dvaput kliknite na ikonu **Add/Remove Programs (Dodaj/ ukloni program)**.

4. Za operativni sistem Windows Vista, izaberite **EPSON Printer Software**, zatim kliknite na opciju **Uninstall/Change (Deinstaliraj/promeni)**.

Za operativni sistem Windows XP, XP x64, 2000, Server 2003 ili Server 2003 x64, izaberite **EPSON Printer Software**, zatim kliknite na stavku **Change/Remove (Promeni/ukloni)**.

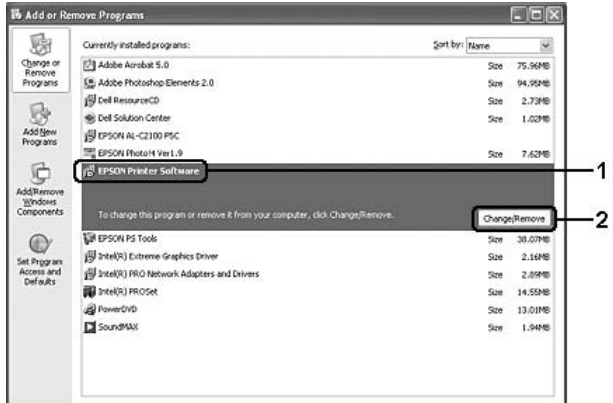

- 5. Kliknite na karticu **Printer Model**, izaberite ikonu štampača koji koristite.
- 6. Ako želite da deinstalirate sa uslužni program, kliknite na karticu **Utilities**, zatim izaberite polje za potvrdu pored softvera štampača koji želite da deinstalirate.

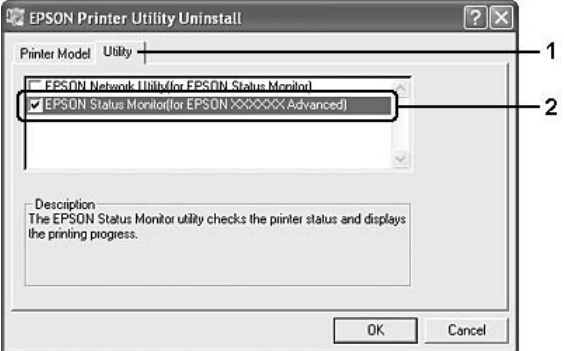

7. Kliknite na dugme **OK**.

### *Napomena:*

*Možete da deinstalirate EPSON Network Utility. Nakon što deinstalirate ovaj uslužni program, nećete moći da prikažete status štampača iz programa EPSON Status Monitor drugih štampača.*

8. Pratite uputstva na ekranu.

# Poglavlje 9

# **Više informacija o softveru štampača za operativni sistem Macintosh**

# **Upotreba softvera štampača**

Upravljački program štampača je softver koji vam omogućava da podesite postavke štampača kako biste dobili najbolje rezultate.

### *Napomena:*

- ❏ *Detalje u vezi sa postavkama upravljačkog programa štampača možete pronaći u pomoći za upravljački program štampača na mreži.*
- ❏ *Moraćete ponovo da instalirate upravljački program štampača ako operativni sistem nadogradite sa verzije OS X 10.3.9 na 10.4.*

### **Pristupanje upravljačkom programu štampača**

Upravljačkom programu štampača možete pristupiti direktno iz bilo koje aplikacije, kao i iz operativnog sistema.

### **Iz operativnog sistema**

Registrujte štampač u okviru stavke **Print & Fax (Štampanje i slanje faksa)** (za Mac OS X 10.5) ili **Printer Setup Utility (Uslužni program za podešavanje štampača)** (za Mac OS X 10.4 ili starije verzije), kliknite na stavku **Print (Odštampaj)** iz menija File (Datoteka) bilo koje aplikacije, zatim izaberte svoj štampač.

### **Iz aplikacije**

- ❏ Da biste podesili veličinu papira, izaberite opciju **Page Setup (Podešavanje stranice)** ili **Print (Odštampaj)** iz menija File (Datoteka) bilo koje aplikacije.
- ❏ Da biste otvorili Printer Settings (Postavke štampača), izaberite opciju **Print (Odštampaj)** iz menija File (Datoteka) bilo koje aplikacije.

# **Štampanje stranice sa stanjem konfiguracije**

Da biste proverili trenutno stanje štampača, odštampajte stranicu sa stanjem konfiguracije iz upravljačkog programa štampača.

- 1. Kliknite na ikonu **EPSONRemotePanel** u paleti Dock.
- 2. Izaberite štampač u dijalogu EPSONRemoteControlPanel.
- 3. Kliknite na **Status Sheet**, a zatim na **Configuration**.

*Za korisnike operativnog sistema Mac OS X 10.4 ili starijih verzija: Da biste prvi put pristupili programu EPSON Remote Control Panel iz palete Dock nakon instaliranja upravljačkog programa štampača, morate najpre otvoriti dijalog za štampanje.*

### **Menjanje postavki štampača**

Možete menjati postavke štampača, kao što su izvor papira, tip papira i kvalitet štampe.

Otvorite dijalog Print (Odštampaj) i izaberite stavku **Printer Settings (Postavke štampača)** sa padajuće liste, zatim kliknite na dugme **Basic Settings** (za Mac OS X 10.5) ili izaberite karticu **Basic Settings** (za Mac OS X 10.4 ili starije verzije).

### **Izbor detaljnih postavki**

Možete uneti razne postavke u dijalogu Extended Settings, na primer Skip Blank Page.

Otvorite dijalog Print (Odštampaj) i izaberite stavku **Printer Settings (Postavke štampača)** sa padajuće liste, zatim kliknite na dugme **Extended Settings** (za Mac OS X 10.5) ili izaberite karticu **Extended Settings** (za Mac OS X 10.4 ili starije verzije).

# **Korišćenje programa EPSON Status Monitor**

EPSON Status Monitor je uslužni program koji prati štampač i daje vam informacije o njegovom trenutnom stanju.

# **Pristupanje programu EPSON Status Monitor**

### **Za korisnike operativnog sistema Mac OS X 10.5**

- 1. Otvorite System Preferences (Sistemske opcije), zatim dvaput kliknite na ikonu **Print & Fax (Štampanje i slanje faksa)**.
- 2. Izaberite željeni štampač sa liste Printers (Štampači) i kliknite na stavku **Open Print Queue (Otvori redosled štampanja)**.
- 3. Kliknite na ikonu **Utility**.

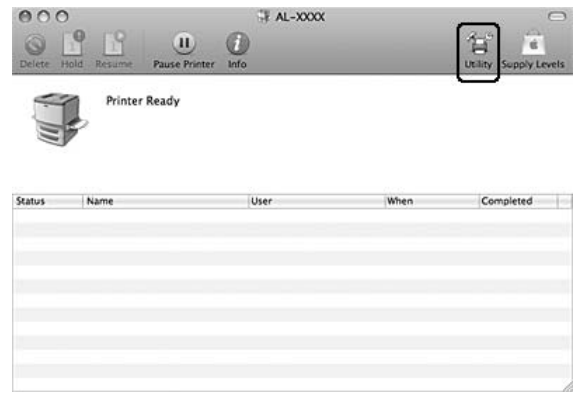

### **Za korisnike operativnog sistema Mac OS X 10.4 ili starije verzije**

### *Napomena:*

*Nakon instalacije programa EPSON Status Monitor, ali pre nego što obavite sledeću proceduru, potrebno je da otvorite dijalog Print (Odštampaj) tako da program EPSON Status Monitor prikaže trenutni status štampača.*

- 1. Otvorite fasciklu Applications (Aplikacije) na jedinici čvrstog diska, zatim otvorite fasciklu Utilities (Uslužni programi).
- 2. Dvaput kliknite na ikonu **Printer Setup Utility (Uslužni program za podešavanje štampača)**.
- 3. Dvaput kliknite na željeni štampač sa liste Name (Ime).

### 4. Kliknite na ikonu **Utility**.

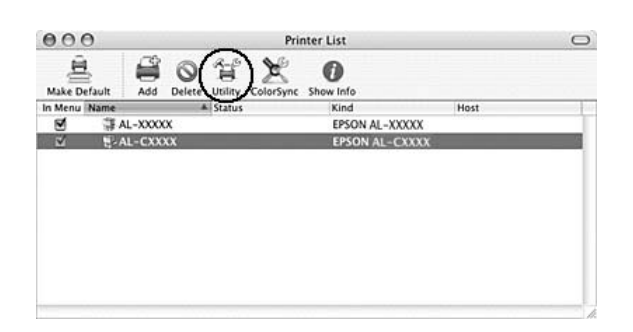

### *Napomena:*

*Programu EPSON Status Monitor možete pristupiti i ako kliknete na ikonu* **EPSON Status Monitor** *u paleti Dock.*

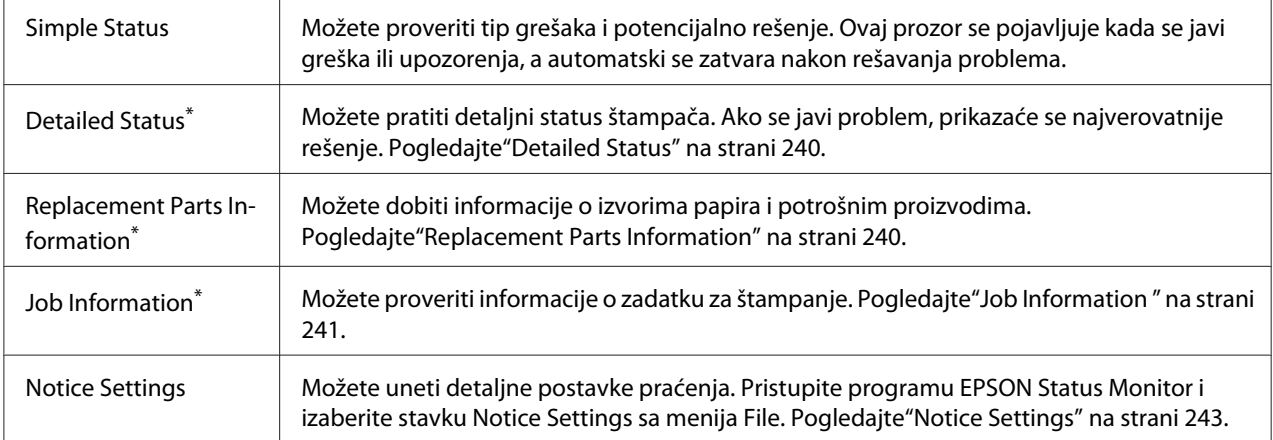

\* Menijima možete pristupiti i ako kliknete na odgovarajuću karticu u informativnim prozorima.

### <span id="page-239-0"></span>**Detailed Status**

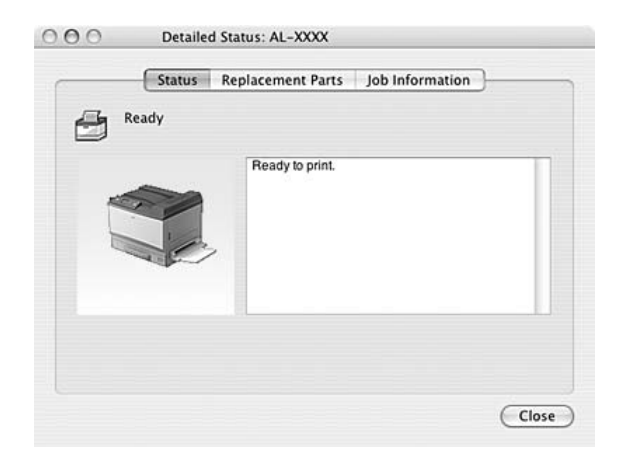

# **Replacement Parts Information**

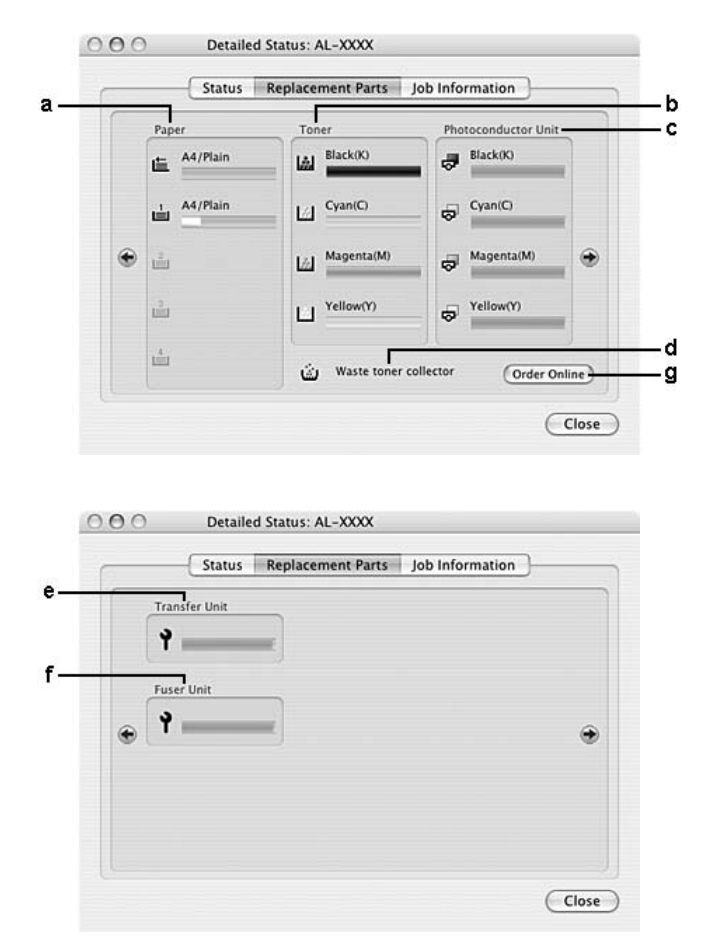

<span id="page-240-0"></span>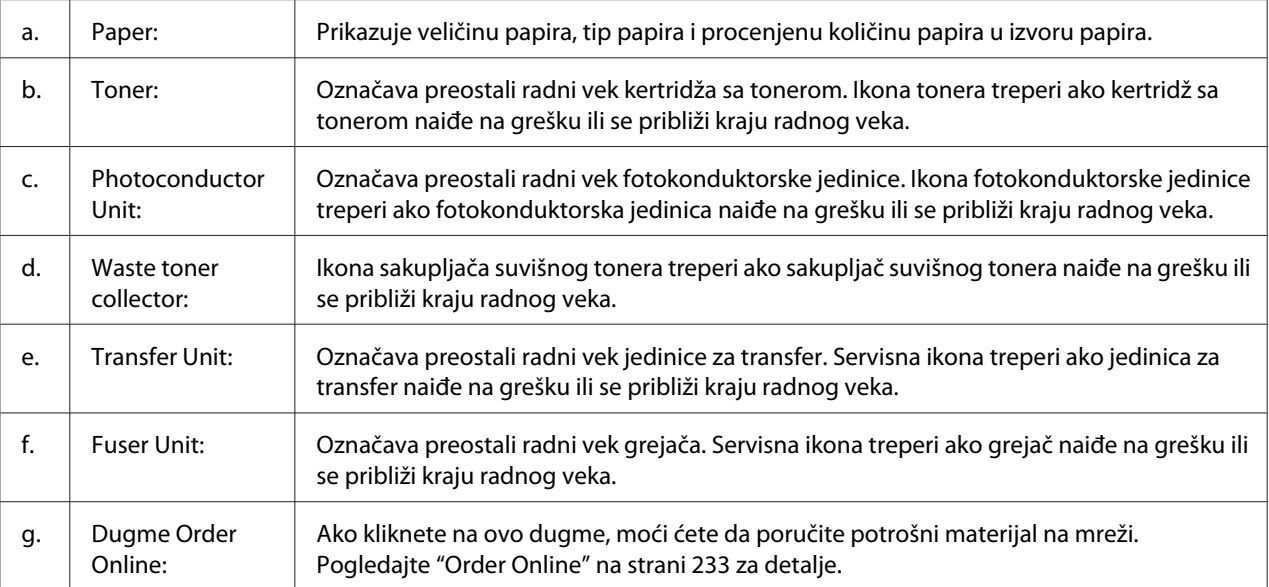

### *Napomena:*

*Preostali radni vek kertridža sa tonerom prikazuje se samo ako koristite originalni EPSON kertridž sa tonerom.*

### **Job Information**

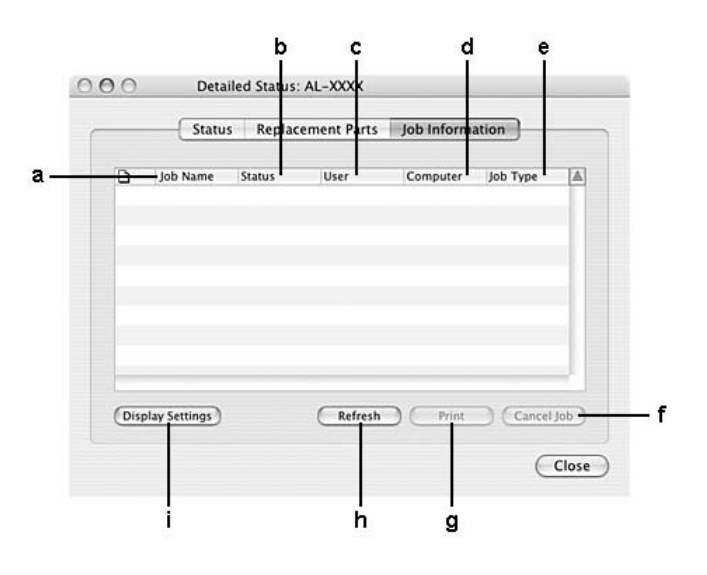

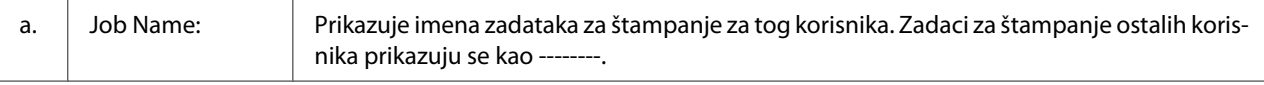

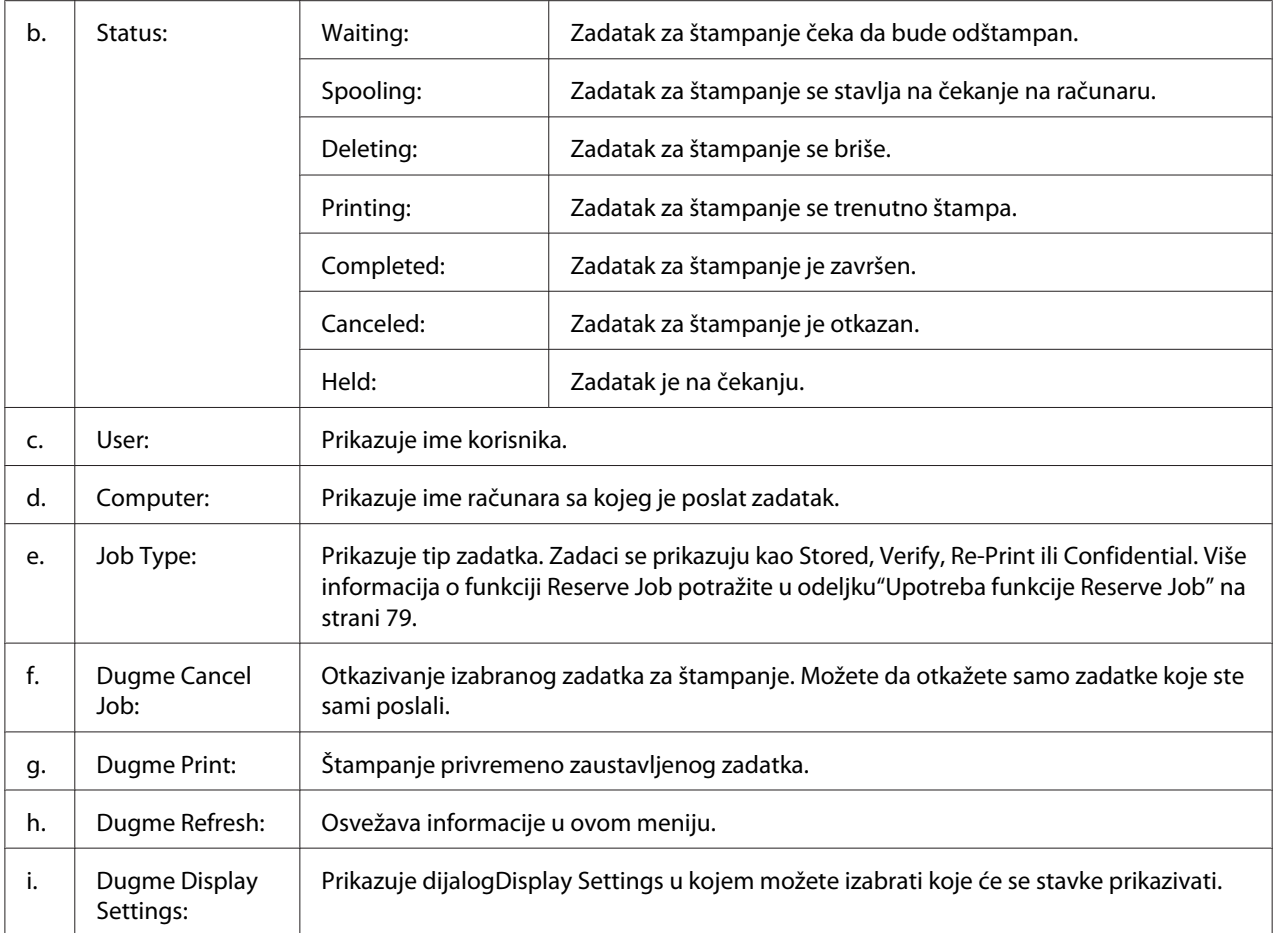

# <span id="page-242-0"></span>**Notice Settings**

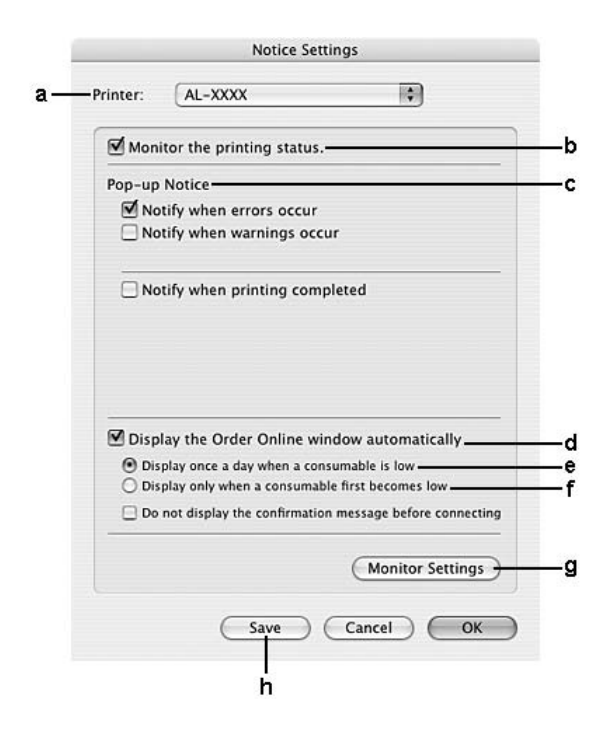

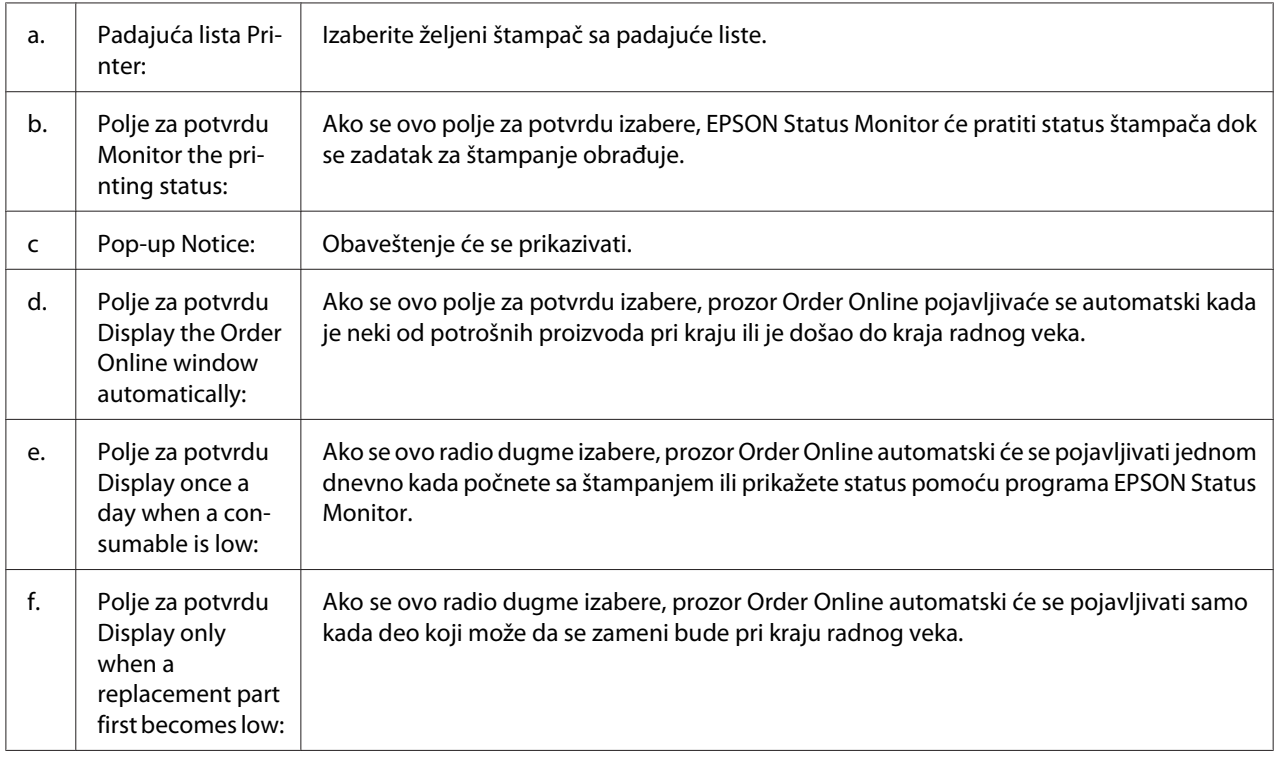

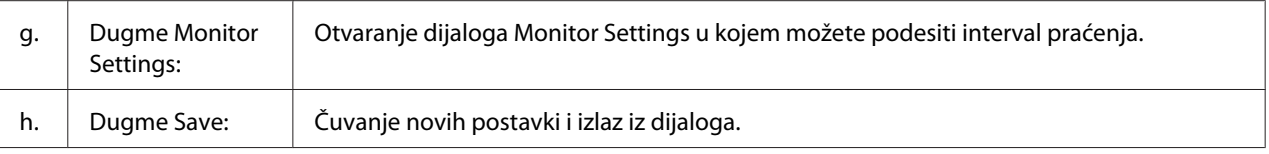

# **Deinstalacija softvera štampača**

# **Za korisnike operativnog sistema Mac OS X**

- 1. Zatvorite sve aplikacije na računaru.
- 2. Stavite CD-ROM sa EPSON softverom za štampač u Macintosh računar.
- 3. Dvaput kliknite na fasciklu **Mac OS X**.
- 4. Dvaput kliknite na fasciklu **Printer Driver**.
- 5. Dvaput kliknite na ikonu željenog štampača.

#### *Napomena:*

*Ako se pojavi dijalog Authorization, unesite lozinku ili frazu i kliknite na dugme* **OK***.*

- 6. Kada se pojavi ugovor o licenciranju softvera, pročitajte ga, zatim kliknite na dugme **Continue**, a zatim na **Agree**.
- 7. Izaberite opciju **Uninstall** sa menija u gornjem levom uglu, zatim kliknite na **Uninstall**.
- 8. Pratite uputstva na ekranu.

# Poglavlje 10

# **Više informacija o PostScript upravljačkom programu štampača**

# **Sistemski zahtevi**

# **Hardverski zahtevi u vezi sa štampačem**

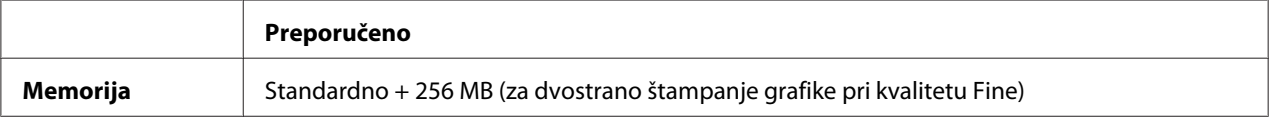

### *Napomena:*

*Ako trenutna količina memorije nije dovoljna za vaše potrebe štampanja, dodajte još memorijskih modula u štampač.*

# **Sistemski zahtevi u vezi sa računarom**

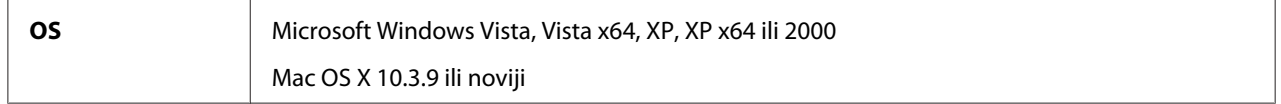

### **Windows Vista, Vista x64, XP, XP x64 ili 2000**

Za ove sisteme ne postoje ograničenja.

### **Mac OS X**

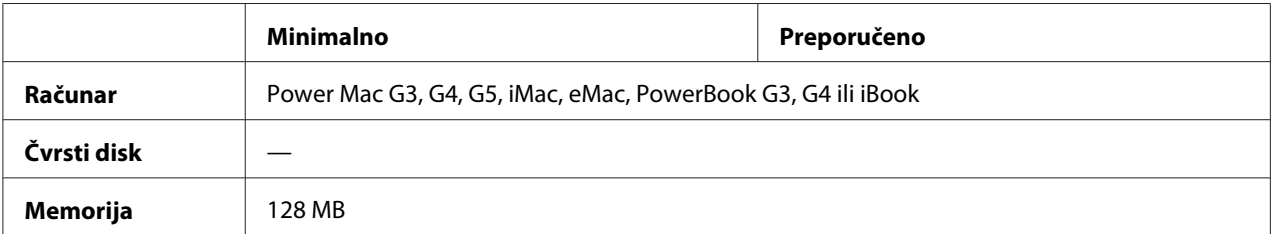

### *Napomena:*

*Da biste koristili binarne podatke, kompanija Epson preporučuje da koristite program AppleTalk za mrežnu vezu štampača. Ako koristite neki drugi protokol za mrežnu vezu štampača a ne AppleTalk, potrebno je da stavku* Binary *postavite na* On *u meniju kontrolne table* PS3 Menu*. Ako koristite štampač sa lokalnom vezom, nećete moći da koristite binarne podatke.*

# **Upotreba PostScript upravljačkog programa štampača u operativnom sistemu Windows**

Da biste mogli da štampate u PostScript režimu, moraćete da instalirate upravljački program štampača. Uputstva za instalaciju potražite u nekom od sledećih odeljaka, u zavisnosti od interfejsa koji koristite za štampanje.

# **Instalacija PostScript upravljačkog programa štampača za paralelni interfejs**

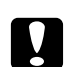

c *Oprez: Dok je štampač povezan preko paralelnog porta, nikada nemojte istovremeno koristiti EPSON Status Monitor i PostScript 3 upravljački program. To može oštetiti sistem.*

### *Napomena:*

- ❏ *Da biste instalirali softver štampača u operativnom sistemu Windows Vista, Vista x64, XP, XP x64 ili 2000, možda će vam biti potrebna administratorska prava. Ako naiđete na problem, obratite se administratoru za više informacija.*
- ❏ *Pre instalacije softvera štampača, isključite sve antivirusne programe.*
- 1. Vodite računa da štampač bude isključen. U CD-ROM jedinicu stavite CD-ROM sa softverom za štampač.
- 2. Za operativni sistem Windows 2000, kliknite na dugme **Start**, postavite kursor na stavku **Settings (Postavke)**, zatim kliknite na stavku **Printers (Štampači)**. Zatim dvaput kliknite na ikonu **Add Printer (Dodaj štampač)**.

Za operativne sisteme Windows Vista, Vista x64, XP, kliknite na dugme **Start**, postavite kursor na stavku **Printer and Faxes (Štampači i faksovi)**, zatim kliknite na stavku **Add a printer (Dodaj štampač)** u meniju Printer Tasks (Zadaci štampača).

3. Otvoriće se Add Printer Wizard (Čarobnjak za dodavanje štampača). Kliknite na dugme **Next (Dalje)**.

4. Izaberite **Local printer (Lokalni štampač)** pa kliknite na dugme **Next (Dalje)**.

### *Napomena:*

*Nemojte izabrati polje za potvrdu* **Automatically detect and install my Plug and Play printer (Automatski pronađi i instaliraj "plug and play" štampač)***.*

- 5. Izaberite **LPT1** kao port na koji je povezan štampač, zatim kliknite na dugme **Next (Dalje)**.
- 6. Kliknite na dugme **Have Disk (Sa diska)** i unesite sledeću putanju do CD-ROM-a. Ako je oznaka vaše CD-ROM jedinice D:, putanja će biti D:\ADOBEPS\ENGLISH\PS\_SETUP Zatim kliknite na dugme **OK**.

*Napomena: Promenite oznaku disk jedinice kao što je potrebno za vaš sistem.*

- 7. Izaberite štampač, zatim kliknite na dugme **Next (Dalje)**.
- 8. Pratite uputstva na ekranu za ostatak instalacije.
- 9. Kada se instalacija završi, kliknite na dugme **Finish (Završi)**.

# **Instalacija PostScript upravljačkog programa štampača za USB interfejs**

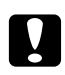

### c *Oprez:*

*Dok je štampač povezan preko USB porta, nikada nemojte istovremeno koristiti EPSON Status Monitor i PostScript 3 upravljački program. To može oštetiti sistem.*

### *Napomena:*

- ❏ *Da biste instalirali softver štampača u operativnom sistemu Windows Vista, Vista x64, XP, XP x64 ili 2000, možda će vam biti potrebna administratorska prava. Ako naiđete na problem, obratite se administratoru za više informacija.*
- ❏ *Pre instalacije softvera štampača, isključite sve antivirusne programe.*
- 1. Vodite računa da štampač bude isključen. U CD-ROM jedinicu stavite CD-ROM sa softverom za štampač.

2. Povežite računar i štampač USB kablom, zatim uključite štampač.

*Napomena za korisnike operativnog sistema Windows Vista: Bez Windows upravljačkog programa ili Adobe PS upravljačkog programa, na ekranu će se pojaviti prozor "Found New Hardware" (Čarobnjak za pronalaženje novog hardvera). U tom slučaju, kliknite na opciju* **Ask me again later (Pitaj me ponovo)***.*

- 3. Za operativne sisteme Windows Vista, Vista x64, XP ili XP x64, kliknite na dugme **Start**, postavite kursor na stavku **Printer and Faxes (Štampači i faksovi)**, zatim kliknite na stavku **Add a printer (Dodaj štampač)** u meniju Printer Tasks (Zadaci štampača). Za operativni sistem Windows 2000, kliknite na dugme **Start**, postavite kursor na stavku **Settings (Postavke)**, zatim kliknite na stavku **Printers (Štampači)**. Zatim dvaput kliknite na ikonu **Add Printer (Dodaj štampač)**.
- 4. Otvoriće se Add Printer Wizard (Čarobnjak za dodavanje štampača). Kliknite na dugme **Next (Dalje)**.
- 5. Izaberite **Local printer (Lokalni štampač)** pa kliknite na dugme **Next (Dalje)**.

### *Napomena:*

*Nemojte izabrati polje za potvrdu* **Automatically detect and install my Plug and Play printer (Automatski pronađi i instaliraj "plug and play" štampač)***.*

- 6. Izaberite **USB** kao port na koji je povezan štampač, zatim kliknite na dugme **Next (Dalje)**.
- 7. Kliknite na dugme **Have Disk (Sa diska)** i unesite sledeću putanju do CD-ROM-a. Ako je oznaka vaše CD-ROM jedinice D:, putanja će biti D:\ADOBEPS\ENGLISH\PS\_SETUP. Zatim kliknite na dugme **OK**.

### *Napomena:*

*Promenite oznaku disk jedinice kao što je potrebno za vaš sistem.*

- 8. Izaberite štampač, zatim kliknite na dugme **Next (Dalje)**.
- 9. Pratite uputstva na ekranu za ostatak instalacije.
- 10. Kada se instalacija završi, kliknite na dugme **Finish (Završi)**.

# **Instalacija PostScript upravljačkog programa štampača za mrežni interfejs**

### *Napomena:*

- ❏ *Pre instalacije upravljačkog programa štampača, unesite postavke za mrežu. Za više informacija, pogledajte Mrežni vodič koji ste dobili uz štampač.*
- ❏ *Pre instalacije softvera štampača, isključite sve antivirusne programe.*
- 1. Proverite da li je štampač uključen. U CD-ROM jedinicu stavite CD-ROM sa softverom za štampač.
- 2. Za operativne sisteme Windows Vista, Vista x64, XP ili XP x64, kliknite na dugme **Start**, postavite kursor na stavku **Printer and Faxes (Štampači i faksovi)**, zatim kliknite na stavku **Add a printer (Dodaj štampač)** u meniju Printer Tasks (Zadaci štampača). Za operativni sistem Windows 2000, kliknite na dugme **Start**, postavite kursor na stavku **Settings (Postavke)**, zatim kliknite na stavku **Printers (Štampači)**. Zatim dvaput kliknite na ikonu **Add Printer (Dodaj štampač)**.
- 3. Otvoriće se Add Printer Wizard (Čarobnjak za dodavanje štampača). Kliknite na dugme **Next (Dalje)**.
- 4. Izaberite **Local printer (Lokalni štampač)** pa kliknite na dugme **Next (Dalje)**.

### *Napomena:*

*Nemojte izabrati polje za potvrdu* **Automatically detect and install my Plug and Play printer (Automatski pronađi i instaliraj "plug and play" štampač)***.*

- 5. Izaberite polje za potvrdu **Create a new port (Kreiraj novi port) i izaberite Standard TCP/IP Port** sa padajuće liste. Kliknite na dugme **Dalje**.
- 6. Kliknite na dugme **Dalje**.
- 7. Unesite IP adresu i ime porta, zatim kliknite na dugme **Next (Dalje)**.
- 8. Kliknite na dugme **Završi**.

9. Kliknite na dugme **Have Disk (Sa diska)** u Add Printer Wizard (Čarobnjak za dodavanje štampača) i unesite sledeću putanju do CD-ROM-a. Ako je oznaka vaše CD-ROM jedinice D:, putanja će biti D:\ADOBEPS\ENGLISH\PS\_SETUP. Zatim kliknite na dugme **OK**.

#### *Napomena: Promenite oznaku disk jedinice kao što je potrebno za vaš sistem.*

- 10. Izaberite štampač, zatim kliknite na dugme **Next (Dalje)**.
- 11. Pratite uputstva na ekranu za ostatak instalacije.
- 12. Kada se instalacija završi, kliknite na dugme **Finish (Završi)**.

# **Pristupanje PostScript upravljačkom programu štampača**

Iz PostScript upravljačkog programa štampača možete menjati postavke PostScript upravljačkog programa štampača. Da biste pristupitili upravljačkom programu štampača, pogledajt[e"Pristupanje](#page-221-0) [upravljačkom programu štampača" na strani 222.](#page-221-0)

### **Upotreba protokola AppleTalk u operativnom sistemu Windows 2000**

Koristite sledeće postavke ako je na vašem računaru instaliran OS Windows 2000, a štampač je povezan na mrežni interfejs pomoću protokola AppleTalk:

- ❏ Izaberite**PS3** kao postavku za Network u meniju kontrolne table **Emulation Menu**.
- ❏ Na ekranu Device Settings u okviru dijaloga štampača Properties, proverite da li su opcije **SEND CTRL-D Before Each Job** i **SEND CTRL-D After Each Job** postavljene na **No**.
- ❏ TBCP (Tagged binary communications protocol) ne može se koristiti kao postavka za Output Protocol.

# **Upotreba PostScript upravljačkog programa štampača u operativnom sistemu Macintosh**

# **Instalacija PostScript upravljačkog programa štampača**

### *Napomena:*

*Pre početka instalacije upravljačkog programa štampača, proverite da li su sve aplikacije na Macintosh računaru zatvorene.*

### **Za korisnike operativnog sistema Mac OS X**

### *Napomena:*

*Proverite da* **Print & Fax (Štampanje i slanje faksa)** *(za Mac OS X 10.5) ili* **Printer Setup Utility (Uslužni program za podešavanje štampača)** *(za Mac OS X 10.4 ili starije verzije) nije otvoren.*

- 1. U CD-ROM jedinicu stavite CD-ROM sa softverom za štampač.
- 2. Dvaput kliknite na ikonu CD-ROM-a.
- 3. Dvaput kliknite na stavku **Mac OS X**, zatim dvaput kliknite na **PS Installer**.
- 4. Kada se pojavi ekran Install EPSON PostScript Software, kliknite na **Continue**, zatim pratite uputstva na ekranu.
- 5. Easy Install će se prikazati na ekranu. Kliknite na dugme **Install**.

### *Napomena:*

*Za Mac OS X 10.4 i starije verzije, ako se pojavi dijalog Authenticate, unesite korisničko ime i lozinku administratora.*

6. Kada se instalacija završi, kliknite na dugme **Close**.

# **Izbor štampača**

Nakon instalacije PostScript 3 upravljačkog programa štampača, potrebno je da izaberete štampač.

### **U mrežnom okruženju**

Za korisnike operativnog sistema Mac OS X

#### *Napomena:*

- ❏ *Iako se stavka* **EPSON FireWire** *pojavljuje na iskačućoj listi interfejsova, ne možete da koristite FireWire za povezivanja štampača u PostScript 3 režimu.*
- ❏ *Postavke u vezi sa instaliranim opcionalnim proizvodima moraćete da unesete ručno ako je štampač povezan preko USB, IP printing ili Bonjour (Rendezvous) veze. Ako je štampač povezan preko AppleTalk protokola, softver štampača će uneti postavke automatski.*
- ❏ *Vodite računa da izaberete ASCII format podataka u aplikaciji.*
- 1. Ako koristite Mac OS X 10.5, otvorite System Preferences (Sistemske opcije), zatim dvaput kliknite na ikonu Print & Fax (Štampanje i slanje faksa). Ako koristite Mac OS X 10.4 ili starije verzije, otvorite fasciklu **Applications (Aplikacija)**, otvorite fasciklu **Utilities (Uslužni programi)**, zatim dvaput kliknite na stavku **Printer Setup Utility (Uslužni program za podešavanje štampača)**. Otvoriće se prozor Printer List (Lista štampača).
- 2. Kliknite na dugme **Add (Dodaj)** u prozoru sa listom štampača.
- 3. Sa iskačuće liste izaberite protokol ili interfejs koji koristite.

#### *Napomena za korisnike protokola AppleTalk:*

*Obavezno izaberite* **AppleTalk***. Nemojte izabrati* **EPSON AppleTalk***, pošto se ne može koristiti sa PostScript 3 upravljačkim programom štampača.*

#### *Napomena za korisnike servisa IP Printing:*

- ❏ *Obavezno izaberite* **IP Printing***. Nemojte izabrati* **EPSON TCP/IP** *pošto se ne može koristiti sa PostScript 3 upravljačkim programom štampača.*
- ❏ *Nakon što izaberete* **IP Printing***, unesite IP adresu štampača i obavezno izaberite polje za potvrdu* **Use default queue on server***.*

#### *Napomena za korisnike USB veze:*

*Obavezno izaberite* **USB***. Nemojte izabrati* **EPSON USB***, pošto se ne može koristiti sa PostScript 3 upravljačkim programom štampača.*
4. Pratite odgovarajuća uputstva da biste izabrali svoj štampač.

#### **AppleTalk**

Izaberite željeni štampač sa liste Name (Ime), zatim izaberite opciju **Auto Select (Izaberi automatski)** sa liste Printer Model (Model štampača).

#### **IP Printing**

Izaberite **Epson** sa liste Name (Ime), zatim izaberite željeni štampač sa liste Printer Model (Model štampača).

#### **USB**

Izaberite željeni štampač sa liste Name (Ime), zatim izaberite željeni štampač sa liste Printer Model (Model štampača).

#### *Za korisnike operativnog sistema Mac OS X 10.4 ili starijih verzija:*

*Ako upravljački program ESC/Page nije instaliran, model štampača će biti automatski izabran sa liste modela štampača ako izaberete željeni štampač sa liste imena dok je štampač uključen.*

#### **Bonjour (Rendezvous)**

Izaberite željeni štampač sa liste Name (Ime); uz ime štampača stoji **(PostScript)**. Model štampača biće automatski izabran sa liste modela štampača.

#### *Napomena za korisnike Bonjour (Rendezvous) protokola:*

*Ako model štampača ne bude automatski izabran sa liste modela štampača, moraćete ponovo da instalirate PostScript upravljački program štampača. Pogledajt[e"Instalacija PostScript](#page-250-0) [upravljačkog programa štampača" na strani 251.](#page-250-0)*

5. Kliknite na dugme **Add (Dodaj)**.

#### *Za korisnike IP Printing, USB veze ili Bonjour (Rendezvous) protokola:*

*Izaberite štampač sa liste štampača, zatim izaberite stavku* **Show Info (Prikaži informacije)** *sa menija Printers (Štampači). Pojaviće se dijalog Printer Info (Informacije o štampaču). Izaberite stavku* **Installable Options (Instalacione opcije)** *sa iskačuće liste, zatim unesite postavke.*

6. Proverite da li je ime štampača dodato na listu štampača. Zatim zatvorite **Print & Fax (Štampanje i slanje faksa)** (za Mac OS X 10.5) ili **Printer Setup Utility (Uslužni program za podešavanje štampača)** (za Mac OS X 10.4 ili starije verzije).

### <span id="page-253-0"></span>**Pristupanje PostScript upravljačkom programu štampača**

Iz PostScript upravljačkog programa štampača možete menjati postavke PostScript upravljačkog programa štampača. Da biste pristupitili upravljačkom programu štampača, pogledajt[e"Pristupanje](#page-221-0) [upravljačkom programu štampača" na strani 222.](#page-221-0)

### **Menjanje postavki konfiguracije štampača**

Možete menjati ili ažurirati postavke konfiguracije štampača u zavisnosti od toga koji su opcionalni proizvodi instalirani na vašem štampaču.

RITech: On

#### Za korisnike operativnog sistema Mac OS X

- 1. Pristupite upravljačkom programu štampača. Otvoriće se prozor Printer List (Lista štampača).
- 2. Izaberite štampač sa liste.
- 3. Izaberite opciju **Show Info (Prikaži informacije)** sa menija Printers (Štampači). Pojaviće se dijalog Printer Info (Informacije o štampaču).
- 4. Podesite postavke po potrebi, zatim zatvorite dijalog.
- 5. Zatvorite **Print & Fax (Štampanje i slanje faksa)** (za Mac OS X 10.5) ili **Printer Setup Utility (Uslužni program za podešavanje štampača)** (za Mac OS X 10.4 ili starije verzije).

### <span id="page-254-0"></span>Poglavlje 11

# **Više informacija o PCL5/PCL6 upravljačkom programu štampača**

# **Sistemski zahtevi**

## **Hardverski zahtevi u vezi sa štampačem**

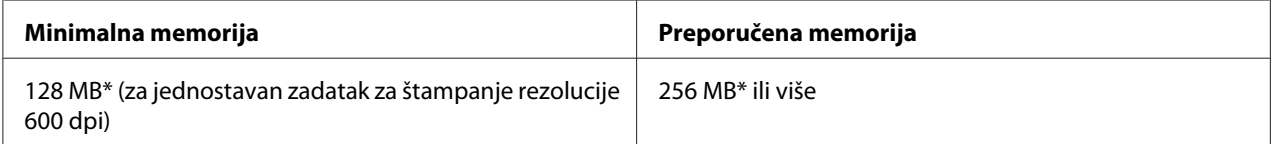

\* Štampanje možda neće biti moguće sa ovom količinom memorije, u zavisnosti od karakteristika zadatka koji se štampa.

#### *Napomena:*

*Ako trenutna količina memorije nije dovoljna za vaše potrebe štampanja, dodajte još memorijskih modula u štampač.*

### **Sistemski zahtevi u vezi sa računarom**

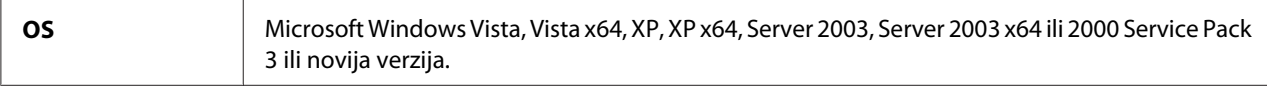

### **Za operativni sistem Windows Vista**

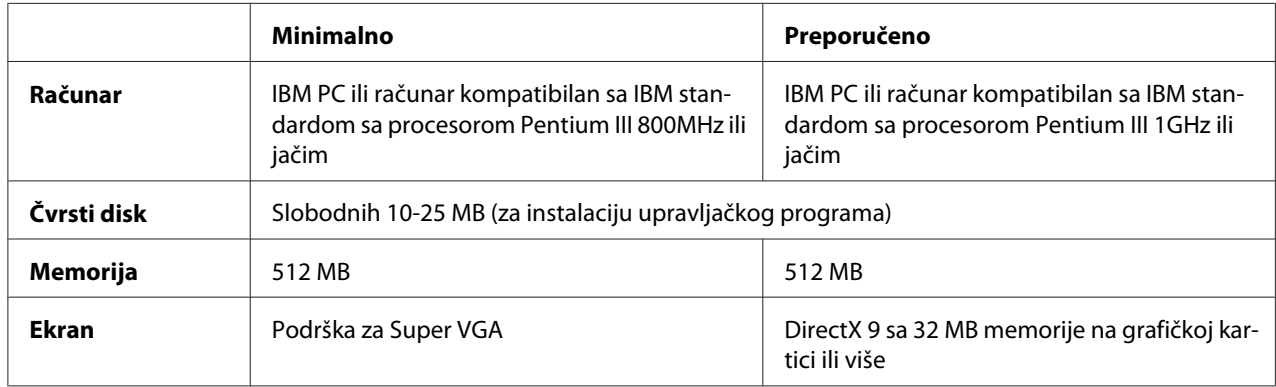

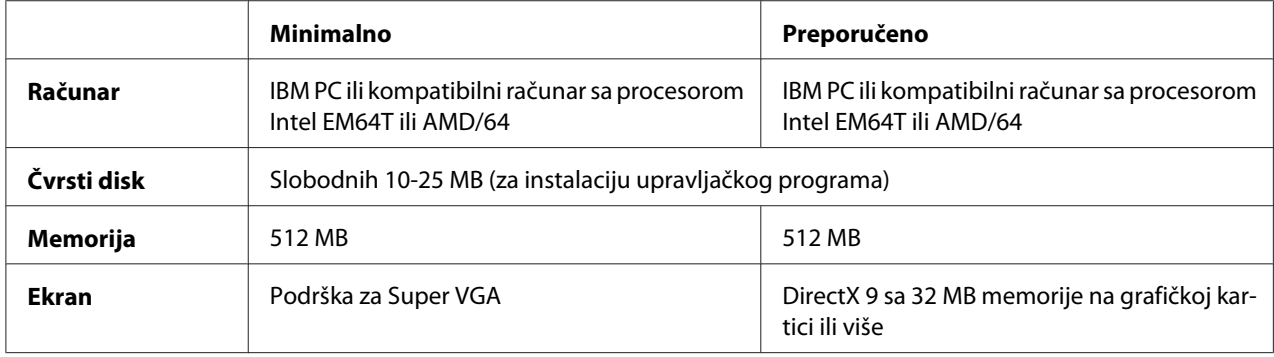

### **Za operativni sistem Windows Vista x64**

#### **Za Windows XP ili 2000**

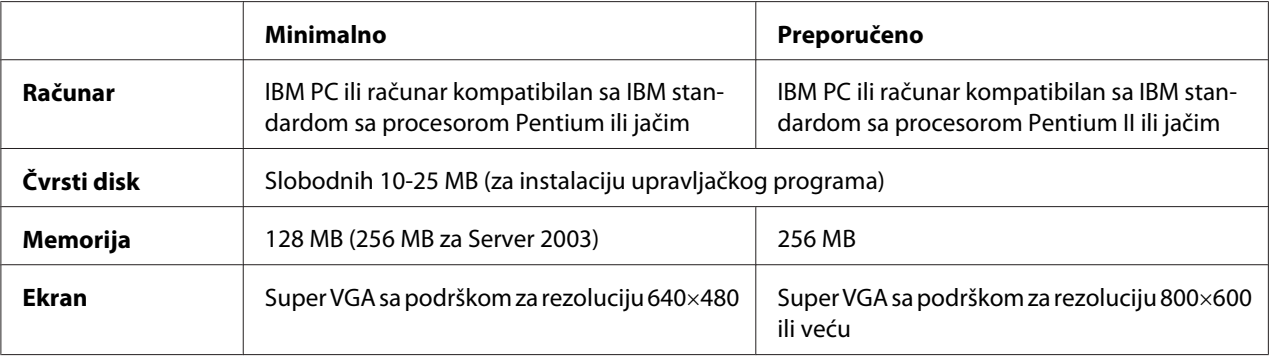

#### **Za Windows XP x64 ili 2003 Server x64**

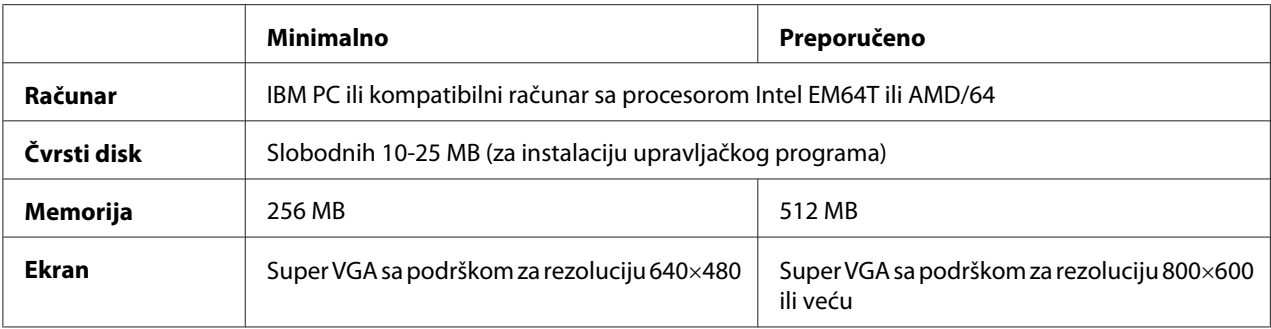

# **Upotreba PCL5/PCL6 upravljačkog programa štampača**

Da biste mogli da štampate u PCL režimu, moraćete da instalirate upravljački program štampača. Informacije o nabavci upravljačkog programa štampača zatražite od korisničke podrške za vaš region.

#### *Napomena:*

*PCL5/PCL6 upravljački program štampača i EPSON Status Monitor ne mogu se koristiti istovremeno.*

## **Instalacija PCL5/PCL6 upravljačkog programa štampača**

#### *Napomena:*

- ❏ *Da biste instalirali softver štampača u operativnom sistemu Windows XP ili 2000, možda će vam biti potrebna administratorska prava. Ako naiđete na problem, obratite se administratoru za više informacija.*
- ❏ *Pre instalacije softvera štampača, isključite sve antivirusne programe.*
- ❏ *Primeri iz ovog odeljka odnose se na operativni sistem Windows XP. Meniji na vašem ekranu mogu se razlikovati od datih primera; međutim, uputstva su ista.*
- 1. Proverite da li je štampač uključen.
- 2. Kliknite dvaput na datoteku **SETUP.EXE**. Pojaviće se dijalog End User License Agreement.
- 3. Izaberite ime željenog štampača i kliknite na dugme **OK**.
- 4. Pročitajte ugovor o licenciranju, zatim kliknite na dugme **Accept**.

Pojaviće se dijalog EPSON Printer Utilities Setup, nakon čega će program potražiti štampač i automatski konfigurisati port.

#### *Napomena:*

*Ako koristite kabl za paralelni interfejs, kliknite na dugme* **Cancel***, zatim kliknite na dugme* **OK***. Paralelni port se automatski konfiguriše.*

5. Kada se instalacija dovrši, kliknite na dugme **OK**.

Kada se instalacija završi, kliknite na **Printer Properties** da biste uneli odgovarajuće postavke.

#### *Napomena:*

*Ako želite da promenite postavke, PCL5/PCL6 upravljačkom programu štampača možete pristupiti ako kliknete na stavku* **Document Default***.*

### **Pristupanje PCL5/PCL6 upravljačkom programu štampača**

Postavke PCL5/PCL6 upravljačkog programa štampača možete promeniti iz PCL5/PCL6 upravljačkog programa štampača. Da biste pristupitili upravljačkom programu štampača, pogledajte["Pristupanje upravljačkom programu štampača" na strani 222.](#page-221-0)

#### **Ažuriranje upravljačkog programa štampača**

Nakon instalacije opcionalnih proizvoda, moraćete ručno da ažurirate upravljački program štampača. Pogledajte sledeća uputstva.

- 1. Kliknite na karticu **Printer** u dijalogu Properties.
- 2. Izaberite opcionalni proizvod koji ste instalirali.

# <span id="page-258-0"></span>Dodatak A **Tehničke specifikacije**

## **Papir**

Budući da kvalitet svake marke ili tipa papira zavisi od proizvođača i može se promeniti, kompanija Epson ne garantuje za kvalitet bilo kog tipa papira. Pre kupovine velikih količina papira ili štampanja velikih zadataka obavezno testirajte papir.

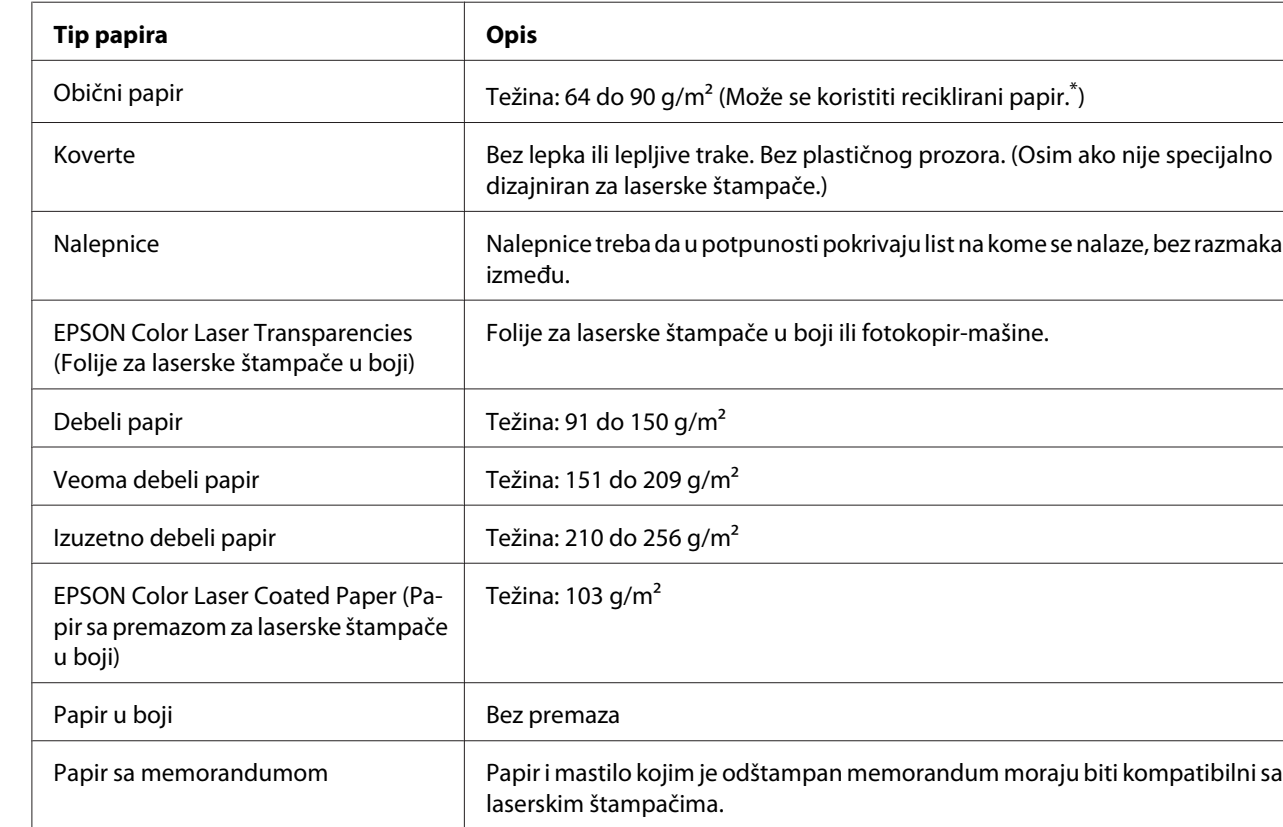

## **Dostupni tipovi papira**

\* Reciklirani papir koristite isključivo ako su okolna temperatura i nivo vlažnosti normalni. Loš kvalitet papira može smanjiti kvalitet štampe i dovesti do zaglavljivanja papira i drugih problema.

### <span id="page-259-0"></span>**Papir koji se ne sme koristiti**

Sa ovim štampačem ne možete koristiti sledeće tipove papira. Oni mogu oštetiti štampač, dovesti do zaglavljivanja papira i smanjiti kvalitet štampe:

- ❏ Medijumi namenjeni za upotrebu sa drugim laserskim štampačima u boji, crno-belim laserskim štampačima, fotokopir-mašinama u boji, crno-belim fotokopir-mašinama i tintnim štampačima.
- ❏ Medijumi na kojima je već štampano pomoću drugih laserskih štampača u boji, crno-belih laserskih štampača, fotokopir-mašina u boji, crno-belih fotokopir-mašina i tintnih štampača.
- ❏ Indigo papir, NCR papir, termoosetljivi papir, papir osetljiv na pritisak, papir sa kiselinama ili papir za mastilo osetljivo na visoke temperature (oko 200 °C).
- ❏ Nalepnice koje se lako odlepljuju ili nalepnice koje ne popunjavaju u potpunosti list na kojem se nalaze.
- ❏ Papiri sa specijalnim premazom ili površinskom bojom.
- ❏ Papir sa otvorima za registrator ili perforacijama.
- ❏ Papir na kojem se nalaze lepak, spajalice, lepljiva traka ili zaheftan papir.
- ❏ Papir koji privlači statički elektricitet.
- ❏ Mokar ili vlažan papir.
- ❏ Papir nejednake debljine.
- ❏ Previše debeo ili previše tanak papir.
- ❏ Previše gladak ili previše grub papir.
- ❏ Papir čija se prednja i zadnja strana razlikuju.
- ❏ Presavijen, zamotan, talasast ili pocepan papir.
- ❏ Papir nepravilnog oblika ili papir koji nema prave uglove.

## <span id="page-260-0"></span>**Površina za štampanje**

Površina na koju se može štampati je površina 5 mm unutar svake od ivica.

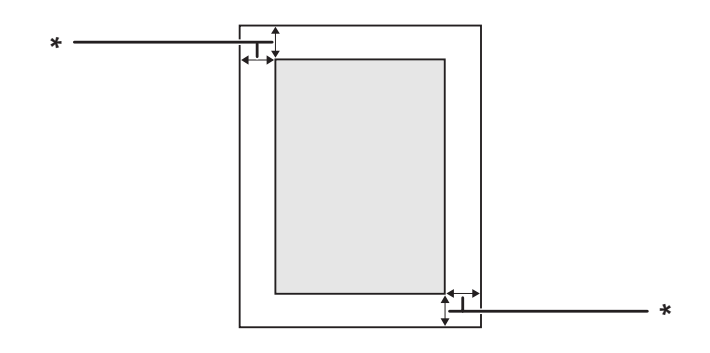

 $*$  5 mm

#### *Napomena:*

❏ *Površina za štampu može biti manja u zavisnosti od aplikacije.*

❏ *Pri štampanju na papir formata A3F, desna i leva margina su minimalno 7 mm.*

# **Štampač**

# **Opšte**

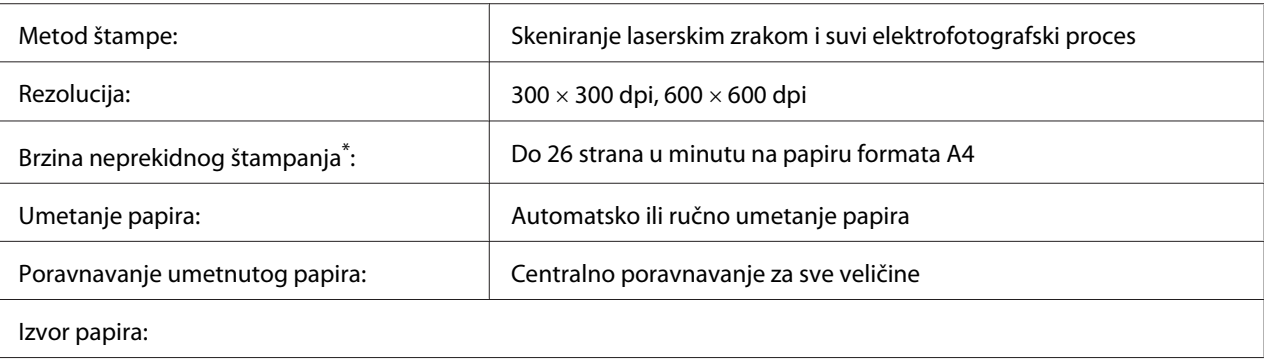

<span id="page-261-0"></span>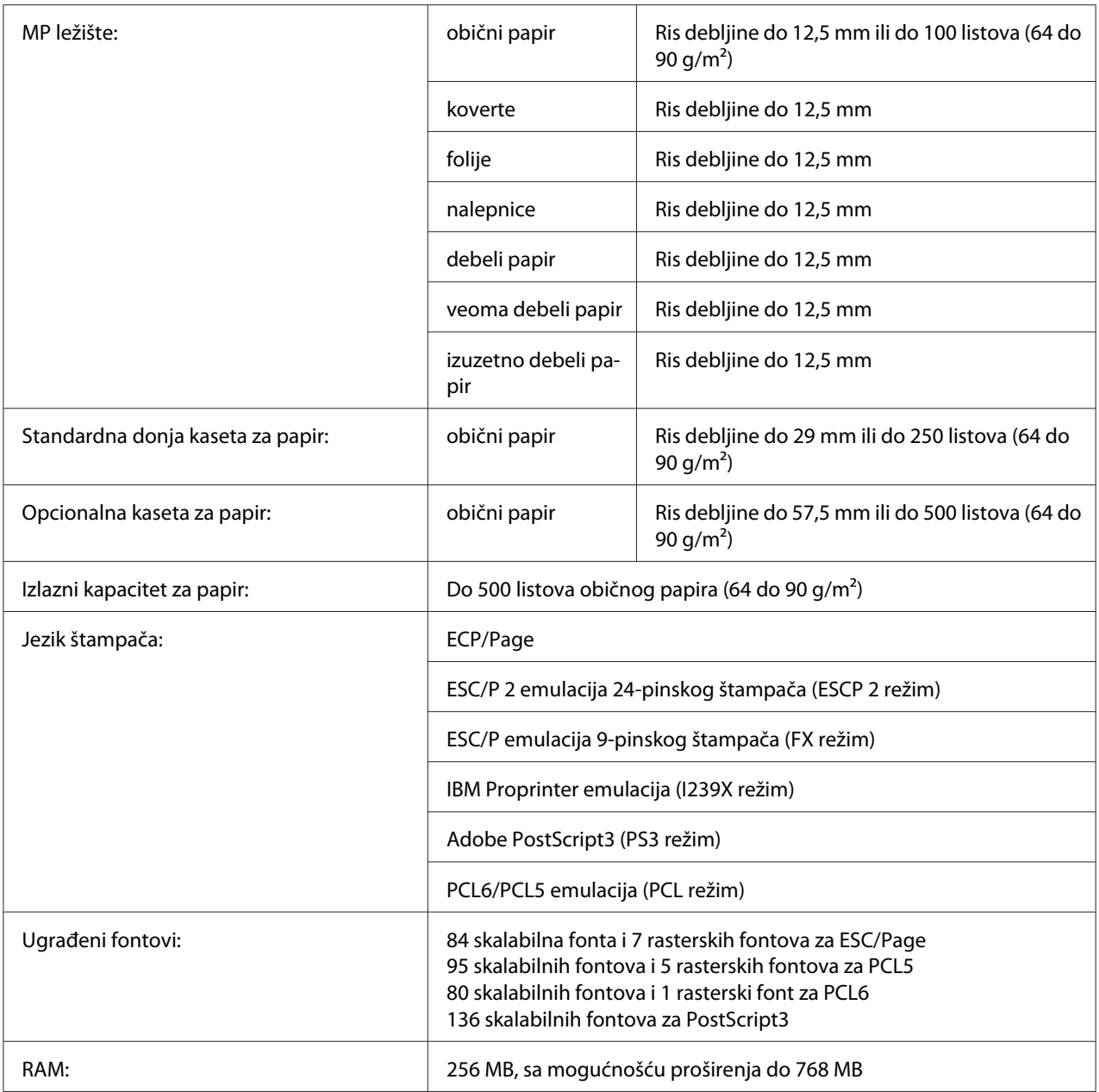

\* Brzina štampe može se razlikovati u zavisnosti od tipa papira i ostalih uslova.

# **Okolina**

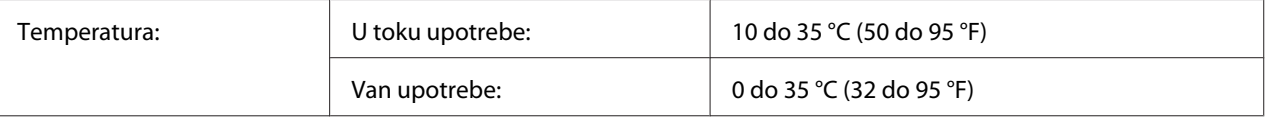

<span id="page-262-0"></span>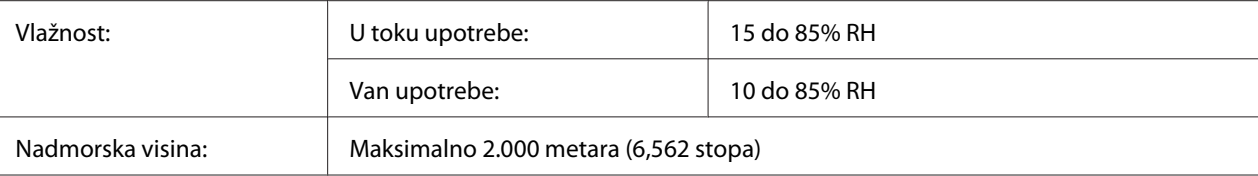

# **Mehanički podaci**

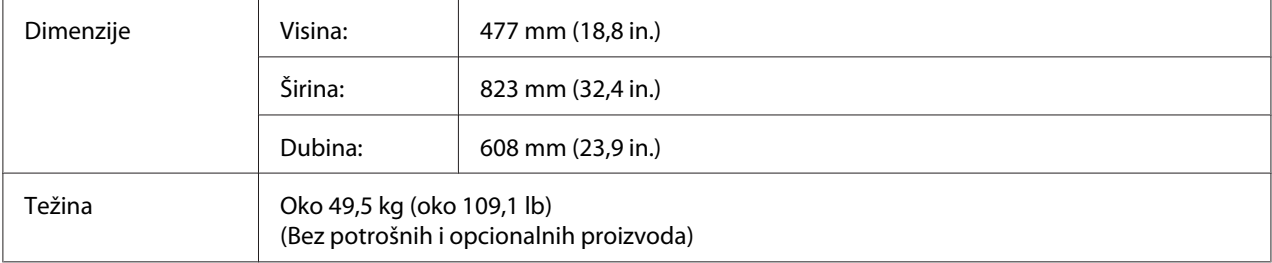

# **Električni podaci**

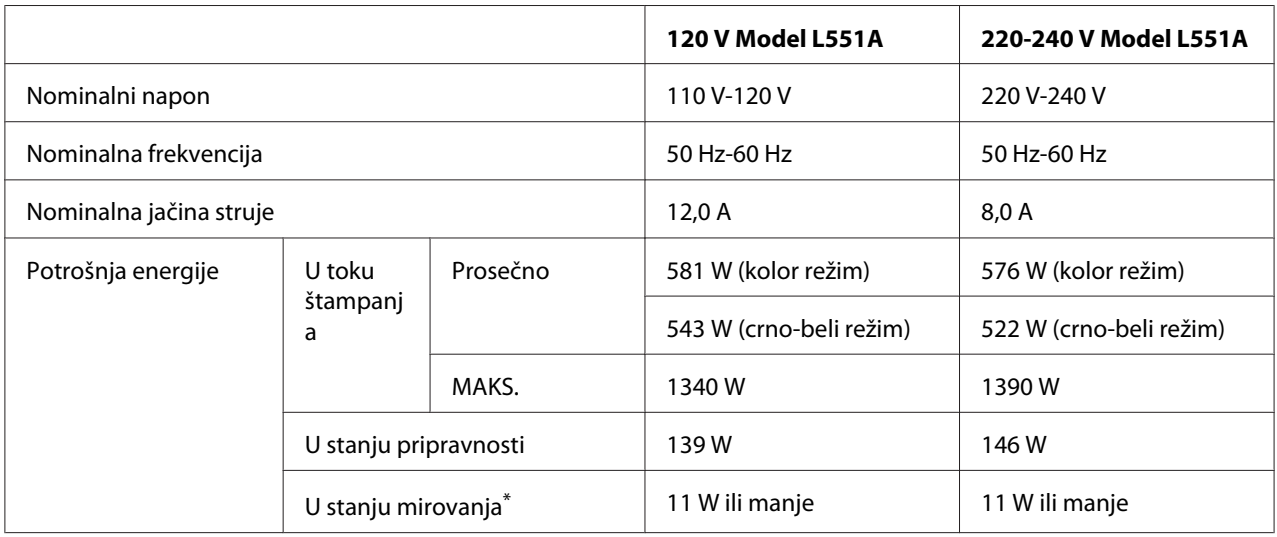

\* Vrednosti se odnose na potrošnju energije dok su sve operacije u potpunosti suspendovane. Potrošnja energije se može razlikovati u zavisnosti od radnih uslova, kao i od toga da li je instalirana interfejs kartica tip B ili USB memorija.

# **Standardi i odobrenja**

Evropski model:

<span id="page-263-0"></span>Direktiva o niskonaponskim uređajima 2006/95/EC Direktiva o elektromagnetnoj kompa-EN 55024 tibilnosti 2004/108/EC EN 60950-1 EN 55022 Class B EN 61000-3-2 EN 61000-3-3

# **Interfejs**

### **Paralelni interfejs**

Upotrebite konektor za paralelni interfejs koji ispunjava zahteve standarda IEEE 1284-I.

ECP režim/Nibble režim

### **USB interfejs**

USB 2.0 High Speed režim

#### *Napomena:*

- ❏ *USB interfejs podržavaju samo računari sa USB konektorom i operativnim sistemom Windows Vista, Vista x64, XP, XP x64, 2000, Server 2003 ili Server 2003 x64.*
- ❏ *Vaš računar mora podržavati USB 2.0 da biste mogli da koristite USB 2.0 kao interfejs za povezivanje računara i štampača.*
- ❏ *Pošto je standard USB 2.0 u potpunosti kompatibilan sa standardom USB 1.1, USB 1.1 se može koristiti kao interfejs.*
- ❏ *USB 2.0 se može koristiti sa OS Windows Vista, Vista x64, XP, XP x64, 2000, Server 2003 i Server 2003 x64.*

### **Ethernet interfejs**

Možete koristiti IEEE 802.3 100BASE-TX/10 BASE-T direktni interfejs kabl sa oklopljenim paricama sa konektorom RJ45.

# <span id="page-264-0"></span>**Opcionalni i potrošni proizvodi**

# **Opcionalna kaseta za papir**

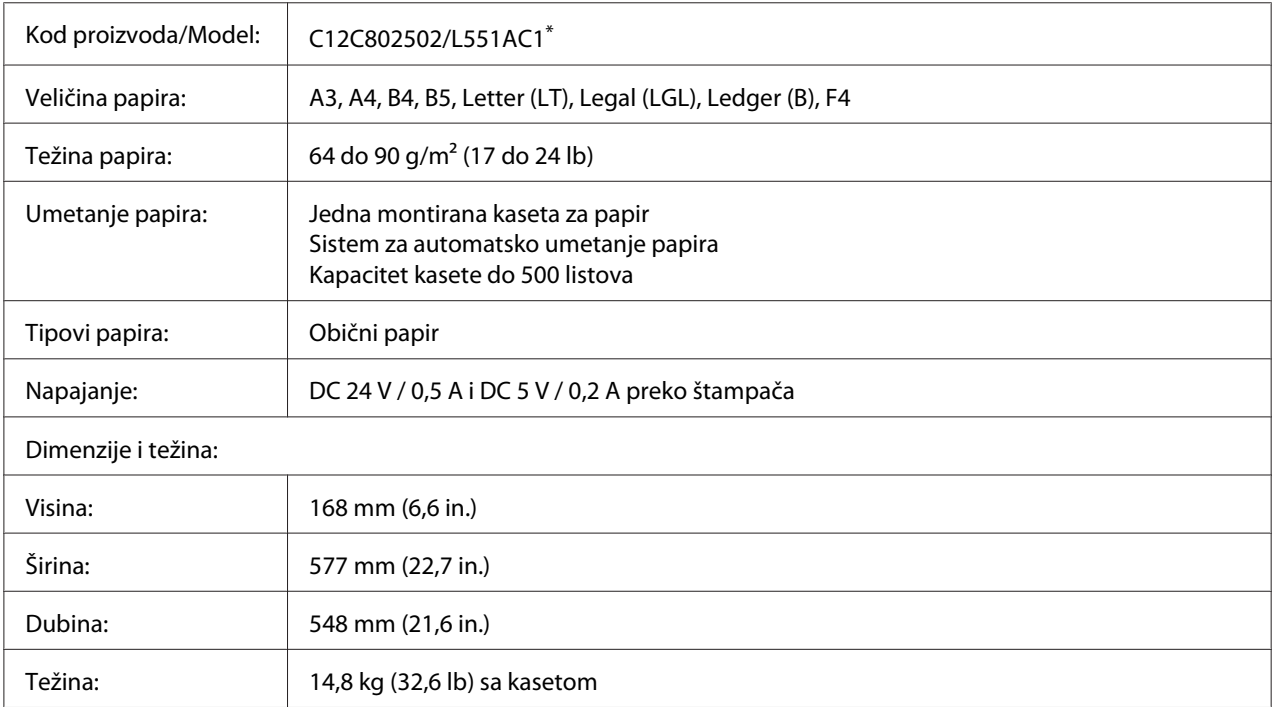

\* Ovaj proizvod ispunjava zahteve CE oznake u skladu sa Direktivom o elektromagnetnoj kompatibilnosti 2004/108/EC.

# **Dupleks jedinica**

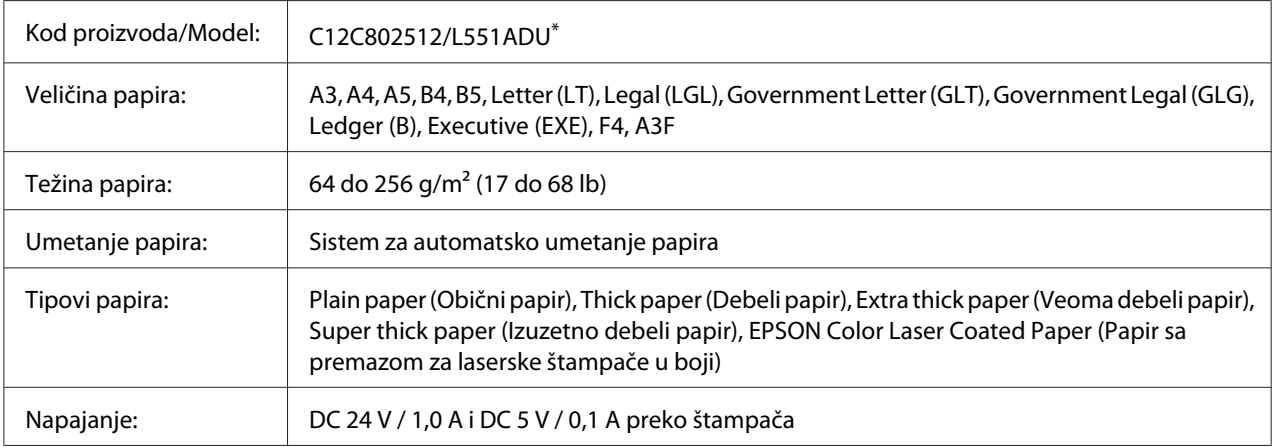

<span id="page-265-0"></span>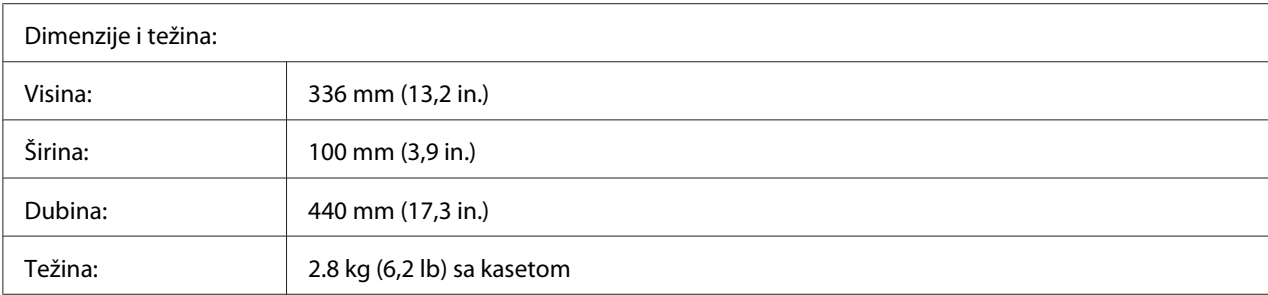

\* Ovaj proizvod ispunjava zahteve CE oznake u skladu sa Direktivom o elektromagnetnoj kompatibilnosti 2004/108/EC.

### **Postolje za štampač**

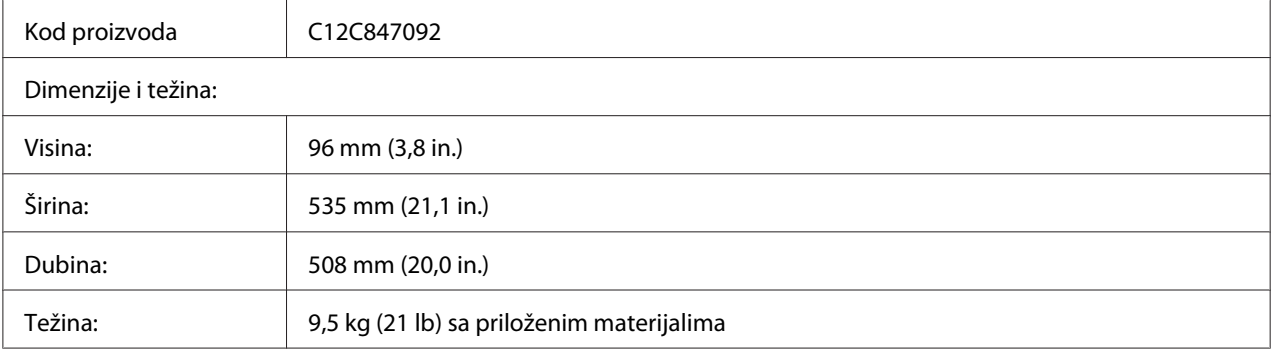

### **Memorijski moduli**

Vodite računa da kupite DIMM modul koji je kompatibilan sa EPSON proizvodima. Za više informacija, obratite se prodavnici u kojoj ste kupili ovaj štampač ili kompaniji za prodaju EPSON proizvoda.

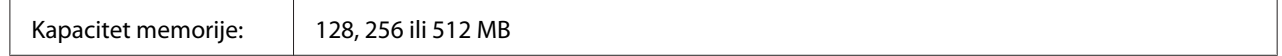

### **CompactFlash memorija**

Za dodatne informacije obratite se kompaniji za prodaju EPSON proizvoda.

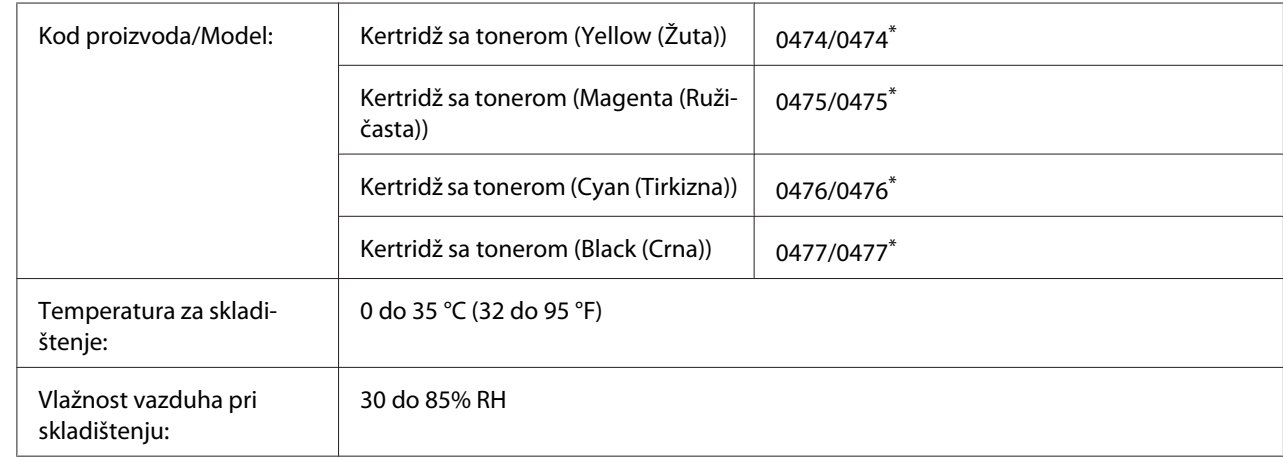

### <span id="page-266-0"></span>**Kertridž sa tonerom**

\* Ovaj proizvod ispunjava zahteve CE oznake u skladu sa Direktivom za elektromagnetnu kompatibilnost 2004/108/EC.

# **Fotokonduktorska jedinica**

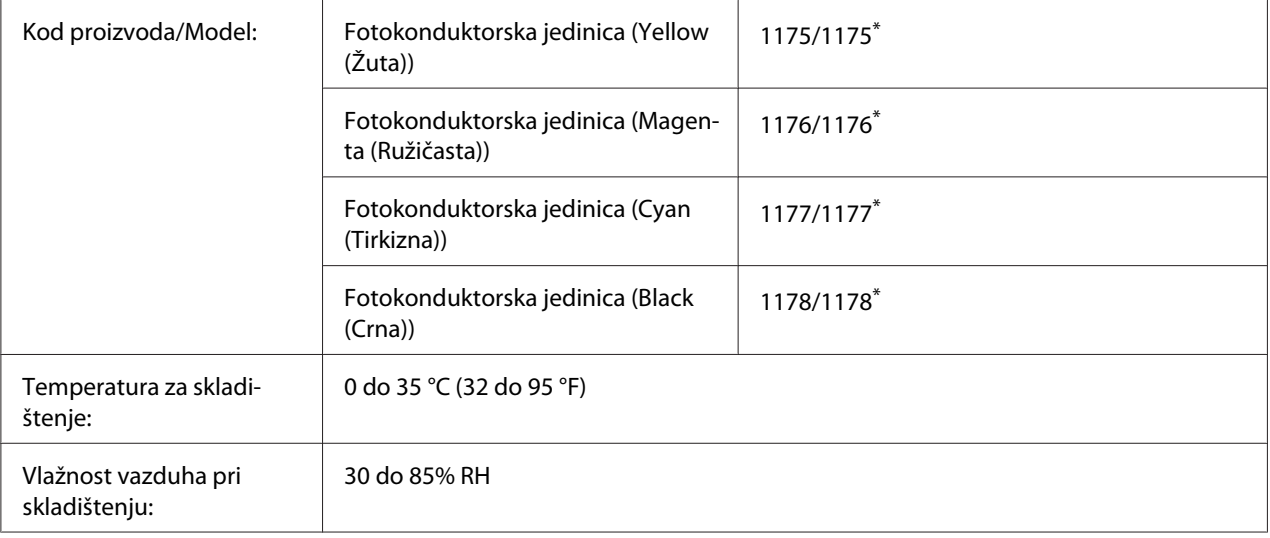

\* Ovaj proizvod ispunjava zahteve CE oznake u skladu sa Direktivom za elektromagnetnu kompatibilnost 2004/108/EC.

## **Sakupljač suvišnog tonera**

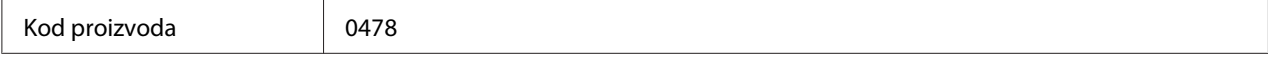

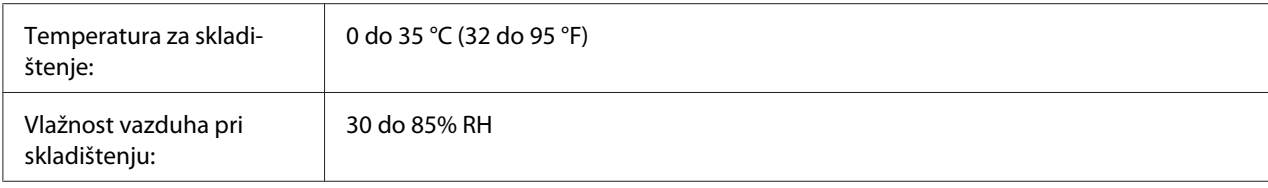

# <span id="page-268-0"></span>Dodatak B **Podrška za korisnike**

## **Kontaktiranje podrške za korisnike**

### **Pre nego što kontaktirate Epson**

Ako vaš Epson proizvod ne radi pravilno, a niste u stanju da rešite problem pomoću informacija za rešavanje problema koje se nalaze u dokumentaciji proizvoda, zatražite pomoć od korisničke podrške. Ako korisnička podrška za vašu oblast nije navedena na sledećoj listi, obratite se distributeru od kojeg ste kupili proizvod.

Korisnička podrška će moći brže da vam pomogne ako im obezbedite sledeće informacije:

- ❏ Serijski broj proizvoda (Nalepnica sa serijskim brojem proizvoda obično se nalazi sa zadnje strane proizvoda.)
- ❏ Model proizvoda
- ❏ Verzija softvera za proizvod (Kliknite na dugme **About**, **Version Info** ili slično dugme u okviru softvera proizvoda.)
- ❏ Proizvođač i model vašeg računara
- ❏ Ime i verziju operativnog sistema na vašem računaru
- ❏ Imena i verzije softverskih aplikacija koje obično koristite sa proizvodom

### **Pomoć za korisnike u Australiji**

Epson Australia želi da vam obezbedi najviši nivo korisničke podrške. Pored dokumentacije proizvoda, na raspolaganju su vam sledeći izvori informacija:

### **Vaš distributer**

Ne zaboravite da vam distributer često može pomoći u identifikaciji i rešavanju problema. U slučaju da dođe do problema, trebalo bi prvo da se obratite distributeru jer ih oni obično mogu rešiti brzo i lako i posavetovati vas o sledećim koracima.

#### **Internet adresa<http://www.epson.com.au>**

Pristupite Web lokaciji Epson Australia. Korisno je svraćati ovde s vremena na vreme! Ova lokacija obezbeđuje oblast za preuzimanje upravljačkih programa, Epson kontakt podatke, informacije o novim proizvodima i tehničku podršku (e-poštom).

#### **Epson služba za pomoć korisnicima**

Epson služba za pomoć korisnicima predstavlja poslednji resurs za pružanje saveta našim klijentima. Operateri službe za pomoć korisnicima mogu vam pomoći pri instalaciji, podešavanju i rukovanju proizvodom kompanije Epson. Naše osoblje službe za pomoć korisnicima pre kupovine mogu vam ponuditi literaturu o novim proizvodima kompanije Epson i dati vam informacije o lokaciji najbližeg distributera ili servisa. Ovde možete dobiti odgovore na razna pitanja.

Brojevi službe za pomoć korisnicima su:

Telefon: 1300 361 054

Faks: (02) 8899 3789

Savetujemo vam da unapred pripremite sve relevantne informacije pre nego što pozovete. Što više informacija pripremite, brže ćemo vam pomoći da rešite problem. U ove informacije spada dokumentacija Epson proizvoda, podaci o tipu računara, operativnom sistemu, aplikacionim programima, kao i ostale informacije za koje smatrate da su značajne.

### **Pomoć za korisnike u Singapuru**

Izvori informacija, podrške i usluga kompanije Epson Singapore su:

#### **World Wide Web (<http://www.epson.com.sg>)**

Dostupne su informacije o specifikacijama proizvoda, upravljački programi za preuzimanje, najčešća pitanja, informacije u vezi sa kupovinom, kao i tehnička podrška preko e-pošte.

### **Epson linija za pomoć korisnicima (Telefon: (65) 6586 3111)**

Tim naše službe za pomoć korisnicima može vam pomoći preko telefona oko sledećeg:

- ❏ Informacije u vezi sa kupovinom i informacije o proizvodima
- ❏ Pitanja ili problemi u vezi sa upotrebom proizvoda

❏ Pitanja o servisiranju i garanciji

### **Pomoć za korisnike na Tajlandu**

Kontakt za informacije, podršku i usluge je:

#### **World Wide Web ([http://www.epson.co.th\)](http://www.epson.co.th)**

Dostupne su informacije o specifikacijama proizvoda, upravljački programi za preuzimanje, najčešća pitanja i e-pošta.

#### **Epson linija za pomoć korisnicima (Telefon: (66)2-670-0333)**

Tim naše linije za pomoć korisnicima može vam pomoći preko telefona oko sledećeg:

- ❏ Informacije u vezi sa kupovinom i informacije o proizvodima
- ❏ Pitanja ili problemi u vezi sa upotrebom proizvoda
- ❏ Pitanja o servisiranju i garanciji

### **Pomoć za korisnike u Vijetnamu**

Kontakti za informacije, podršku i usluge su:

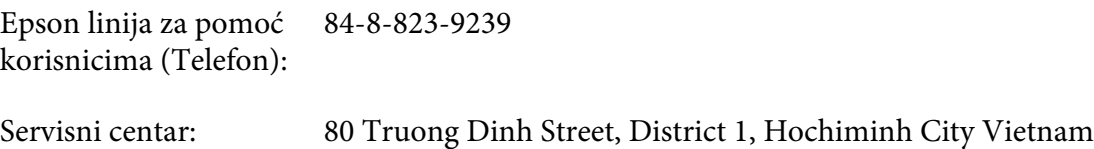

### **Pomoć za korisnike u Indoneziji**

Kontakti za informacije, podršku i usluge su:

#### **World Wide Web ([http://www.epson.co.id\)](http://www.epson.co.id)**

- ❏ Informacije o specifikacijama proizvoda, upravljački programi za preuzimanje
- ❏ najčešća pitanja, informacije u vezi sa kupovinom, pitanja preko e-pošte.

### **Epson linija za pomoć korisnicima**

- ❏ Informacije u vezi sa kupovinom i informacije o proizvodima
- ❏ Tehnička podrška

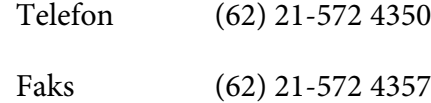

### **Epson servisni centar**

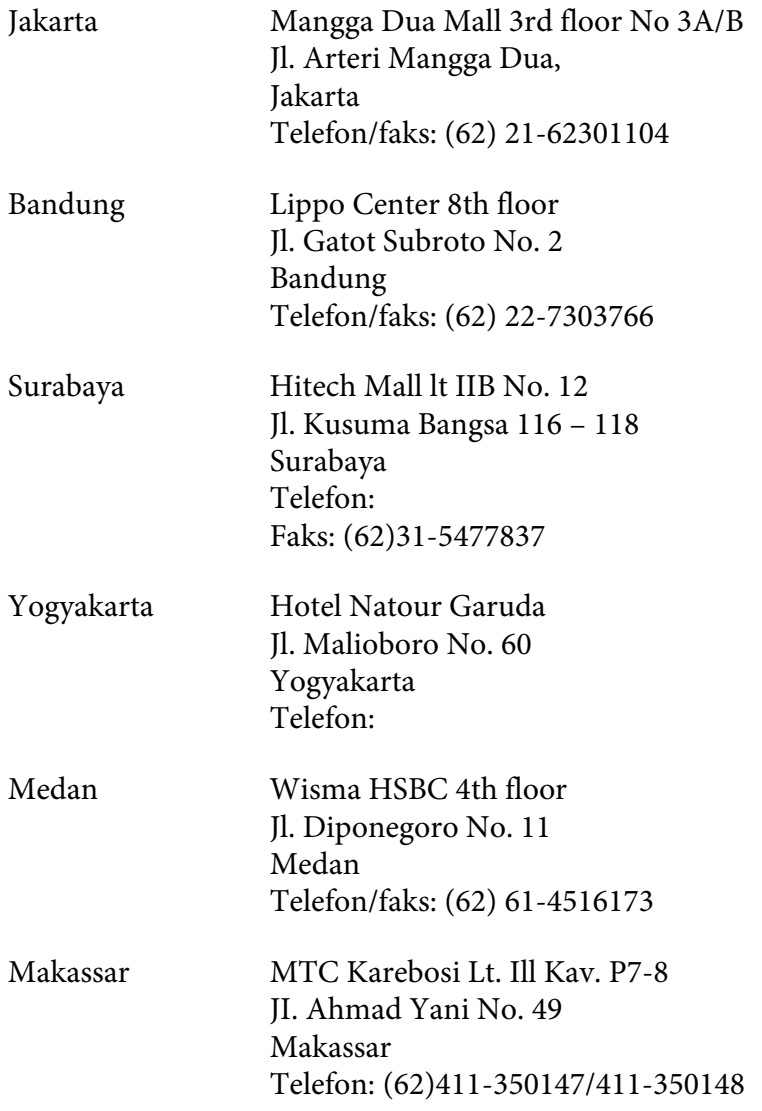

### **Pomoć za korisnike u Hong Kongu**

Da biste dobili tehničku podršku, kao i ostale usluge nakon prodaje, možete se obratiti kompaniji Epson Hong Kong Limited.

#### **Internet stranica**

Kompanija Epson Hong Kong je na Internetu postavila lokalnu matičnu stranicu na kineskom i engleskom kako bi korisnicima obezbedila sledeće informacije:

❏ Informacije o proizvodima

❏ Odgovore na najčešća pitanja

❏ Najnovije verzije upravljačkih programa za Epson proizvode

Korisnici mogu pristupiti našoj Web stranici na adresi:

<http://www.epson.com.hk>

### **Linija za tehničku pomoć**

Takođe se možete obratiti našem tehničkom osoblju na sledeće brojeve telefona i faksa:

Telefon: (852) 2827-8911 Faks: (852) 2827-4383

### **Pomoć za korisnike u Maleziji**

Kontakti za informacije, podršku i usluge su:

### **World Wide Web (<http://www.epson.com.my>)**

- ❏ Informacije o specifikacijama proizvoda, upravljački programi za preuzimanje
- ❏ najčešća pitanja, informacije u vezi sa kupovinom, pitanja preko e-pošte.

### **Epson Trading (M) Sdn. Bhd.**

Sedište kompanije

Telefon: 603-56288288

Faks: 603-56288388/399

#### Epson služba za pomoć korisnicima

❏ Informacije u vezi sa kupovinom i informacije o proizvodima (Informativna linija)

Telefon: 603-56288222

❏ Pitanja u vezi sa servisiranjem i garancijom, upotrebom proizvoda i tehnička podrška (Linija za tehničku pomoć)

Telefon: 603-56288333

### **Pomoć za korisnike u Indiji**

Kontakti za informacije, podršku i usluge su:

#### **World Wide Web ([http://www.epson.co.in\)](http://www.epson.co.in)**

Dostupne su informacije o specifikacijama proizvoda, upravljački programi za preuzimanje i pitanja u vezi sa proizvodima.

#### **Sedište kompanije Epson India - Bangalore**

Telefon: 080-30515000

Faks: 30515005

#### **Regionalna predstavništva Epson India:**

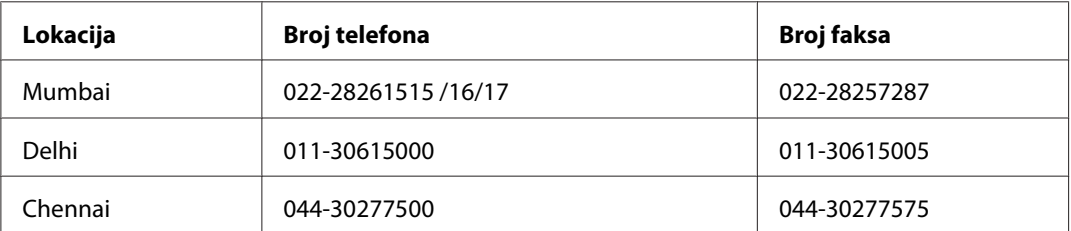

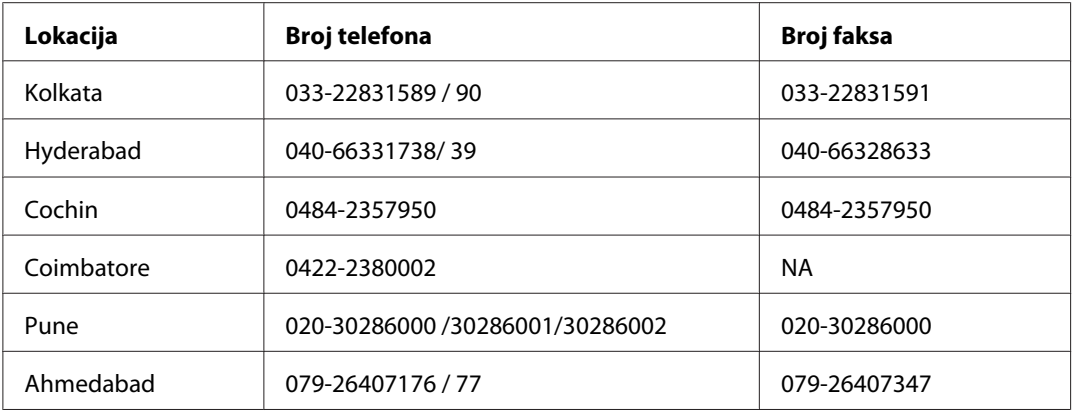

#### **Linija za pomoć korisnicima**

Za servisiranje, informacije o proizvodima ili naručivanje kertridža - 18004250011 (9AM - 9PM) - Ovo je besplatan broj.

Za servisiranje (CDMA i mobilni) - 3900 1600 (9AM - 6PM) uz lokalni STD kod.

### **Pomoć za korisnike na Filipinima**

Da biste dobili tehničku podršku, kao i ostale usluge nakon prodaje, možete se obratiti kompaniji Epson Philippines na sledeće brojeve telefona i faksa, kao i e-adresu:

Telefon: (63) 2-813-6567

Faks: (63) 2-813-6545

E-adresa: epchelpdesk@epc.epson.com.ph

**World Wide Web** ([http://www.epson.com.ph\)](http://www.epson.com.ph)

Dostupne su informacije o specifikacijama proizvoda, upravljački programi za preuzimanje, najčešća pitanja i pitanja preko e-pošte.

### **Epson linija za pomoć korisnicima (Telefon: (63) 2-813-6567)**

Tim naše linije za pomoć korisnicima može vam pomoći preko telefona oko sledećeg:

❏ Informacije u vezi sa kupovinom i informacije o proizvodima

- ❏ Pitanja ili problemi u vezi sa upotrebom proizvoda
- ❏ Pitanja o servisiranju i garanciji

# **Indeks**

## **A**

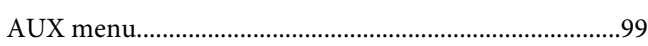

### **B**

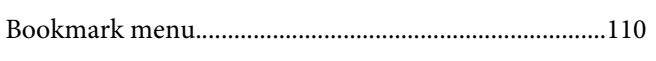

# **C**

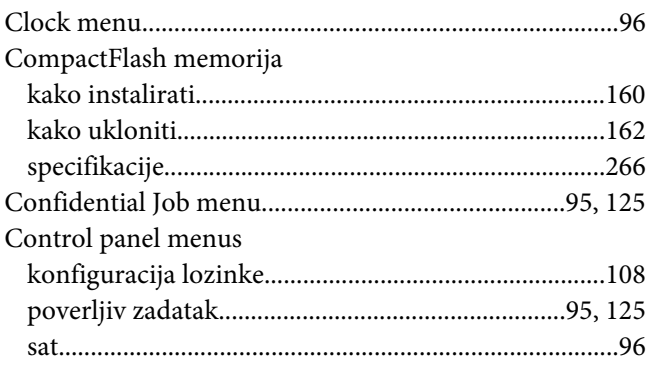

### **D**

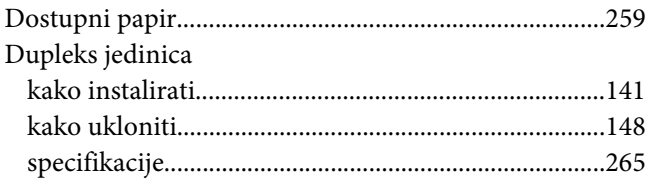

## **E**

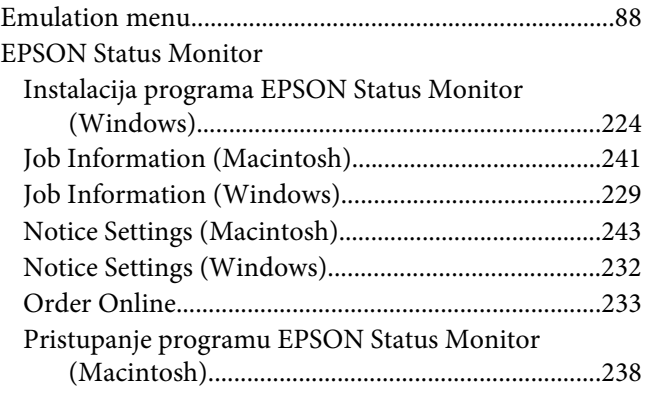

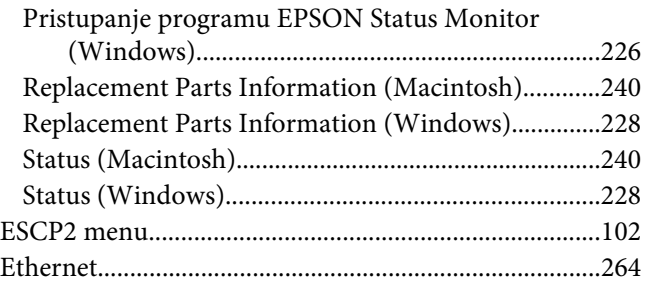

### **F**

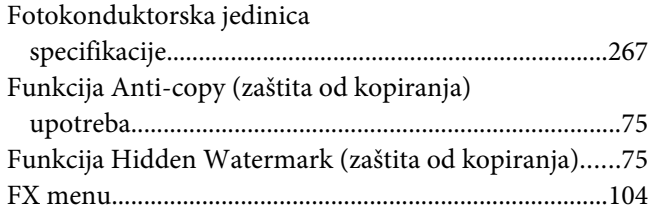

### **I**

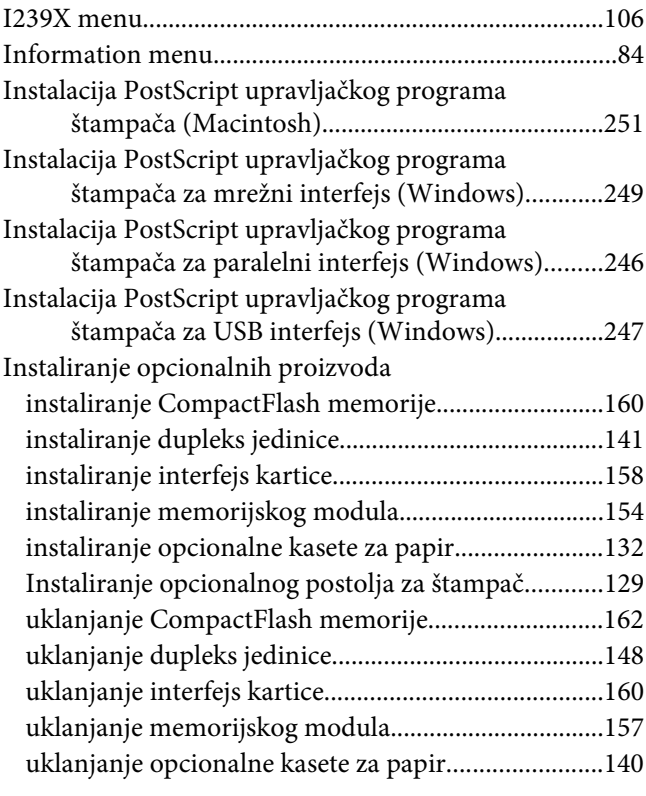

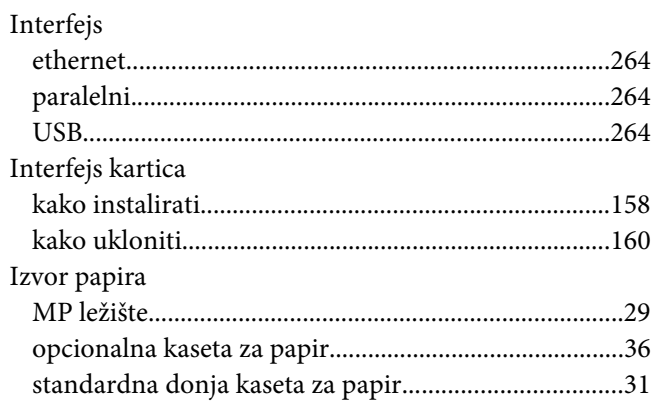

### $\boldsymbol{K}$

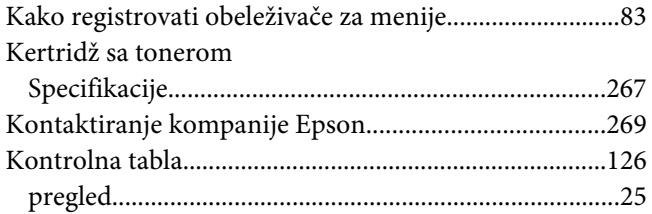

### $\boldsymbol{M}$

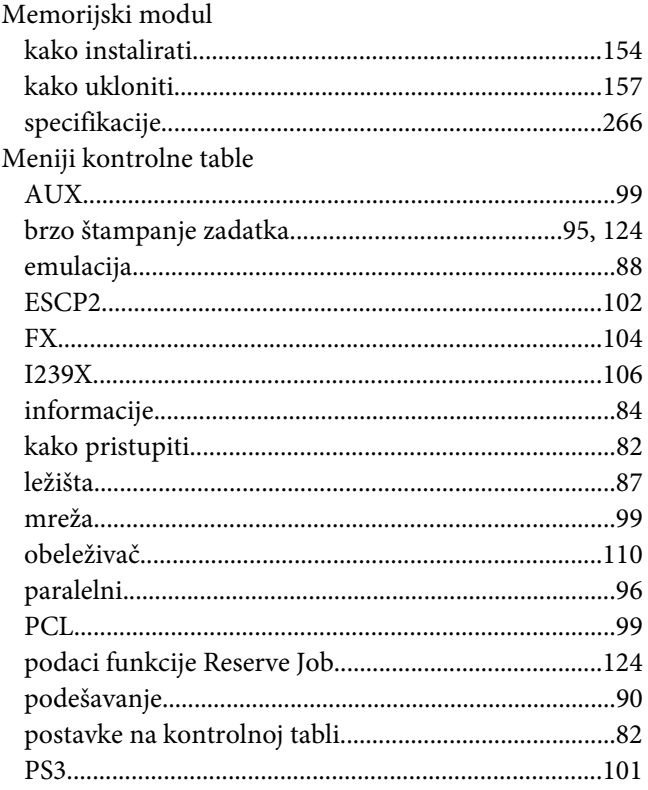

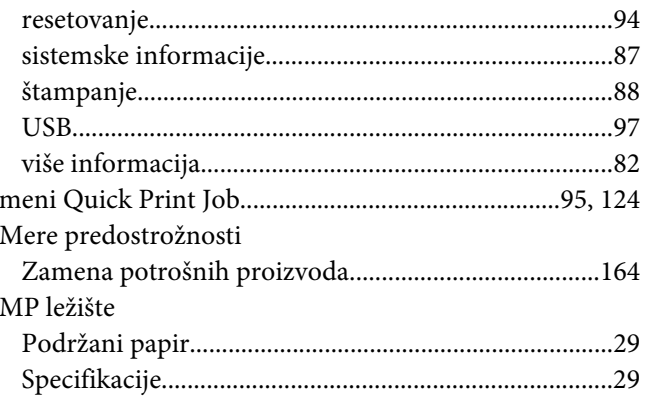

### $\boldsymbol{N}$

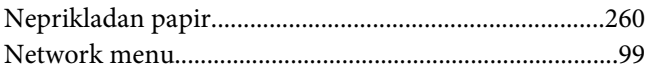

### $\mathbf{o}$

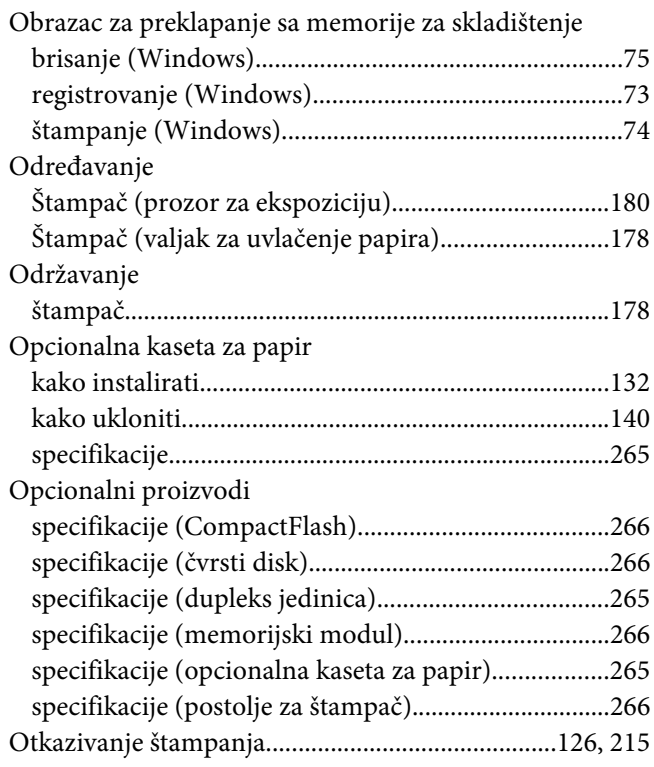

### $\mathbf{P}$

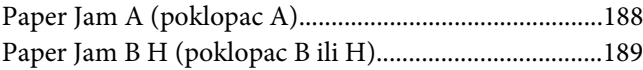

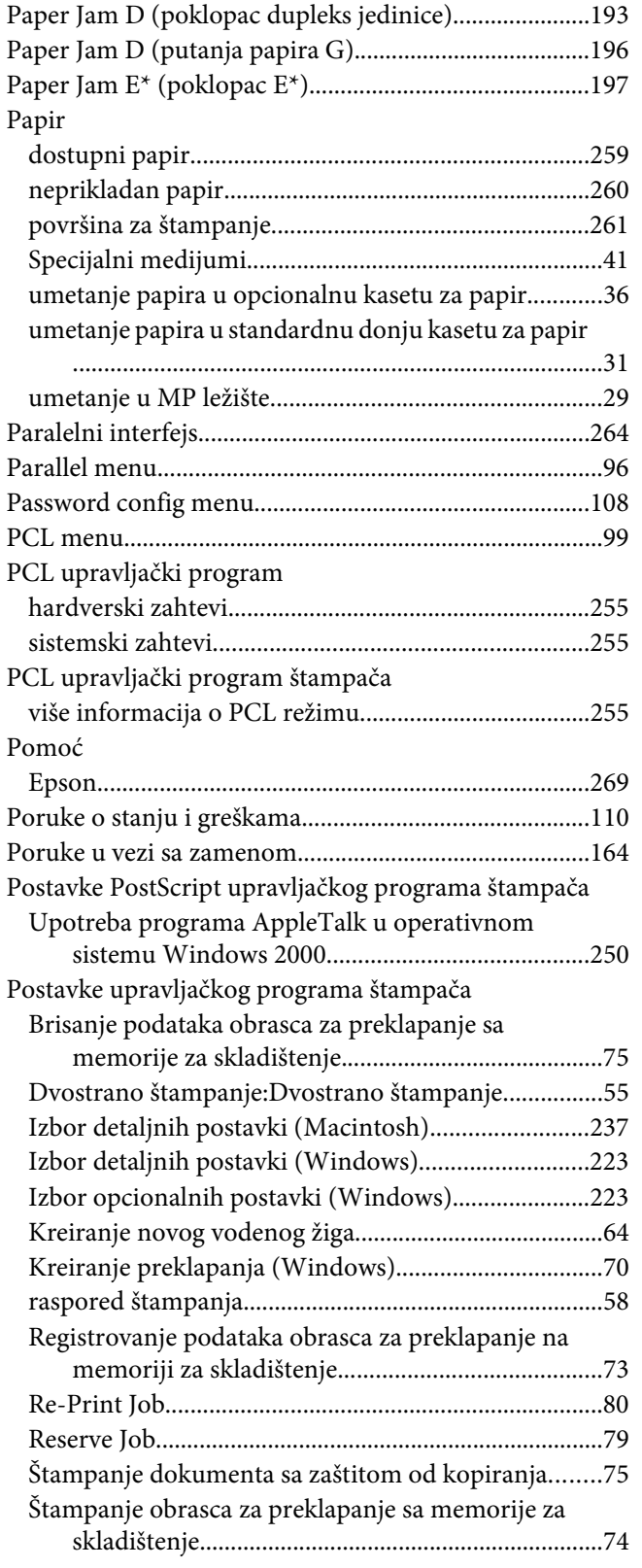

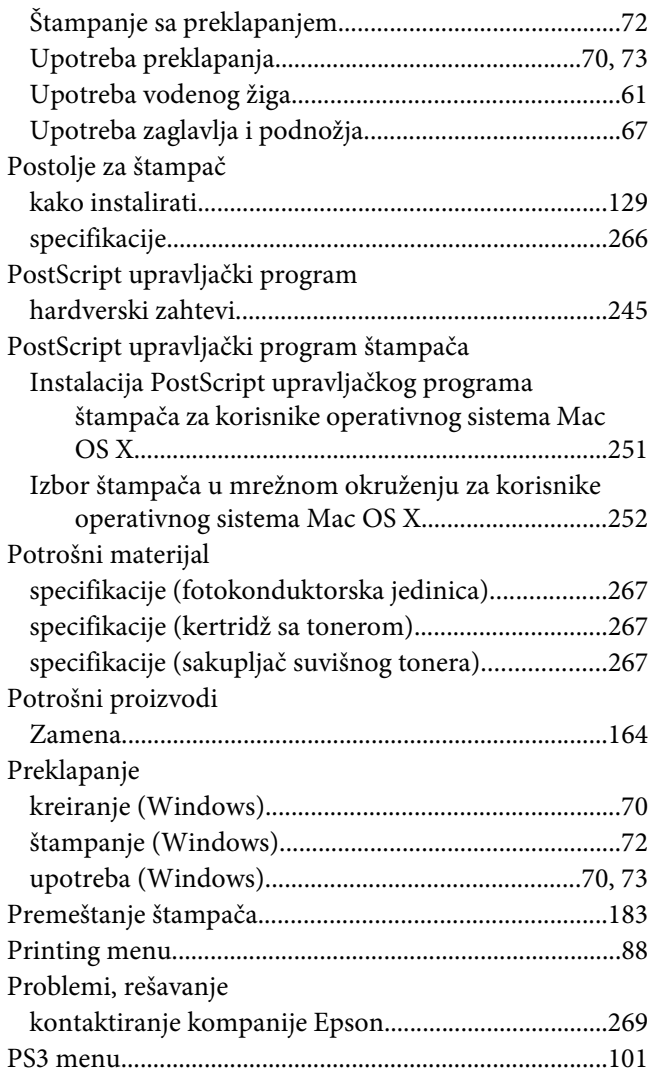

### **R**

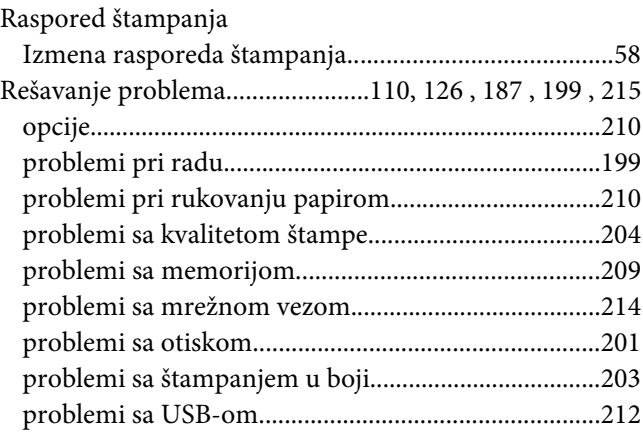

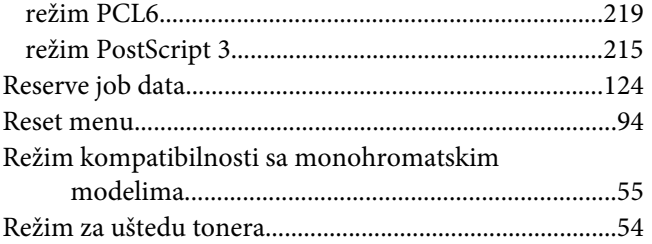

### **S**

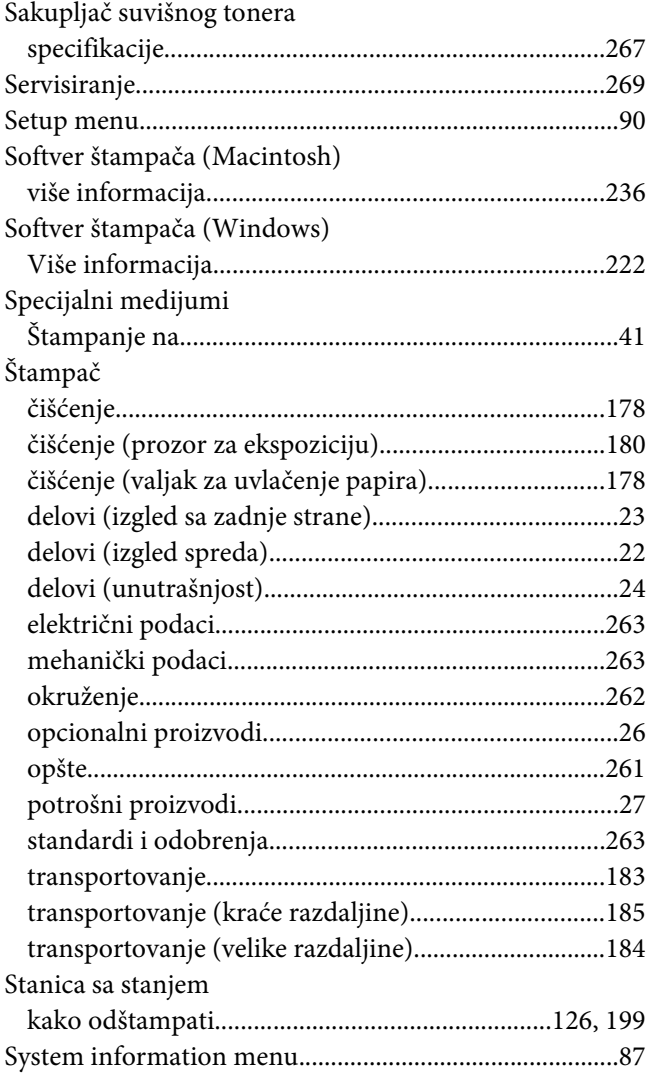

### **T**

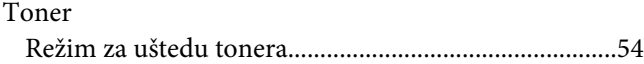

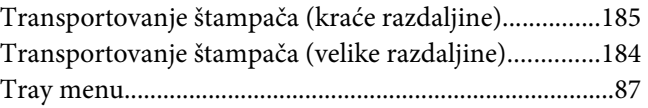

### **U**

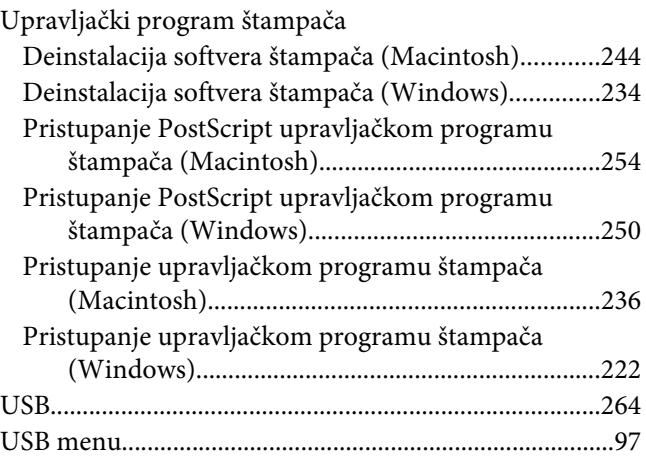

### **V**

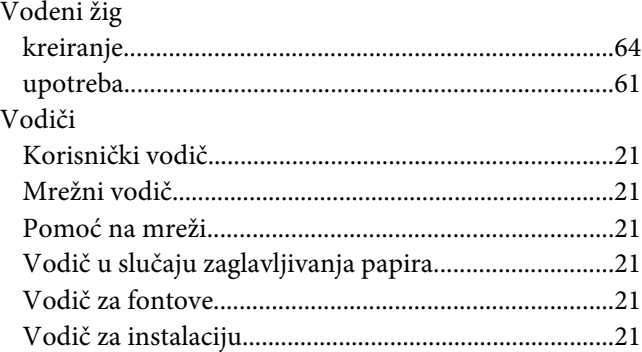

### **Z**

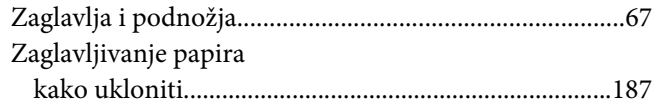